# MyLLP

## User Manual

## **Table of Contents**

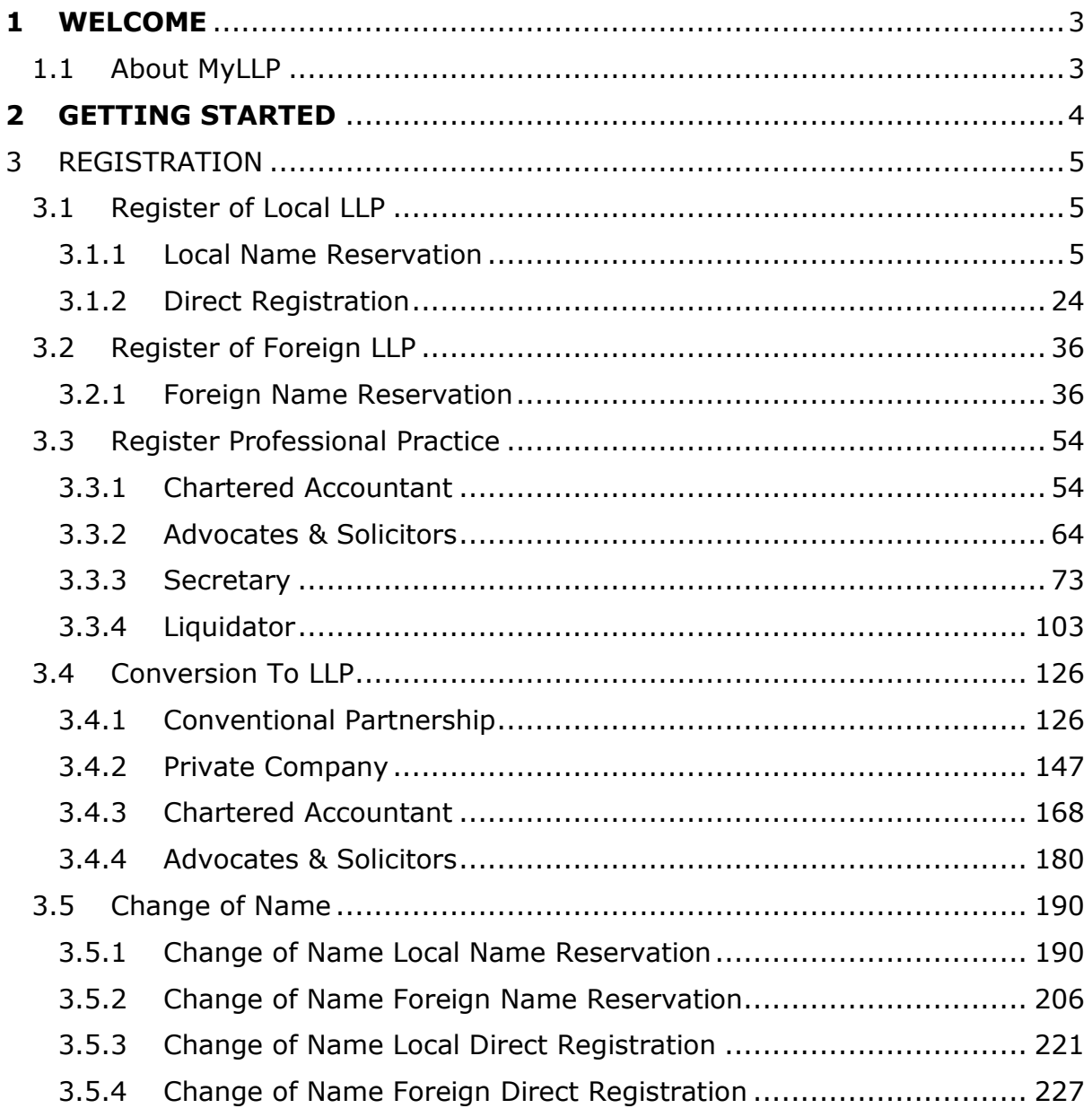

## <span id="page-2-0"></span>**1 WELCOME**

Welcome to the MyLLP User Manual for Registration. This Manual is designed to assist the users navigate through system and make use of all the functions available. This Manual will give step-by-step instruction on using the Registration Module.

#### <span id="page-2-1"></span>1.1 About MyLLP

MyLLP system is an online application provided by SSM for the registration of Limited Liability Partnership (LLP), which is regulated under the Limited Liability Partnerships Act 2012. LLP is an alternative business vehicle offering a hybrid of characteristics between a conventional partnership and a company.

The MyLLP system can be accessed via SSM4U Portal or http://myllp.ssm4u.com.my/.

The services offered under the MyLLP system include:

- User Registration
- Name Reservation Application
- **Registration**
- Change of Particular
- Annual Declaration
- Application of Change of Name
- Application for Extension of Time

• Application for Voluntary Winding Up, Registration of Documents Related to Winding up By the Court and Registration of Documents Related to Liquidation or Dissolution of Foreign LLP

- Rectification
- Court Order

## <span id="page-3-0"></span>**2 GETTING STARTED**

- 1. Open an Internet browser and navigate to the URL of <http://myllp.ssm4u.com.my/>
- 2. Click on the SIGN IN button.

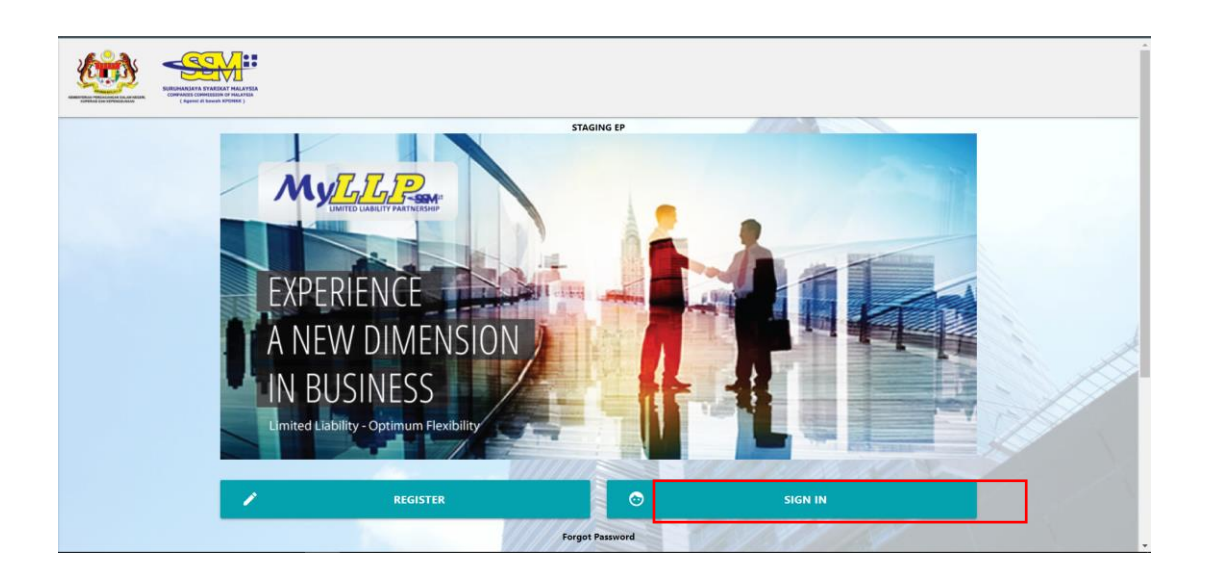

3. Enter User Email address and Password.

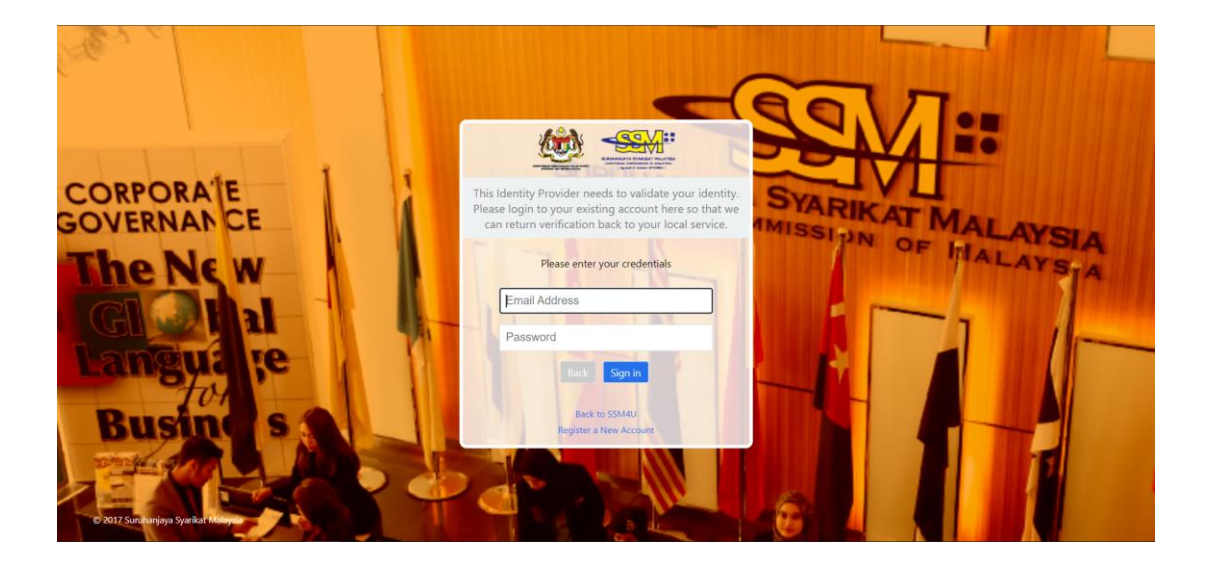

4. Then Click on Sign-in button to enter the system.

### <span id="page-4-0"></span>3 REGISTRATION

- <span id="page-4-1"></span>3.1 Register of Local LLP
- <span id="page-4-2"></span>3.1.1 Local Name Reservation
- 1. Login into MyLLP system with valid **Email Address** and **Password** then click **Sign In** button.
- 2. Select **Starting a LLP** on the menu bar and click **New Registration** under Professional Practice for Chartered Accountant.

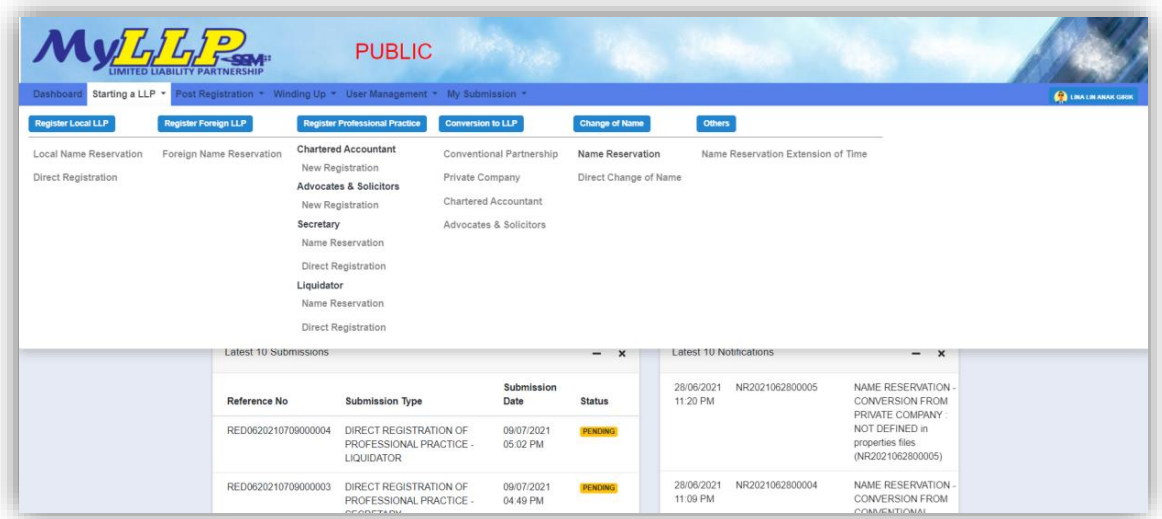

3. Key in **Proposed Name Reservation** and click *Search* button.

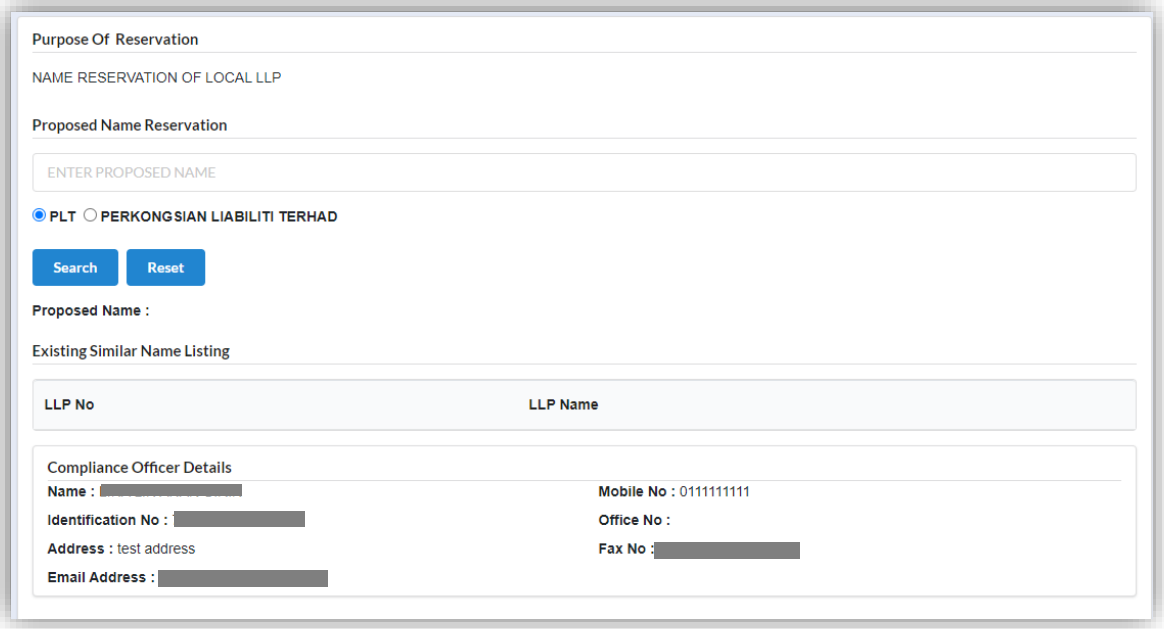

4. Key in Clarification Form and upload supporting documents. Leave blank if not applicable.

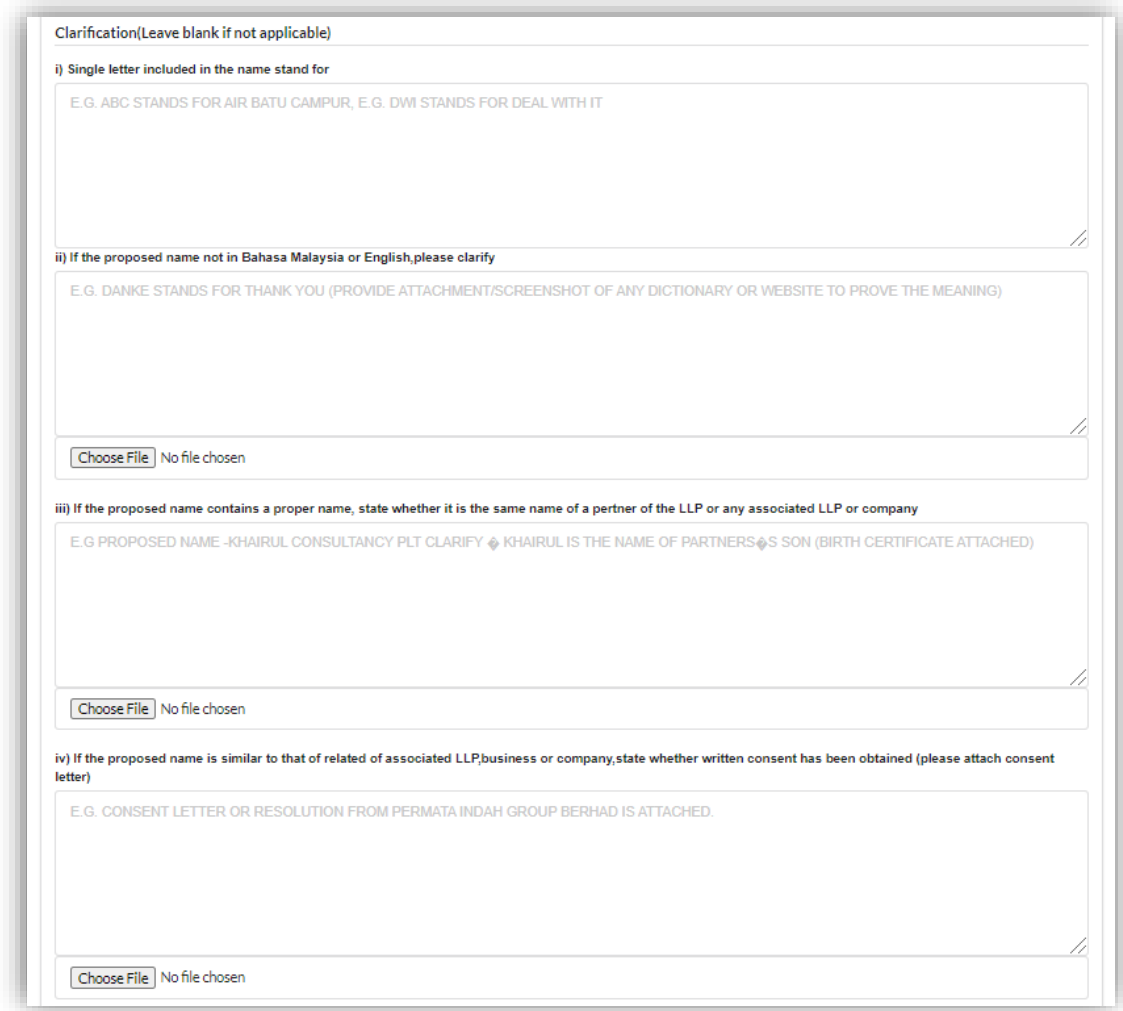

5. Select **Business Code**.

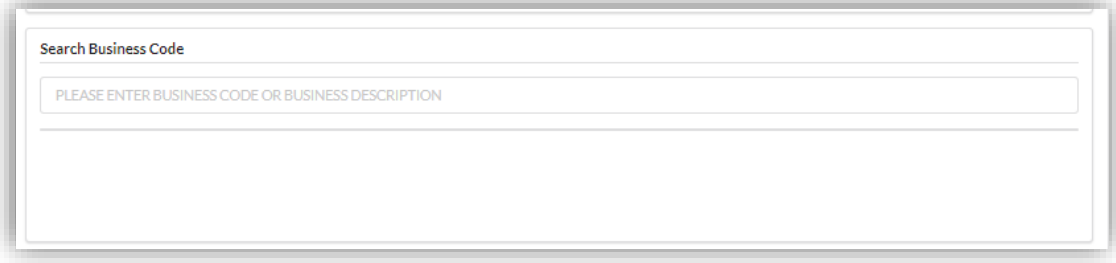

6. Key in **Partner Details** for both partner and tick confirmation checkbox to proceed and click *Submit* button.

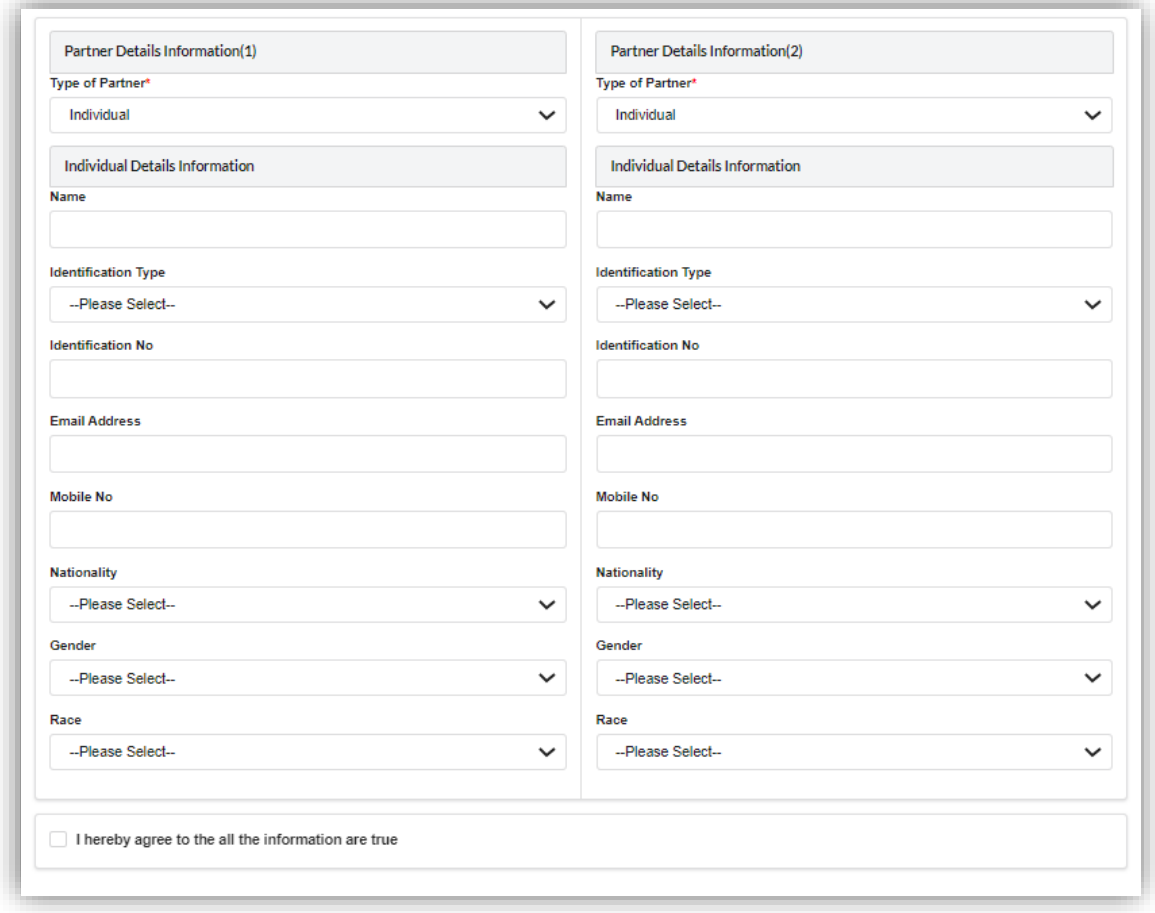

7. The summary page for the application will be displayed.

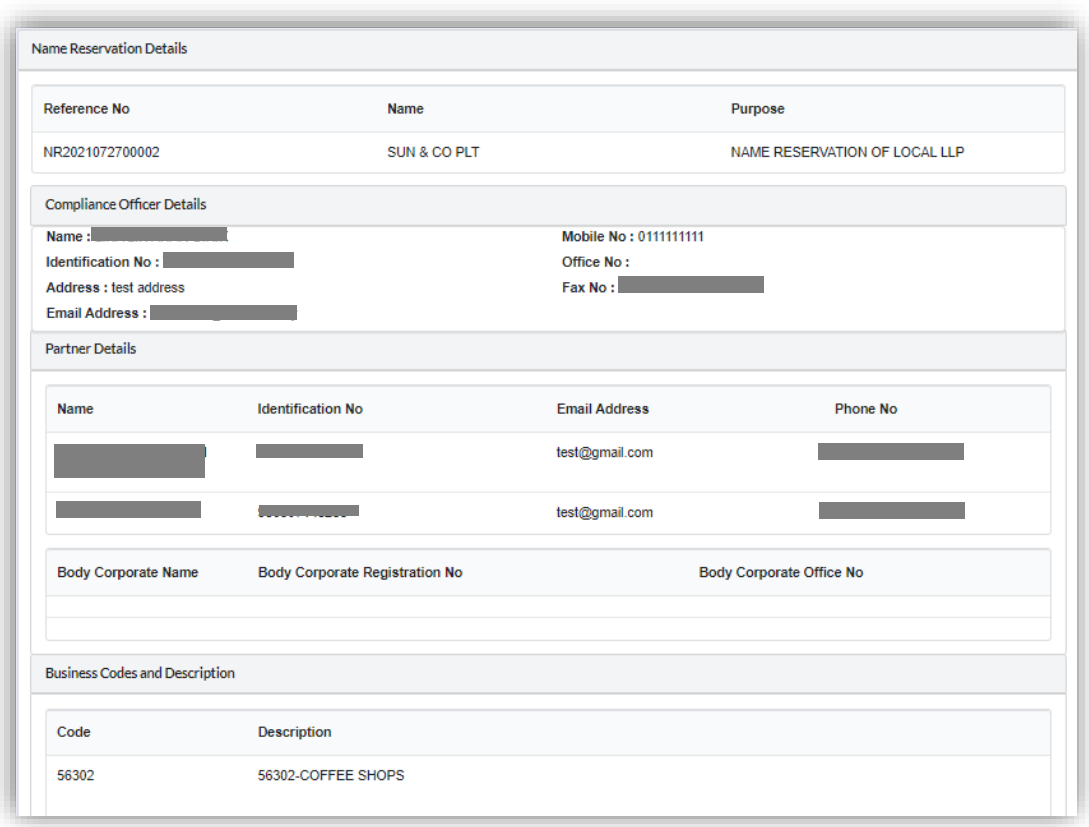

- 8. User able to download and preview the summary by click on *Download & Preview* button.
- 9. To edit document, click on *Edit* button.

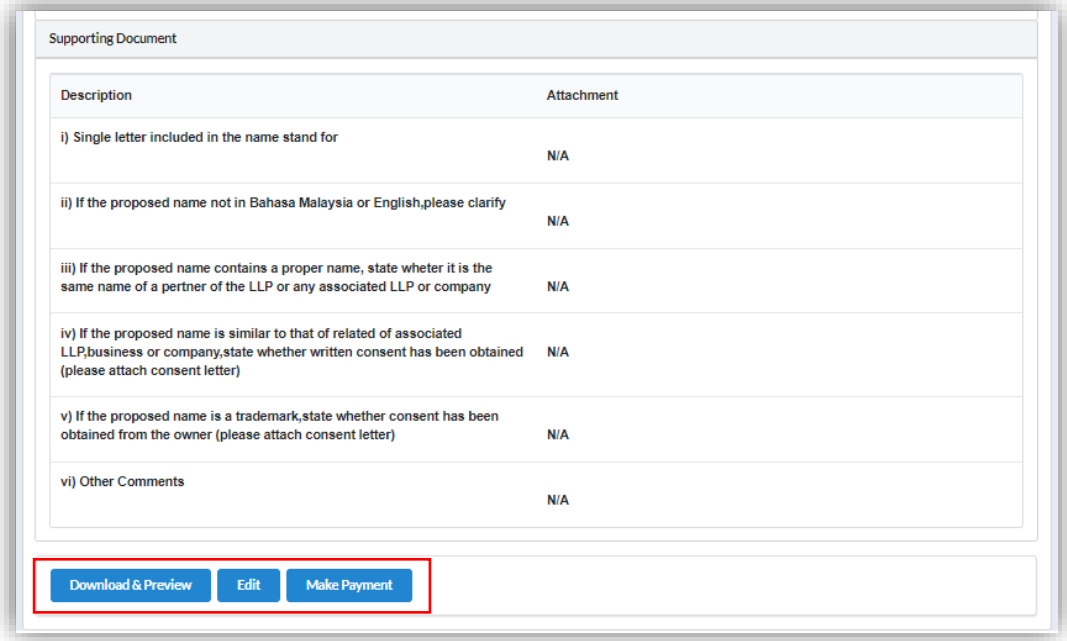

10.Proceed to make payment after confirming the details input by clicking Make Payment button.

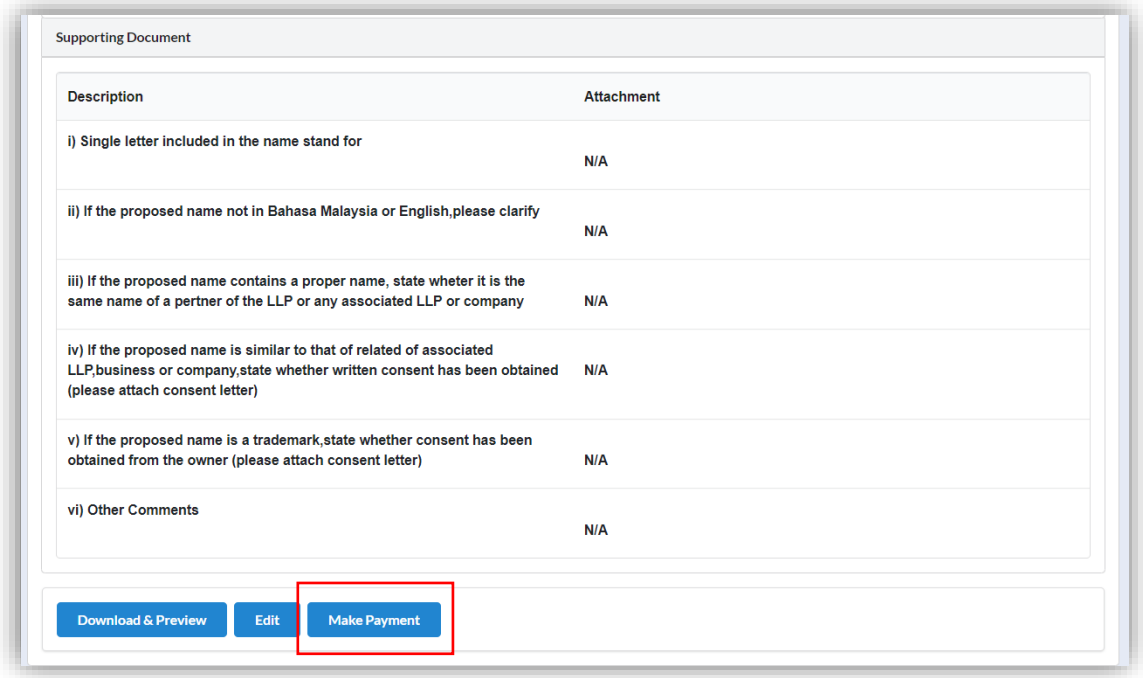

11.Click OK button to proceed to payment page.

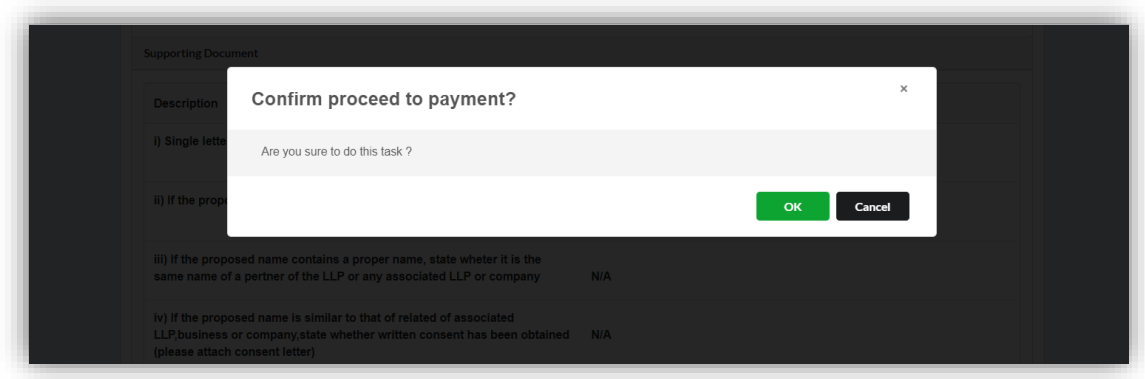

12.Invoice will be received by user once payment has been made.

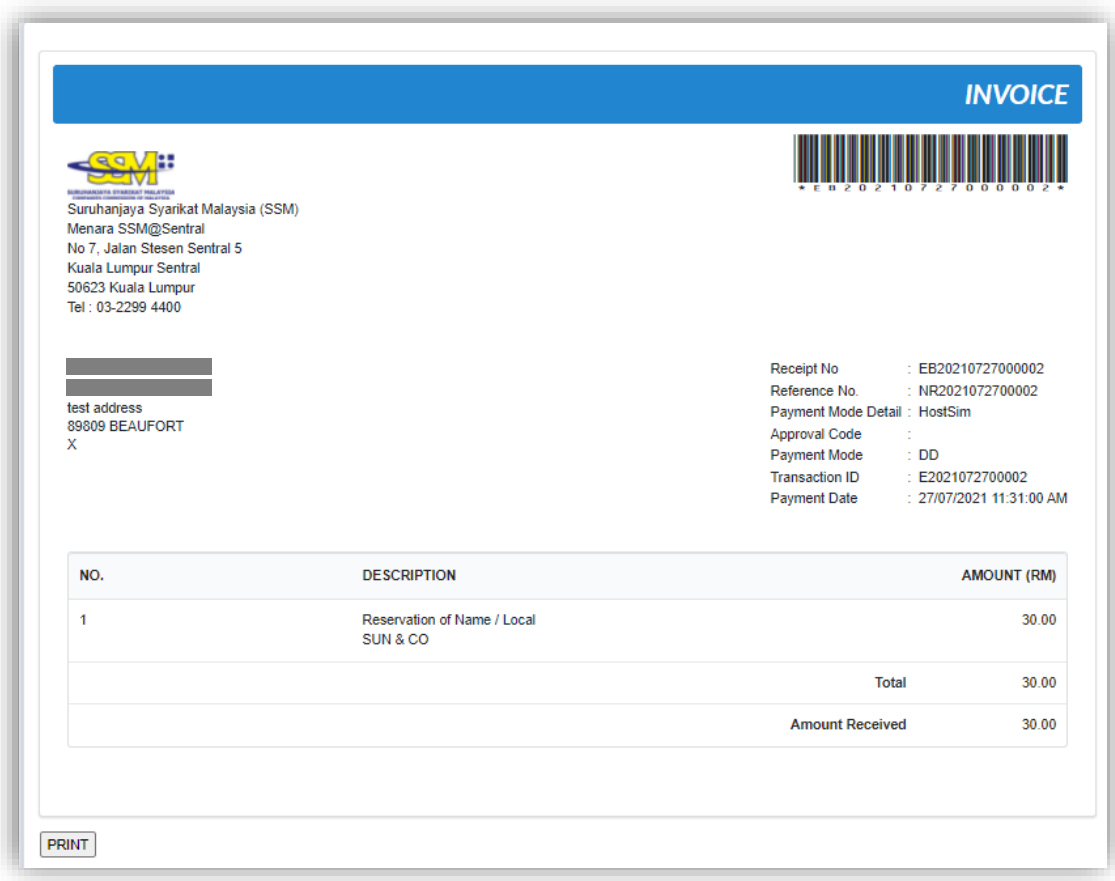

#### *3.1.1.1 If Back Officer Has Made Query on Name Reservation*

- 1. Select **My Submission** on the menu bar and choose List of Submission.
- 2. Choose an entity with type of **Name Reservation – Registration of Local LLP** along with its status "Query" and remarks from back office. Click *Edit Record* button to make query.

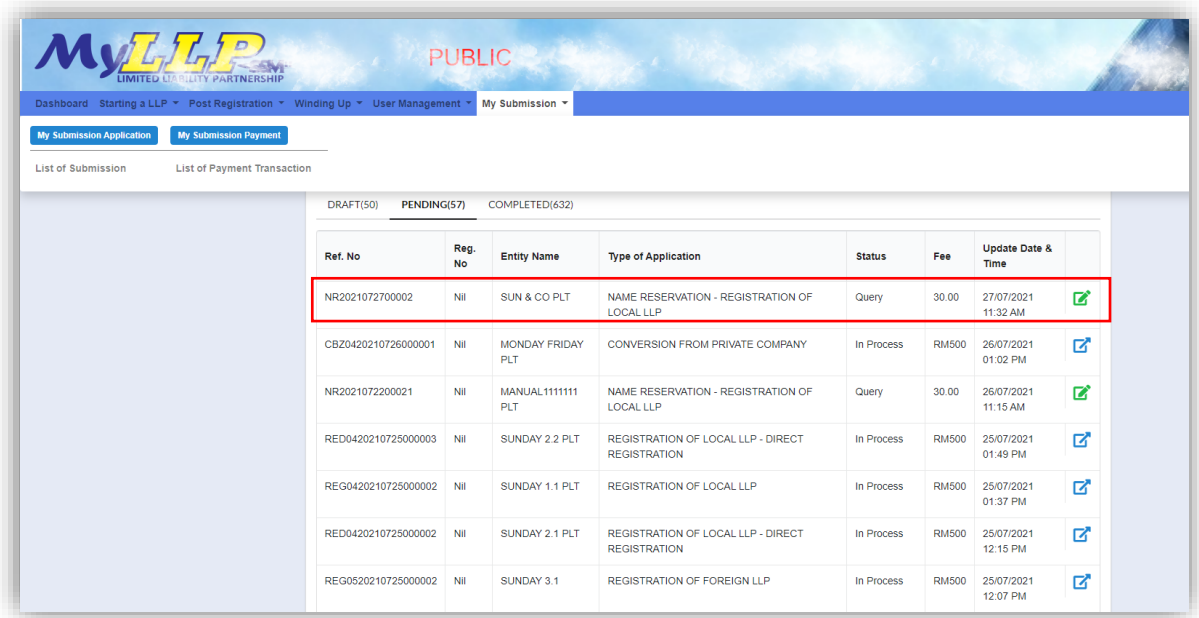

3. The query application summary will be appeared.

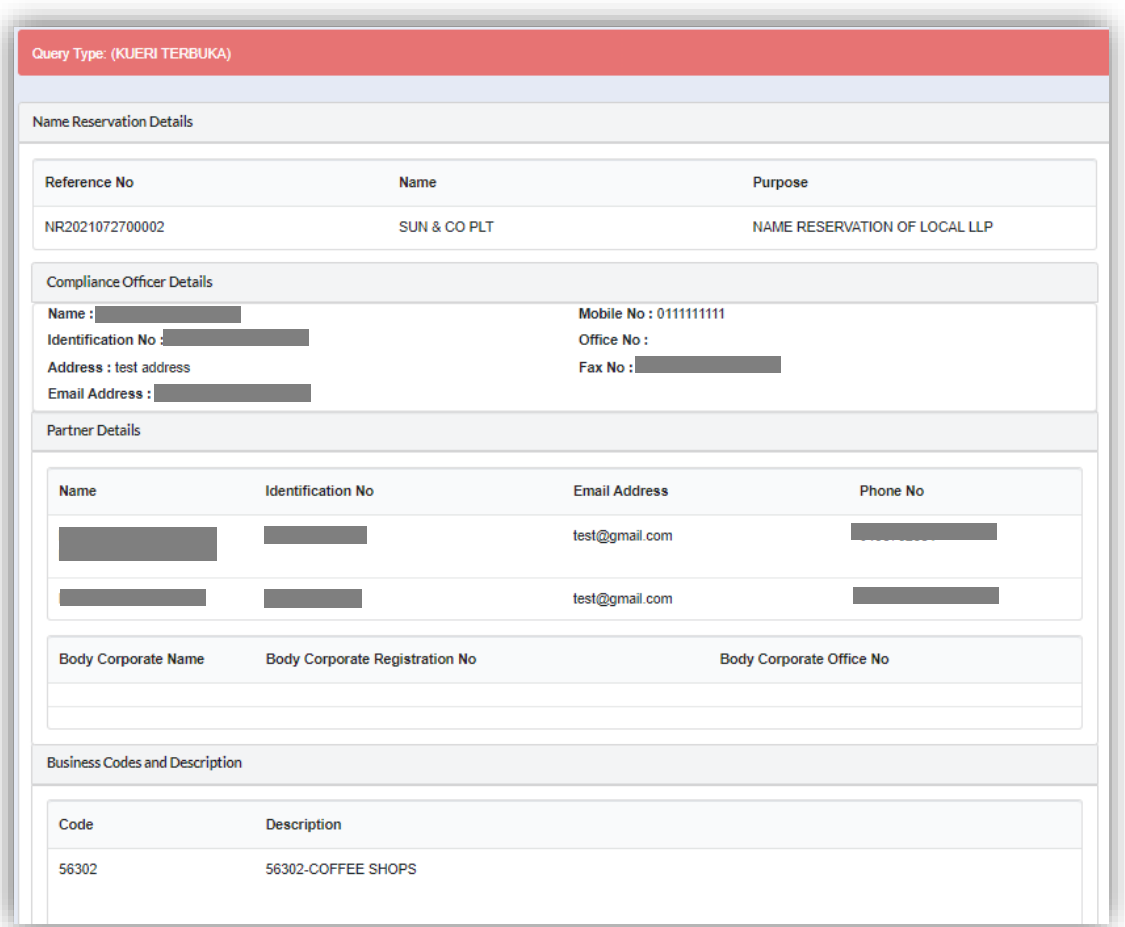

4. Key in data that needed to be query, tick checkbox to confirm declaration and click *Submit* button.

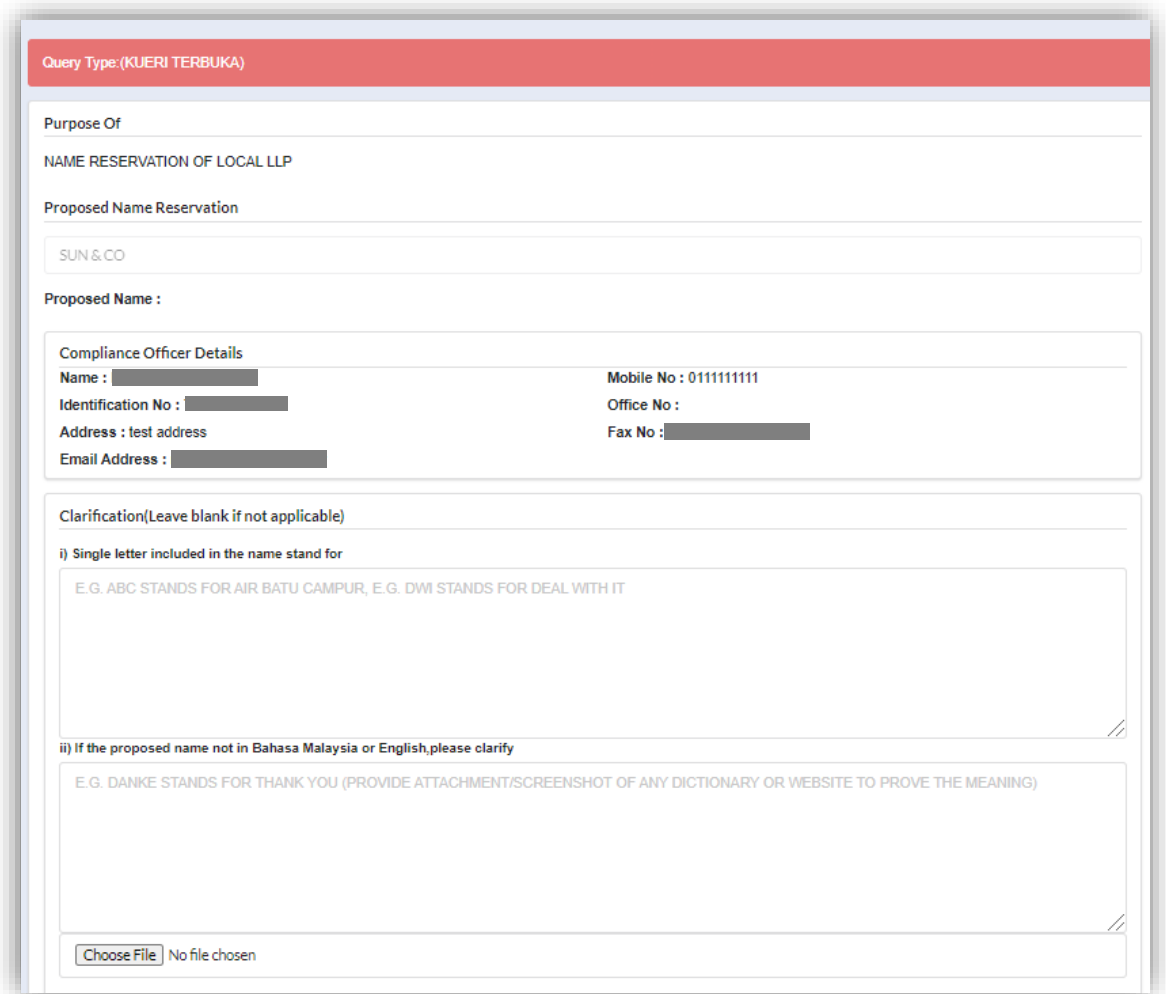

#### *3.1.1.2 After Back Officer Approved Name Reservation*

- 1. Select **My Submission** and choose List of Submission and click *Completed* tab.
- 2. Choose a **Name Reservation – Registration of Local LLP** application that user wants to proceed to LLP registration then click *Proceed to LLP* button.

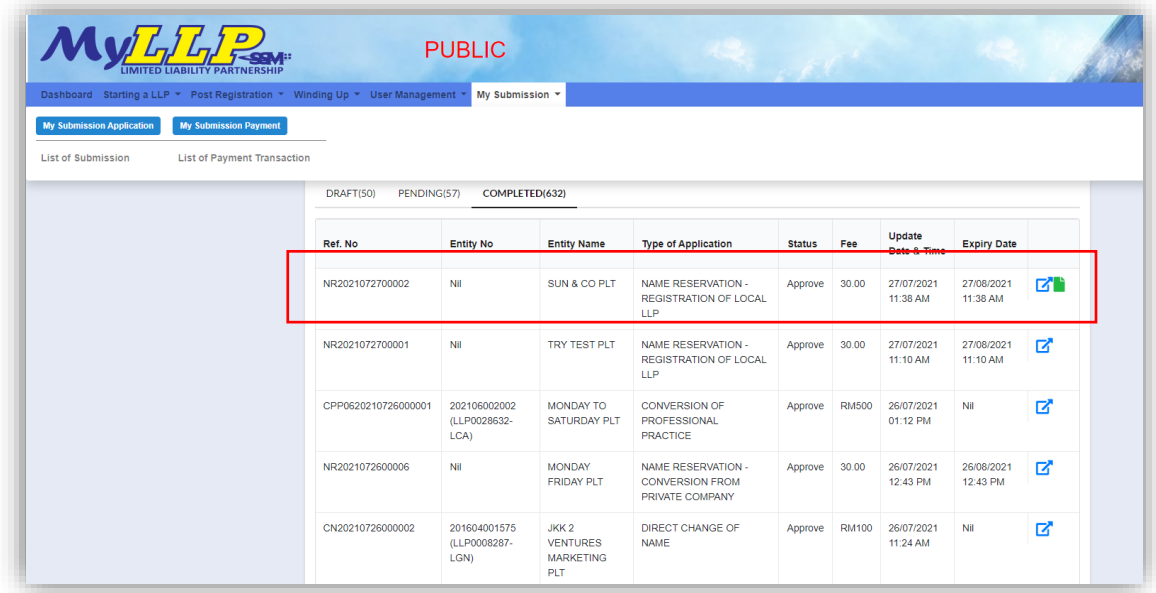

3. Select **LLP Details** and key in data for LLP details and click *Save* button to save data. Click *Next* button.

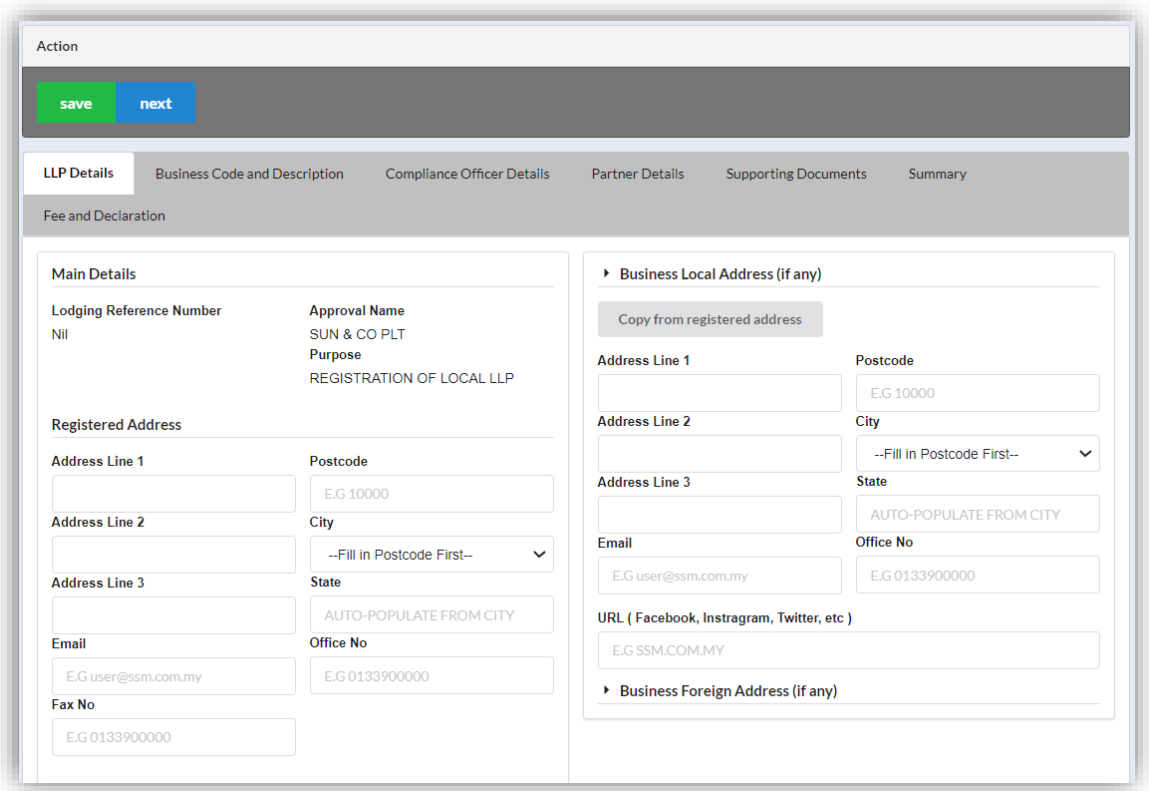

4. Click *Next* button to proceed to **Business Code and Description** tab, click *Add Business Code* button*,* key in data for business code and click *Save* button.

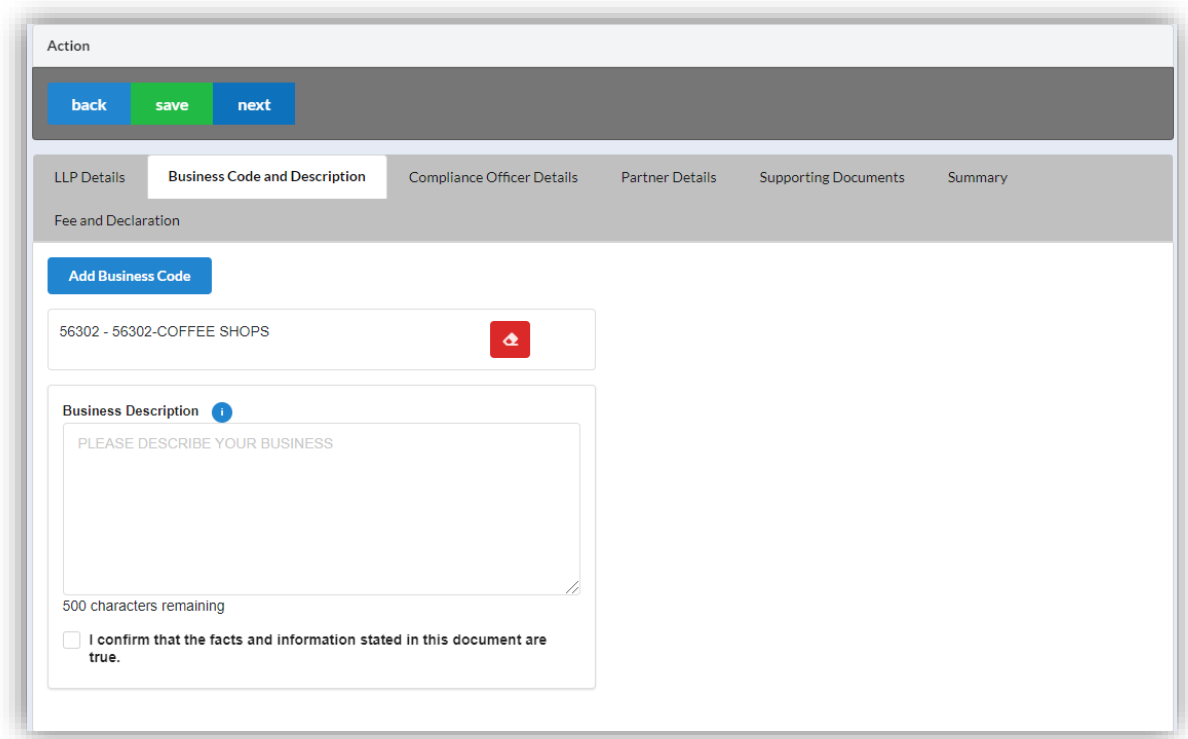

5. Click *Next* button to proceed to **Compliance Officer** tab, click *Add Compliance Officer*, key in data for compliance officer and click *Save* button.

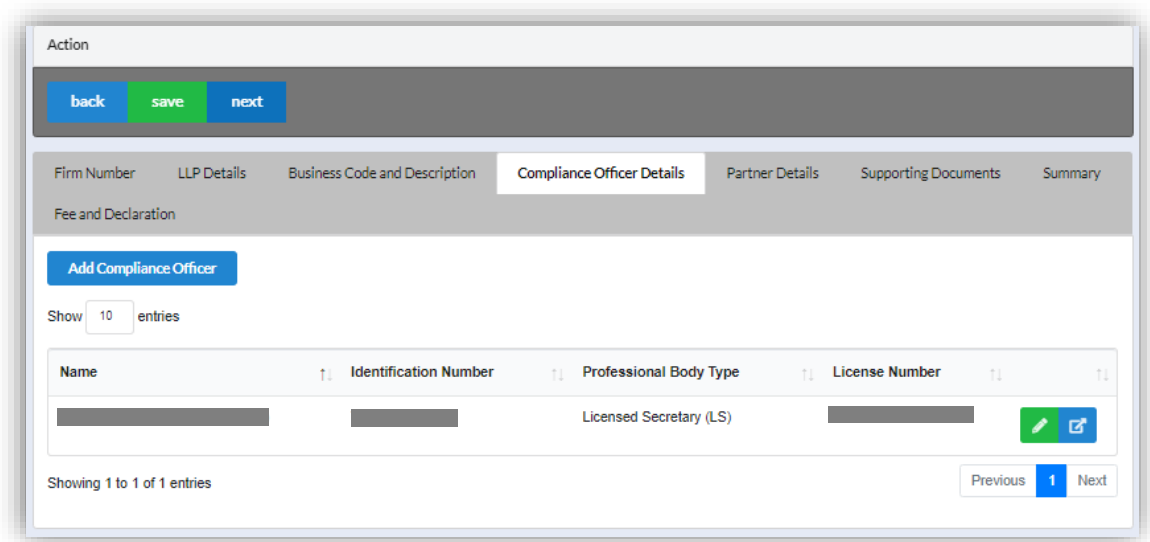

6. Click *Next* button to proceed to **Partner Details** tab, key in data for partner and click *Save* button.

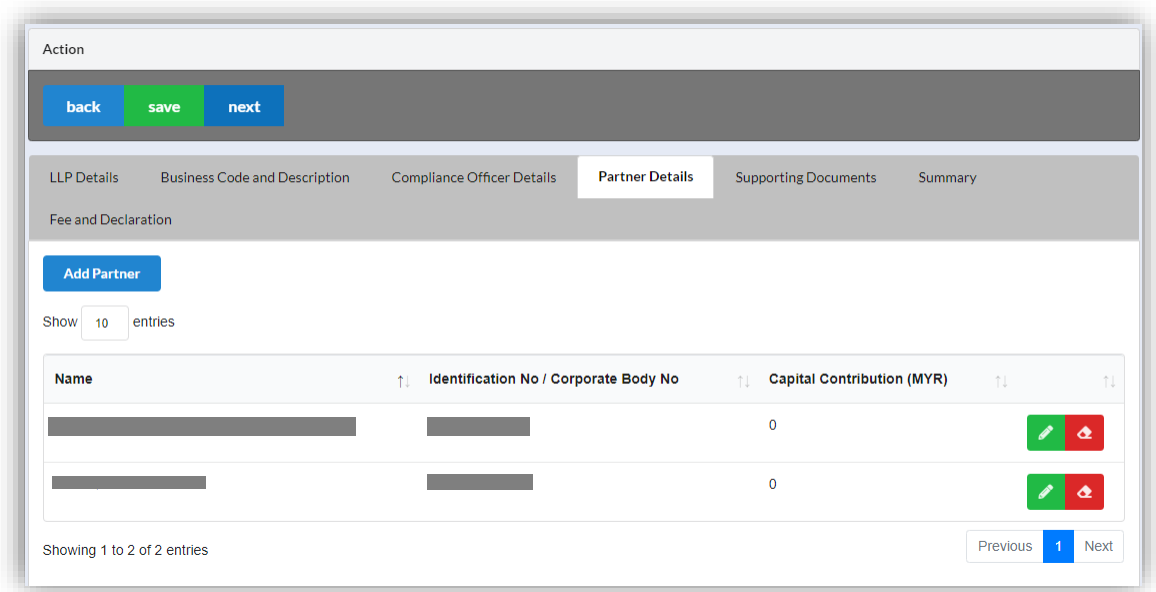

7. Click *Next* button to proceed to **Supporting Documents** and upload supporting documents, key in file name and click *Save* button.

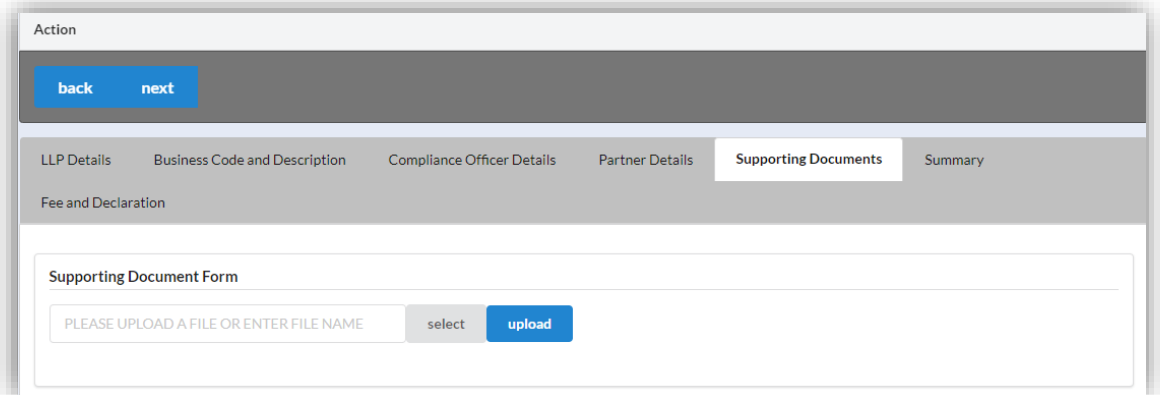

8. Click *Next* button to proceed to **Summary** and view all the changes made.

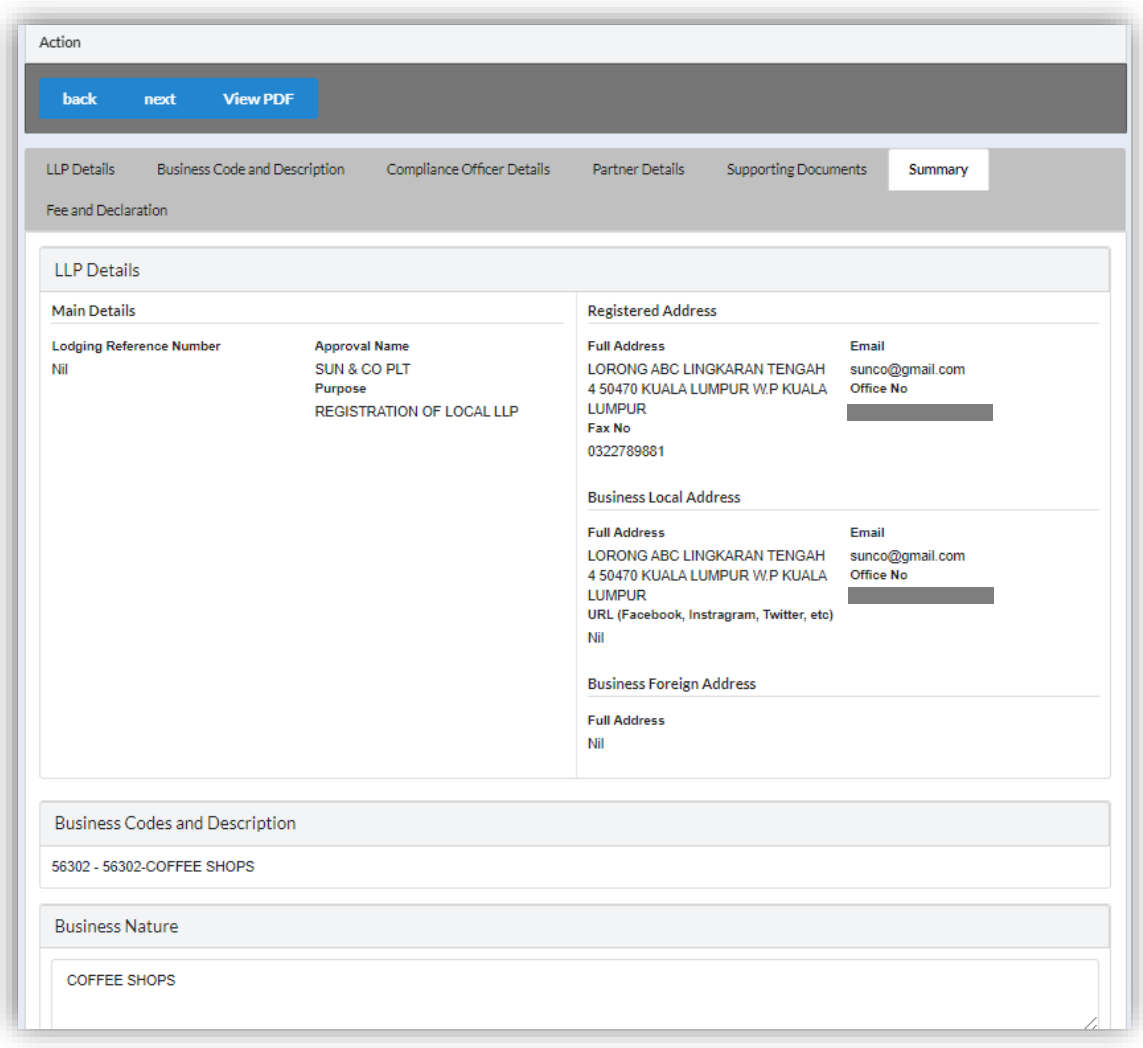

9. Click *Next* button to proceed to **Fee and Declaration**, tick the confirmation box after confirming the application type and amount of fee and click *Submit* button.

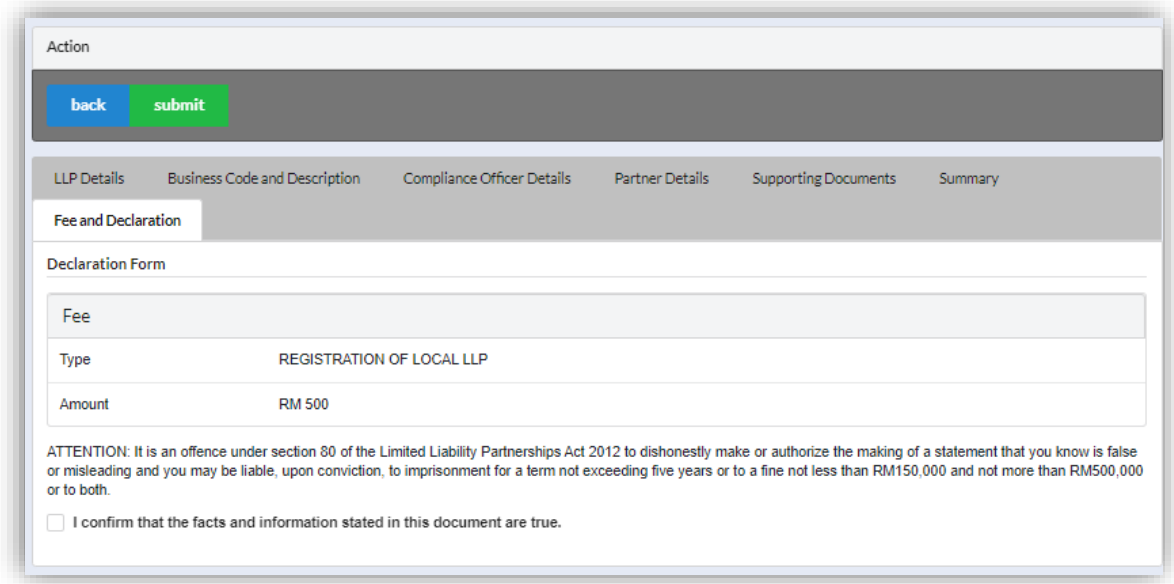

#### 10.Click Pay Online button.

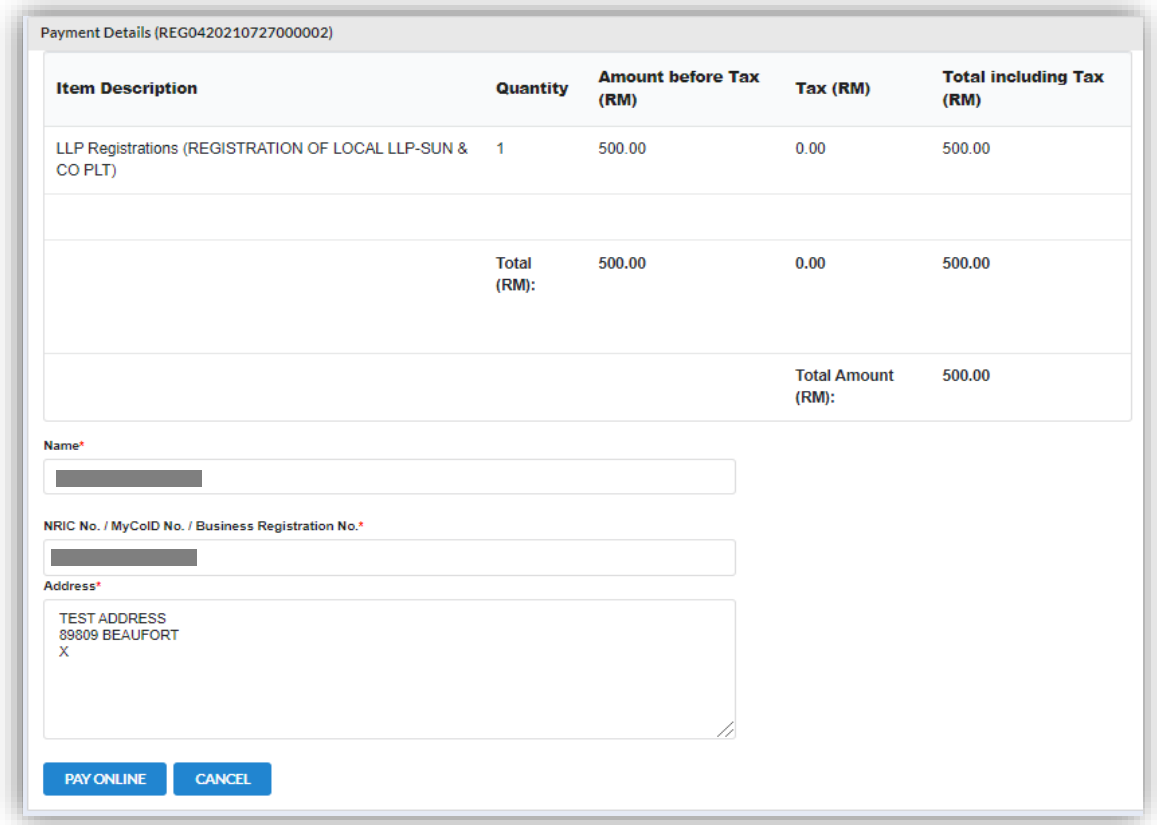

11.User will be received invoice once they make the payment.

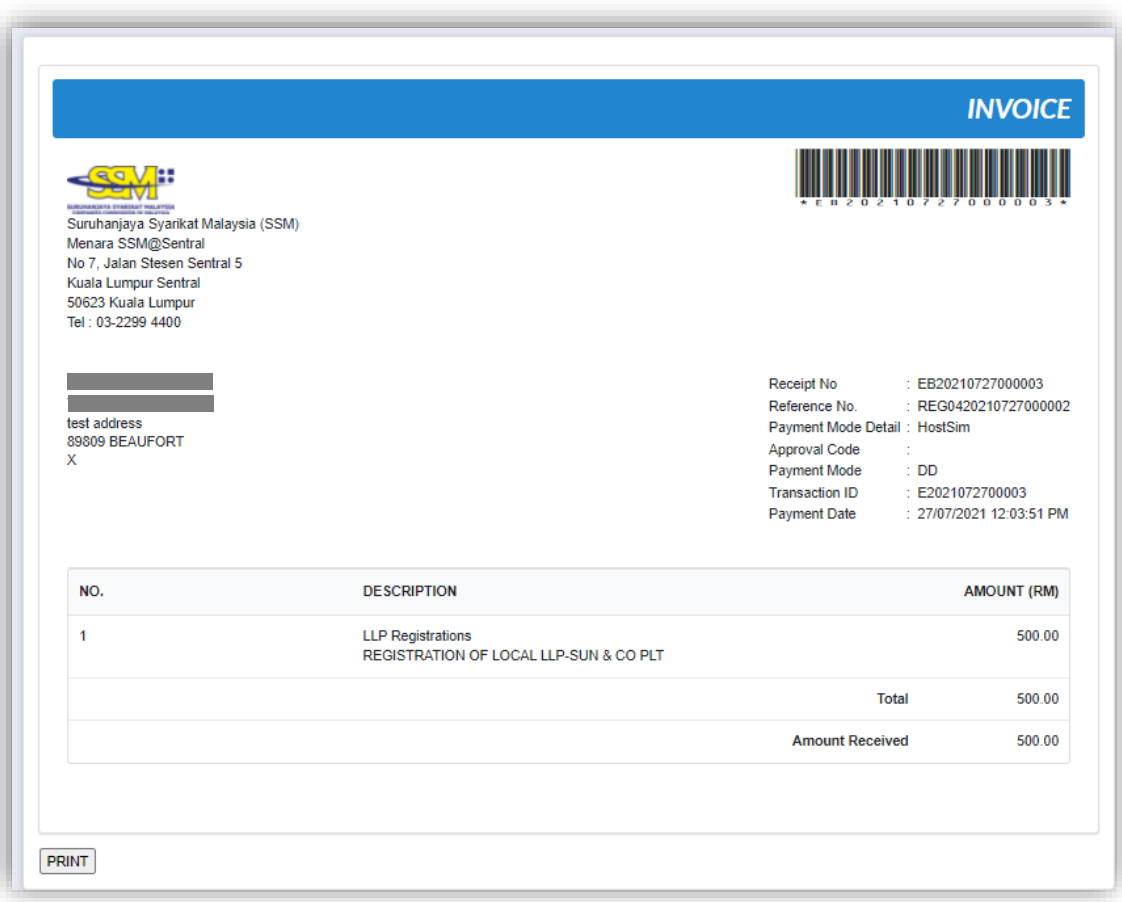

#### *3.1.1.3 If Back Officer Made Query on Registration Application*

1. Select **My Submission**, click List of Submission, choose a direct registration with status of "Query" and click *Edit* button to make query.

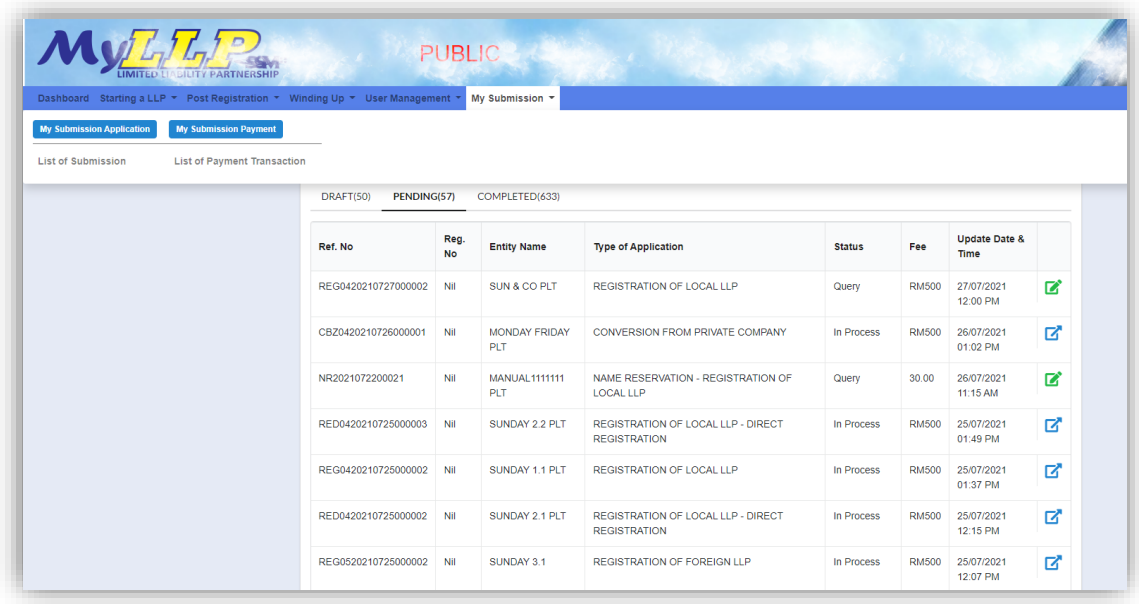

2. Key in data that needed to be query and tick checkbox for confirm declaration, key in query remark and click *Resubmit* button.

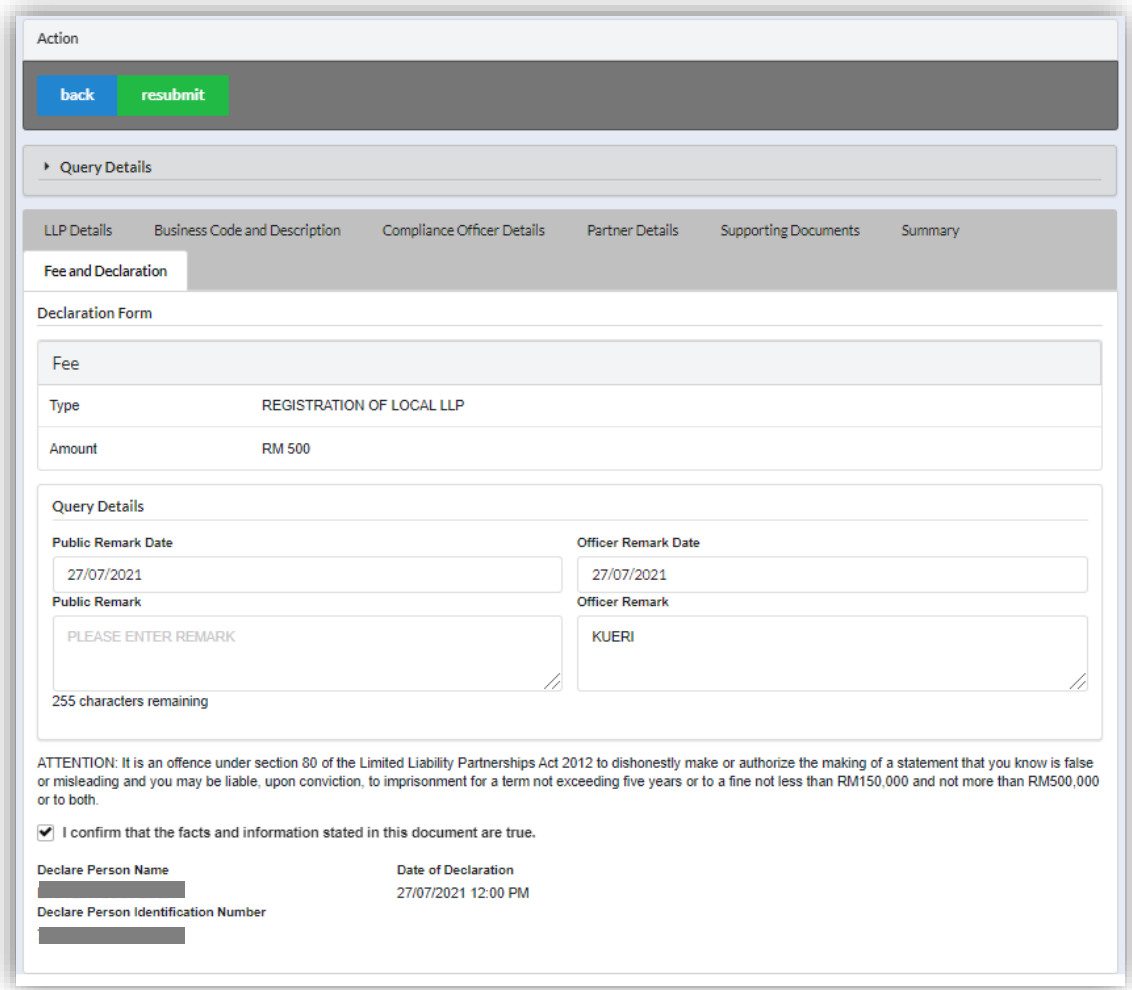

#### <span id="page-23-0"></span>3.1.2 Direct Registration

- 1. Login into MyLLP system with valid **Email Address** and **Password** then click **Sign In** button.
- 2. Select **Starting a LLP** on the menu bar and click **Direct registration** under Register Local LLP.

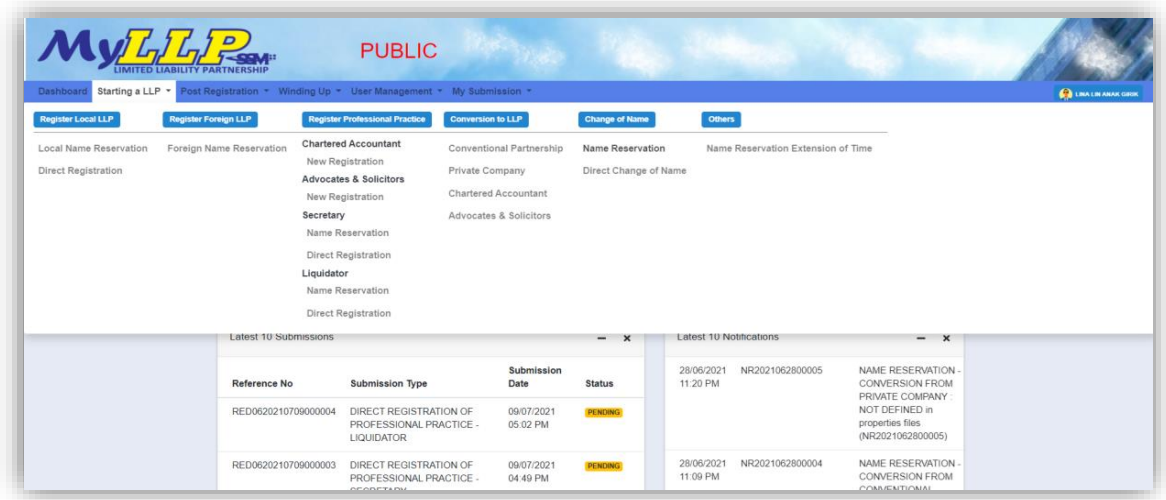

3. Key in **Proposed Name** in the textbox and click *Check Name* to check the proposed name if the name proposed are similar with existing business name. Key in data for application if the proposed name is available.

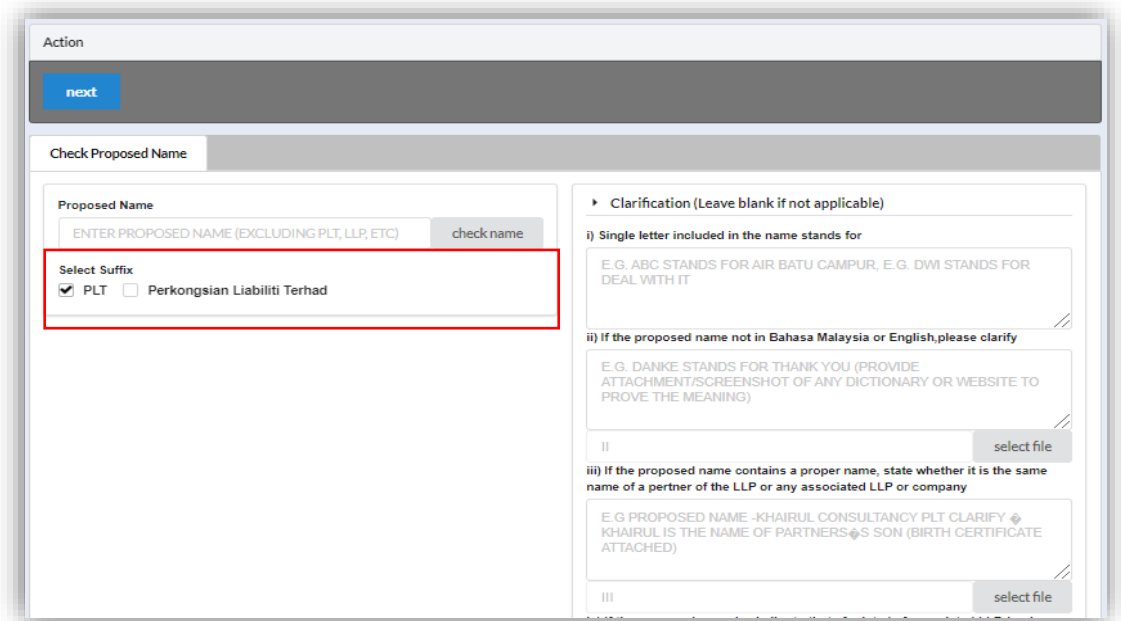

4. Key in **Clarification** form and upload **supporting documents** leave it blank if not applicable.

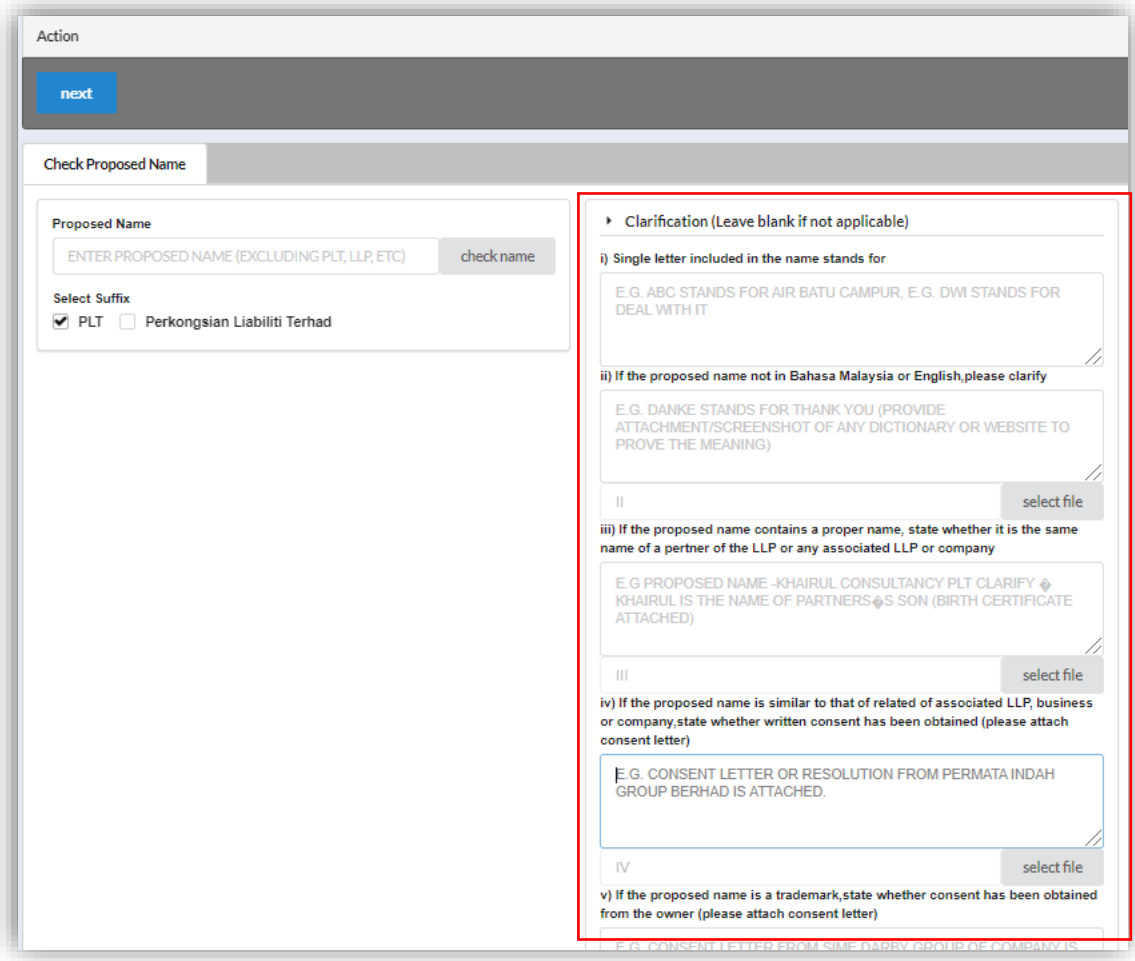

5. Select **LLP Details** and key in data for LLP details and click *Save* button.

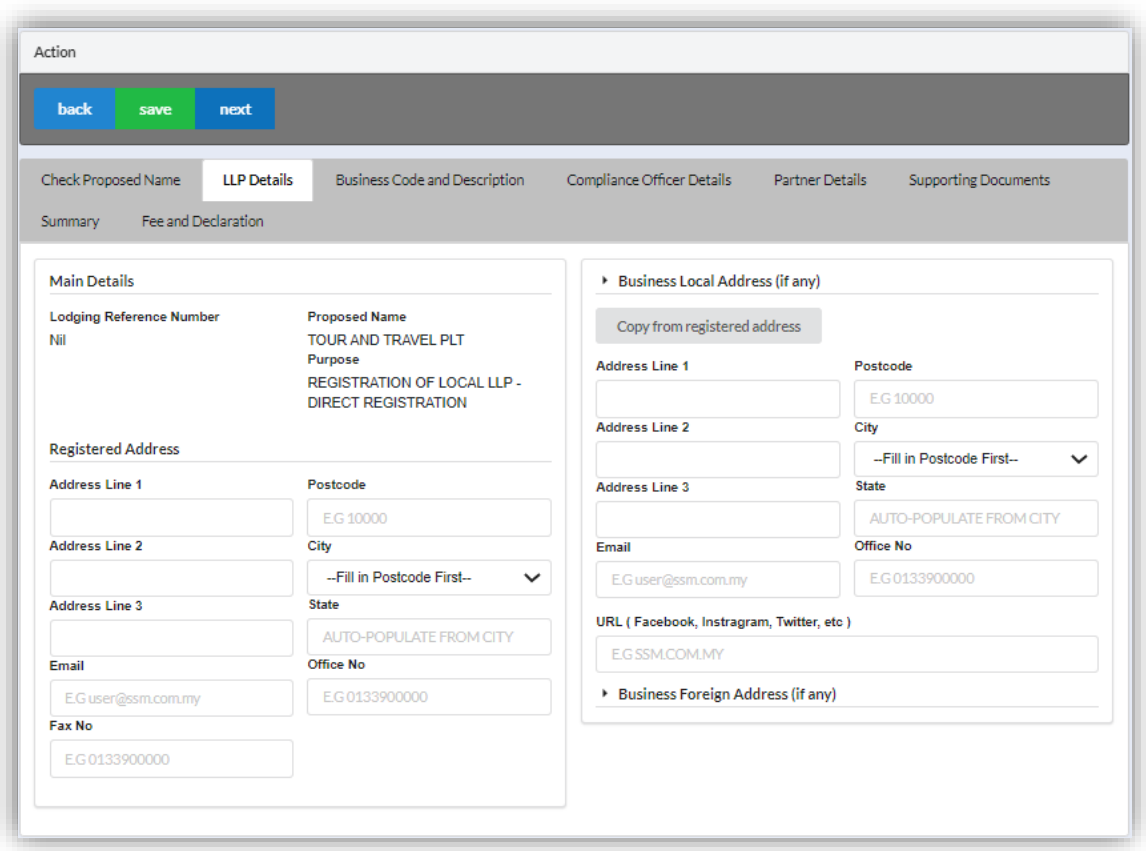

6. Click *Next* button to proceed to **Business Code and Description** tab, click *Add Business Code,* key in data for business code and click *Save* button.

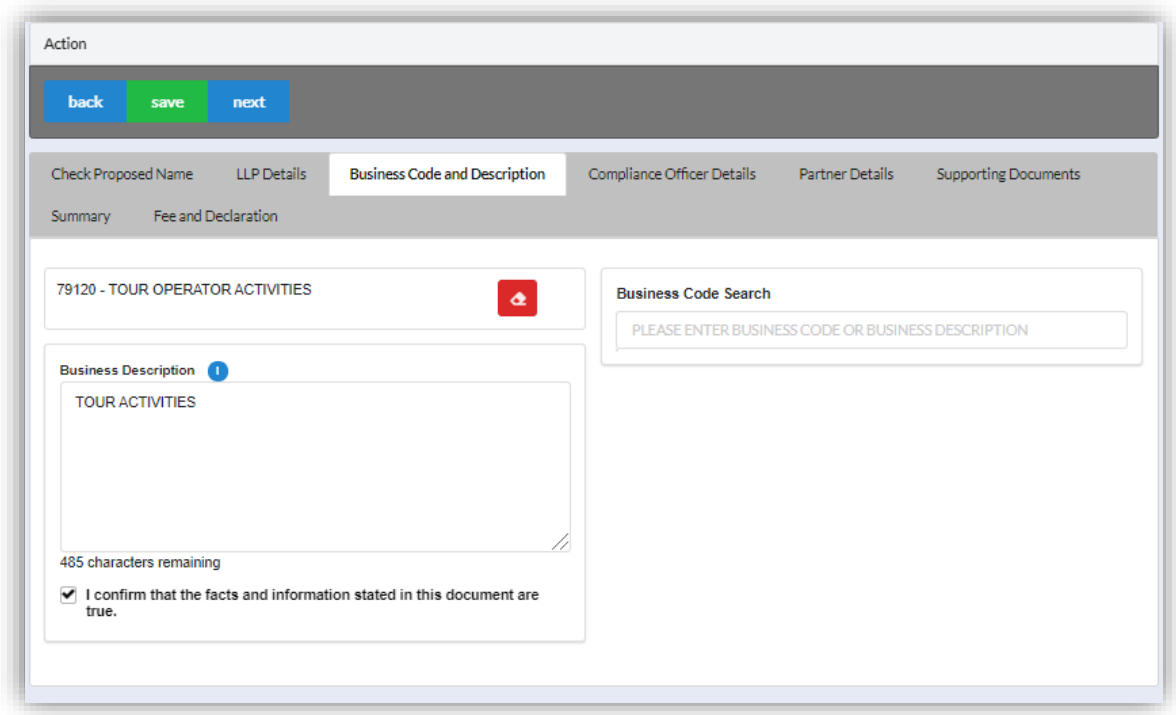

7. Click *Next* button to proceed to **Compliance Officer** tab, click *Add Compliance Officer*, key in data for compliance officer and click *Save* button.

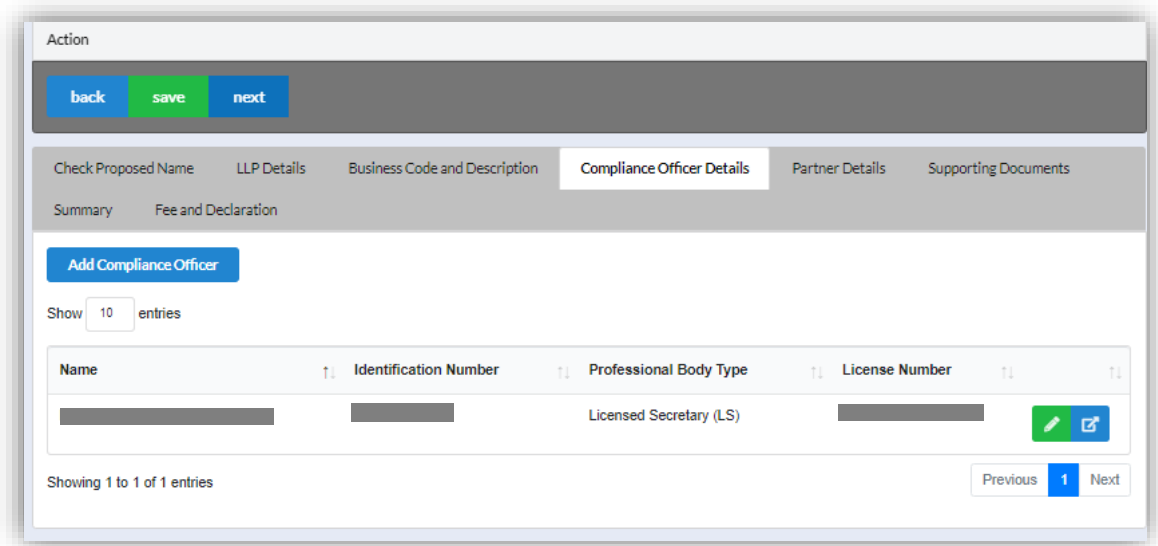

8. Click *Next* button to proceed to **Partner Details** tab, click *Add Partner*, key in data for partner and click *Save* button.

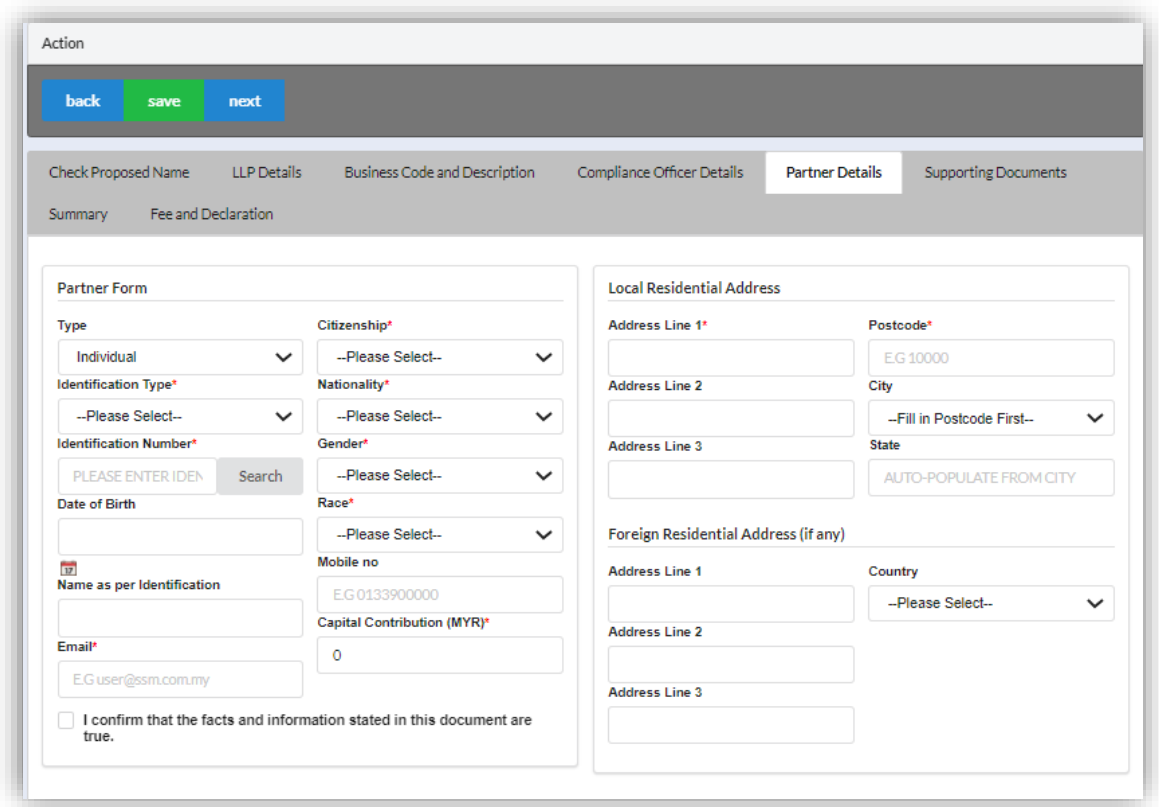

9. Click *Next* button to proceed to **Supporting Documents** and upload supporting documents, key in file name and click *Save* button.

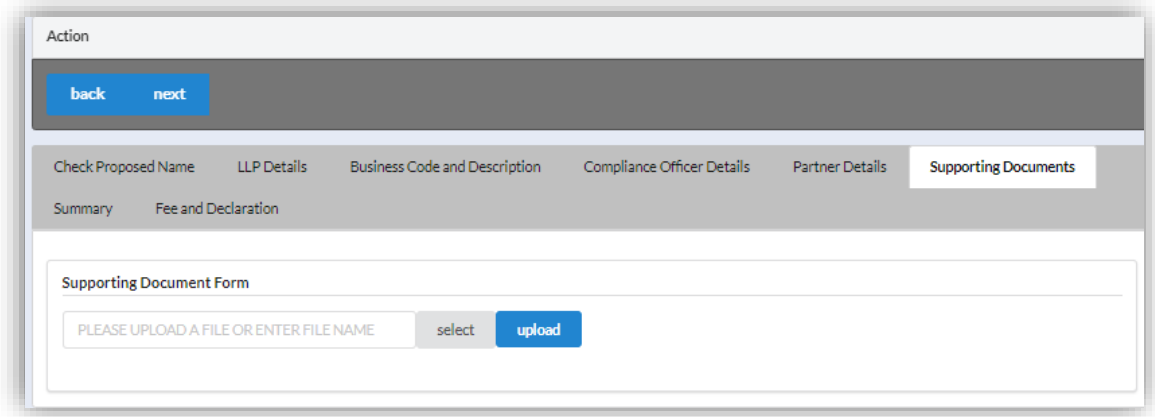

10.Click *Next* button to proceed to **Summary** and view all the changes made.

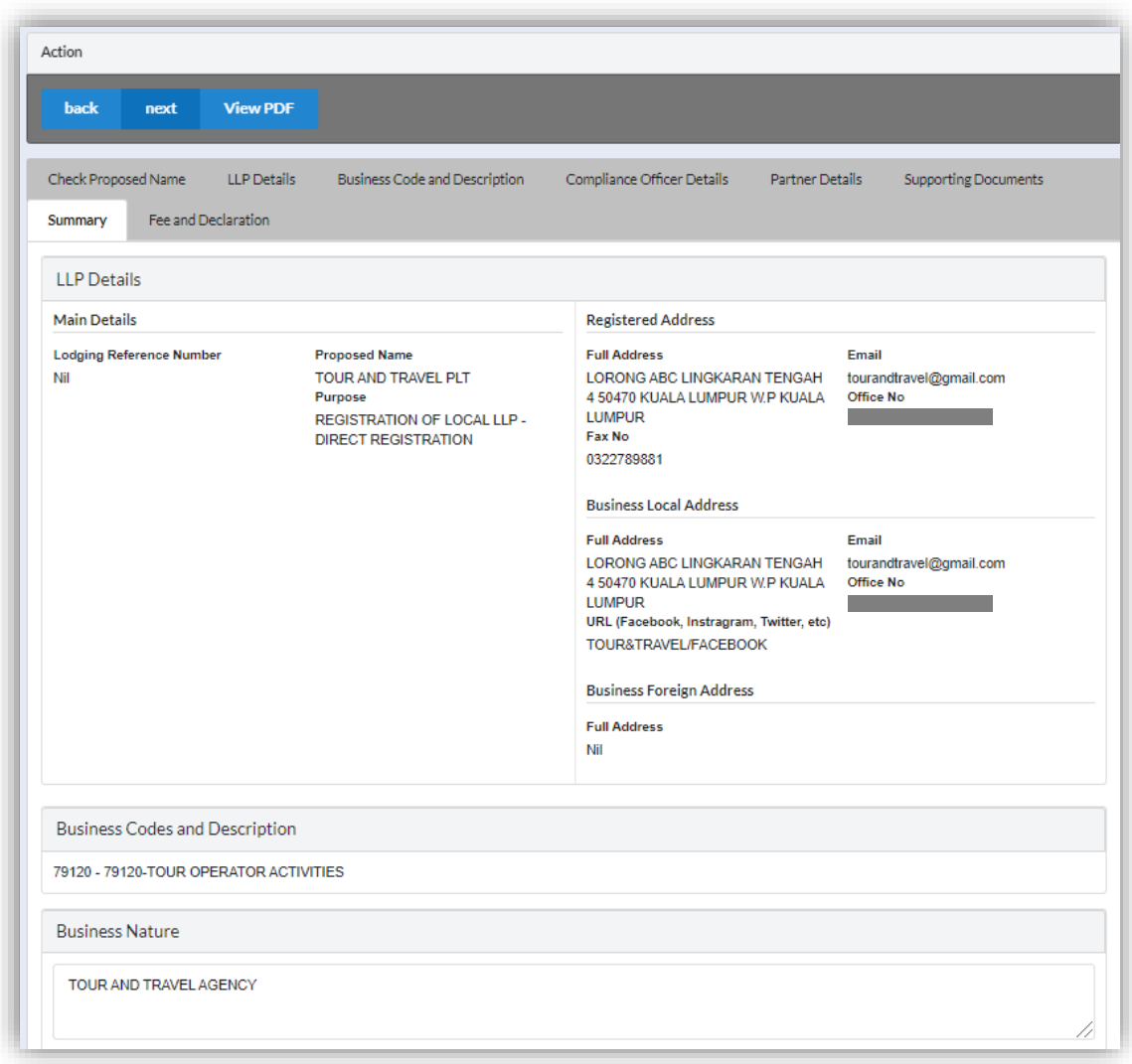

11.Click *Next* button to proceed to **Fee and Declaration**, tick the confirmation box after confirming the application type and amount of fee and click *Submit* button.

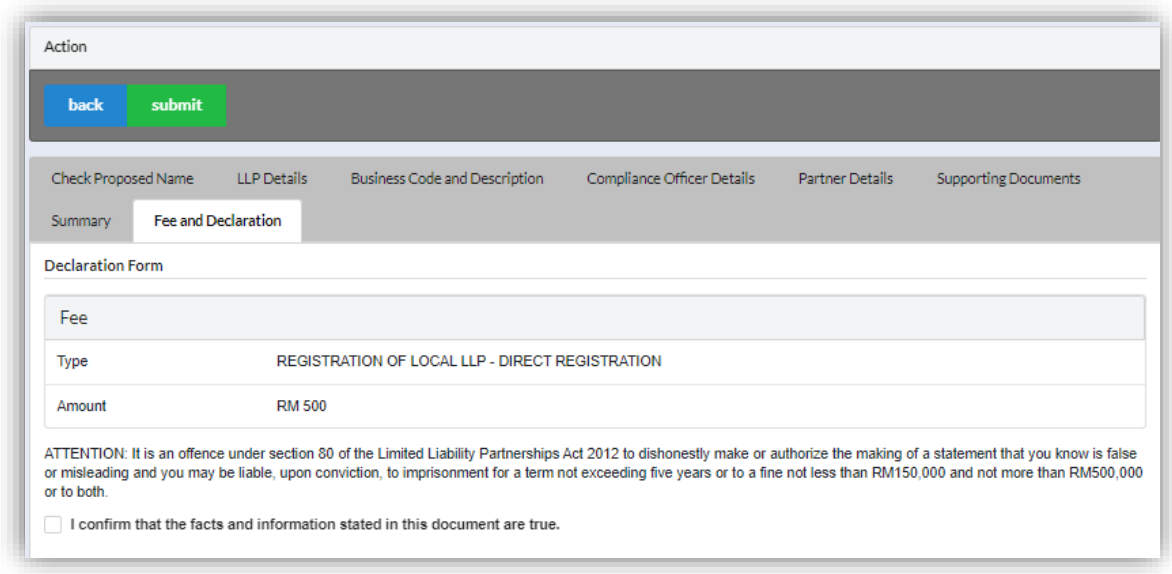

12.Click *Pay Online* button to proceed for payment.

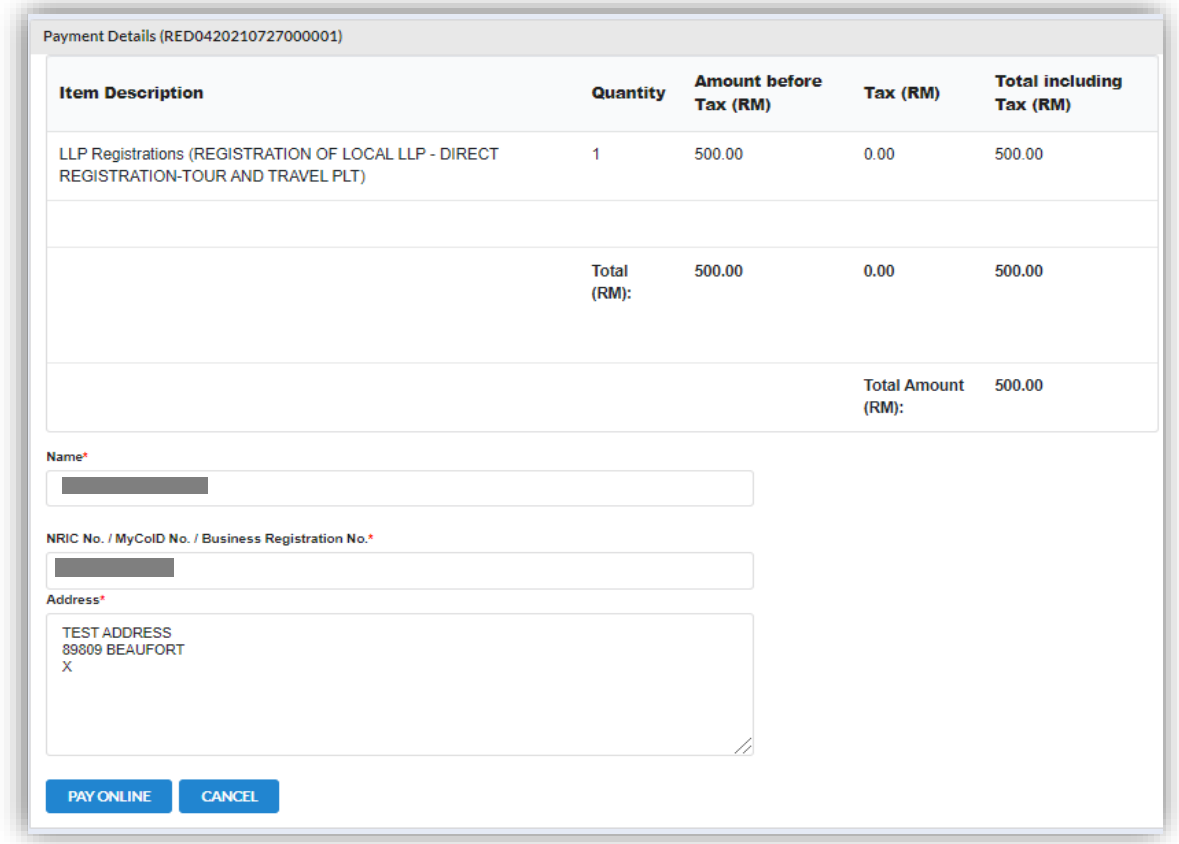

13.User will received invoice once they make the payment.

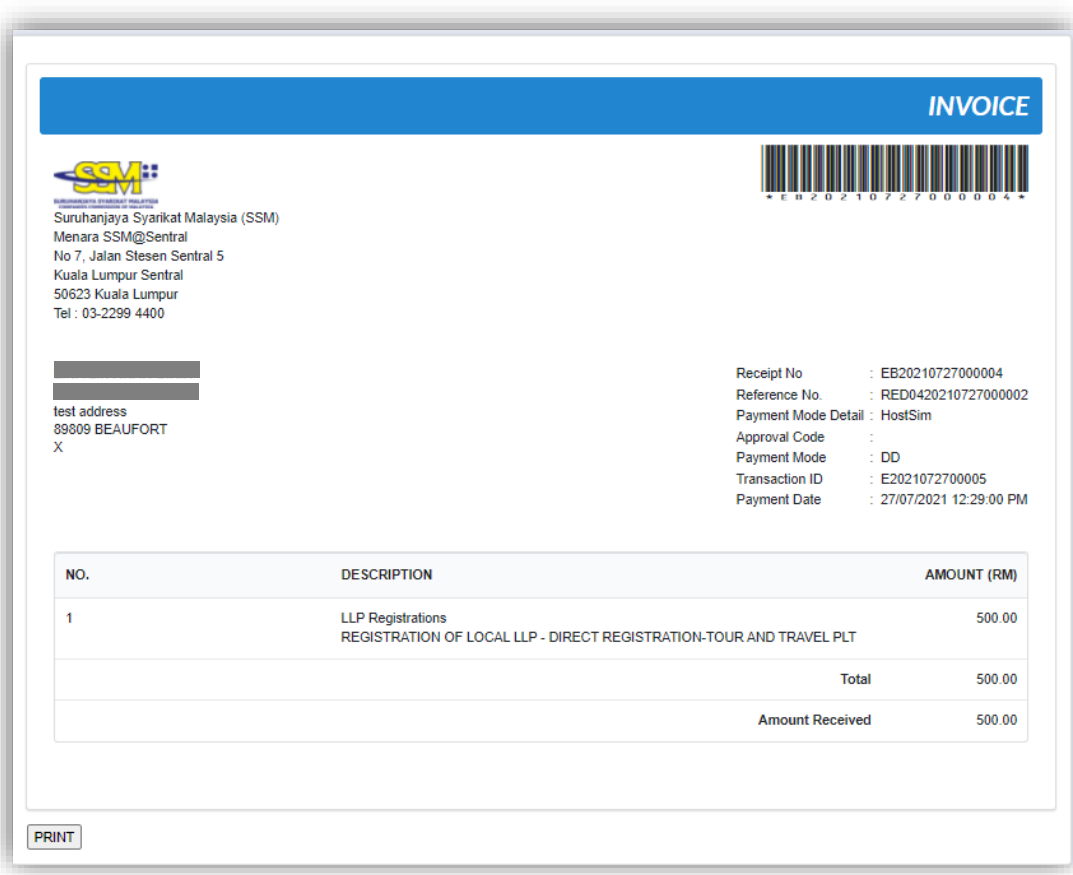

#### *3.1.2.1 If Back Officer Made Query on Name Reservation Application*

1. Select **My Submission**, click List of Submission, choose a Registration of Local LLP – Direct Registration with status of "Query" and click *Edit* action button to make query.

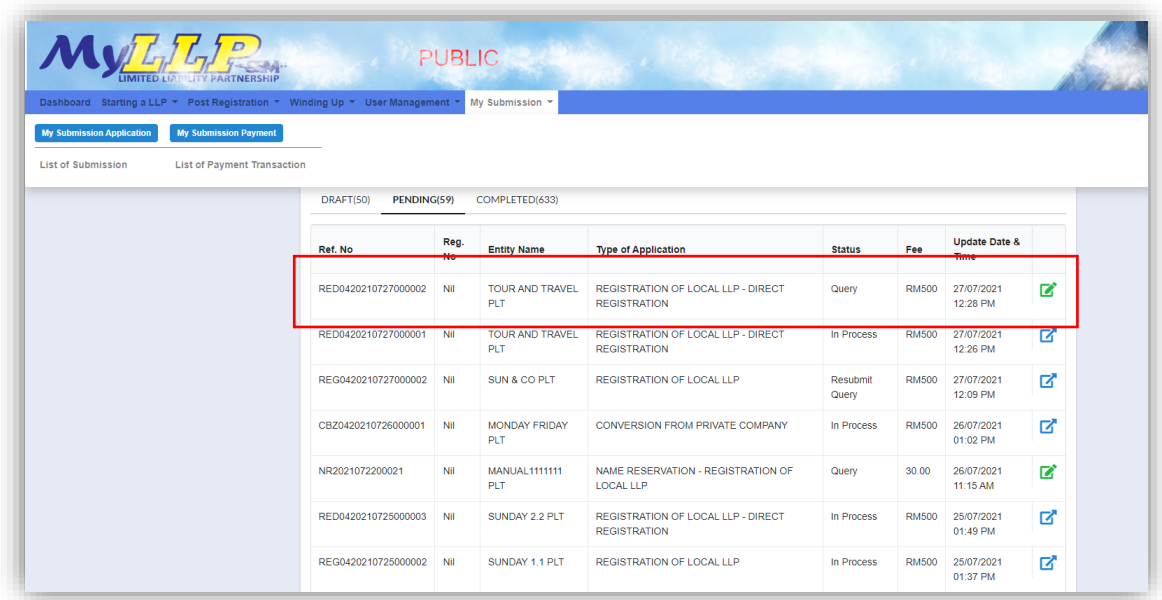

2. Key in data that needed to be query, and at **Fee and Declaration** tab, tick checkbox for confirm declaration, key in query remark and click *Resubmit* button.

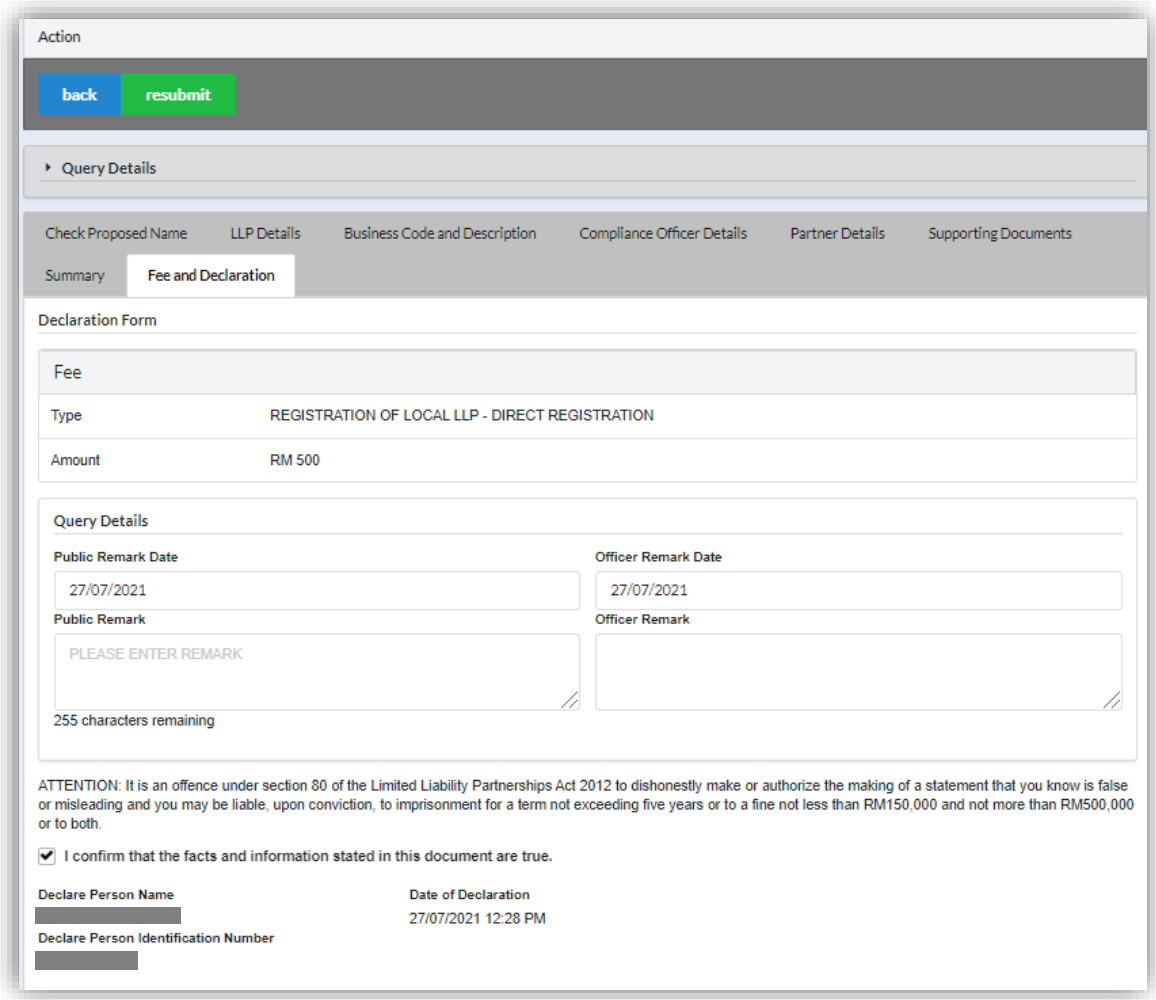

#### *3.1.2.2 If Back Officer Made Query on Registration Application*

1. Select **My Submission**, click List of Submission, choose a foreign LLP registration with status of "Query" and click *Edit* action button to make query.

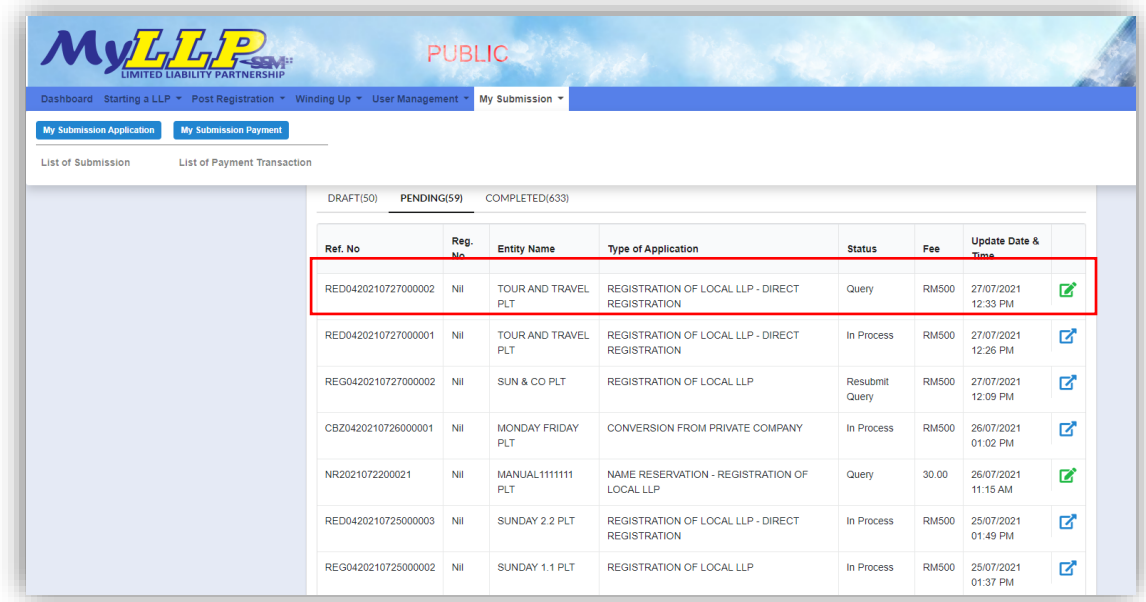

2. Key in data that needed to be query, and at **Fee and Declaration** tab, tick checkbox for confirm declaration, key in query remark and click *Resubmit* button.

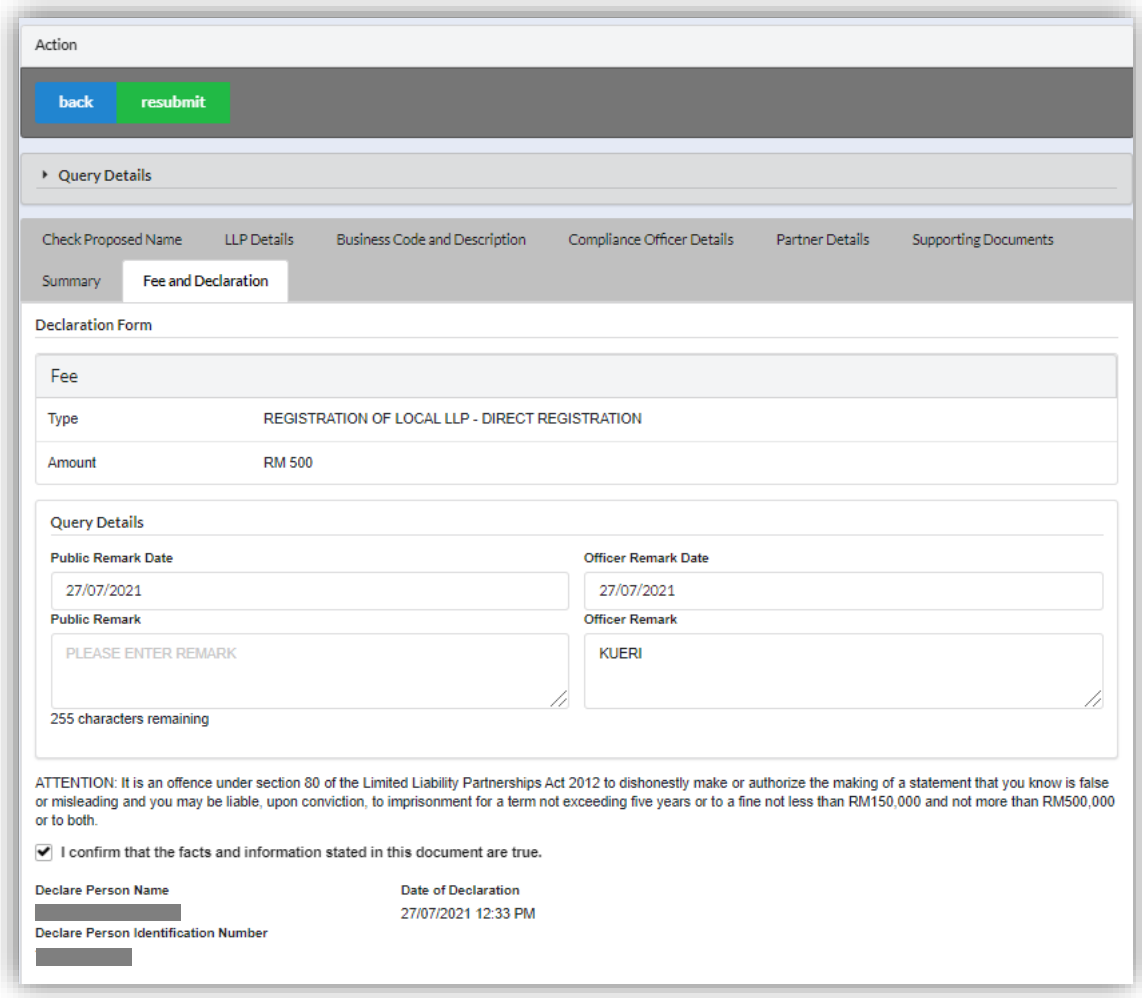

#### <span id="page-35-0"></span>3.2 Register of Foreign LLP

#### <span id="page-35-1"></span>3.2.1 Foreign Name Reservation

- 1. Login into MyLLP system with valid **Email Address** and **Password** then click **Sign In** button.
- 2. Select **Starting a LLP** on the menu bar and click **Foreign Name Reservation** under Register Foreign LLP.

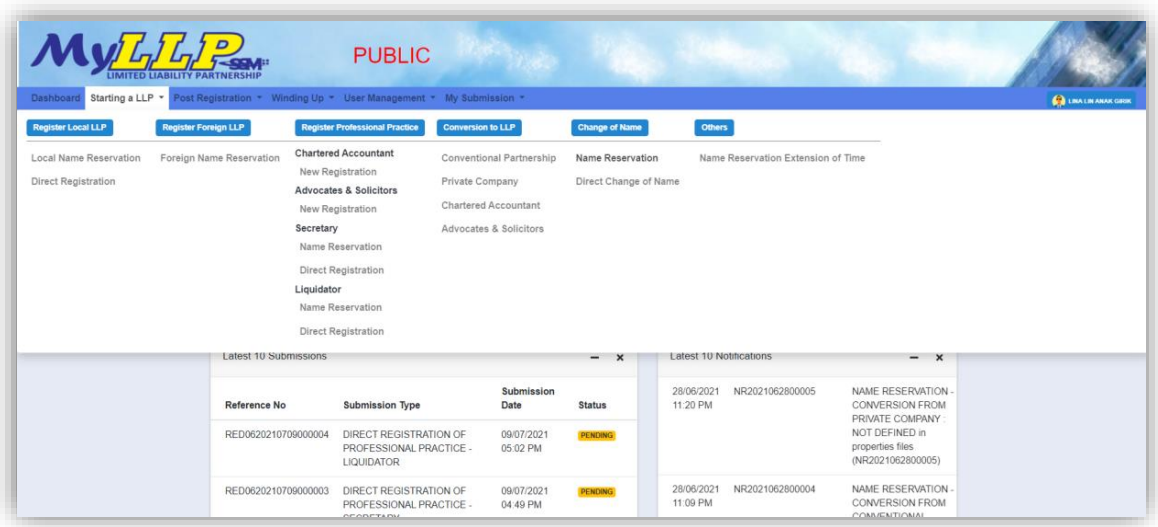

3. Key in **Proposed Name Reservation** and click *Search* button.

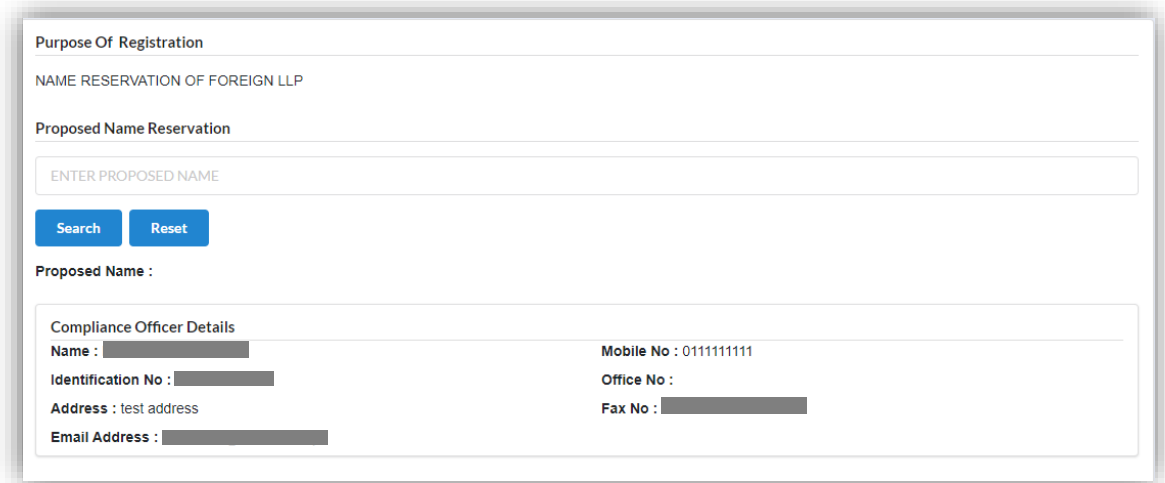
4. Key in Clarification Form and upload supporting documents. Leave blank if not applicable.

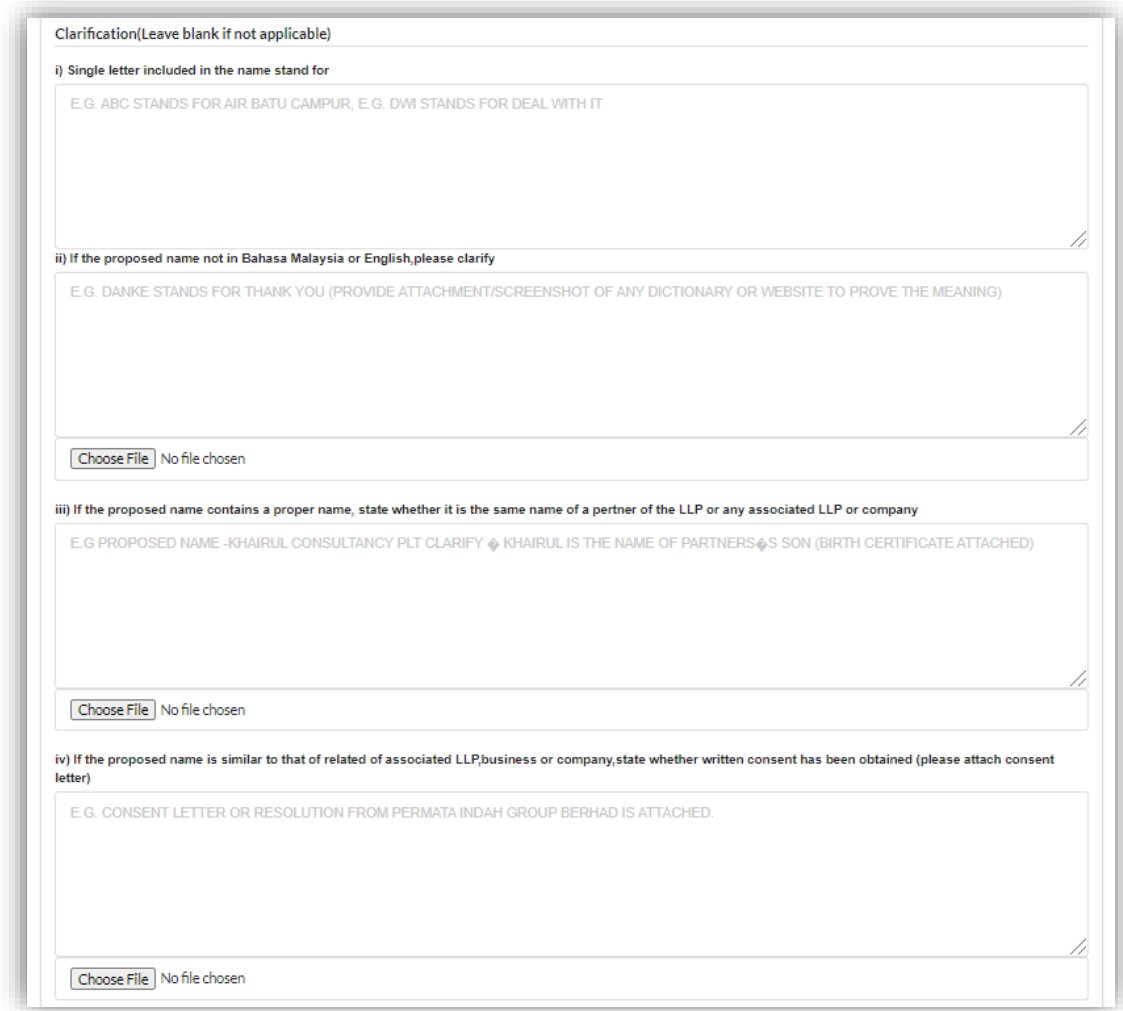

5. Select **Business Code**.

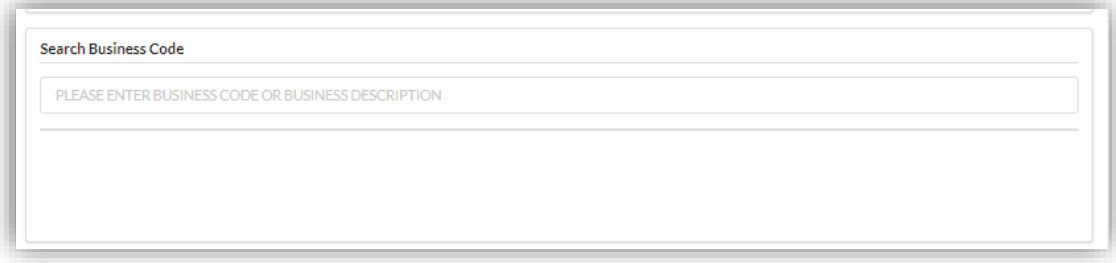

6. Key in **Partner Details** for both partner and tick confirmation checkbox to proceed and click *Submit* button.

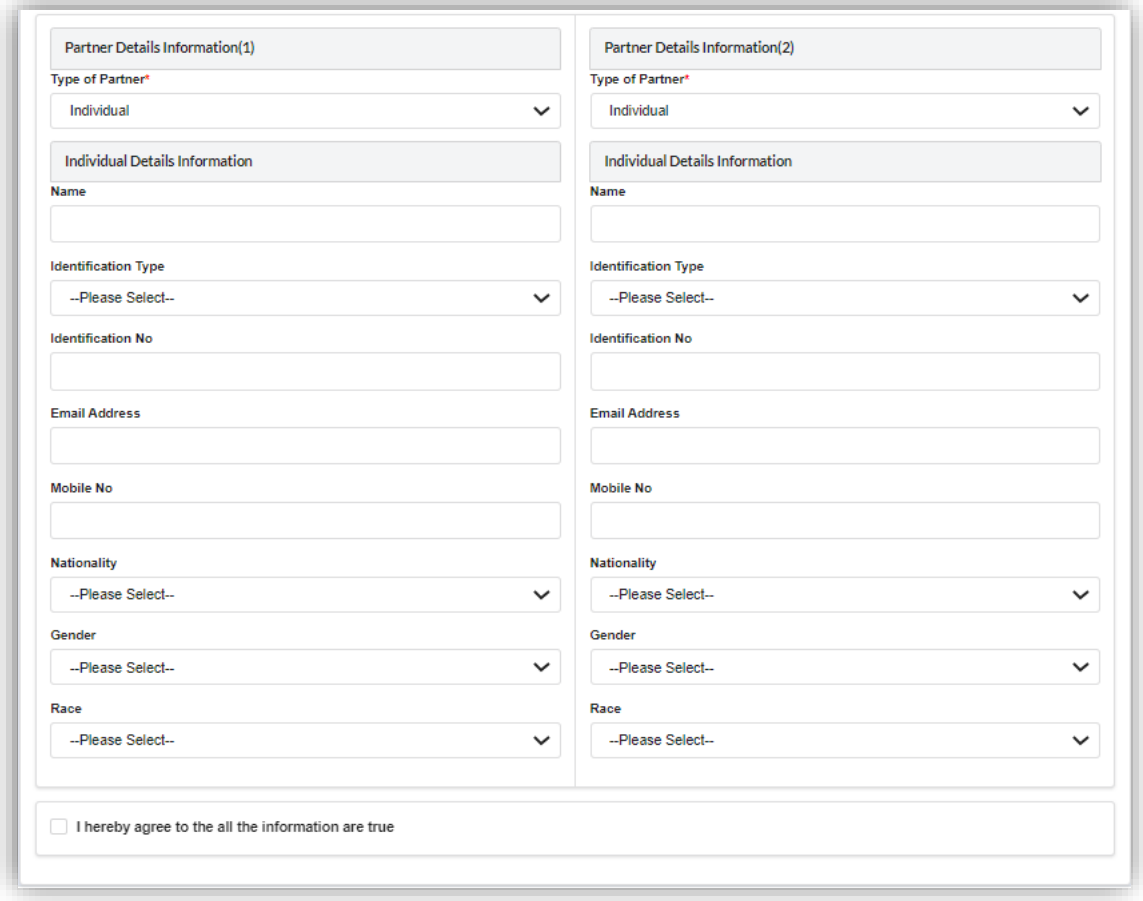

7. The summary page for the application will be displayed.

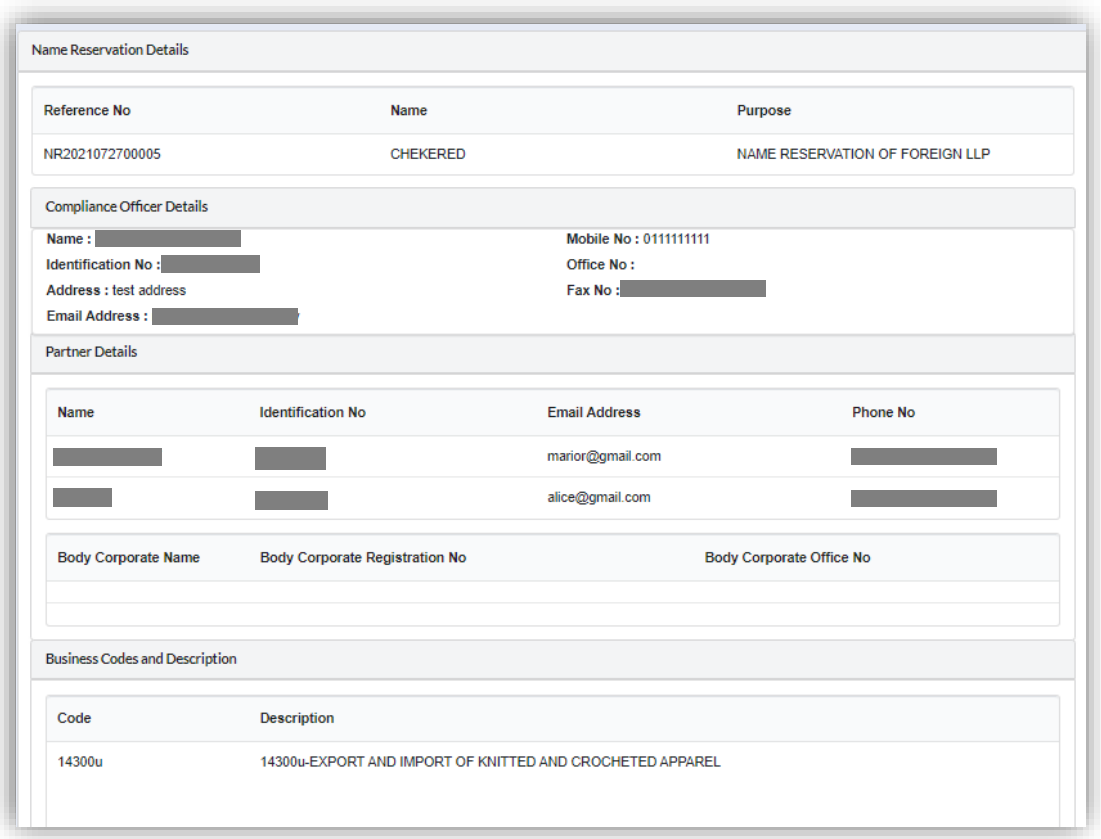

- 8. User able to download and preview the summary by click on *Download & Preview* button.
- 9. To edit document, click on *Edit* button.

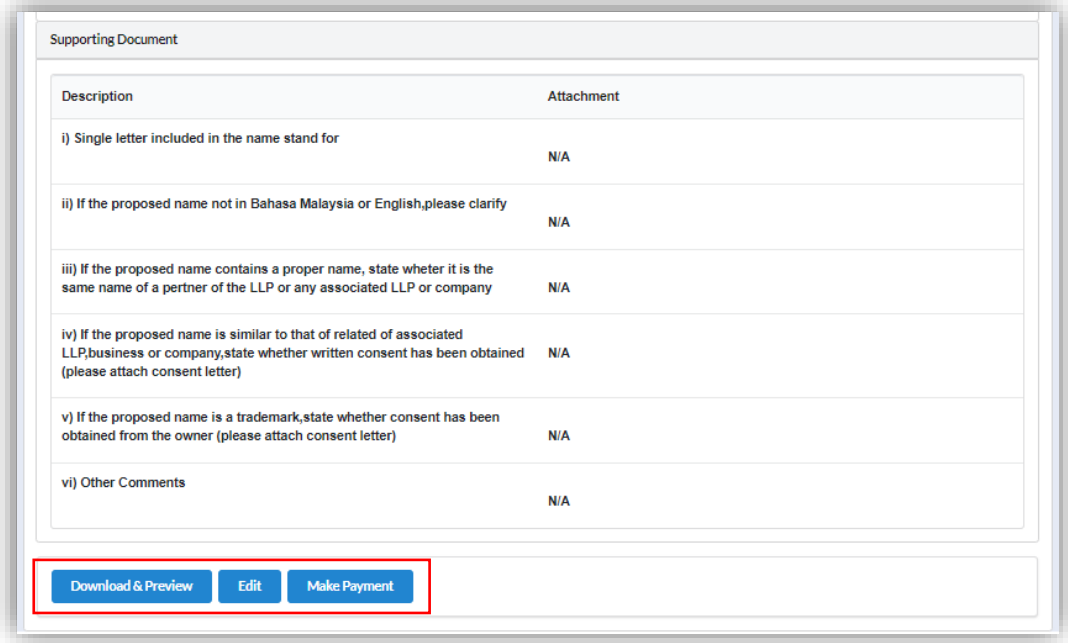

10.Proceed to make payment after confirming the details input by clicking *Make Payment* button.

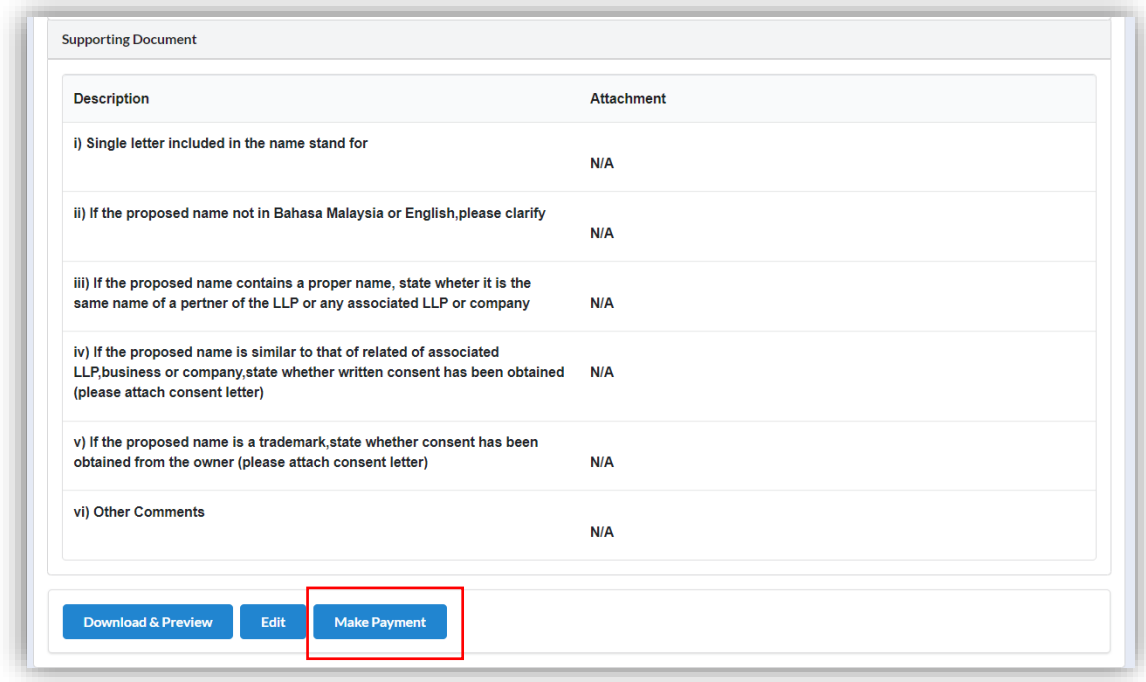

11.Click OK button to proceed to payment page.

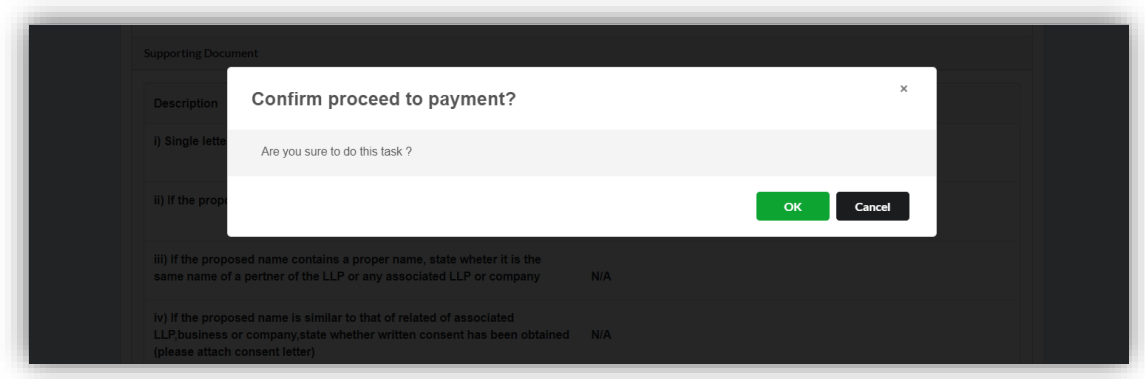

12.Invoice will be received by user once payment has been made.

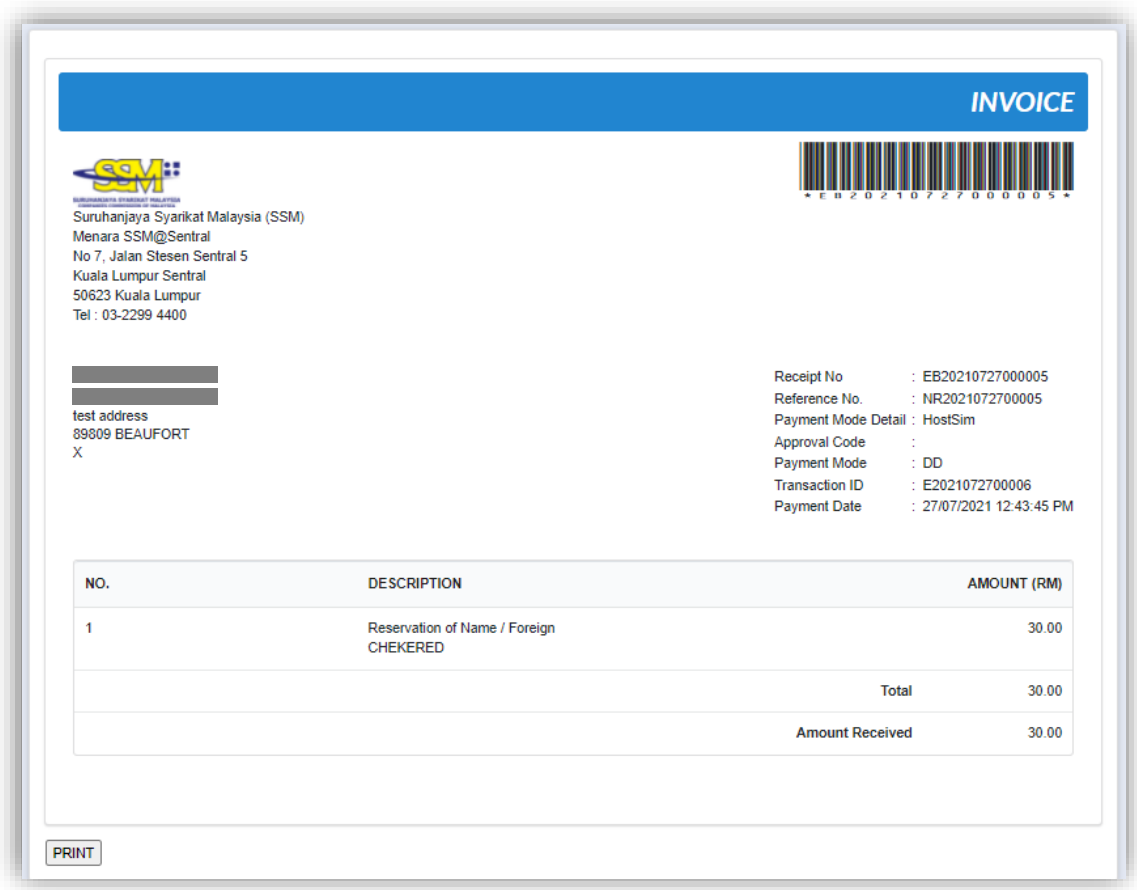

## *3.2.1.1 If Back Officer Has Made Query on Name Reservation*

- 1. Select **My Submission** on the menu bar and choose List of Submission.
- 2. Choose an entity with type of **Name Reservation – Registration of Foreign LLP** along with its status "Query" and remarks from back office. Click *Edit Record* button to make query.

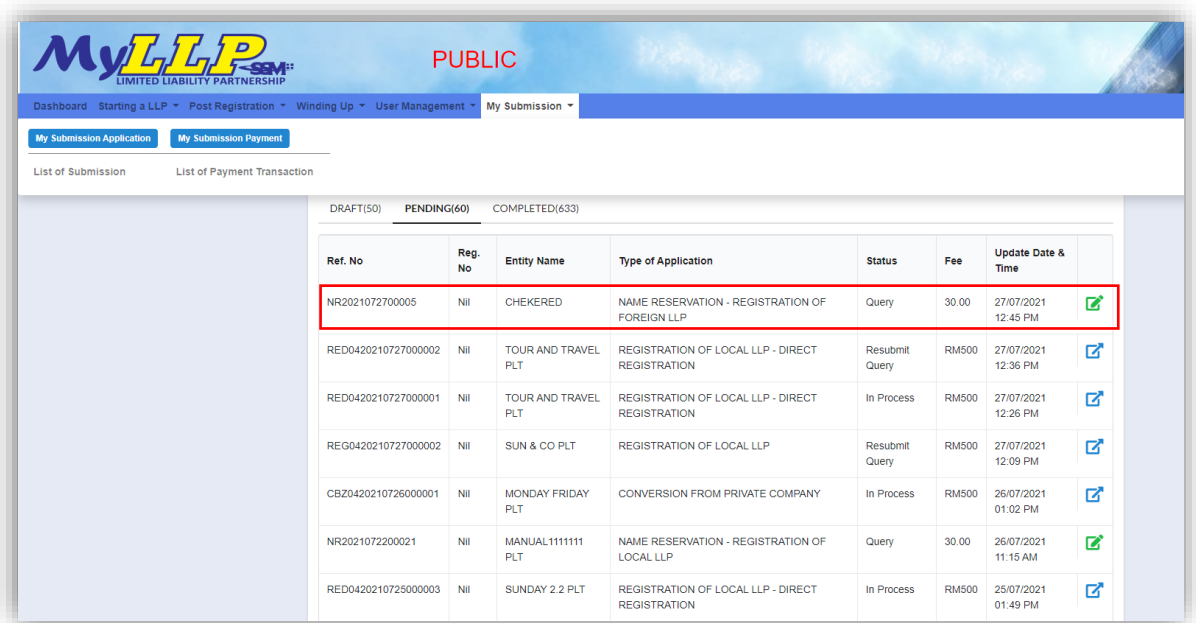

3. The query application summary will be appeared.

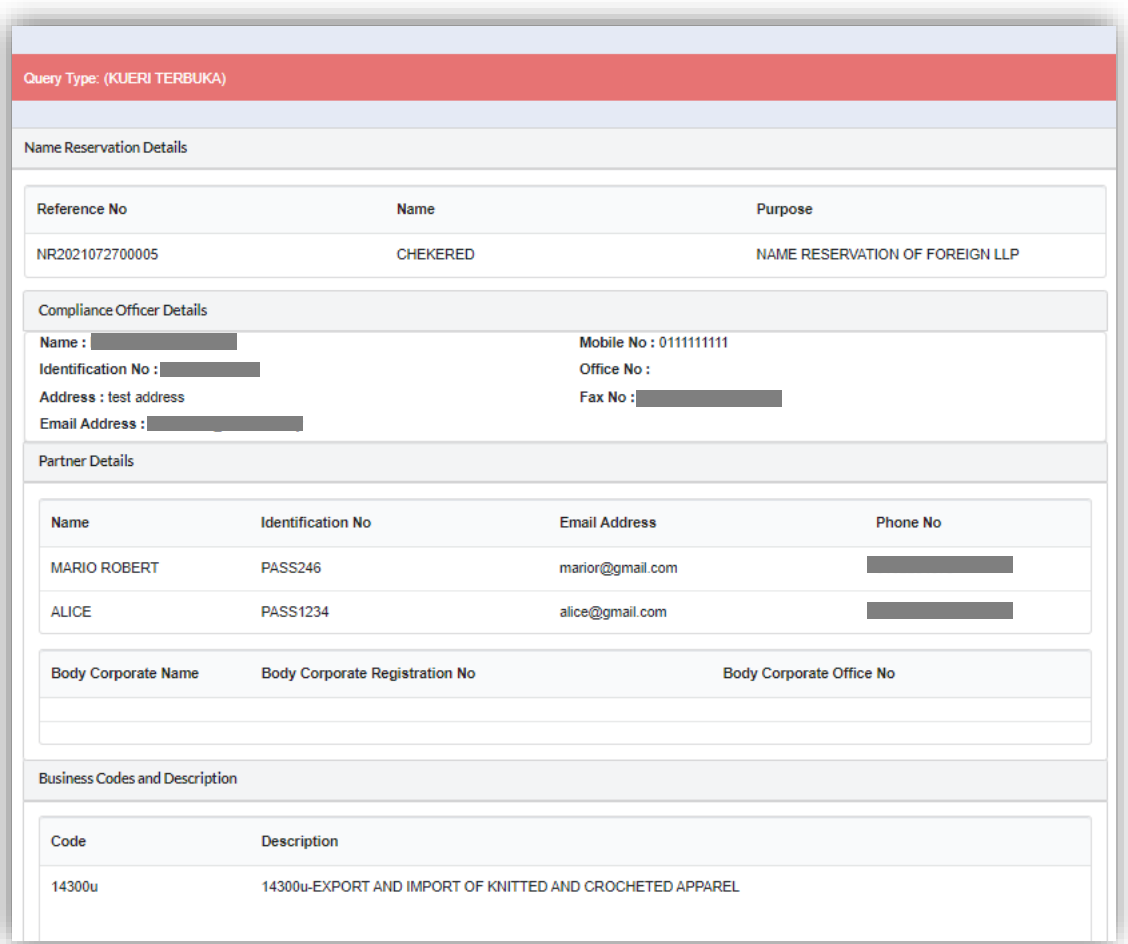

4. Key in data that needed to be query, tick checkbox to confirm declaration and click *Submit* button.

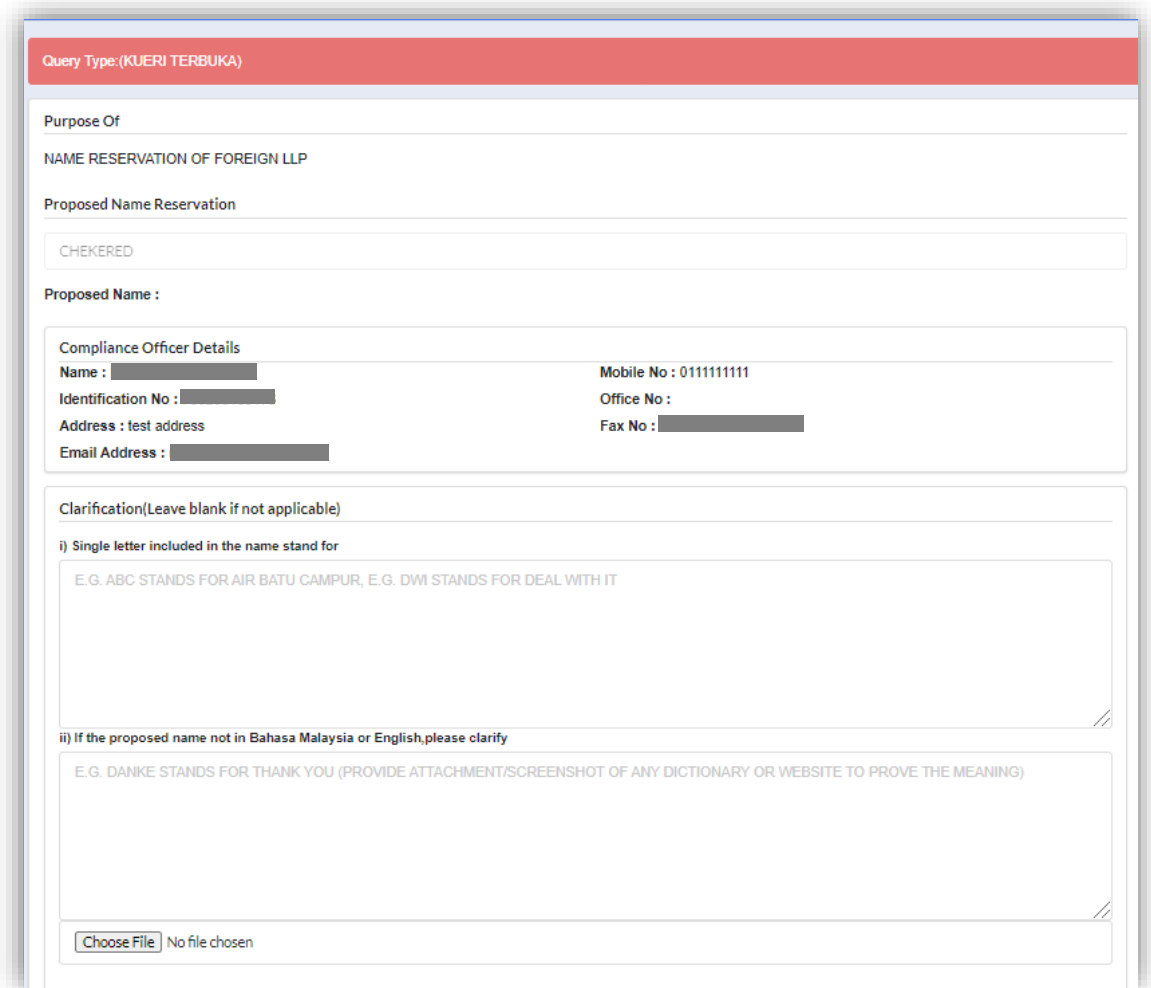

## *3.2.1.2 After Back Officer Approve Name Reservation*

- 1. Select **My Submission** on the menu bar and choose List of Submission.
- 2. Choose an entity with type of **Name Reservation – Registration of Foreign LLP** along with its status "Approve". Click *Edit Record* button to proceed to LLP Registration.

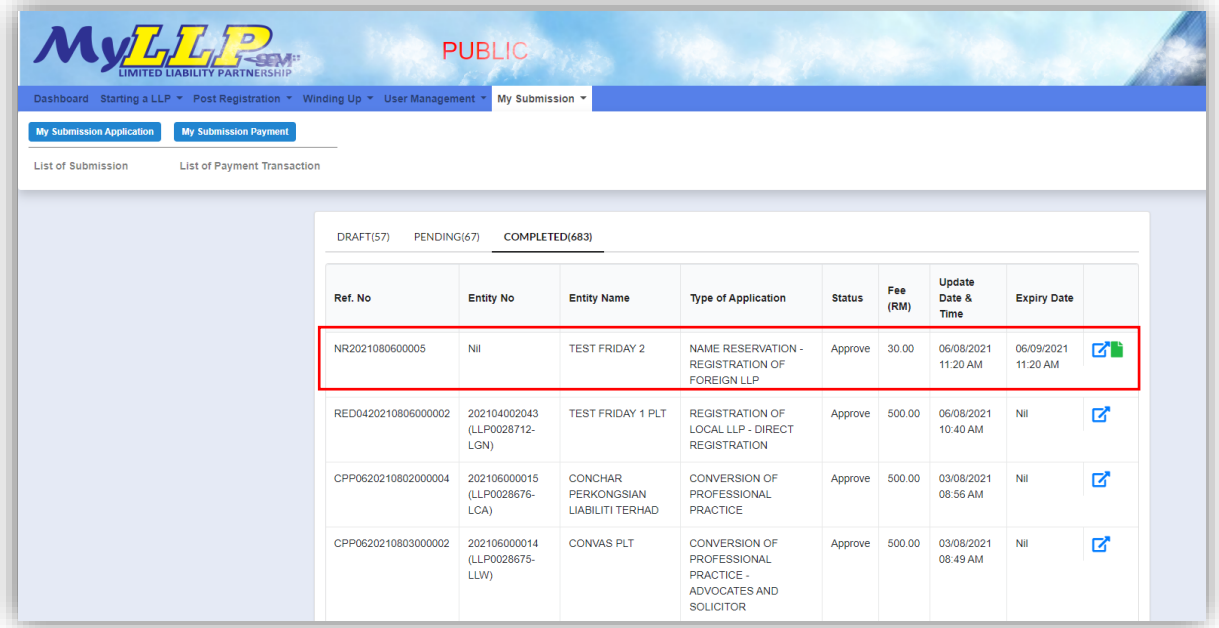

3. Select **LLP Details** and key in data for LLP details and click *Save* button.

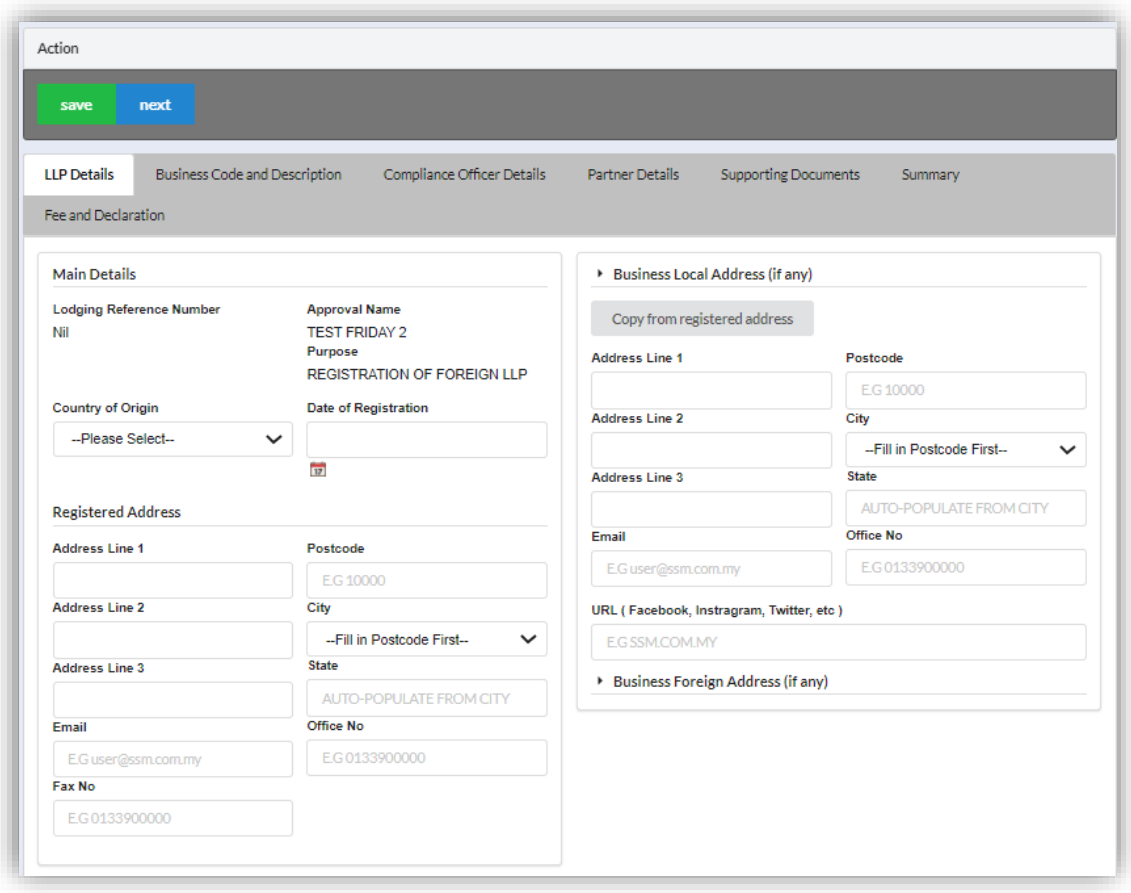

4. Click *Next* button to proceed to **Business Code and Description** tab, click *Add Business Code,* key in data for business code and click *Save* button.

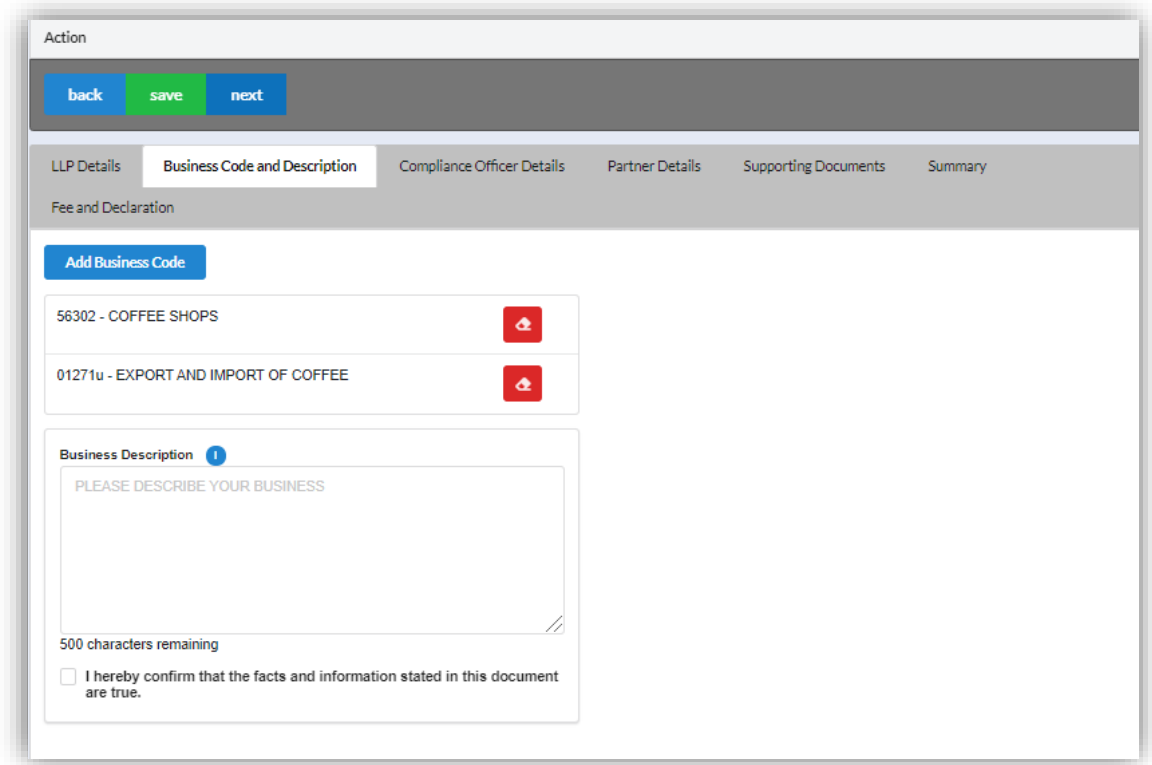

5. Click *Next* button to proceed to **Compliance Officer** tab, click *Add Compliance Officer*, key in data for compliance officer and click *Save* button.

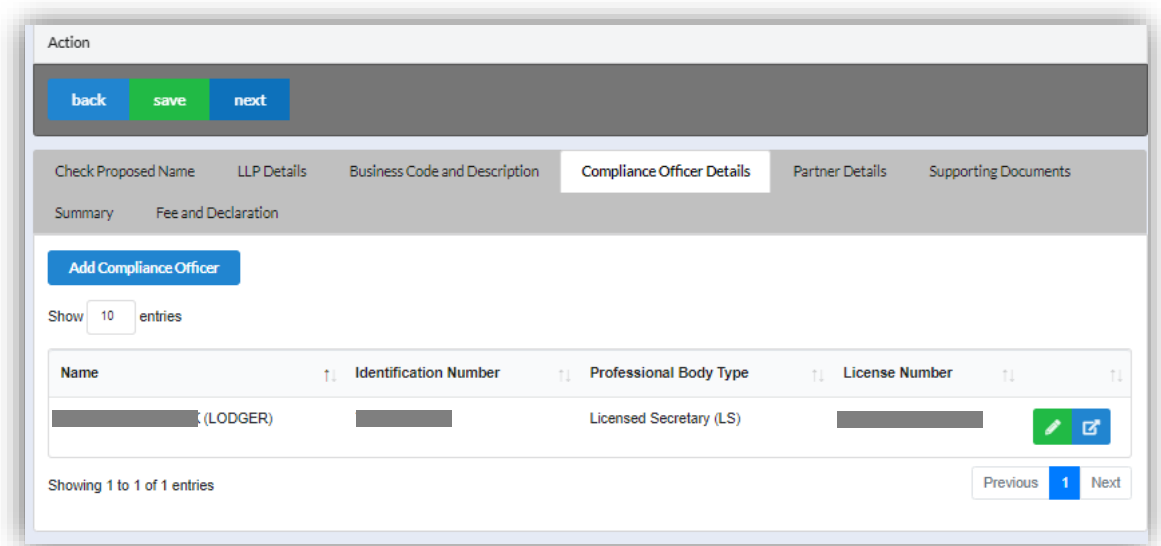

6. Click *Next* button to proceed to **Partner Details** tab, click *Add Partner*, key in data for partner and click *Save* button.

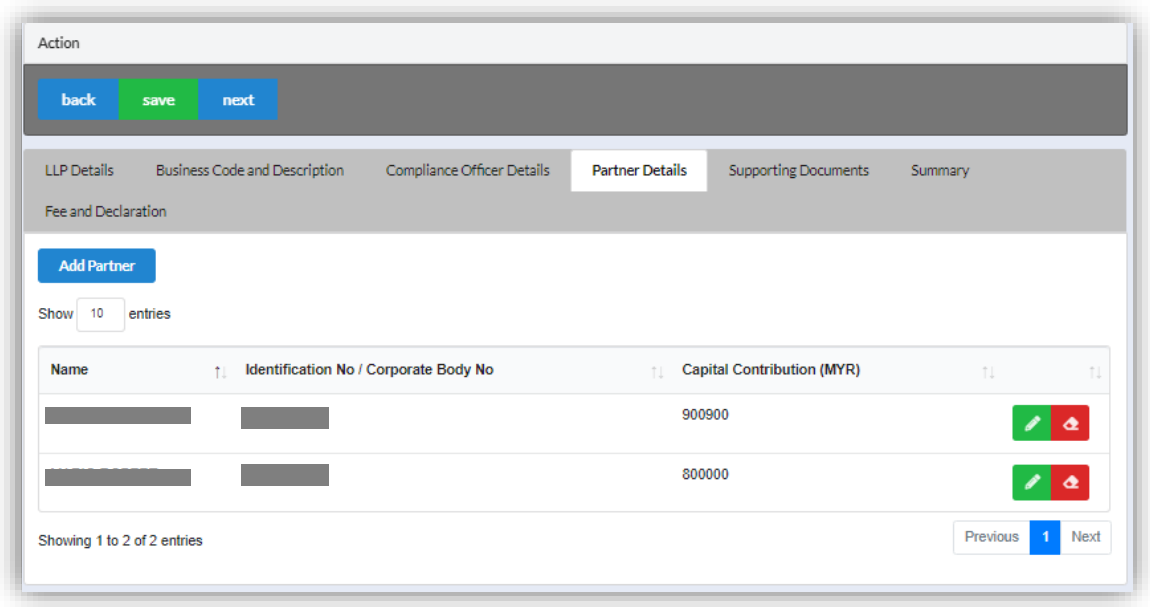

7. Click *Next* button to proceed to **Supporting Documents** and upload supporting documents, key in file name and click *Save* button.

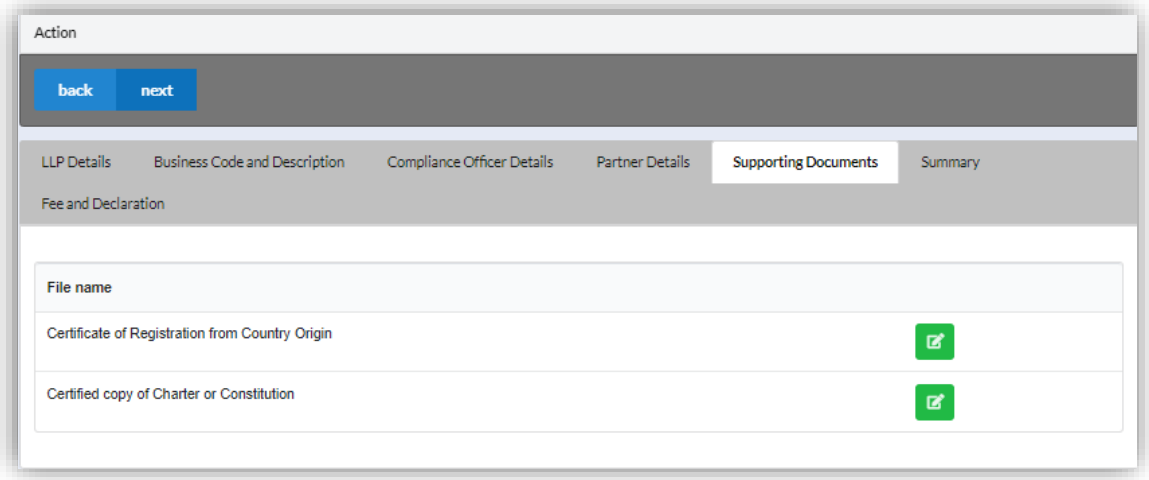

- 8. Click *Next* button to proceed to **Summary** and view all the changes made.
- 9. Click View PDF button to view submission form.

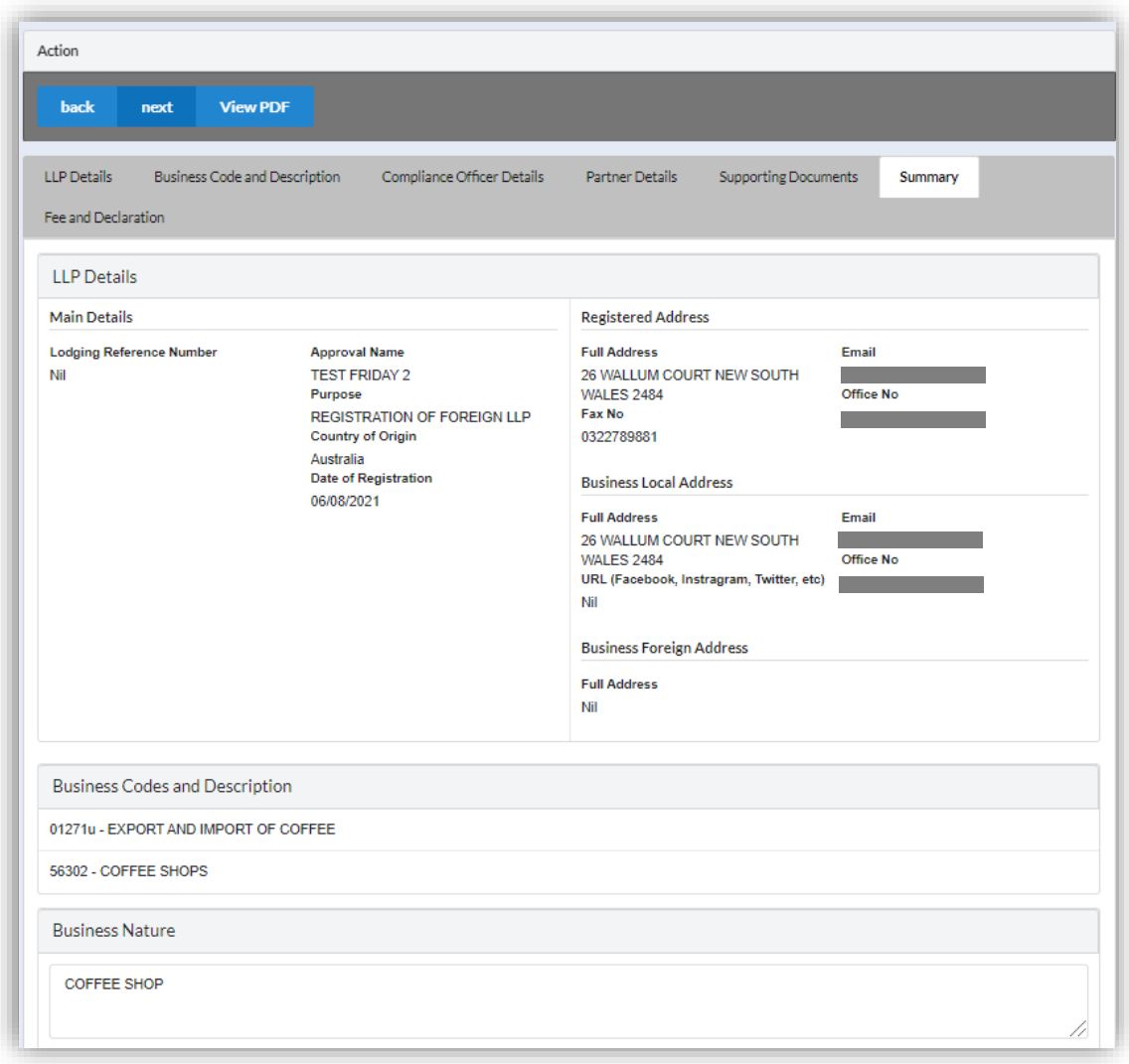

10.Click *Next* button to proceed to **Fee and Declaration**, tick the confirmation box after confirming the application type and amount of fee and click *Submit* button.

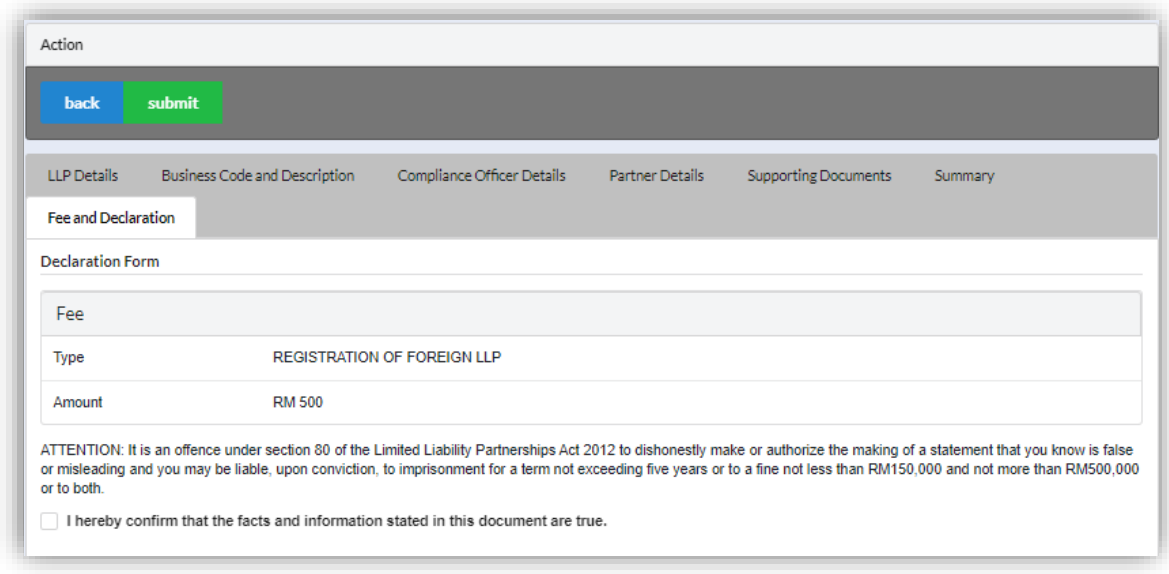

11.Click *Pay Online* button to proceed for payment.

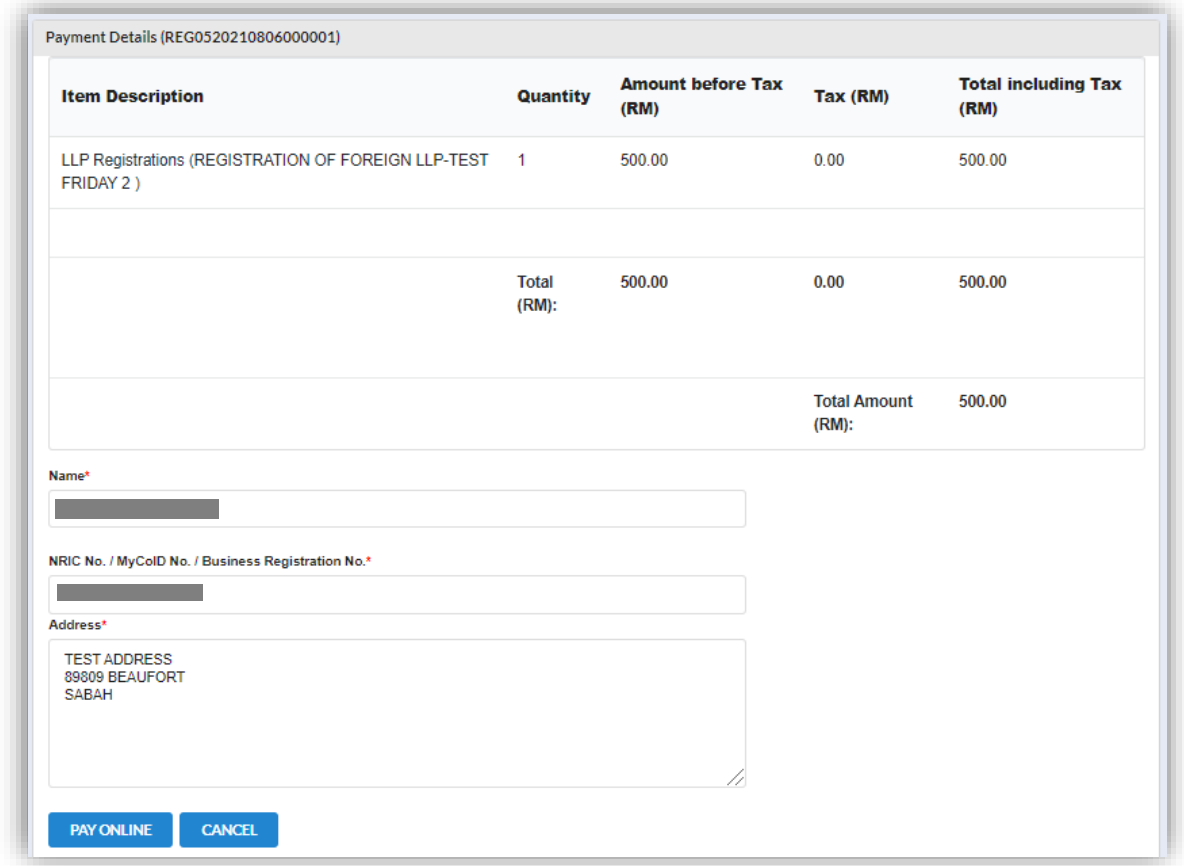

12.User will received invoice once they make the payment.

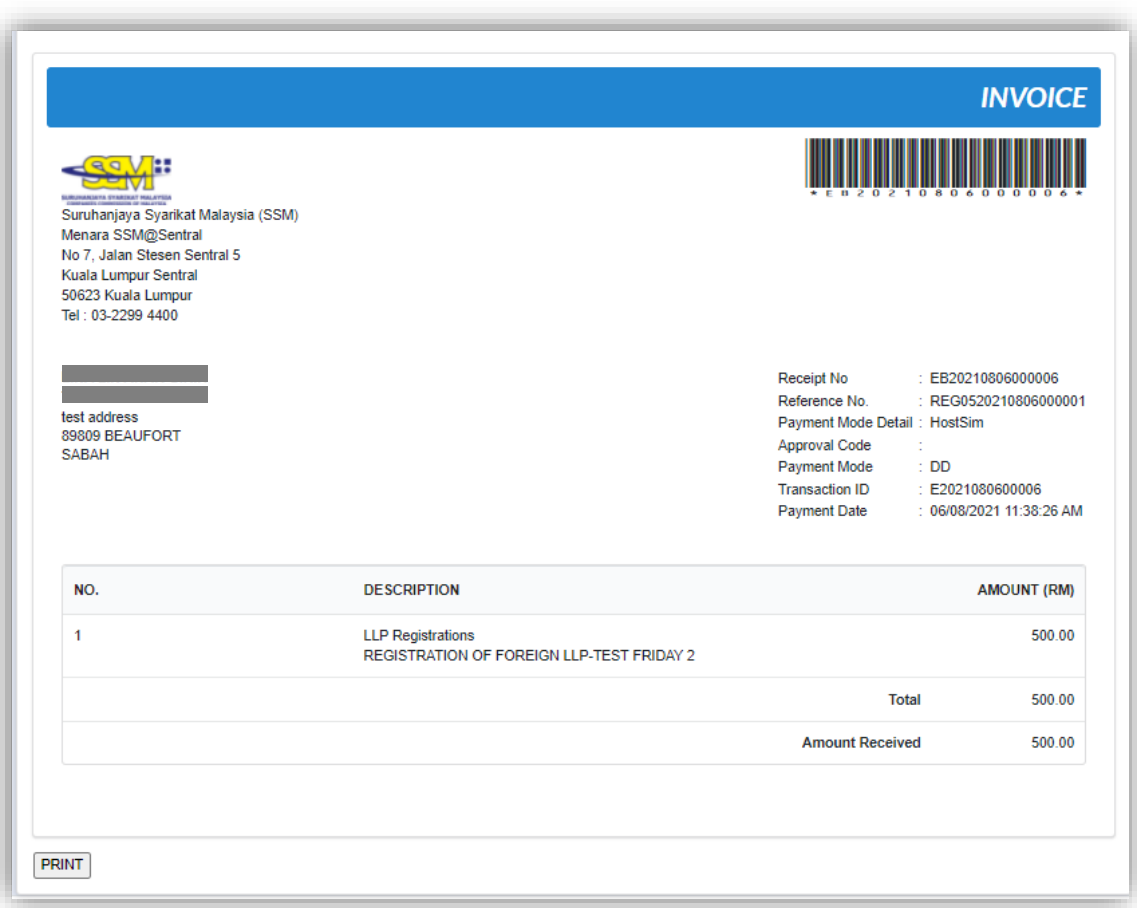

# *3.2.1.3 If Back Officer Made Query on Registration Application*

1. Select **My Submission**, click List of Submission, choose a direct registration with status of "Query" and click *Edit* button to make query.

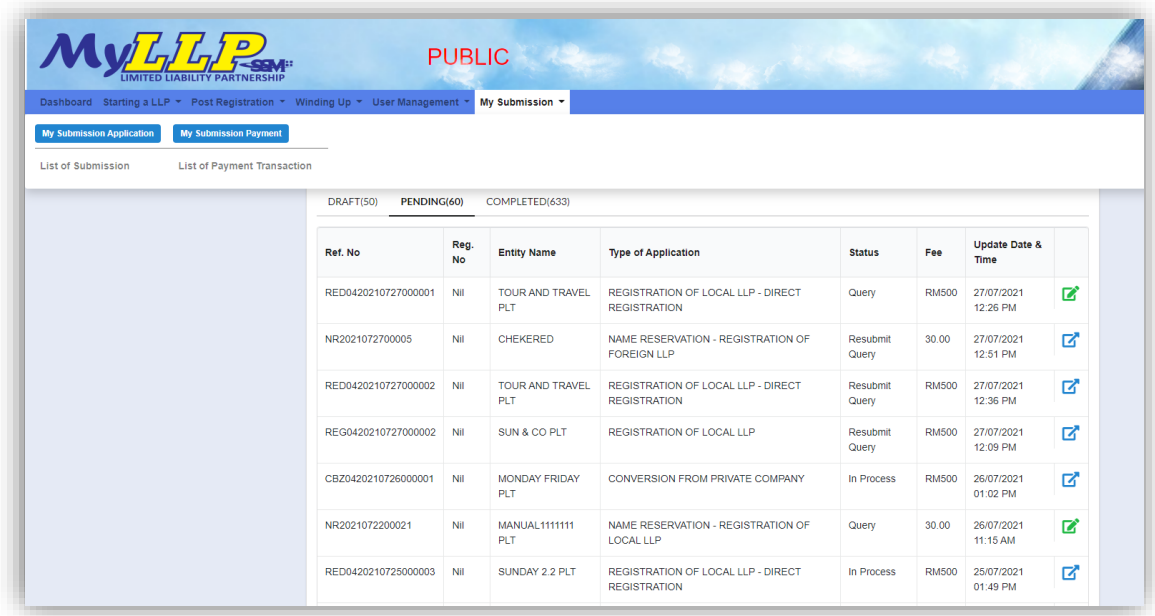

2. Key in data that needed to be query and tick checkbox for confirm declaration, key in query remark and click *Resubmit* button.

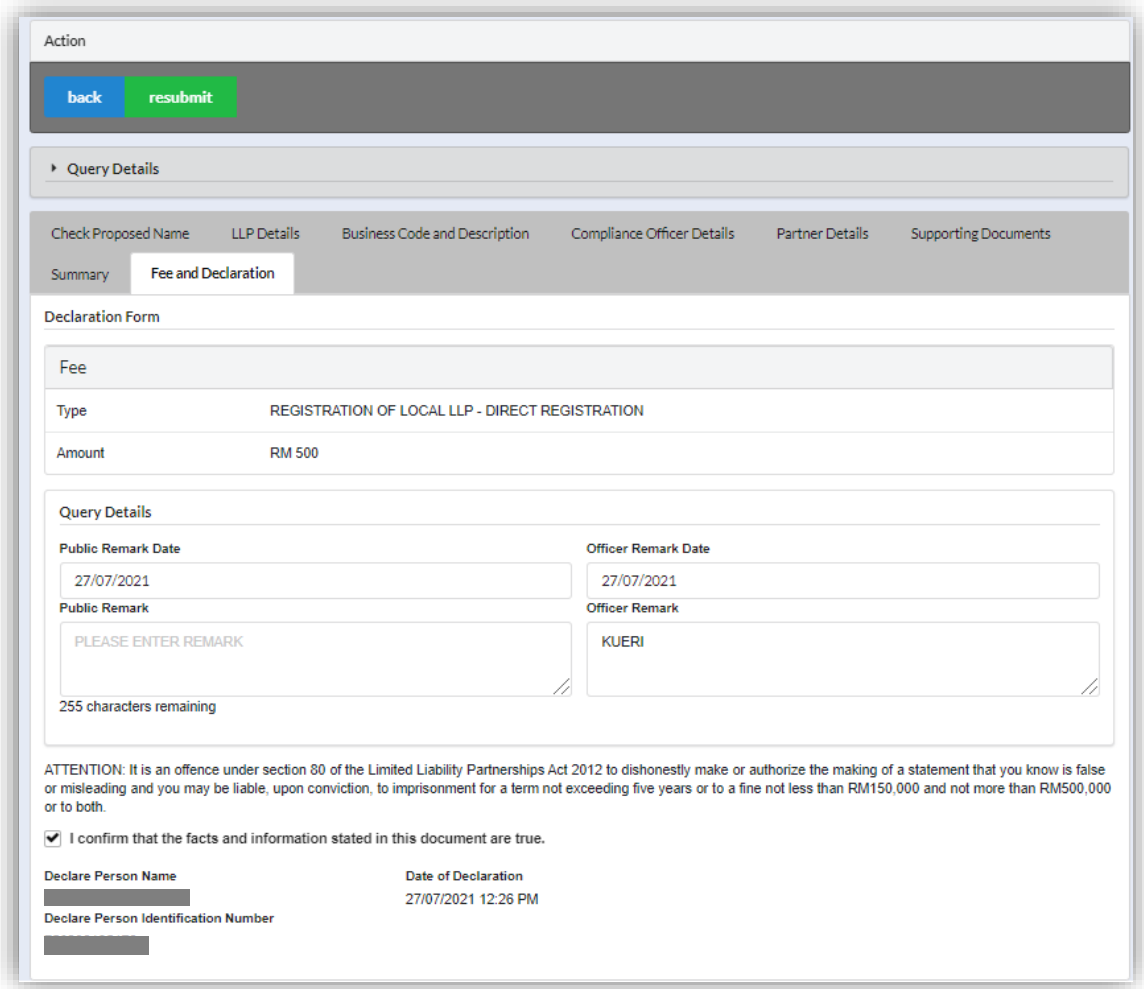

# 3.3 Register Professional Practice

- 3.3.1 Chartered Accountant
- 1. Login into MyLLP system with valid **Email Address** and **Password** then click **Sign In** button.
- 2. Select **Starting a LLP** on the menu bar and click **New Registration** under Professional Practice for Chartered Accountant.

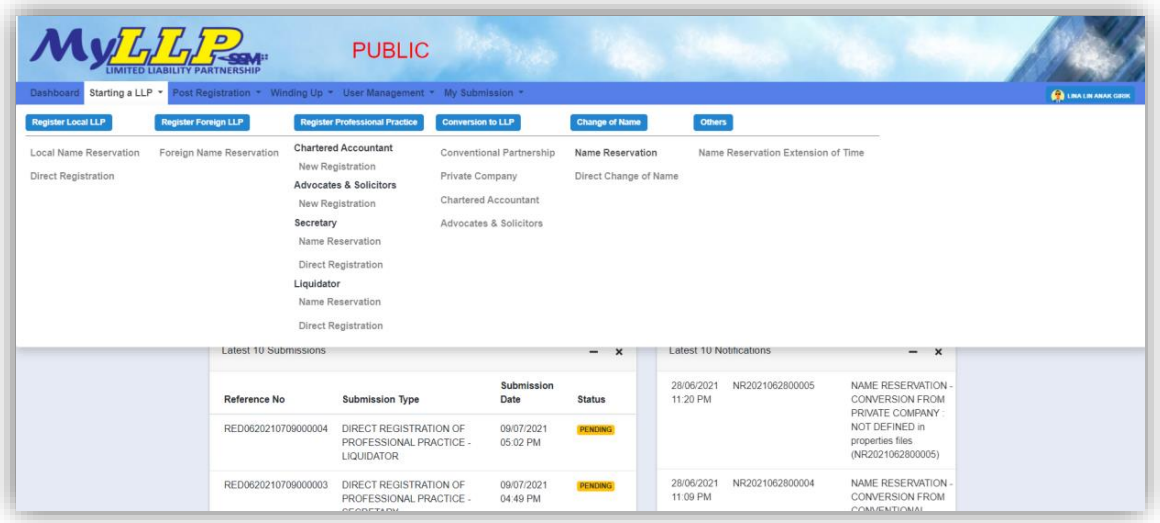

3. Key in **Firm Number** and **Firm Name** in the text field and click *Check Firm* to check if the validation of the firm number. Key in LLP Name in the text field, tick check box for wanted suffix and click *Next* button.

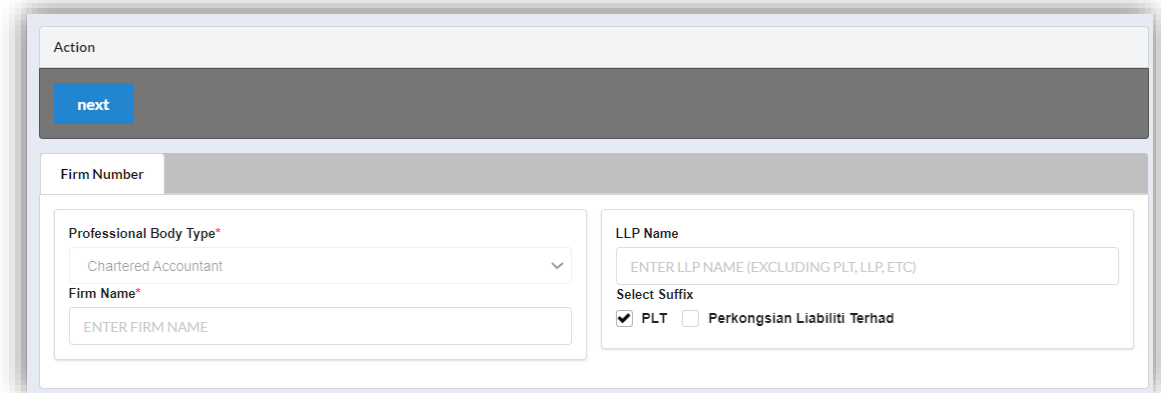

4. Select **LLP Details** and key in data for LLP details and click *Save* button to save data.

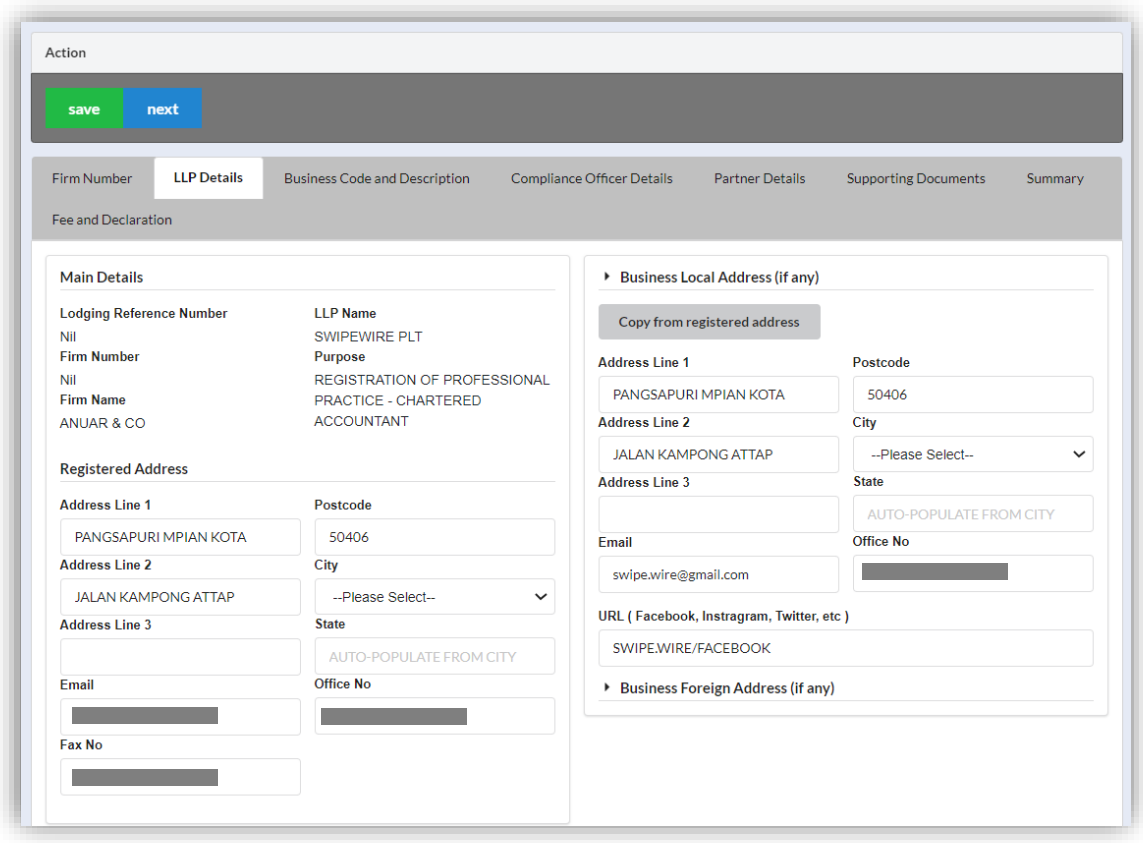

5. Click *Next* button to proceed to **Business Code and Description** tab, click *Add Business Code,* key in data for business code and click *Save* button.

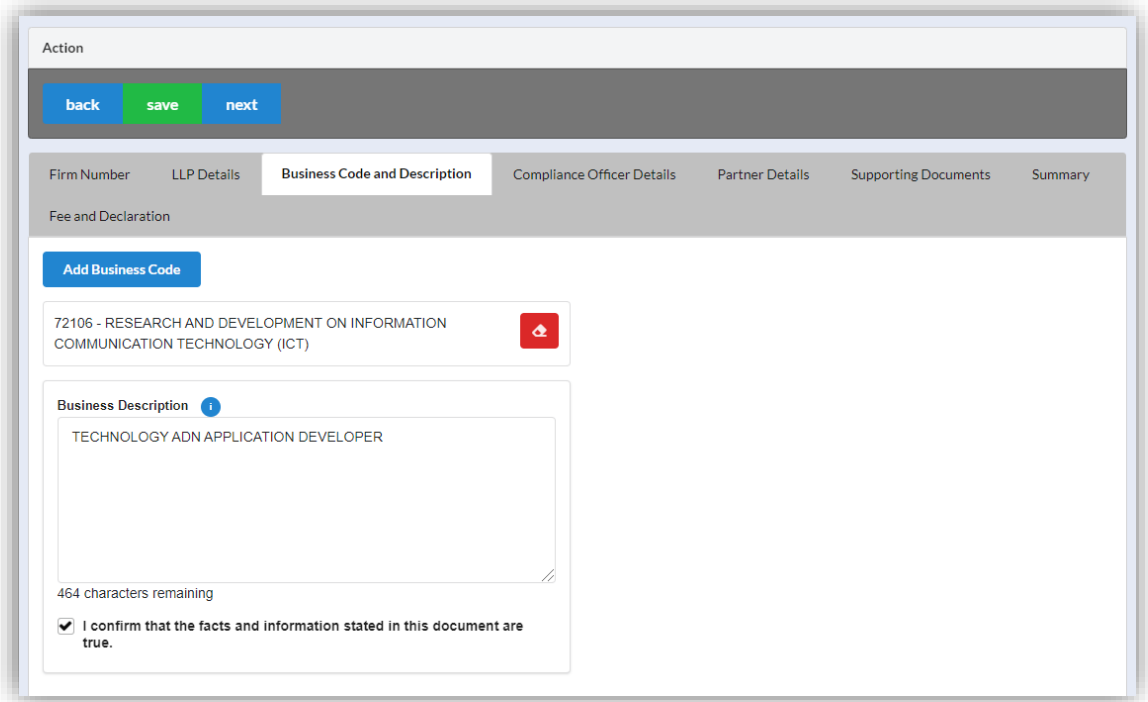

6. Click *Next* button to proceed to **Compliance Officer** tab, click *Add Compliance Officer*, key in data for compliance officer and click *Save* button.

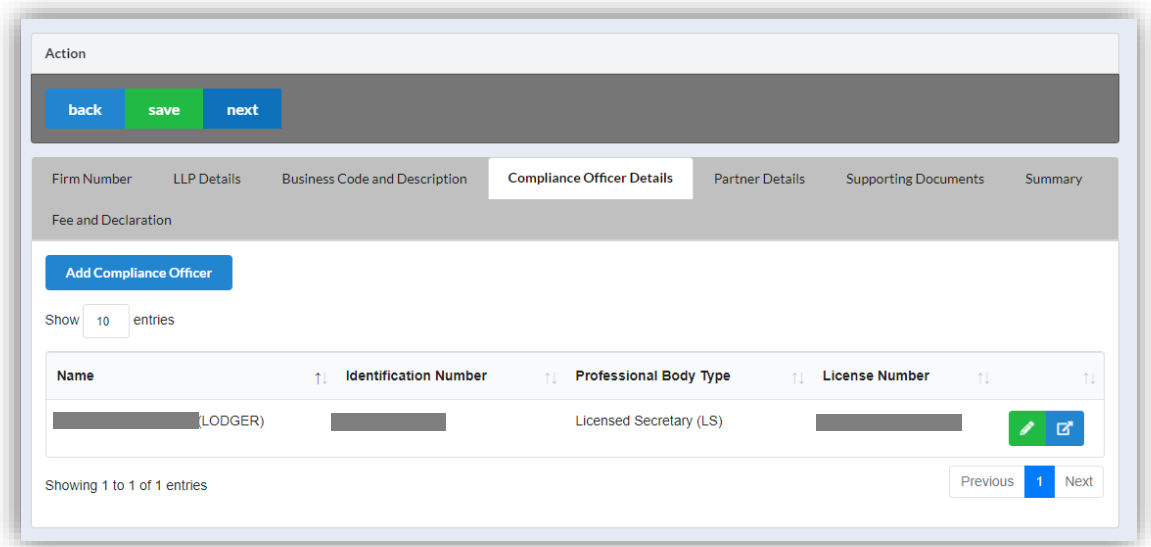

7. Click *Next* button to proceed to **Partner Details** tab, click *Add Partner*, key in data for partner and click *Save* button.

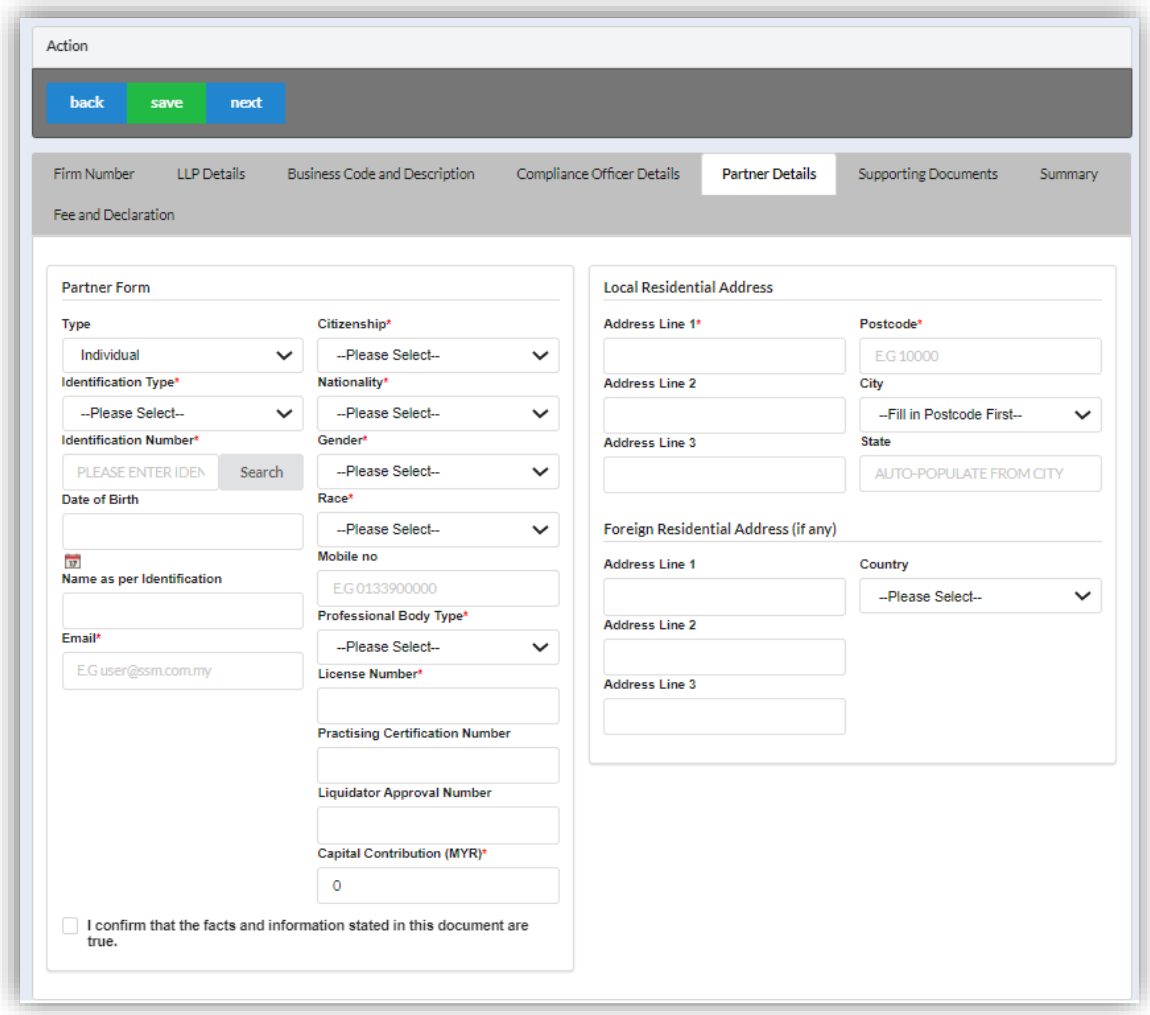

8. Click *Next* button to proceed to **Supporting Documents** and upload supporting documents, key in file name and click *Save* button.

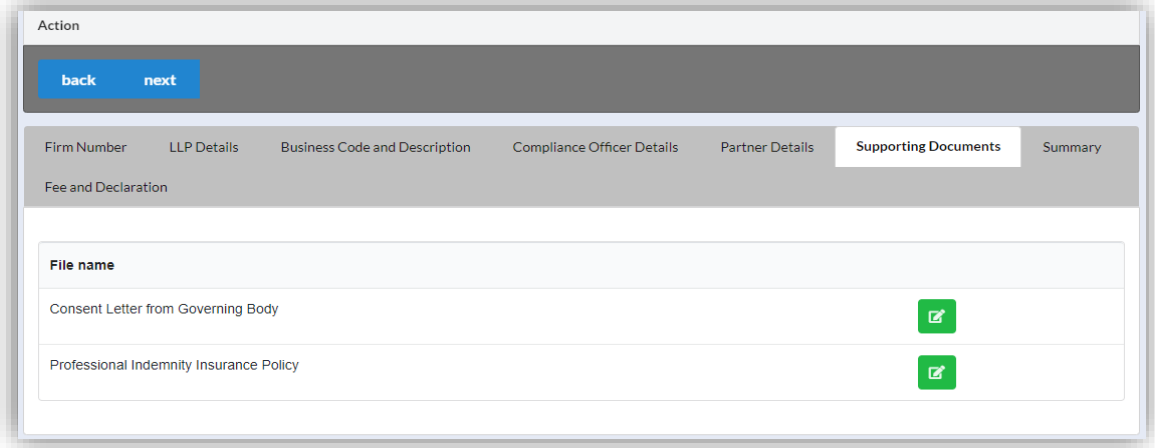

9. Click *Next* button to proceed to **Summary** and view all the changes made.

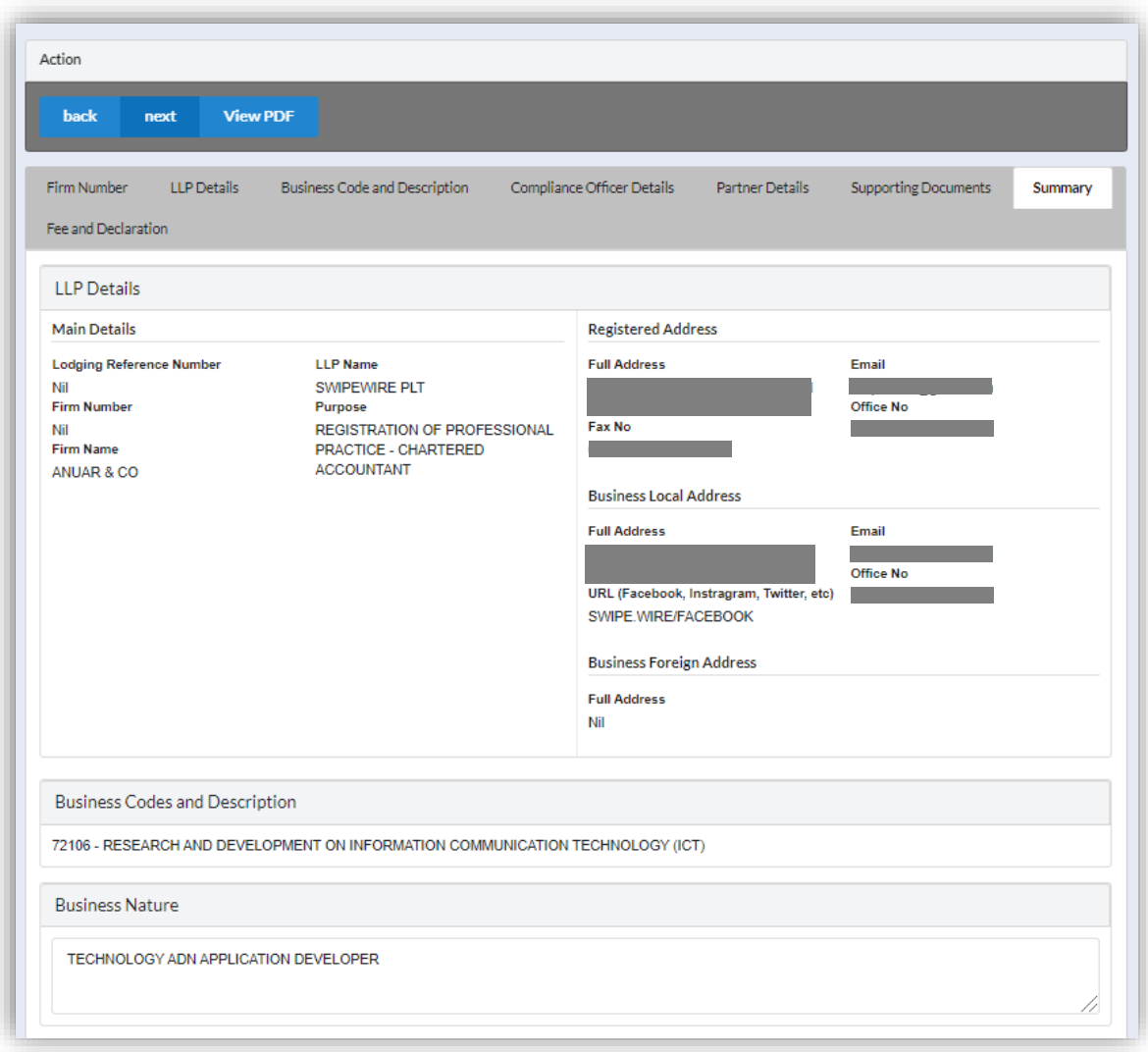

10.Click *Next* button to proceed to **Fee and Declaration**, tick the confirmation box after confirming the application type and amount of fee and click *Submit* button.

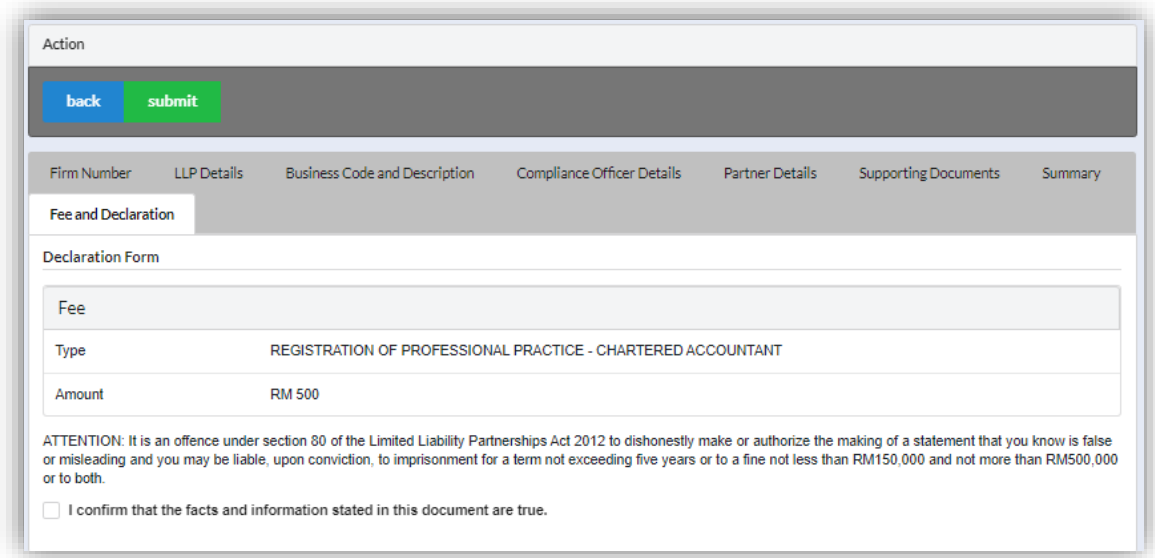

11.Click *Pay Online* button to proceed for payment.

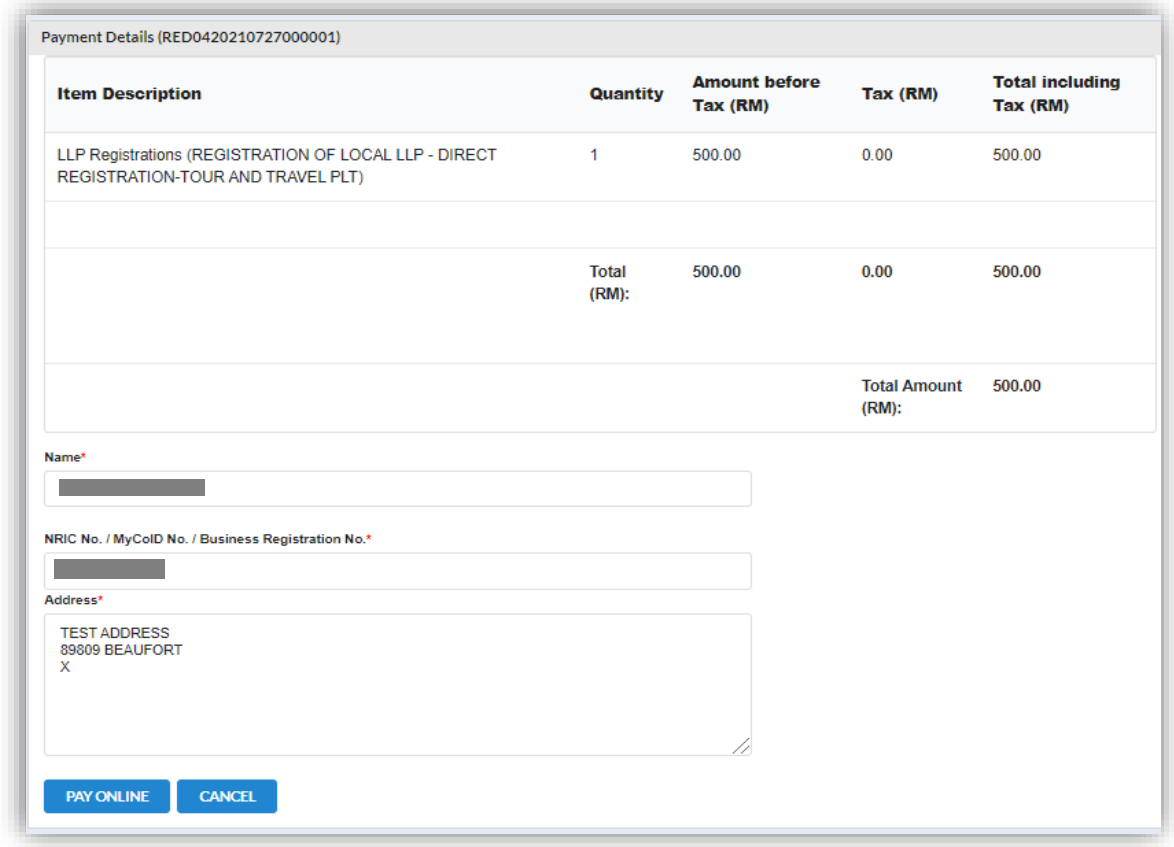

12.User will be received invoice after made their payment.

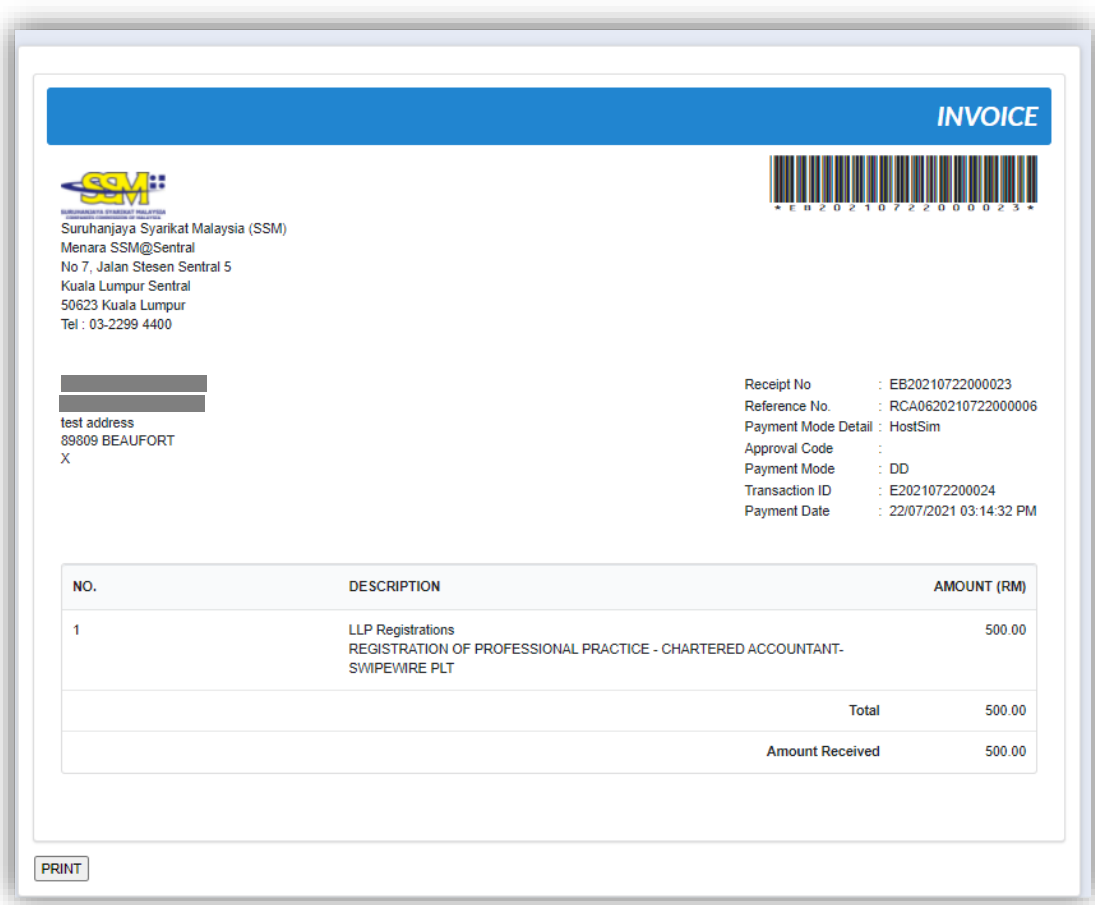

# *3.3.1.1 If Back Officer Made Query on Registration Application*

1. Select **My Submission**, click List of Submission, choose a direct registration with status of "Query" and click *Edit* button to make query.

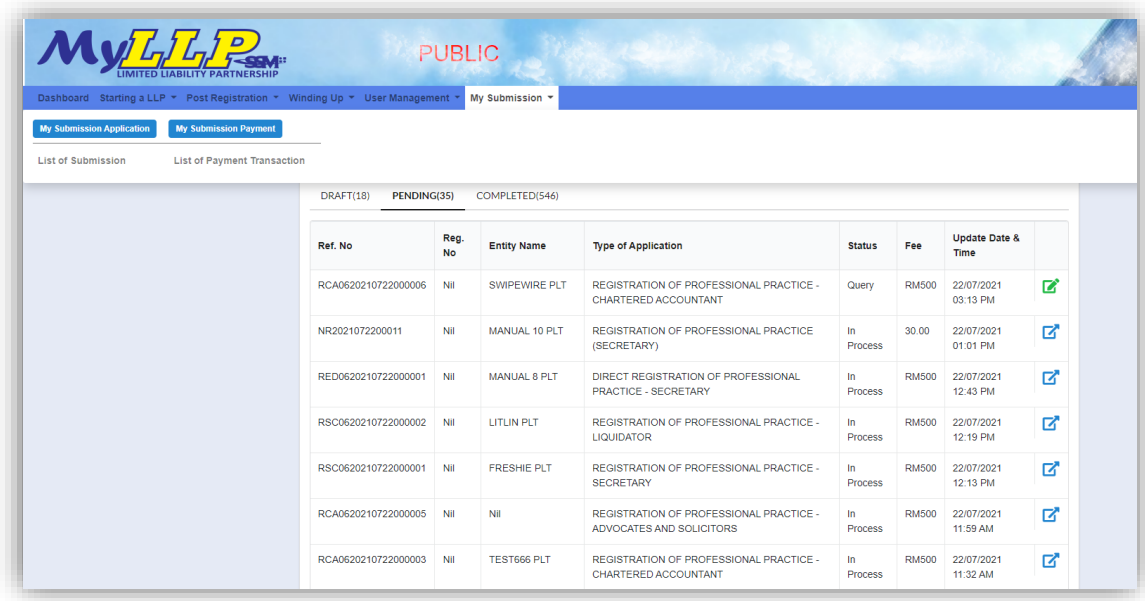

2. Key in data that needed to be query and tick checkbox for confirm declaration, key in query remark and click *Resubmit* button.

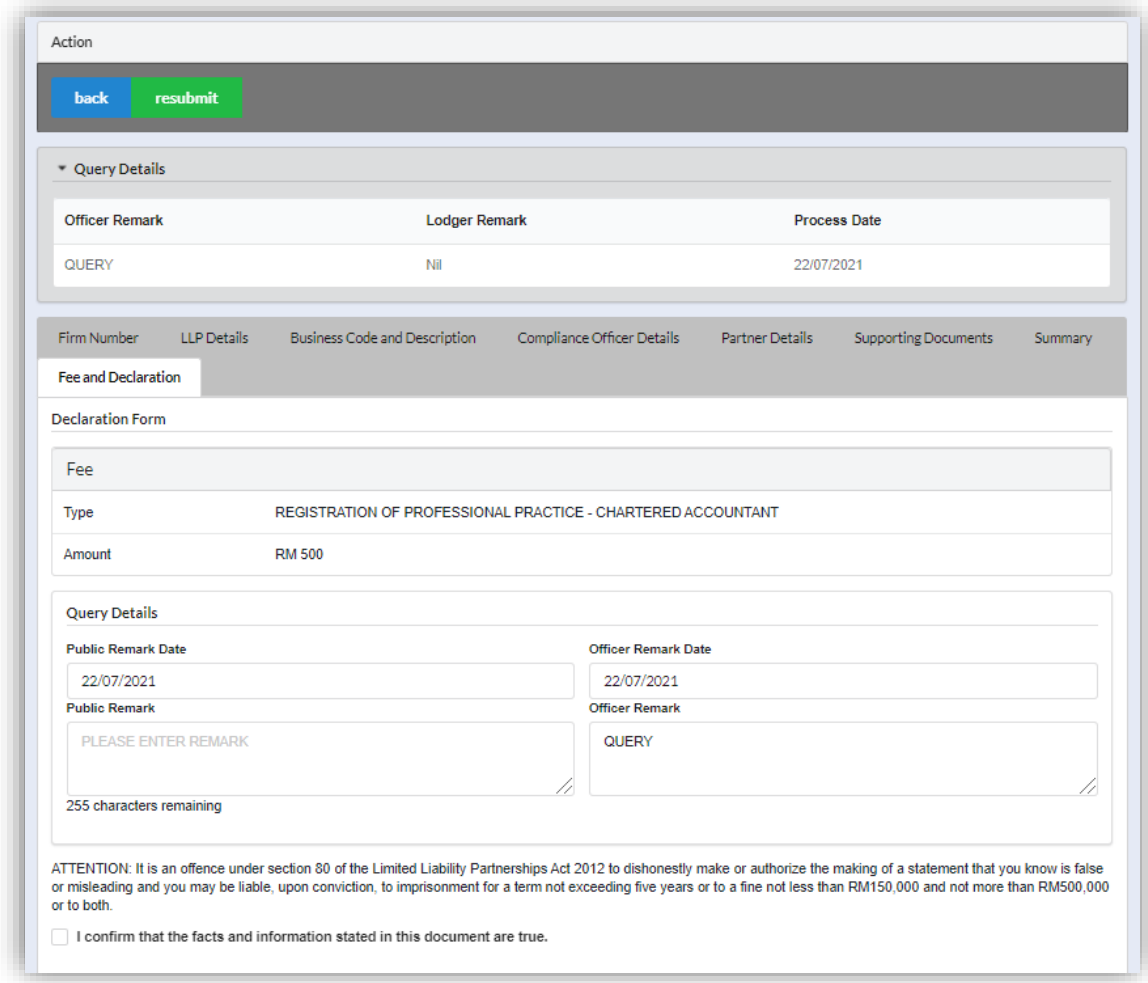

3. Status of the queried application will be changed to "Resubmit Query" and moved to Back Officer' working tray for process.

## 3.3.2 Advocates & Solicitors

- 1. Login into MyLLP system with valid **Email Address** and **Password** then click **Sign In** button.
- 2. Select **Starting a LLP** on the menu bar and click **New Registration** under Professional Practice for Advocates & Solicitors.

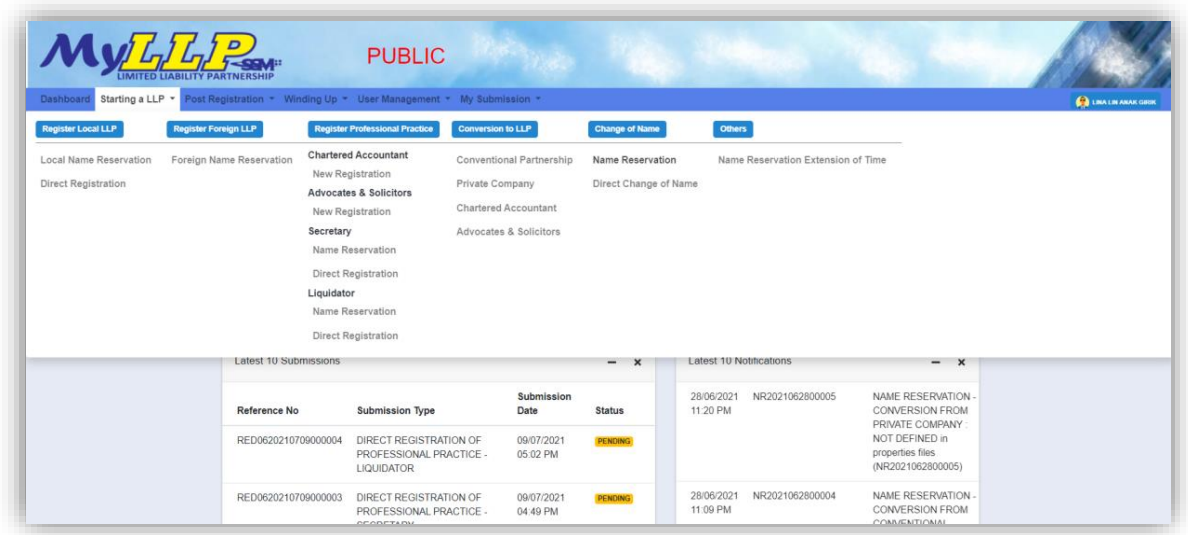

3. Key in **Firm Number** and **Firm Name** in the text field and click *Check Firm* to check if the validation of the firm number. Key in LLP Name in the text field, tick check box for wanted suffix and click *Next* button.

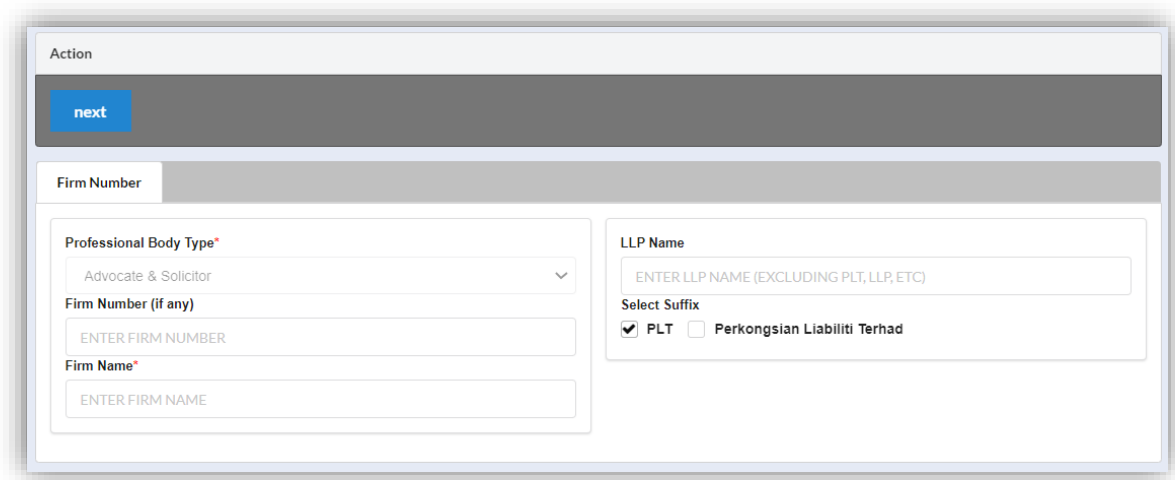

4. Select **LLP Details** and key in data for LLP details and click *Save* button to save data.

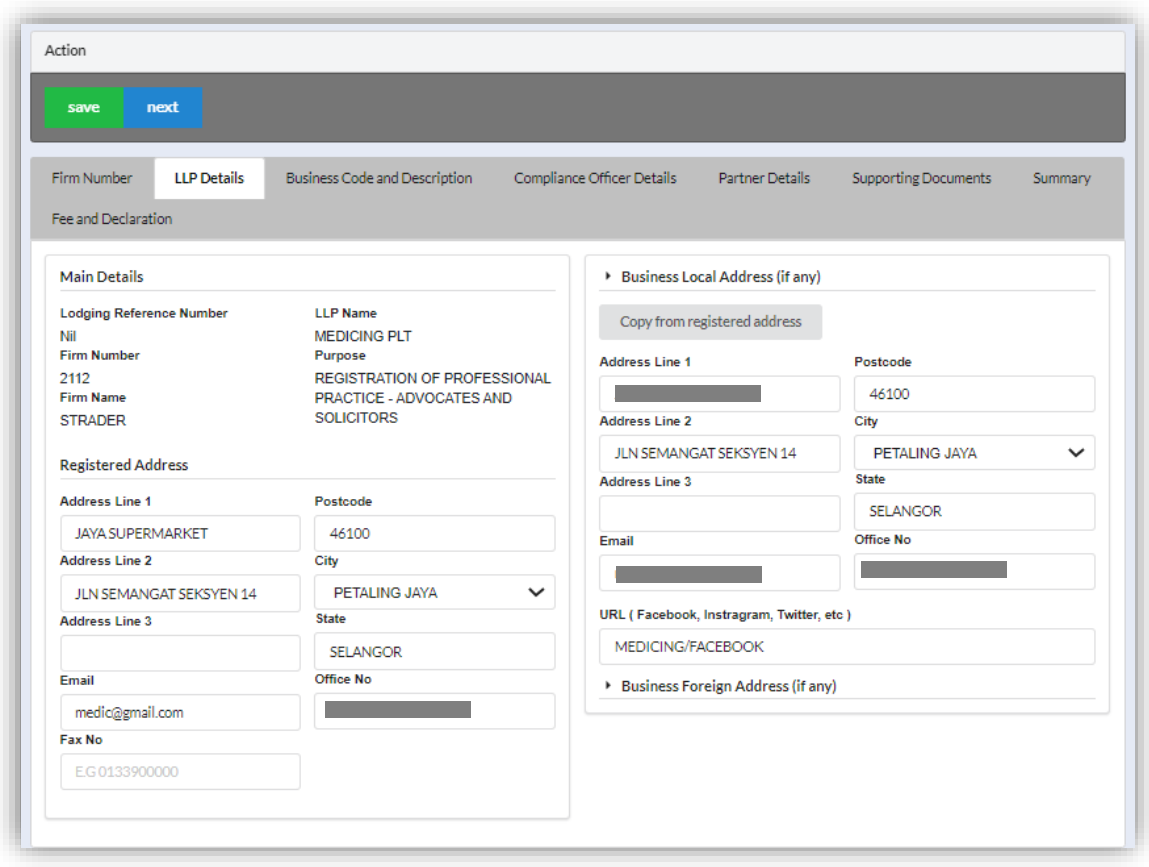

5. Click *Next* button to proceed to **Business Code and Description** tab, click *Add Business Code* button*,* key in data for business code and click *Save* button.

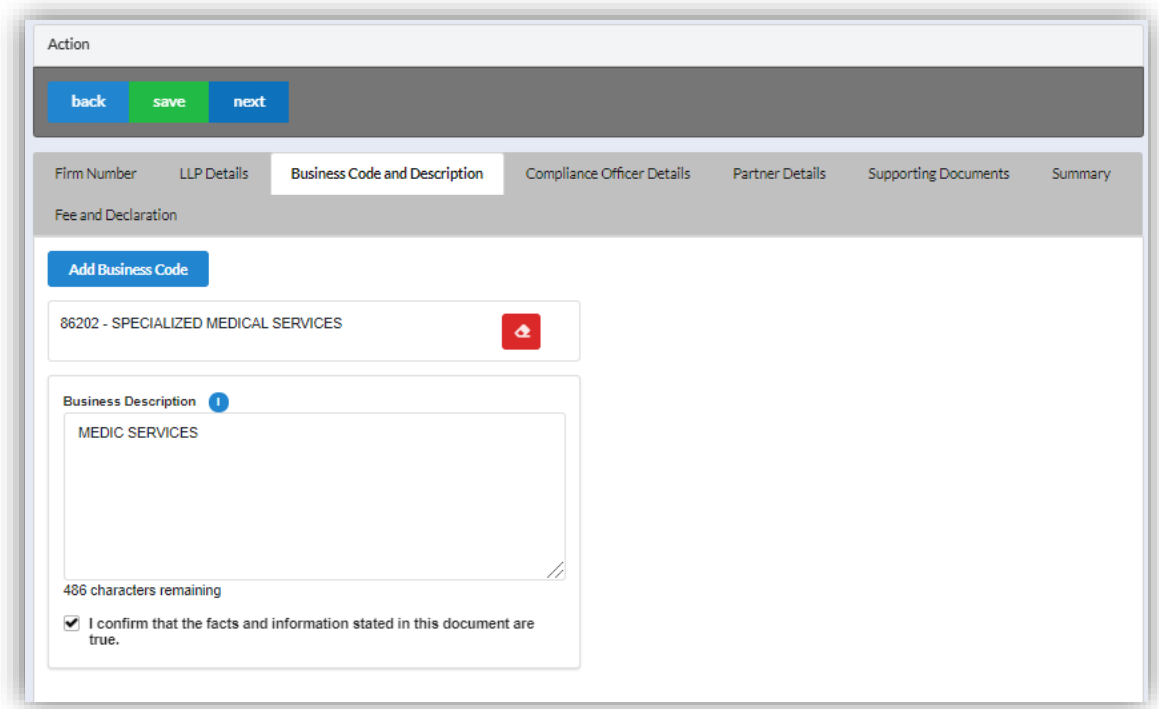

6. Click *Next* button to proceed to **Compliance Officer** tab, click *Add Compliance Officer*, key in data for compliance officer and click *Save* button.

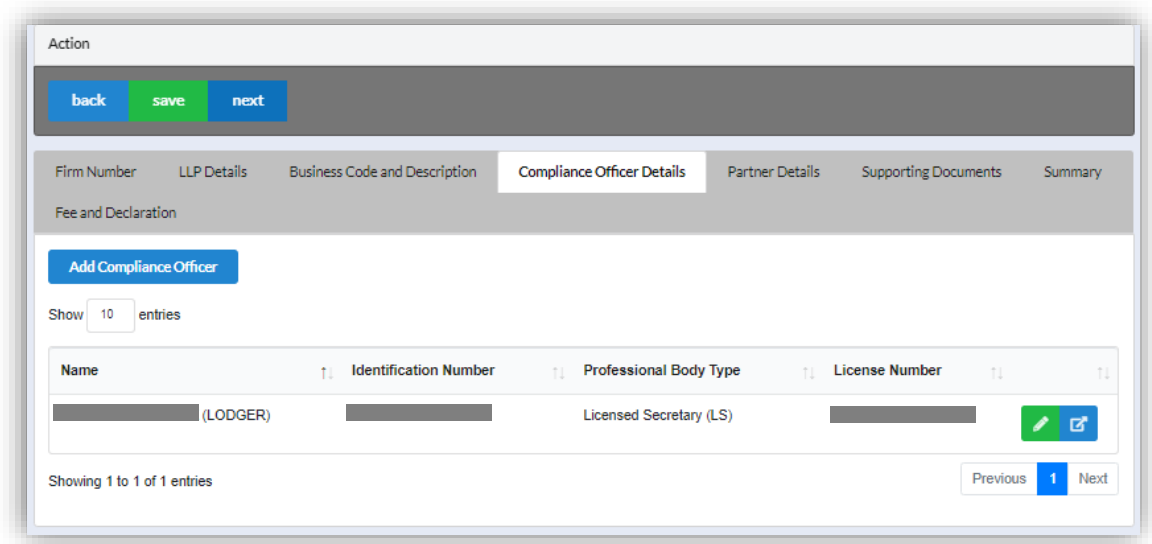

7. Click *Next* button to proceed to **Partner Details** tab, click *Add Partner*, key in data for partner and click *Save* button.

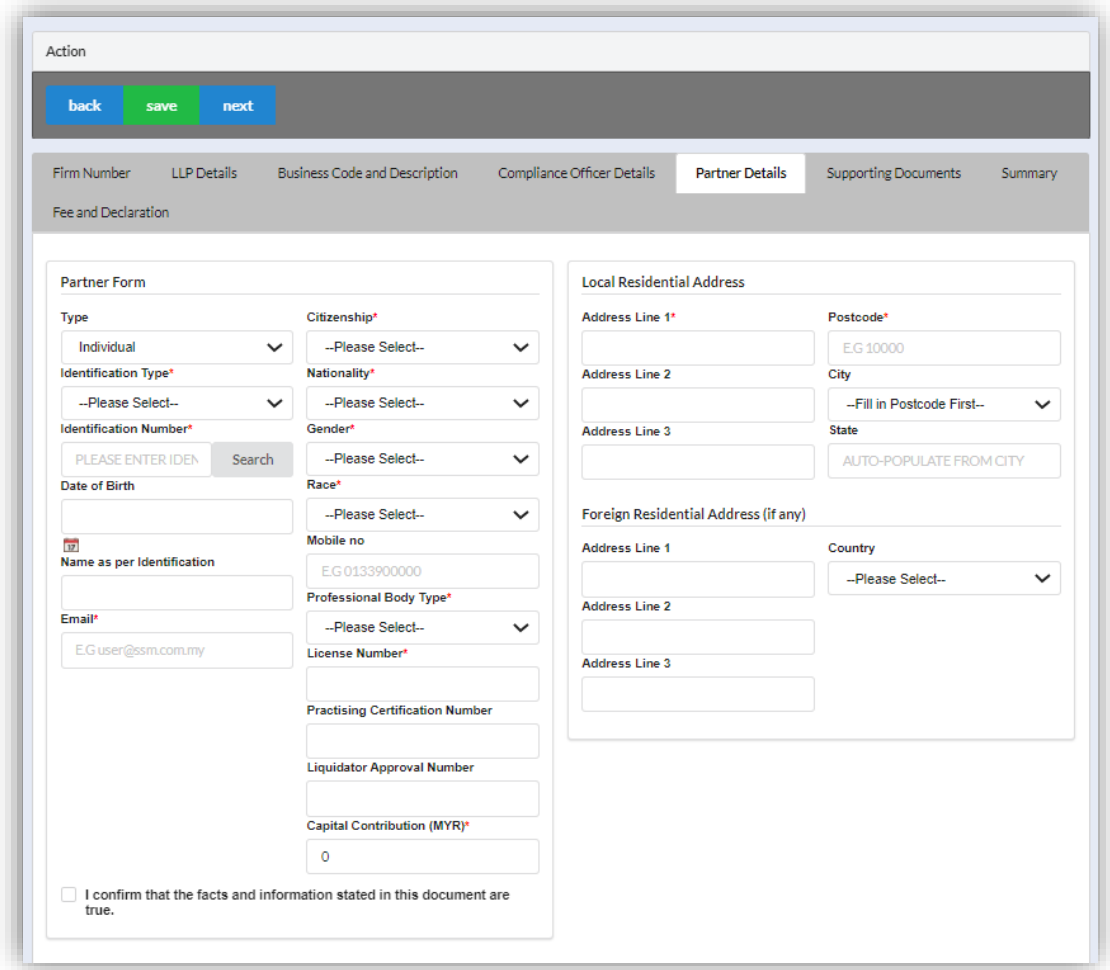

8. Click *Next* button to proceed to **Supporting Documents** and upload supporting documents, key in file name and click *Save* button.

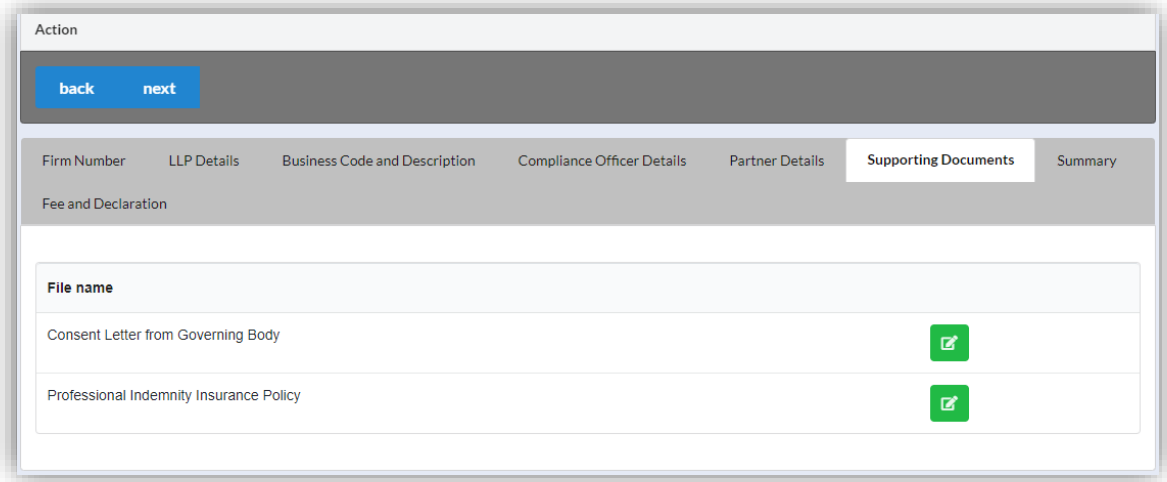

9. Click *Next* button to proceed to **Summary** and view all the changes made.

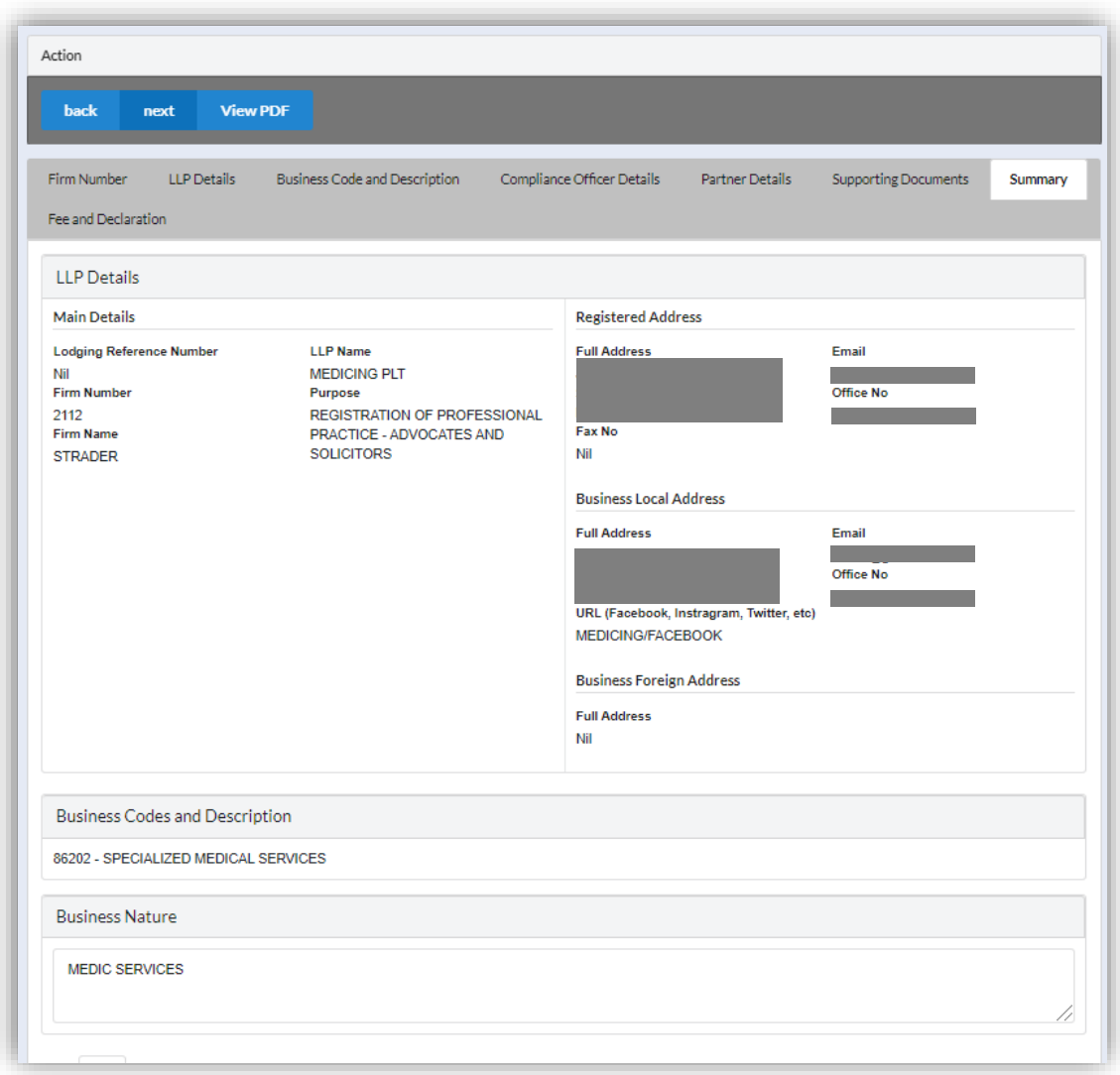

10.Click *Next* button to proceed to **Fee and Declaration**, tick the confirmation box after confirming the application type and amount of fee and click *Submit* button.

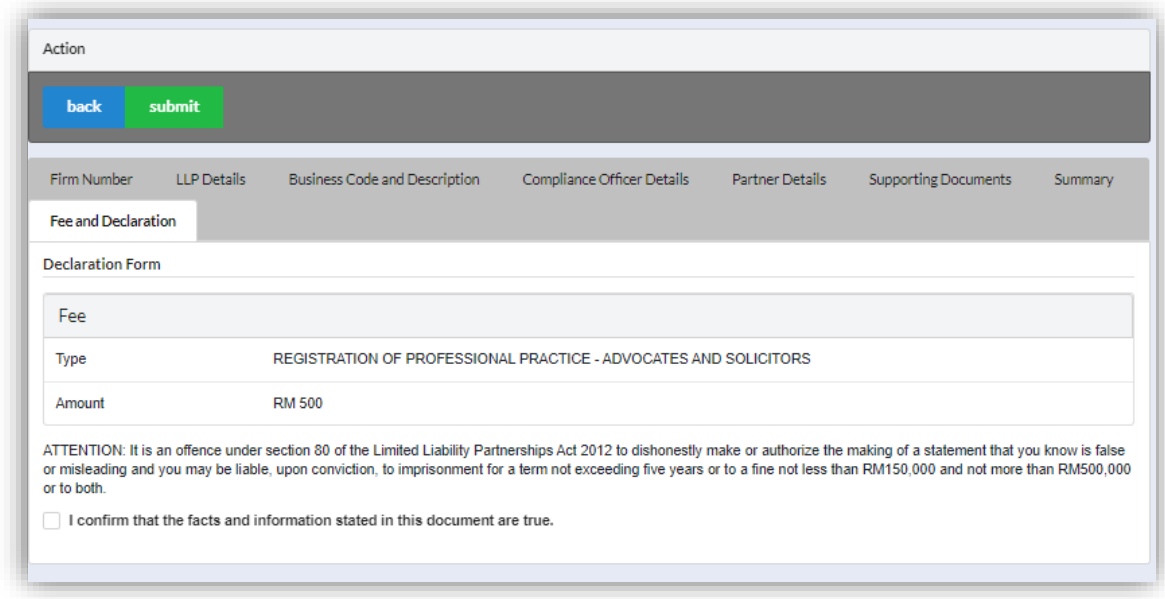

11.Click *Pay Online* button to proceed for payment.

12.User will be received invoice after made their payment.

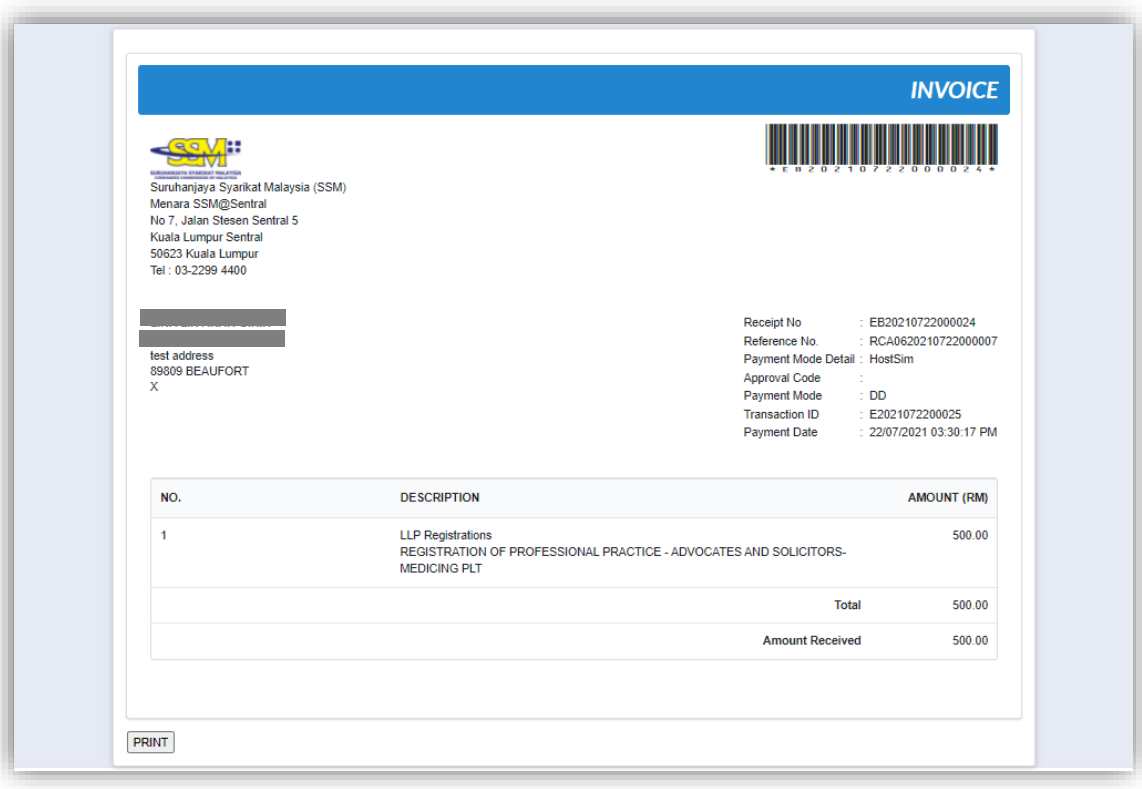

# *3.3.2.1 If Back Officer Made Query on Registration Application*

1. Select **My Submission**, click List of Submission, choose a direct registration with status of "Query" and click *Edit* button to make query.

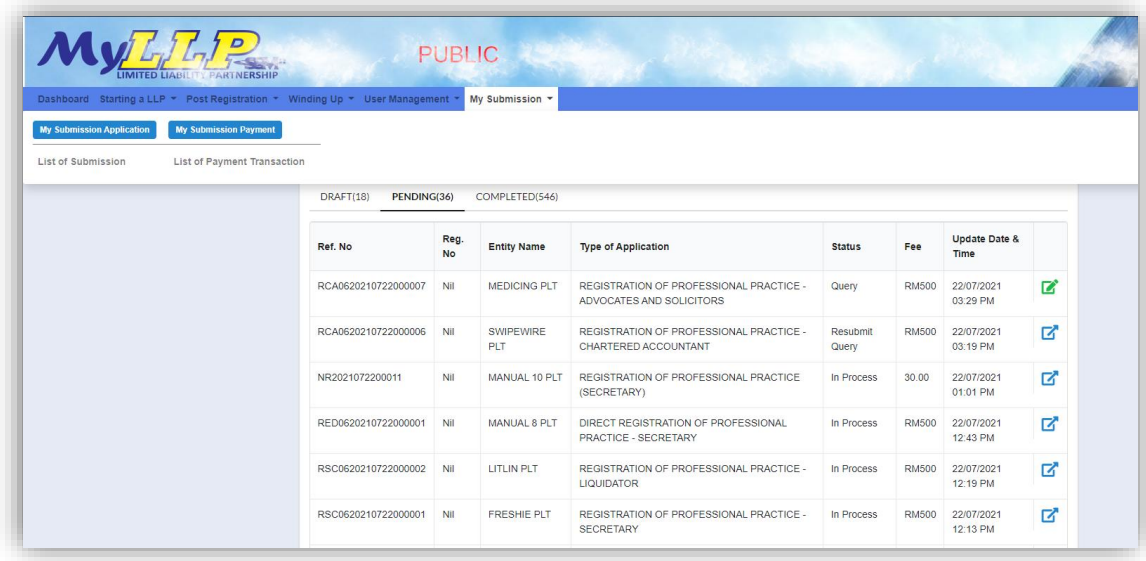

2. Key in data that needed to be query and tick checkbox for confirm declaration, key in query remark and click *Resubmit* button.

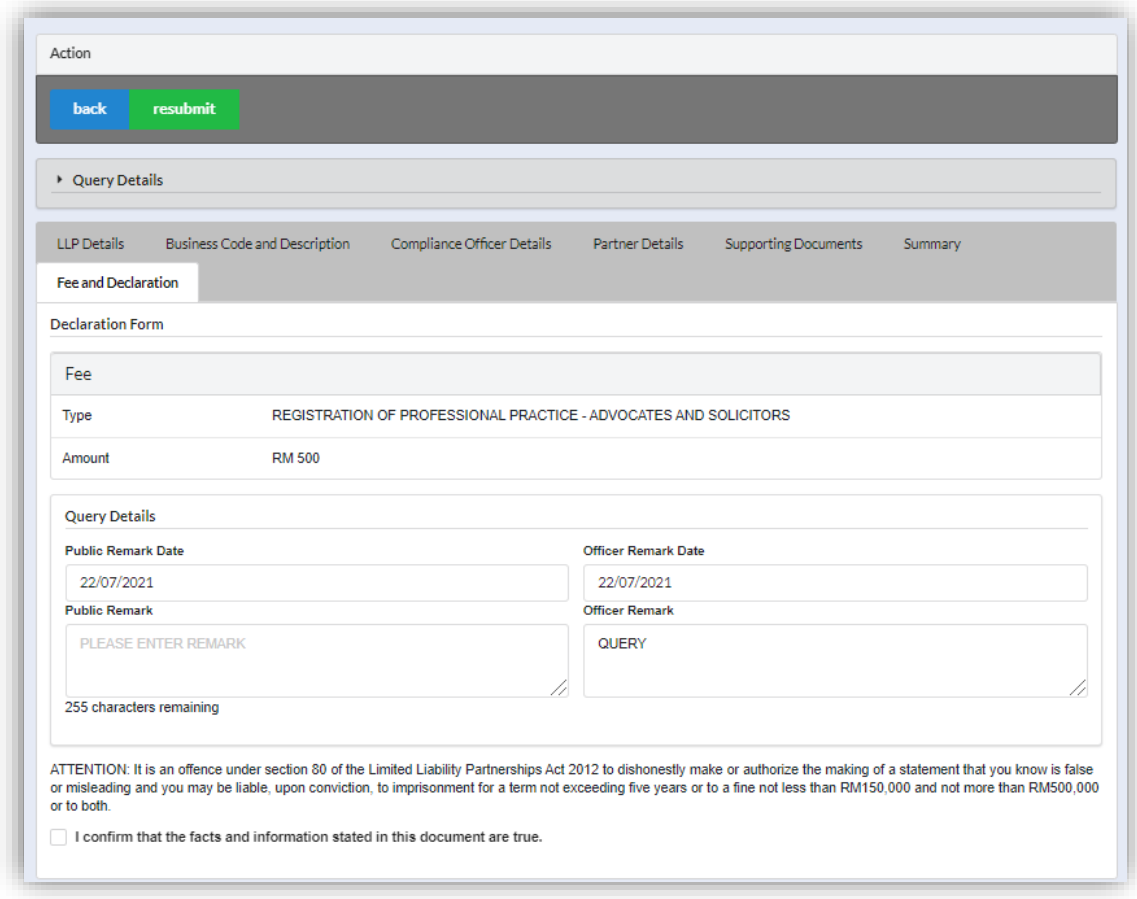

3. Status of the queried application will be changed to "Resubmit Query" and moved to Back Officer' working tray for process.
### 3.3.3 Secretary

#### *3.3.3.1 Name Reservation*

- 1. Login into MyLLP system with valid **Email Address** and **Password** then click **Sign In** button.
- 2. Select **Starting a LLP** on the menu bar and click **New Registration for Secretary** under Professional Practice.

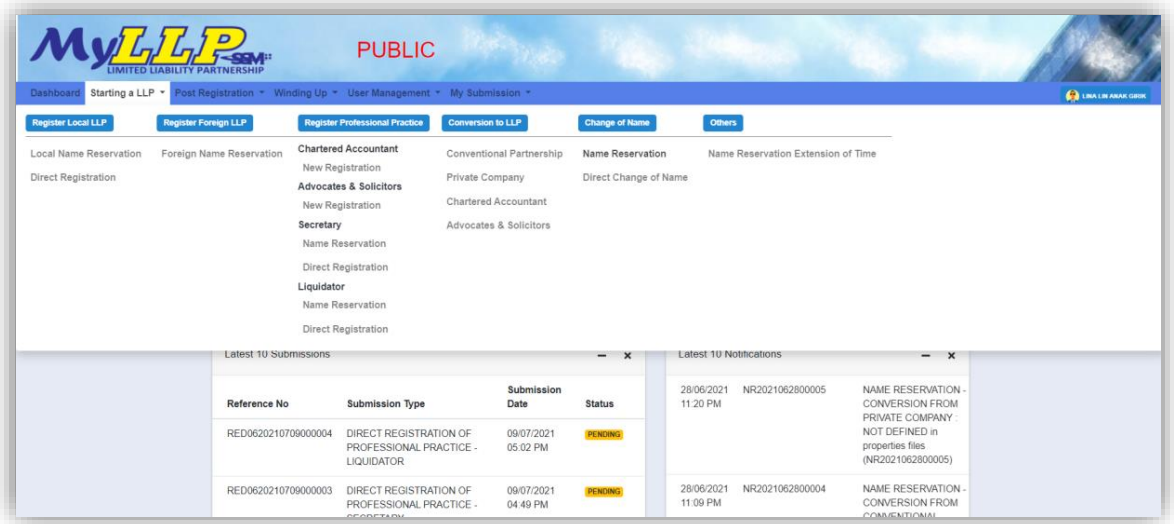

- 3. Key in **Firm No, consent letter and acknowledgement**.
- 4. Upload file for supporting document.
- 5. Fill in **proposed name reservation** and click on Search button.

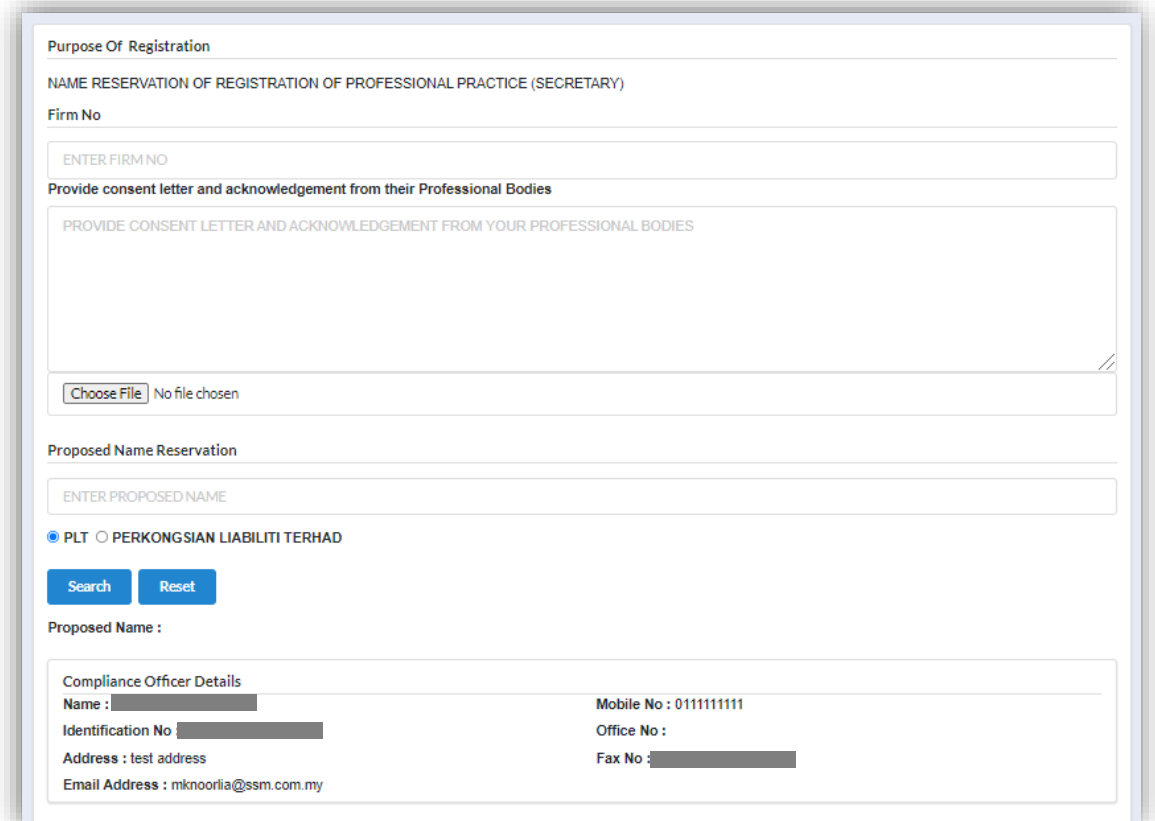

6. If the propose name is available, user need to proceed with **Clarification Form, Business Code**, **Partners Details** & tick check box for confirmation and submit.

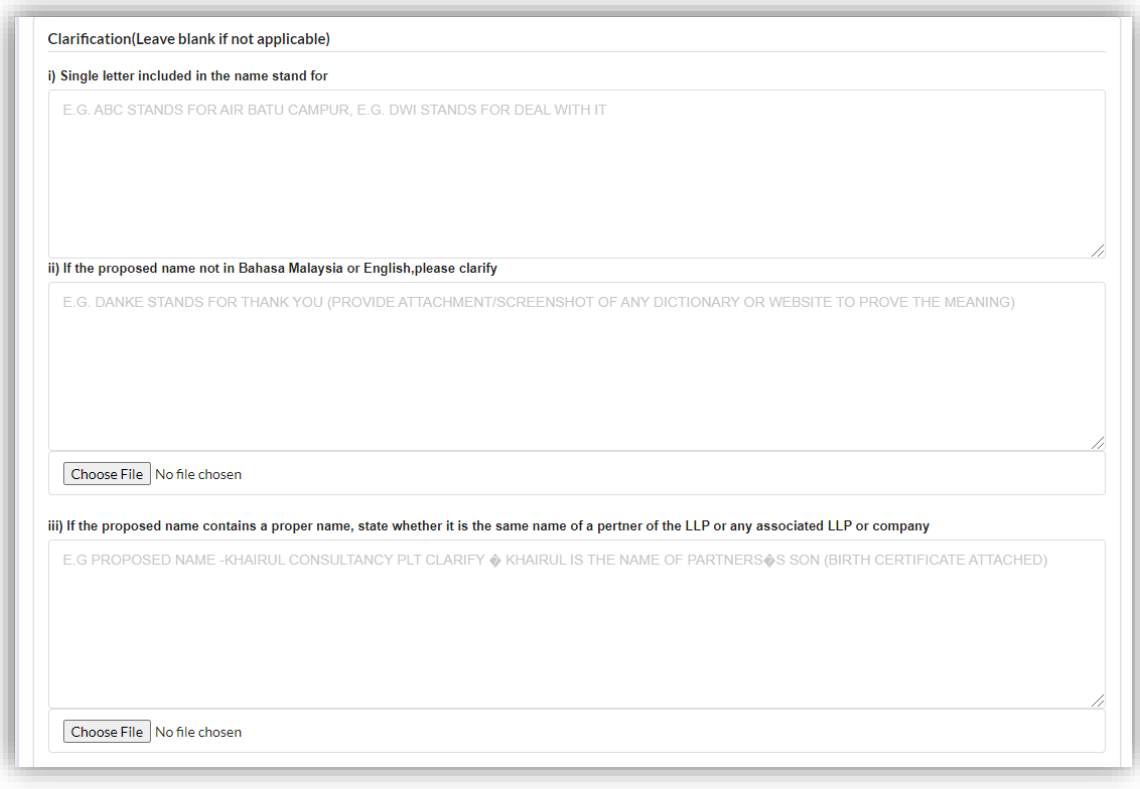

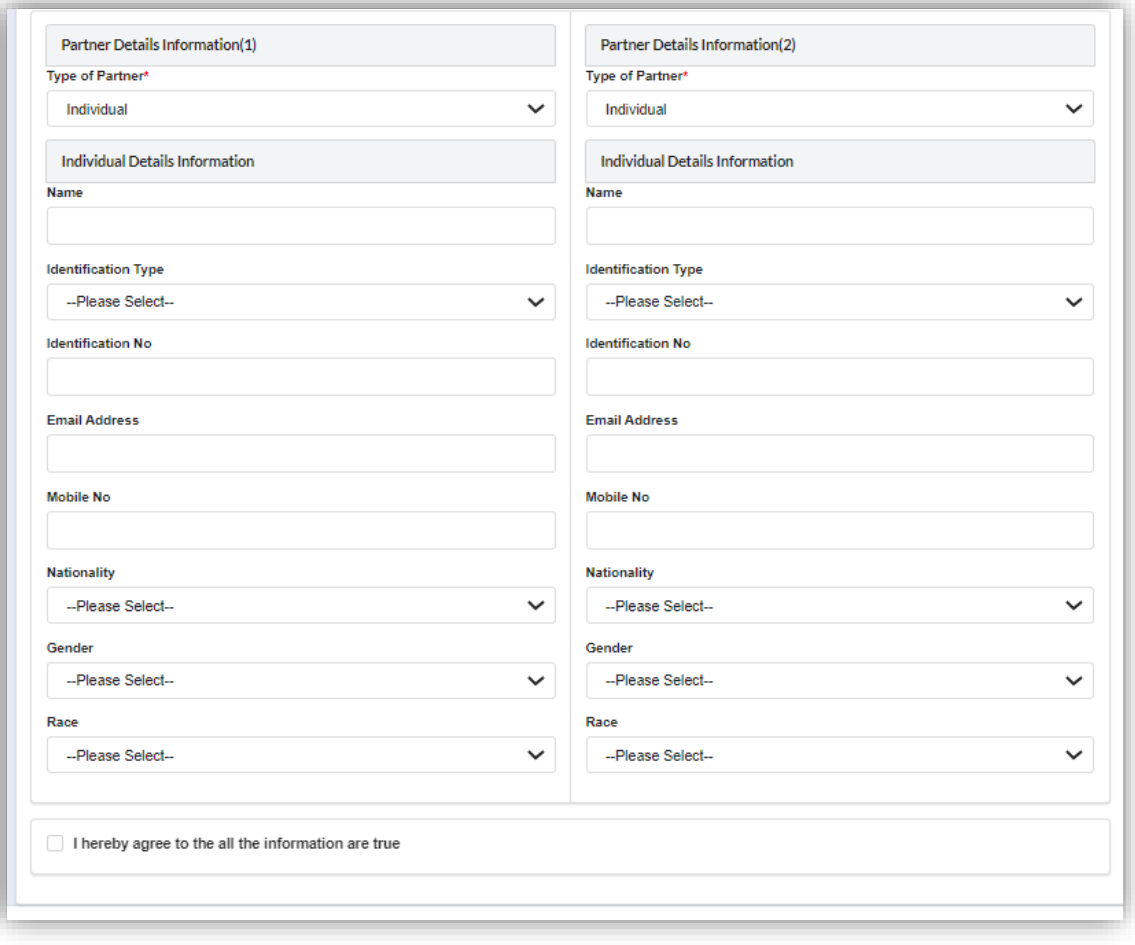

## 7. Click *Make a Payment* button.

# 8. Click *Pay Online* button to proceed for payment.

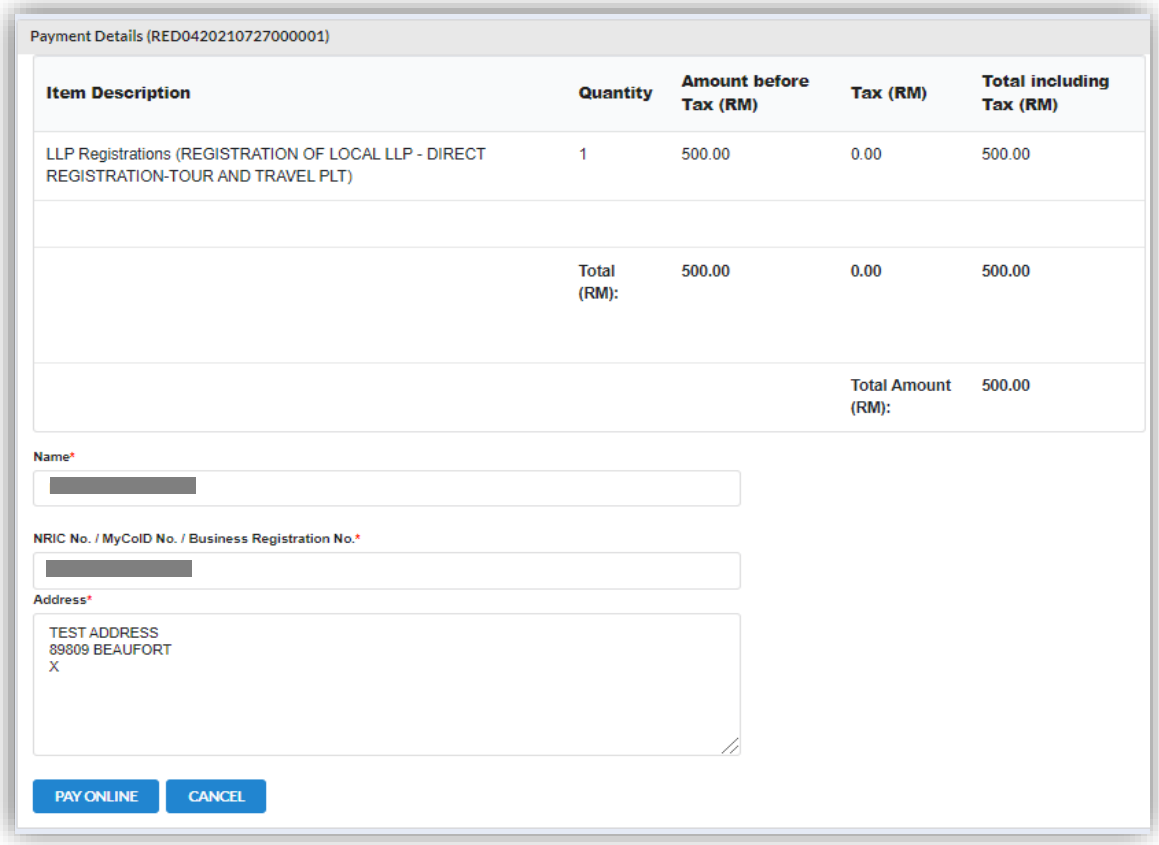

## 3.3.3.1.1 If Back Officer Has Made Query on Name Reservation

- 1. Select **My Submission** and choose List of Submission.
- 2. Choose an entity with type of **Registration of Professional Practice (Secretary)** along with its status "*Query"* and click *Edit Record* button to make query.

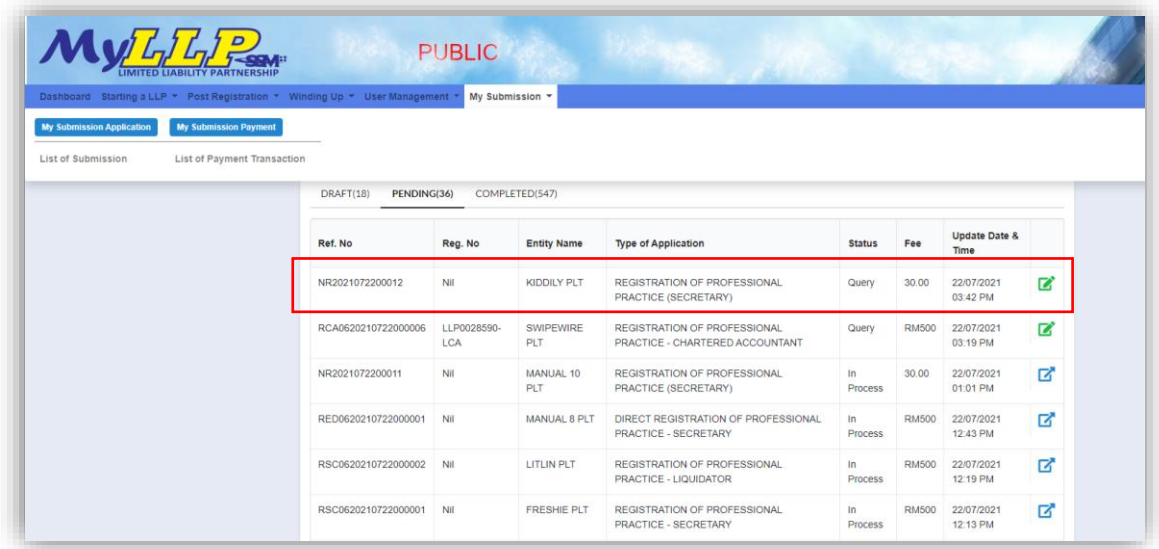

3. Key in data that needed to be query and tick checkbox to confirm declaration and click *Submit* button.

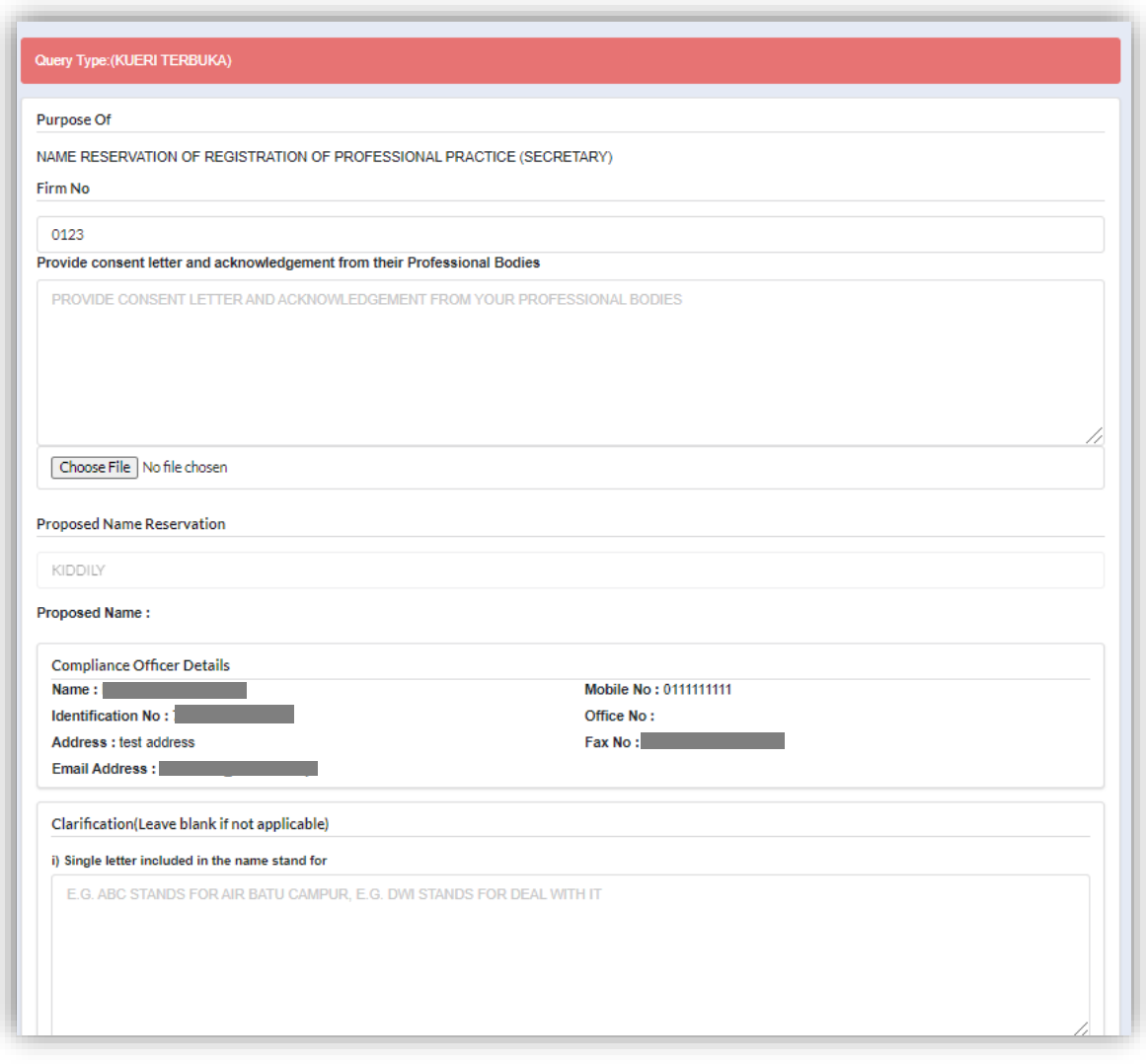

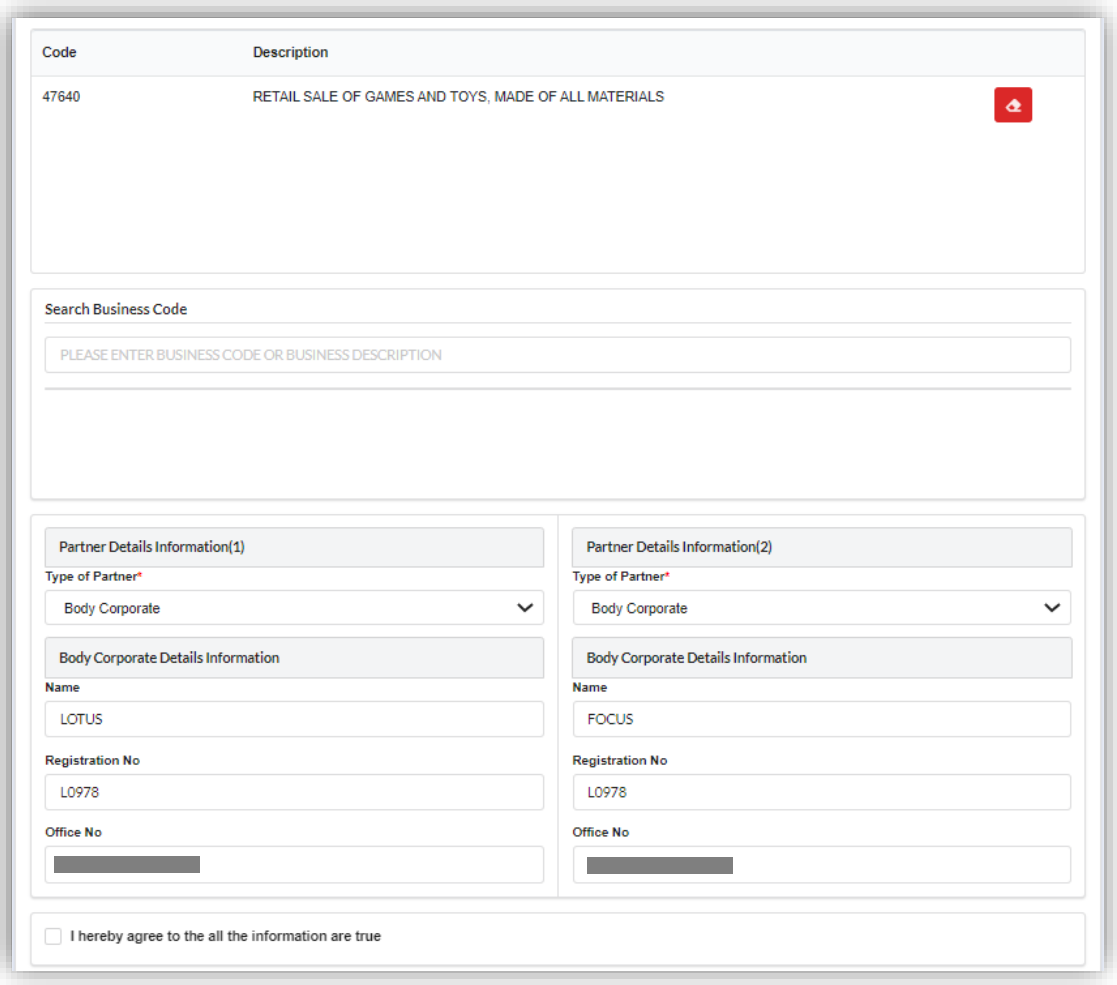

### 3.3.3.1.2 After Back Officer has Approved Name Reservation

- 1. Select **My Submission** and choose List of Submission
- 2. Choose an entity with type of **Registration of Professional Practice (Secretary)** along with its status "*Approved"* and click *Edit Record* button to make a submission.

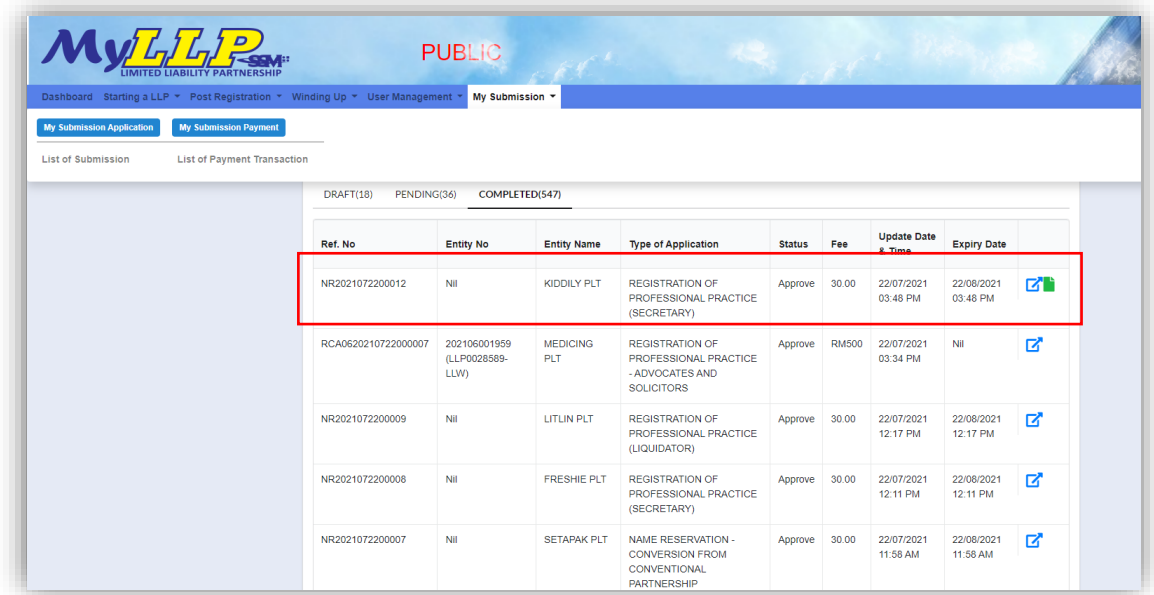

3. Select **LLP Details** and key in data for LLP details and click *Save* button.

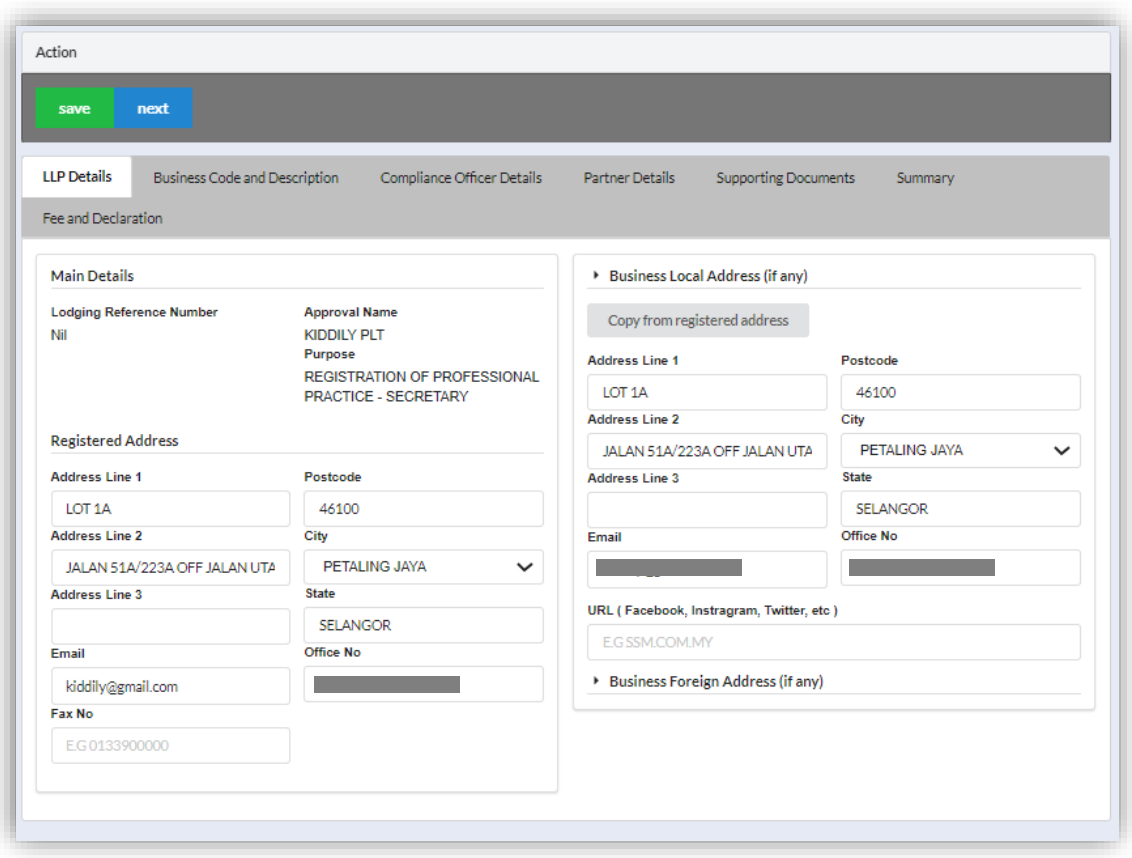

4. Click *Next* button to proceed to **Business Code and Description** tab, click *Add Business Code,* key in data for business code and click *Save* button.

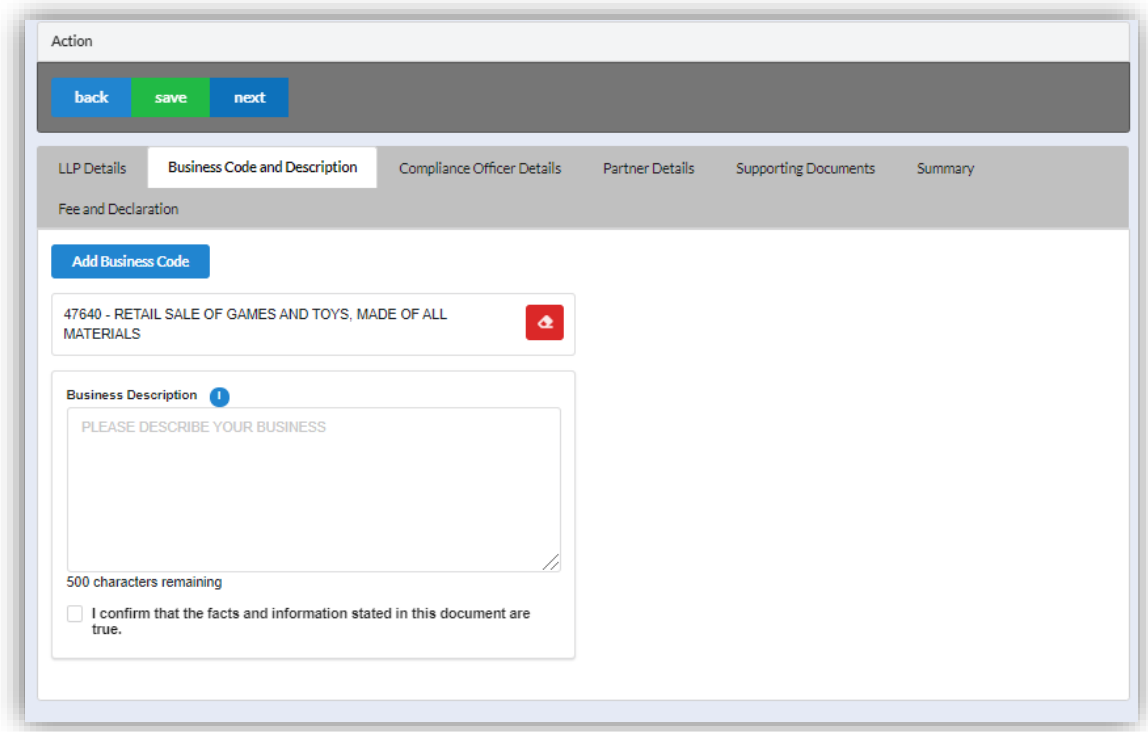

5. Click *Next* button to proceed to **Compliance Officer** tab, click *Add Compliance Officer*, key in data for compliance officer and click *Save* button.

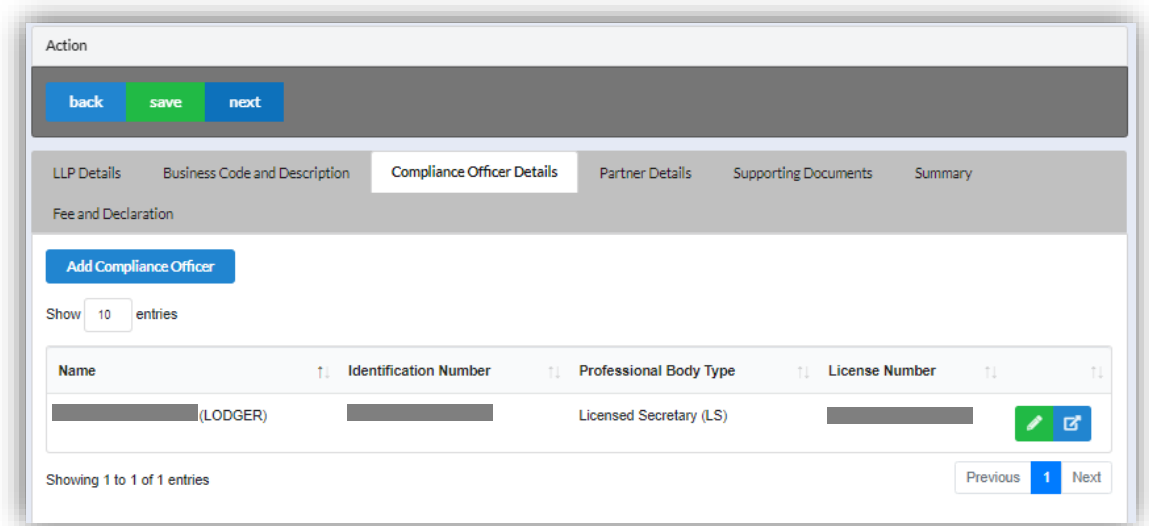

6. Click *Next* button to proceed to **Partner Details** tab, click *Add Partner*, key in data for partner and click *Save* button.

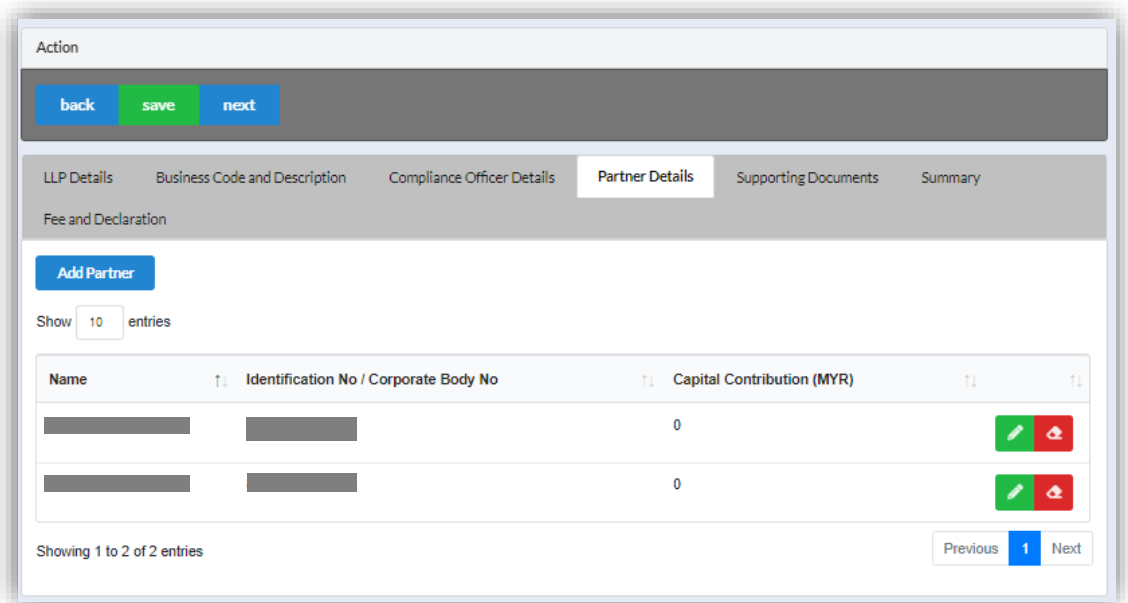

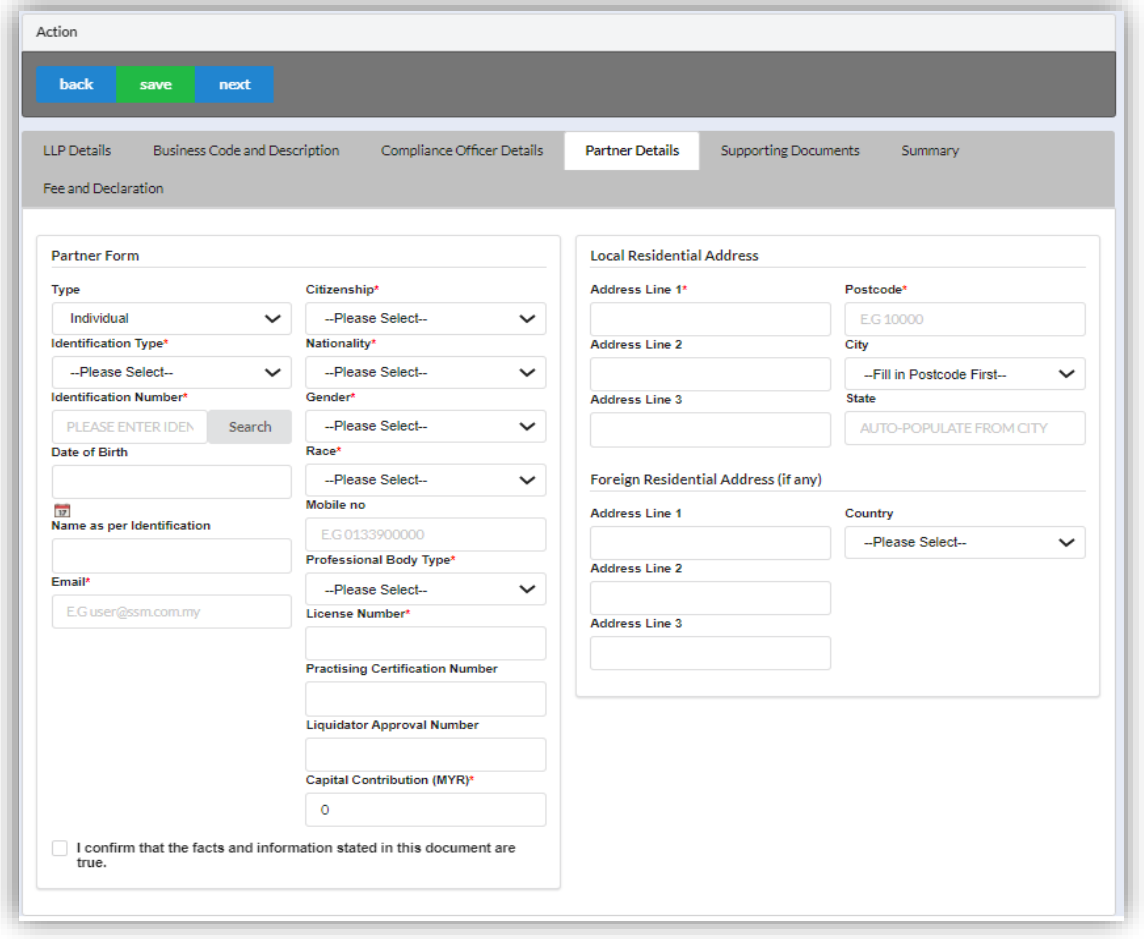

7. Click *Next* button to proceed to **Supporting Documents** and upload supporting documents, key in file name and click *Save* button.

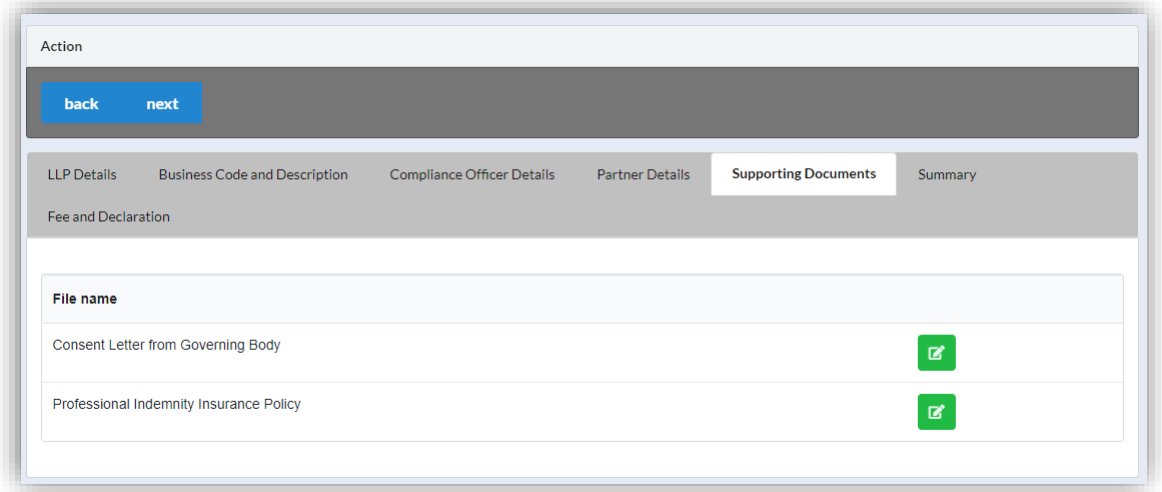

8. Click *Next* button to proceed to **Summary** and view all the changes made.

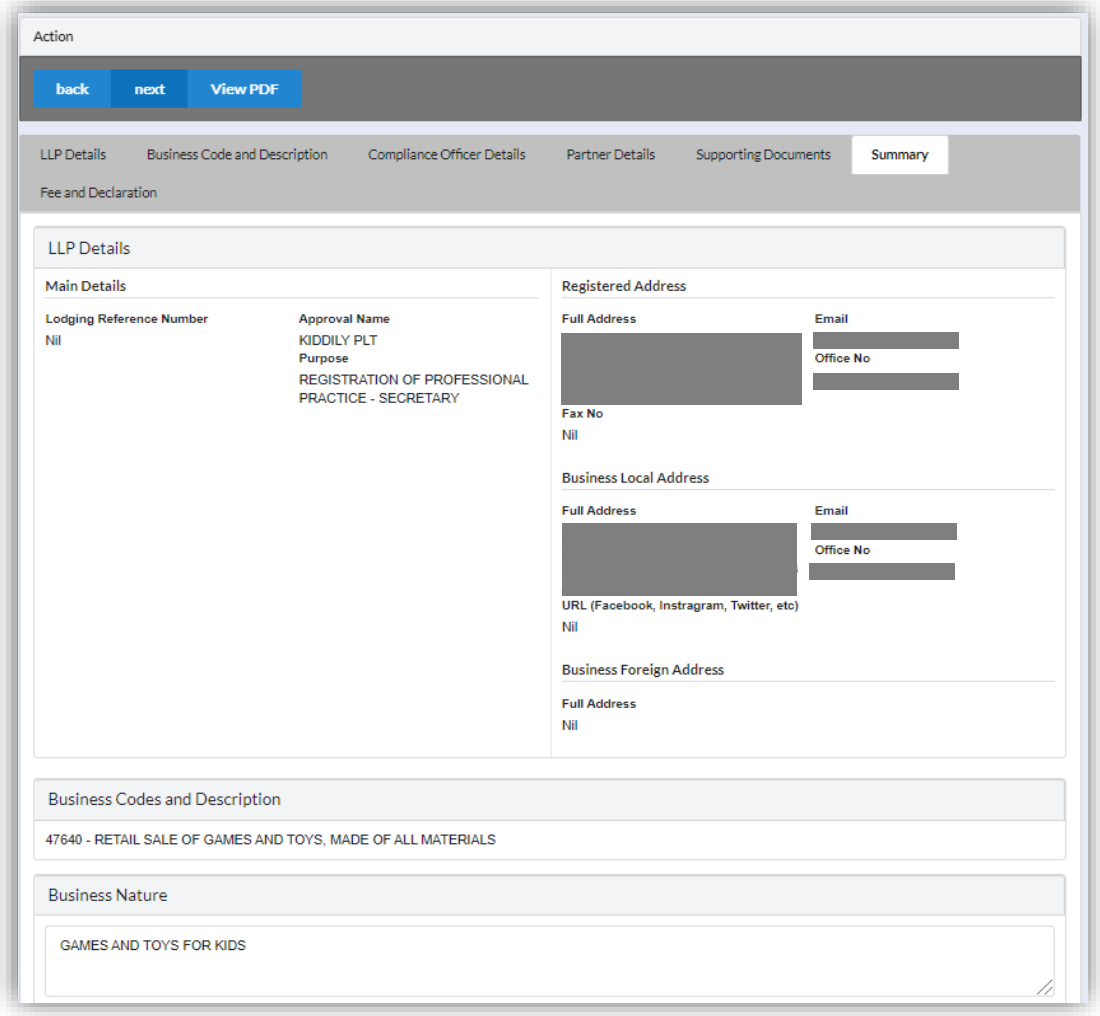

9. Click *Next* button to proceed to **Fee and Declaration**, tick the confirmation box after confirming the application type and amount of fee and click *Submit* button.

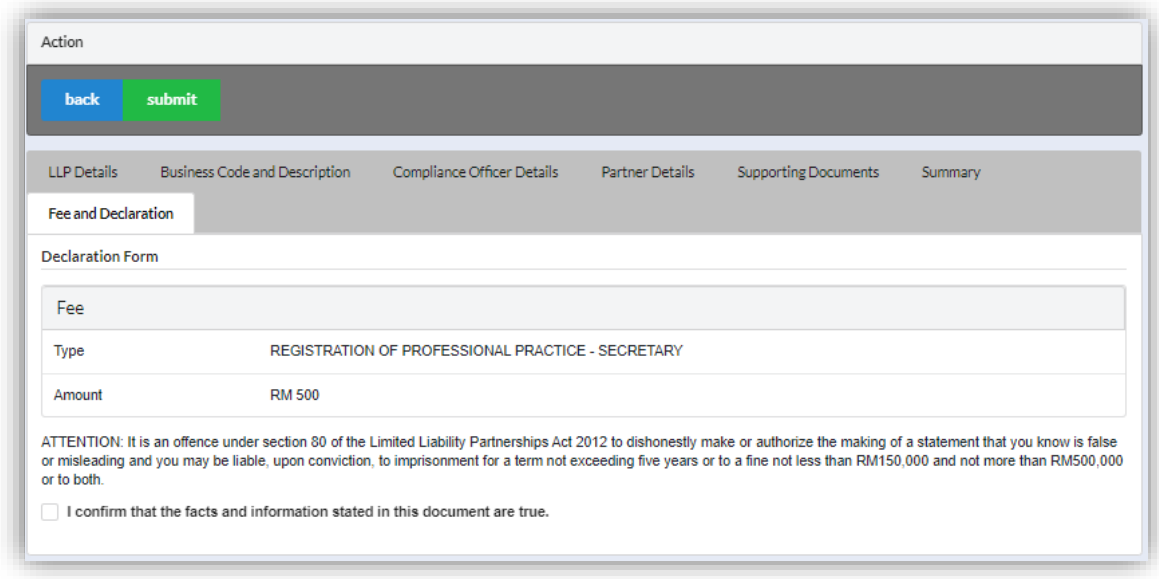

10.Click *Pay Online* button to proceed for payment.

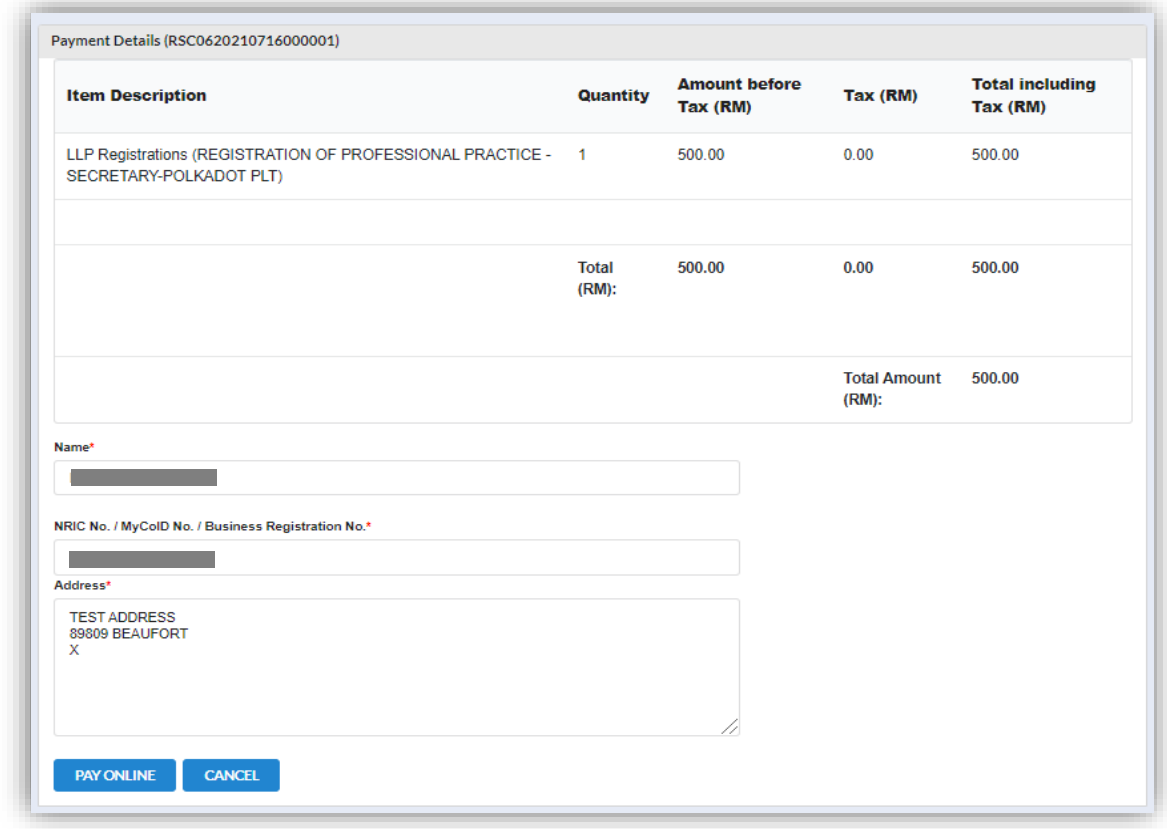

## 3.3.3.1.3 If Back Officer made Query on Registration Application

1. Select **My Submission**, click List of Submission, choose a foreign LLP registration with status of "Query" and click edit action button to make query.

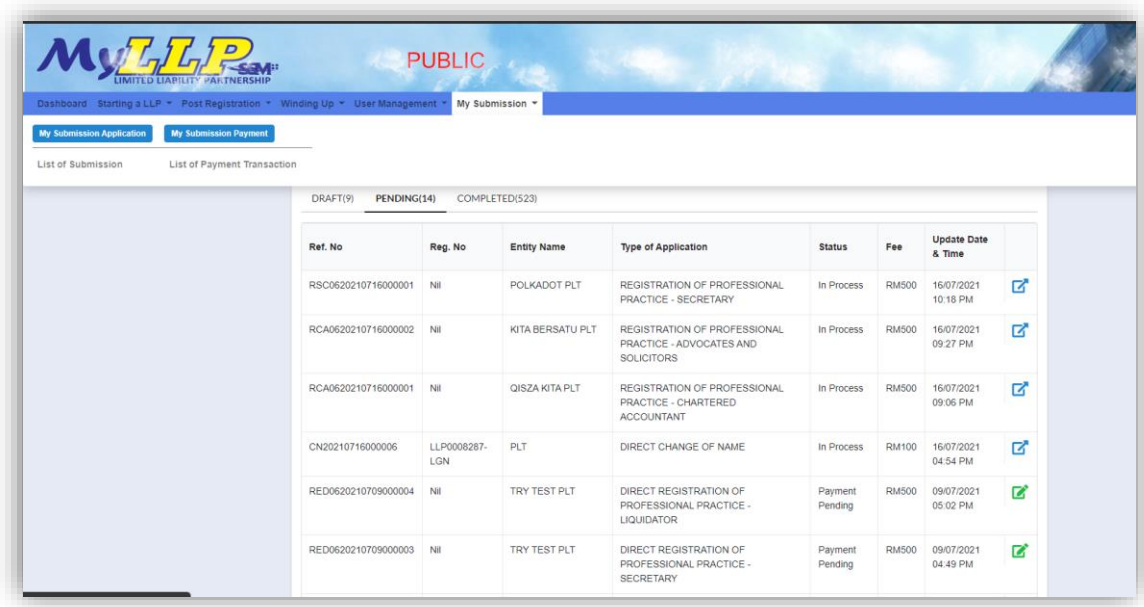

2. Key in data that needed to be query, and at **Fee and Declaration** tab, tick check box for confirm declaration, key in query remark and click *Submit* button.

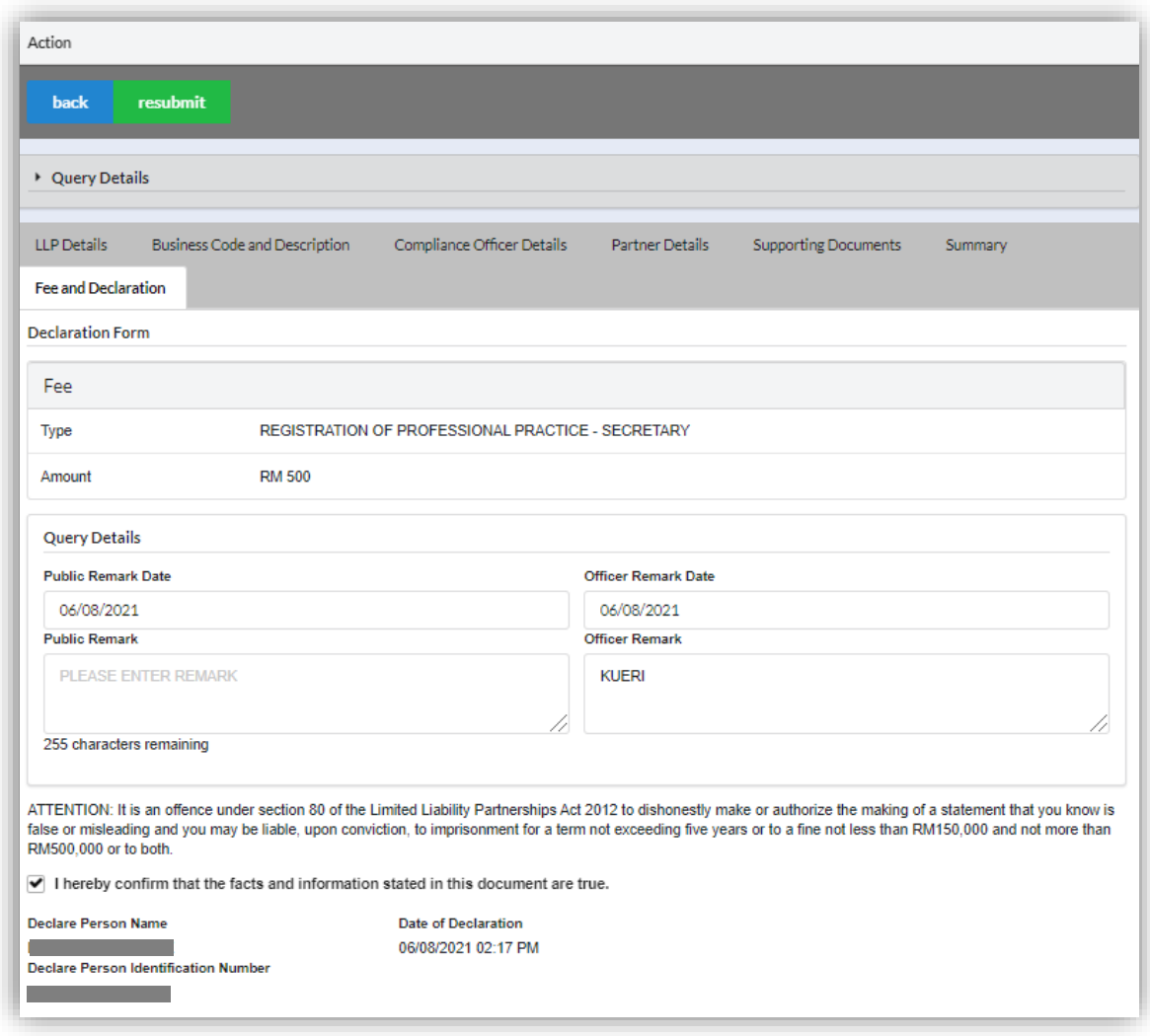

#### *3.3.3.2 Direct Registration*

- 1. Login into MyLLP system with valid **Email Address** and **Password** then click **Sign In** button.
- 2. Select **Starting a LLP** on the menu bar and click **Direct Registration for Secretary** under Professional Practice.

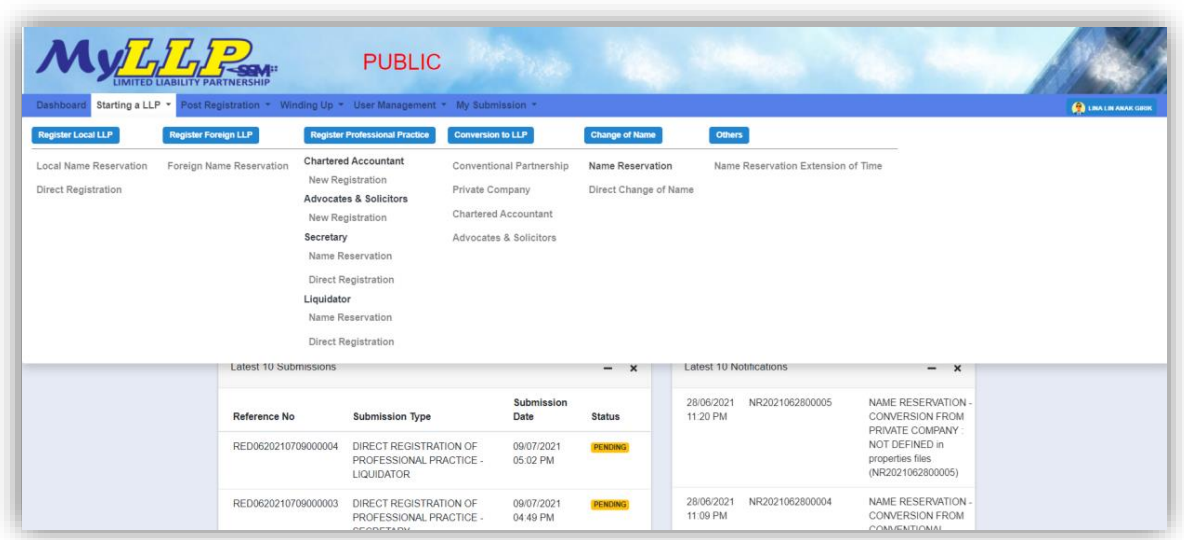

3. Key in **Proposed Name** in the textbox and click *Check Name* to check the proposed name if the name proposed are similar with existing business name. Key in data for application if the proposed name is available.

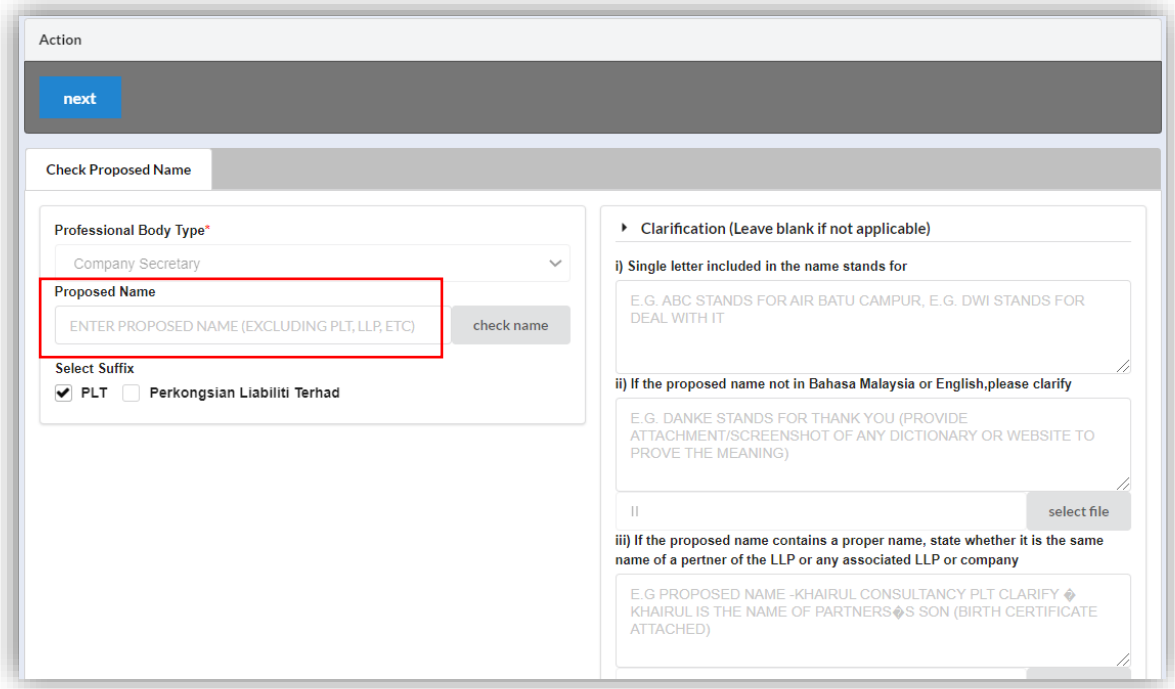

4. Key in **Clarification** form and upload **supporting documents** leave it blank if not applicable.

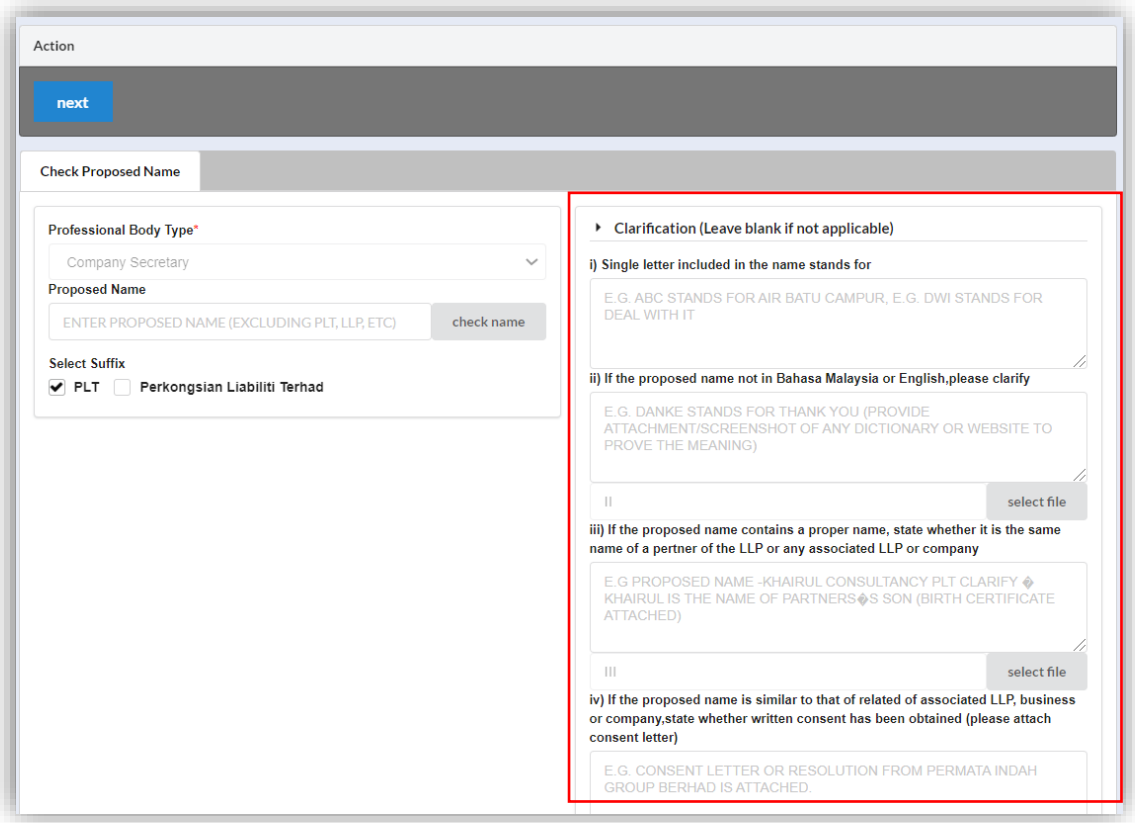

5. Select **LLP Details** and key in data for LLP details and click *Save* button.

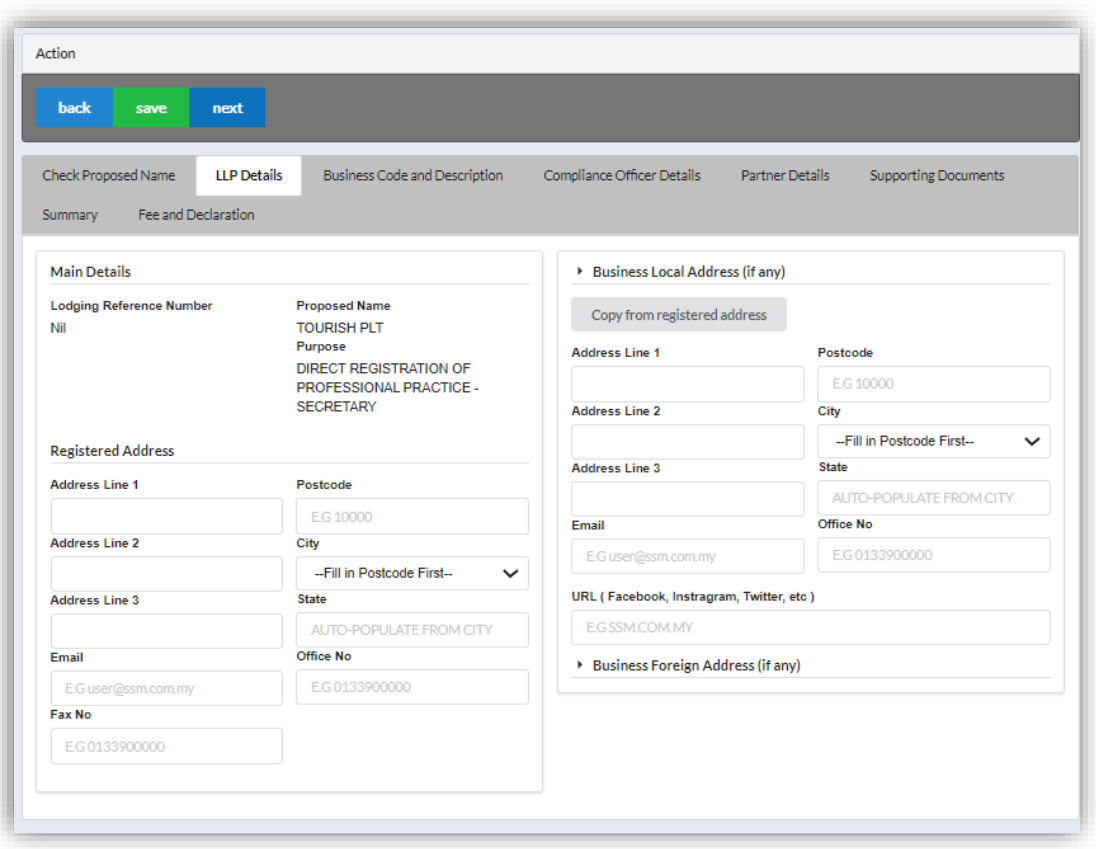

6. Click *Next* button to proceed to **Business Code and Description** tab, click *Add Business Code,* key in data for business code and click *Save* button.

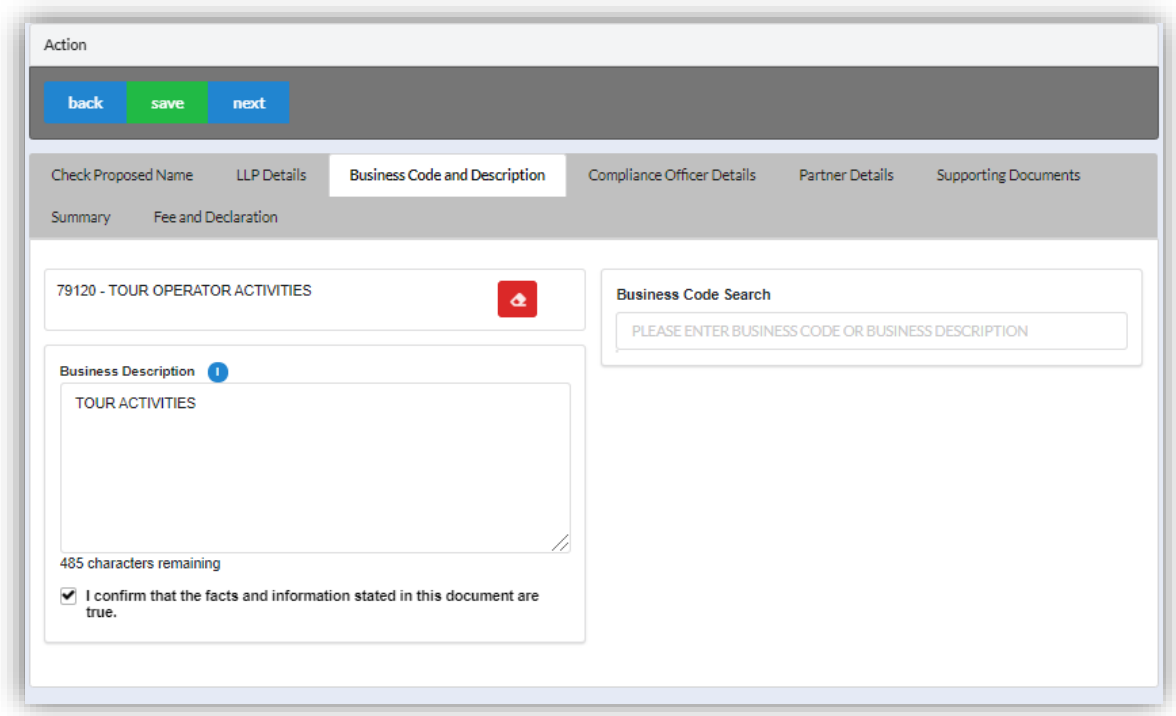

7. Click *Next* button to proceed to **Compliance Officer** tab, click *Add Compliance Officer*, key in data for compliance officer and click *Save* button.

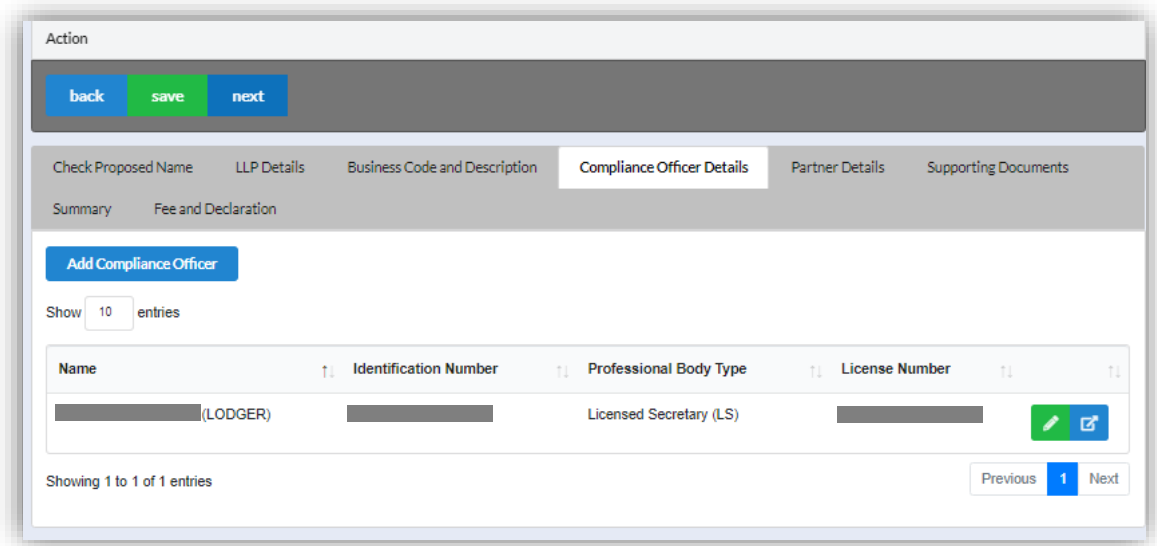

8. Click *Next* button to proceed to **Partner Details** tab, click *Add Partner*, key in data for partner and click *Save* button.

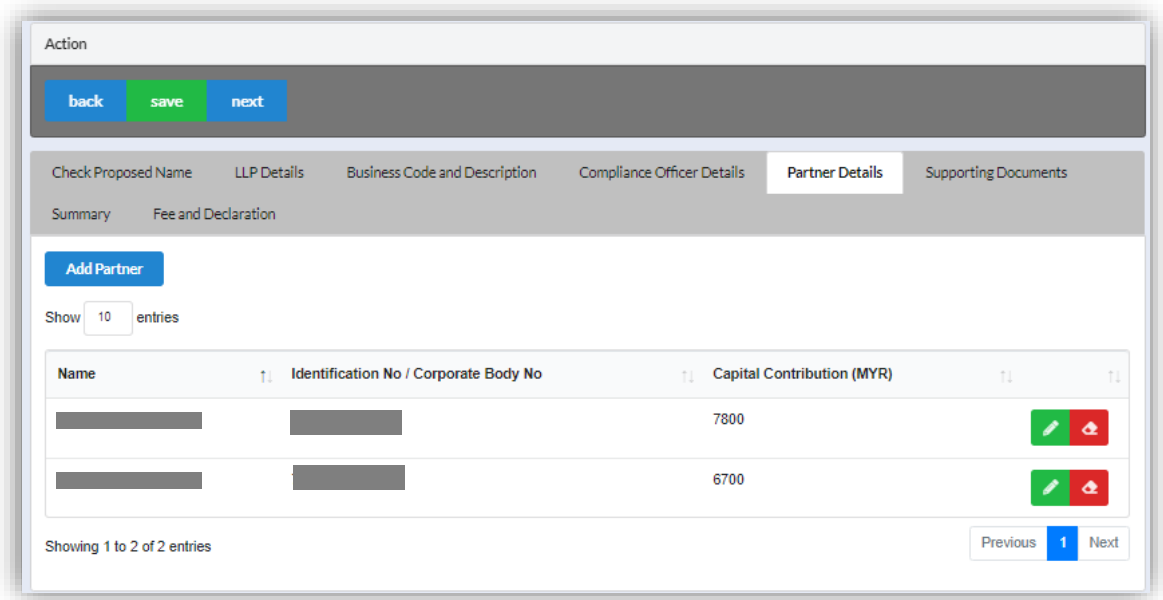

9. Click *Next* button to proceed to **Supporting Documents** and upload supporting documents, key in file name and click *Save* button.

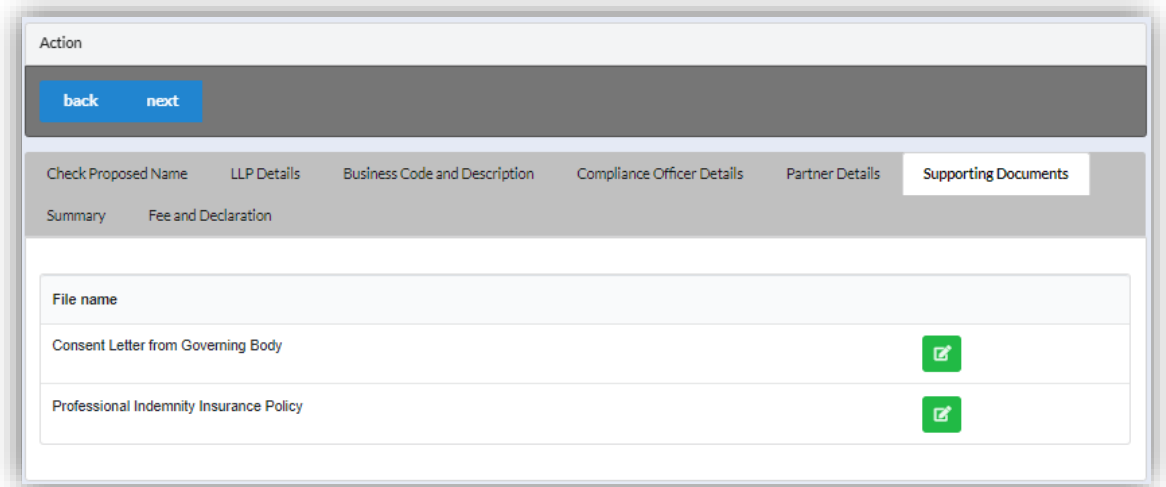

10.Click *Next* button to proceed to **Summary** and view all the changes made.

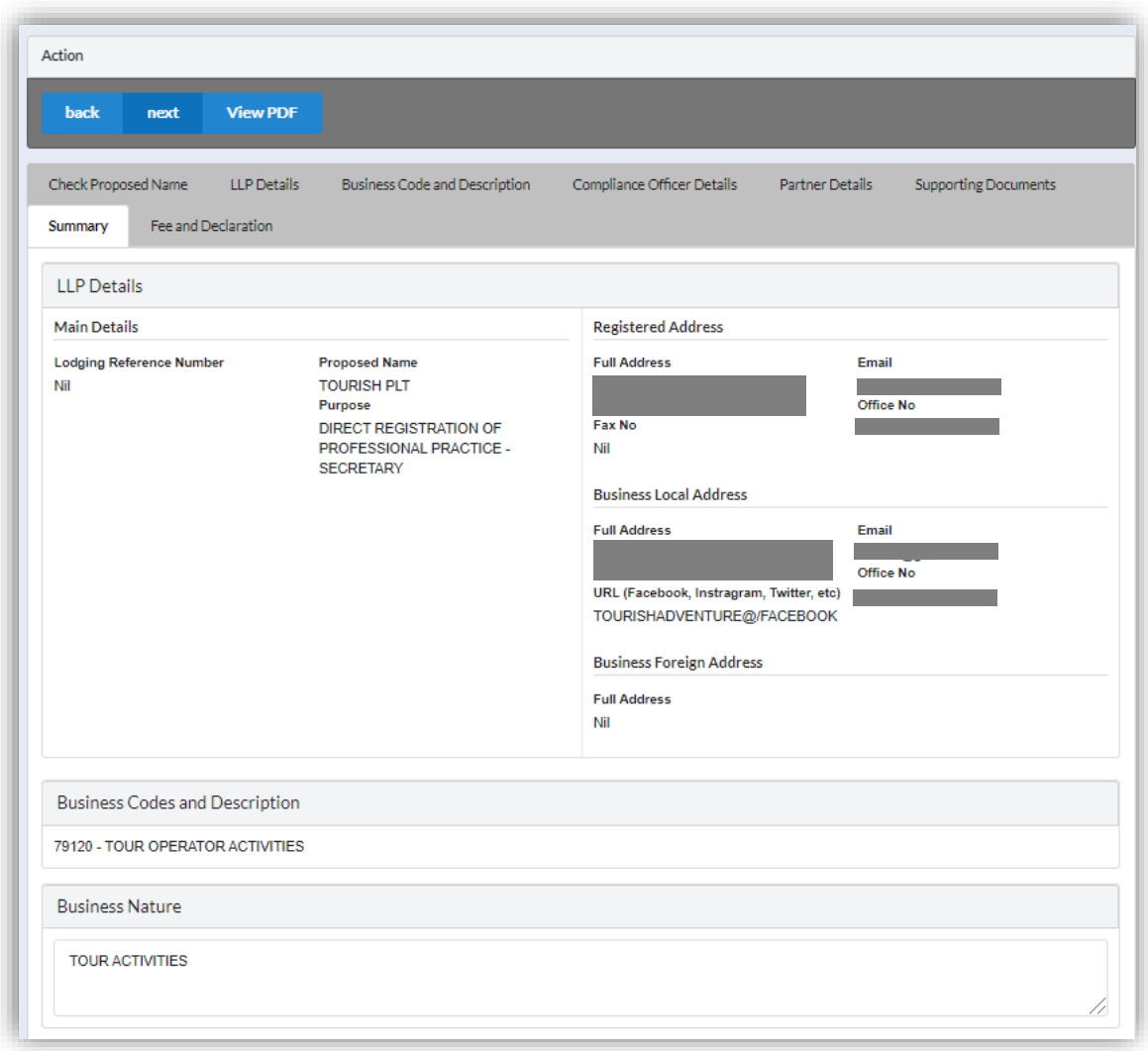

11.Click *Next* button to proceed to **Fee and Declaration**, tick the confirmation box after confirming the application type and amount of fee and click *Submit* button.

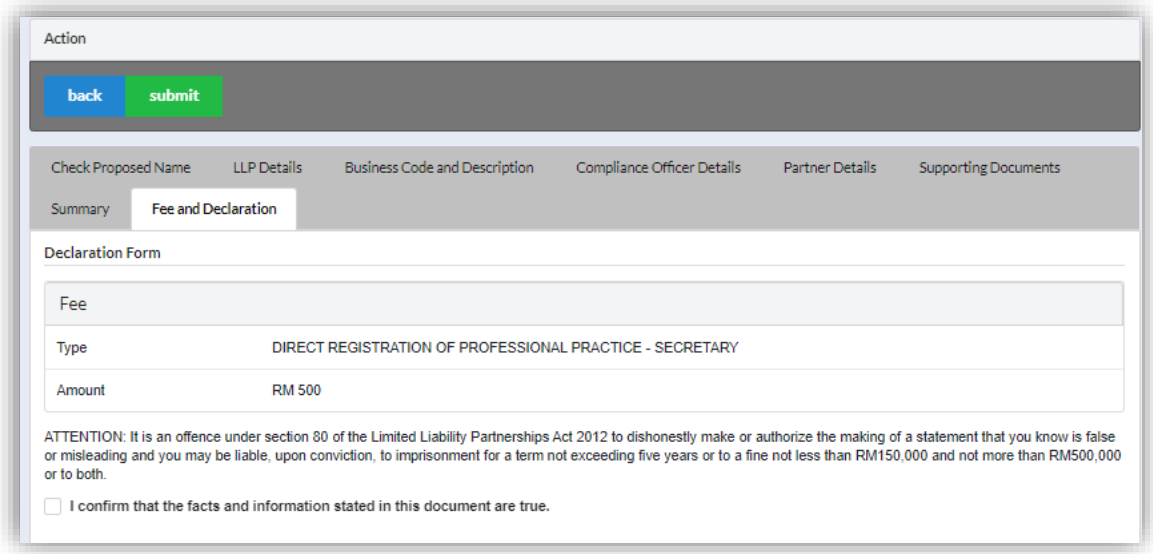

## 12.Click *Pay Online* button to proceed for payment.

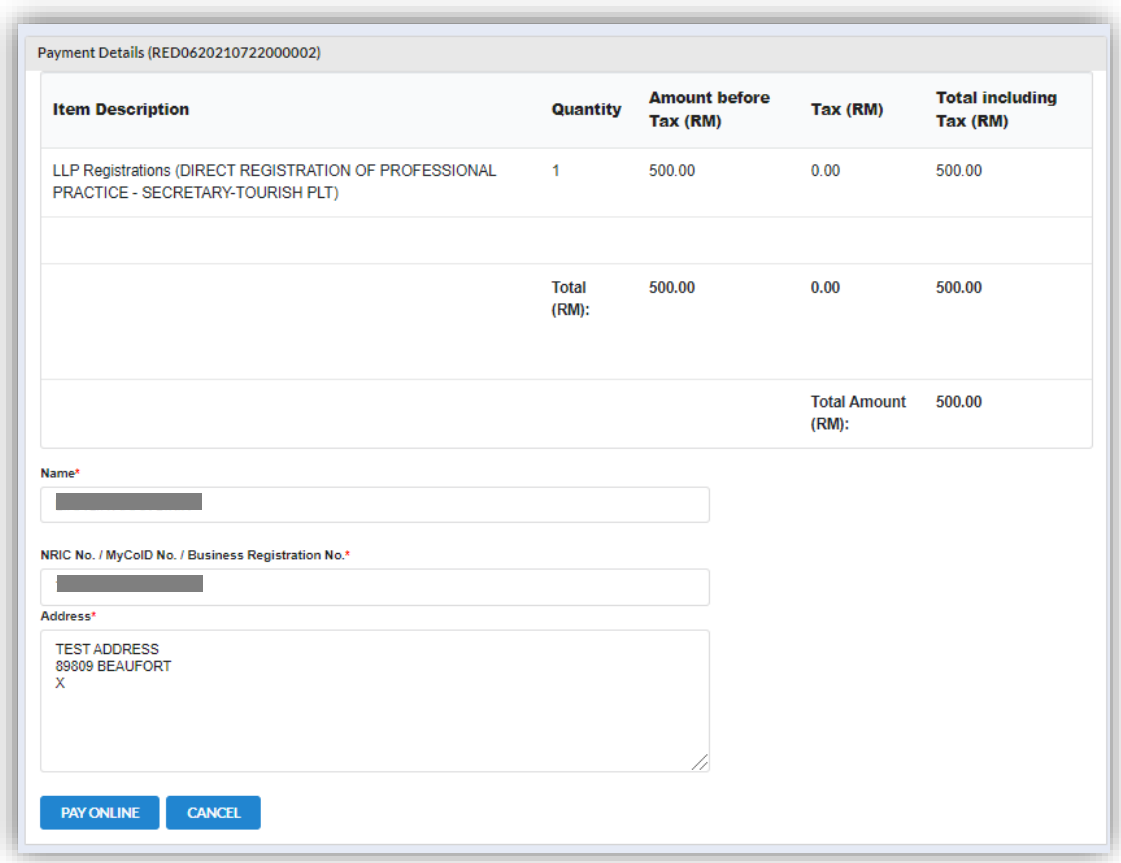

13.User will received invoice once they make the payment.

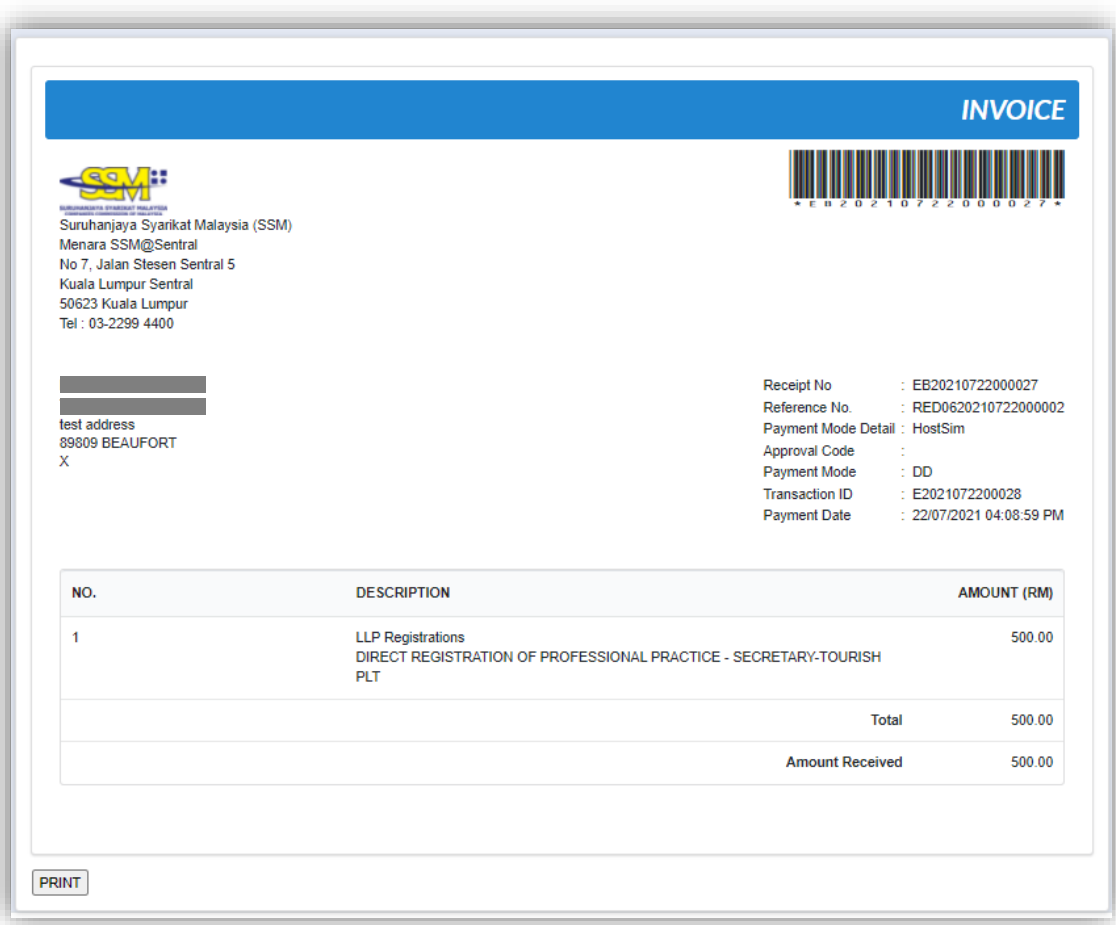

## 3.3.3.2.1 If Back Officer Made Query on Name Reservation Application

1. Select **My Submission**, click List of Submission, choose a foreign LLP registration with status of "Query" and click *Edit* action button to make query.

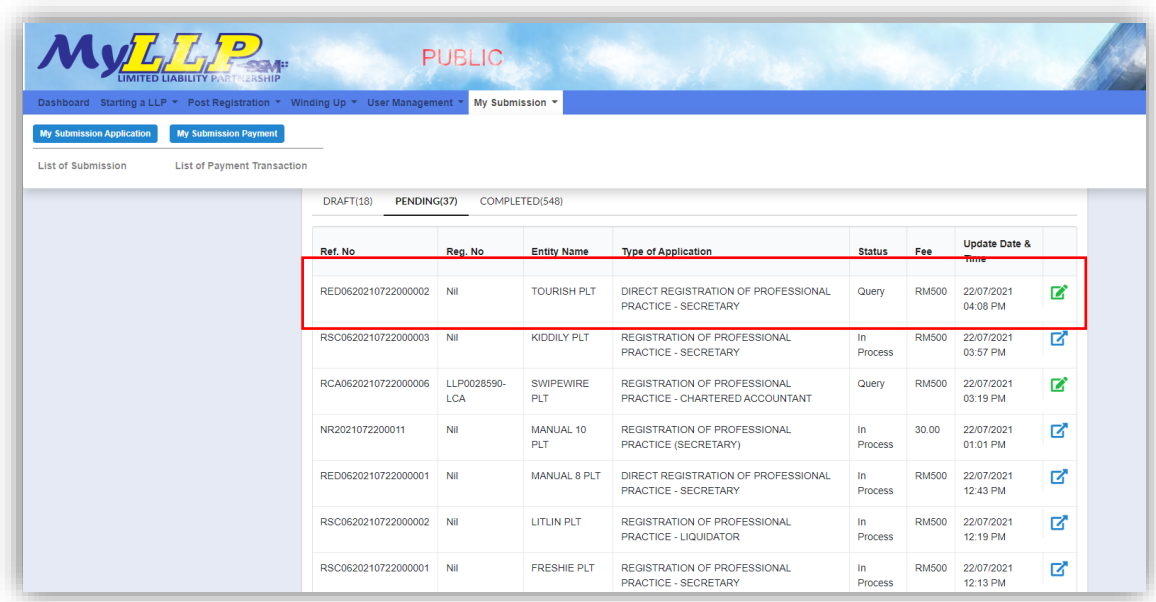

2. Key in data that needed to be query, and at **Fee and Declaration** tab, tick checkbox for confirm declaration, key in query remark and click *Resubmit* button.

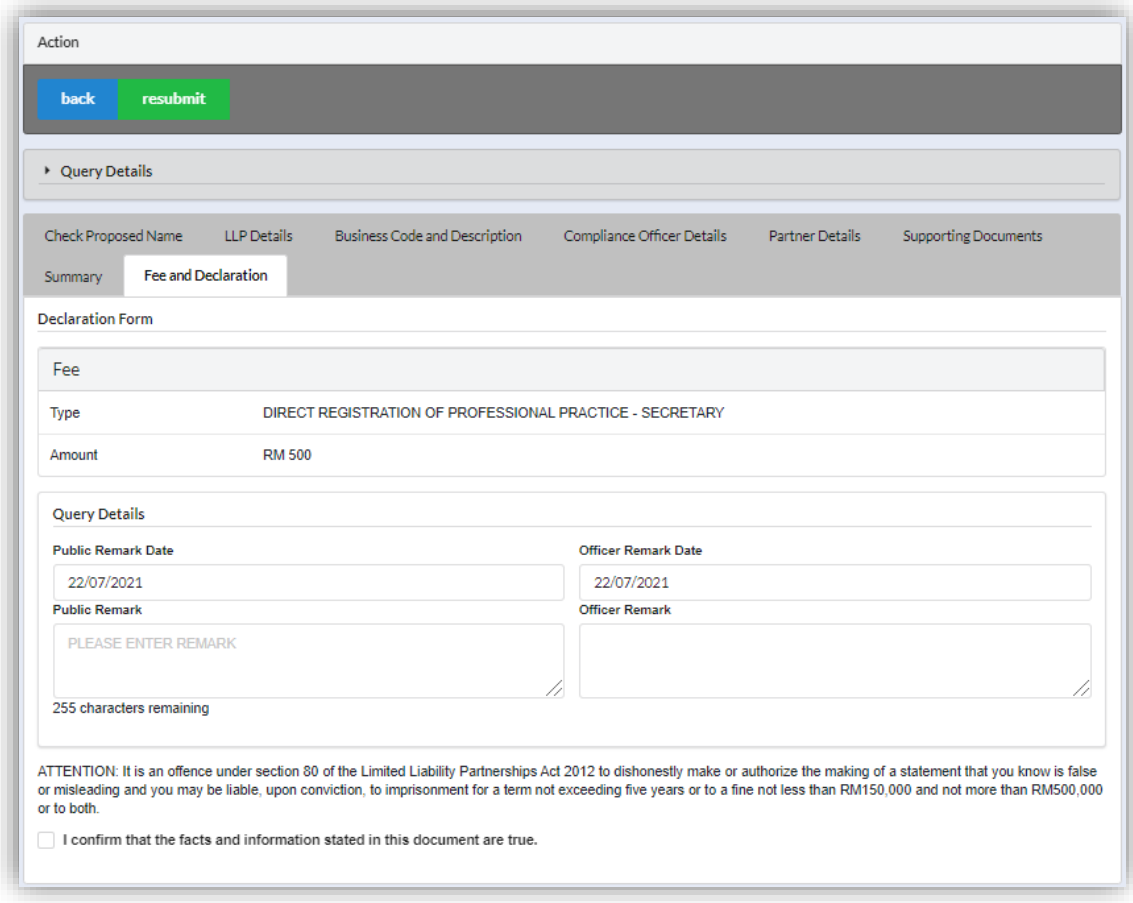

## 3.3.3.2.2 If Back Officer Made Query on Registration Application

1. Select **My Submission**, click List of Submission, choose a foreign LLP registration with status of "Query" and click *Edit* action button to make query.

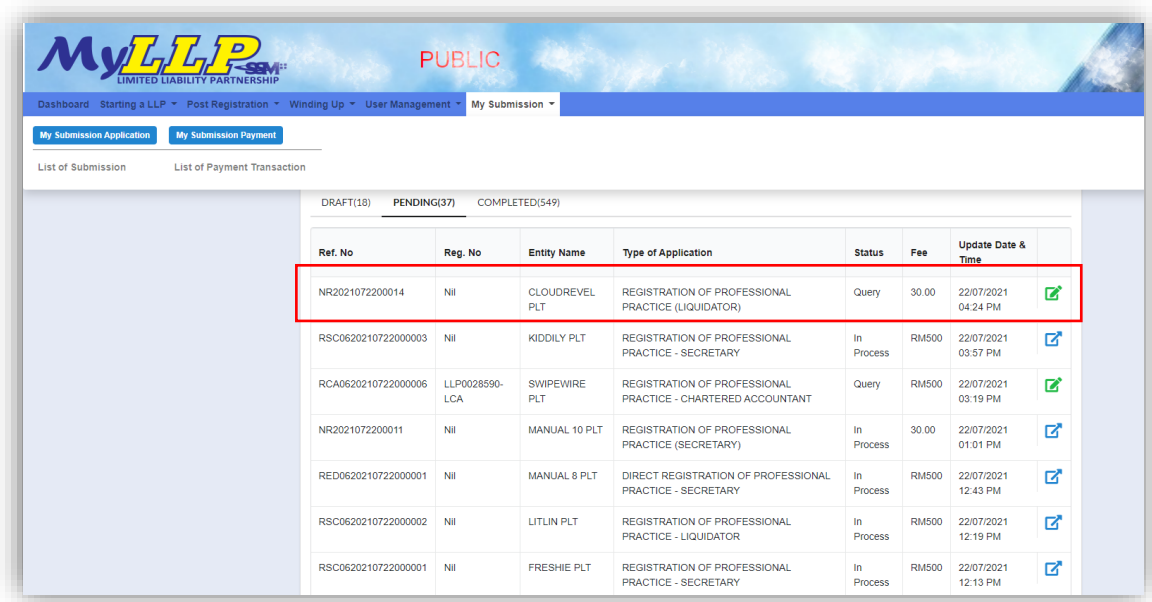

2. Key in data that needed to be query, and at **Fee and Declaration** tab, tick checkbox for confirm declaration, key in query remark and click *Resubmit* button.

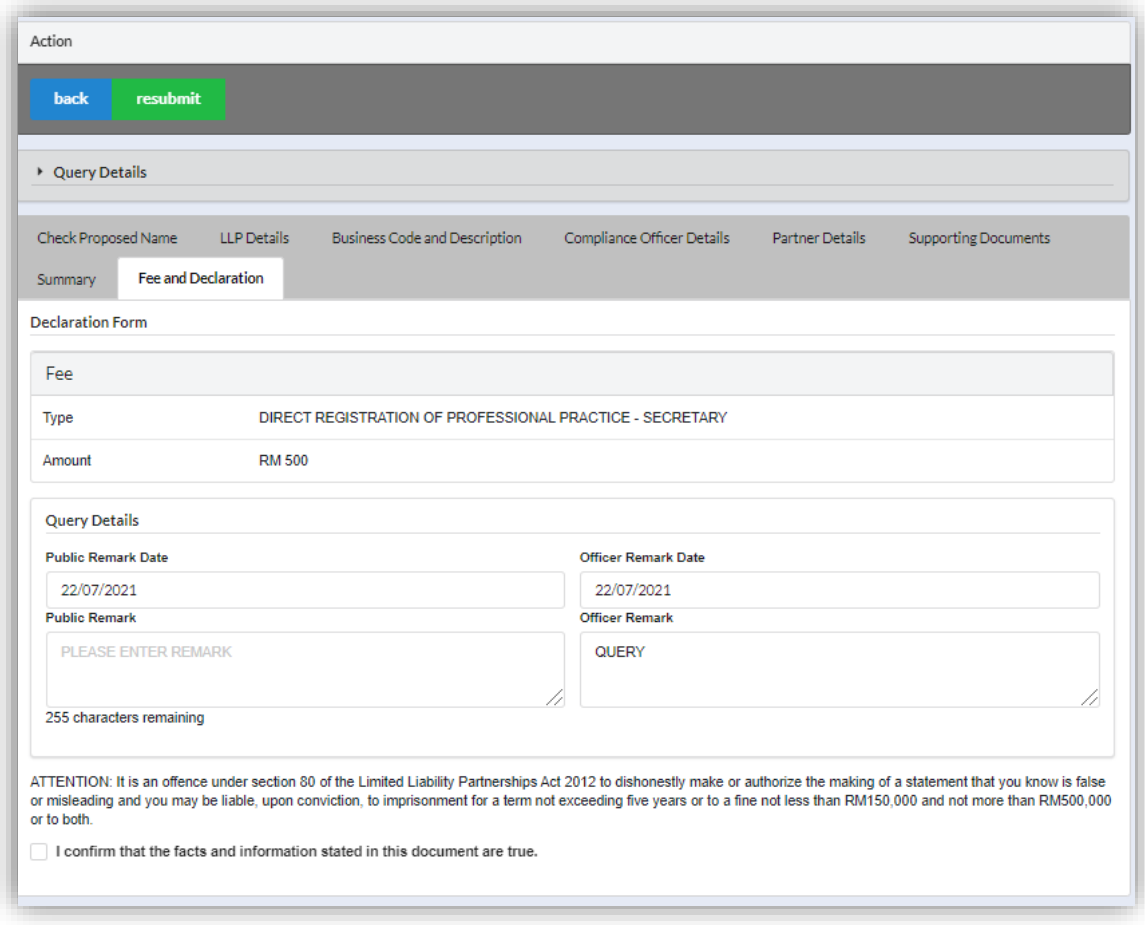

## 3.3.4 Liquidator

#### *3.3.4.1 Name Reservation*

- 1. Login into MyLLP system with valid **Email Address** and **Password** then click **Sign In** button.
- 2. Select **Starting a LLP** on the menu bar and click **New Registration for Liquidator** under Professional Practice.

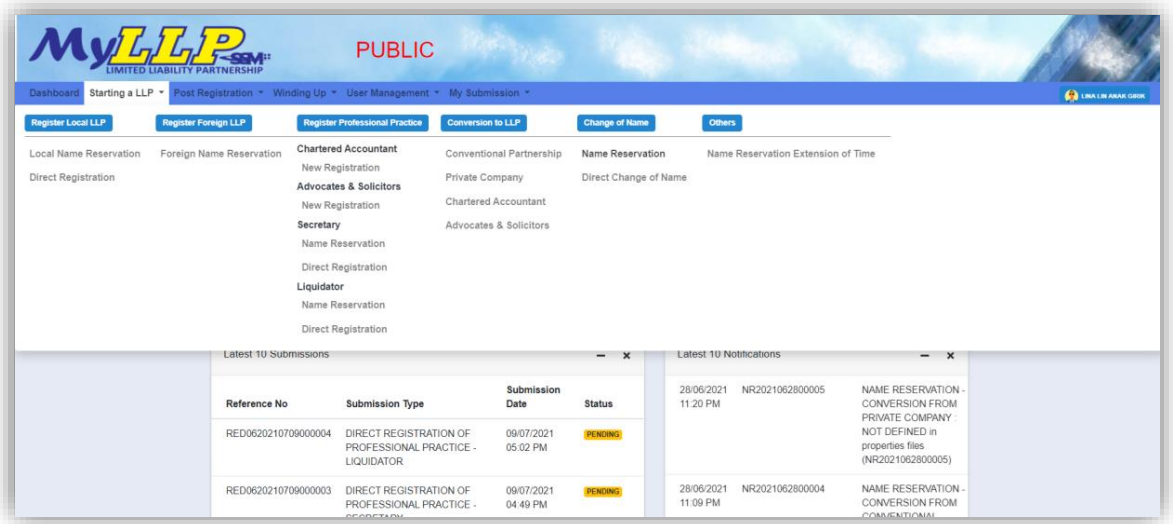

- 3. Key in **Firm No, consent letter and acknowledgement**.
- 4. Upload file for supporting document.
- 5. Fill in **proposed name reservation** and click on Search button.

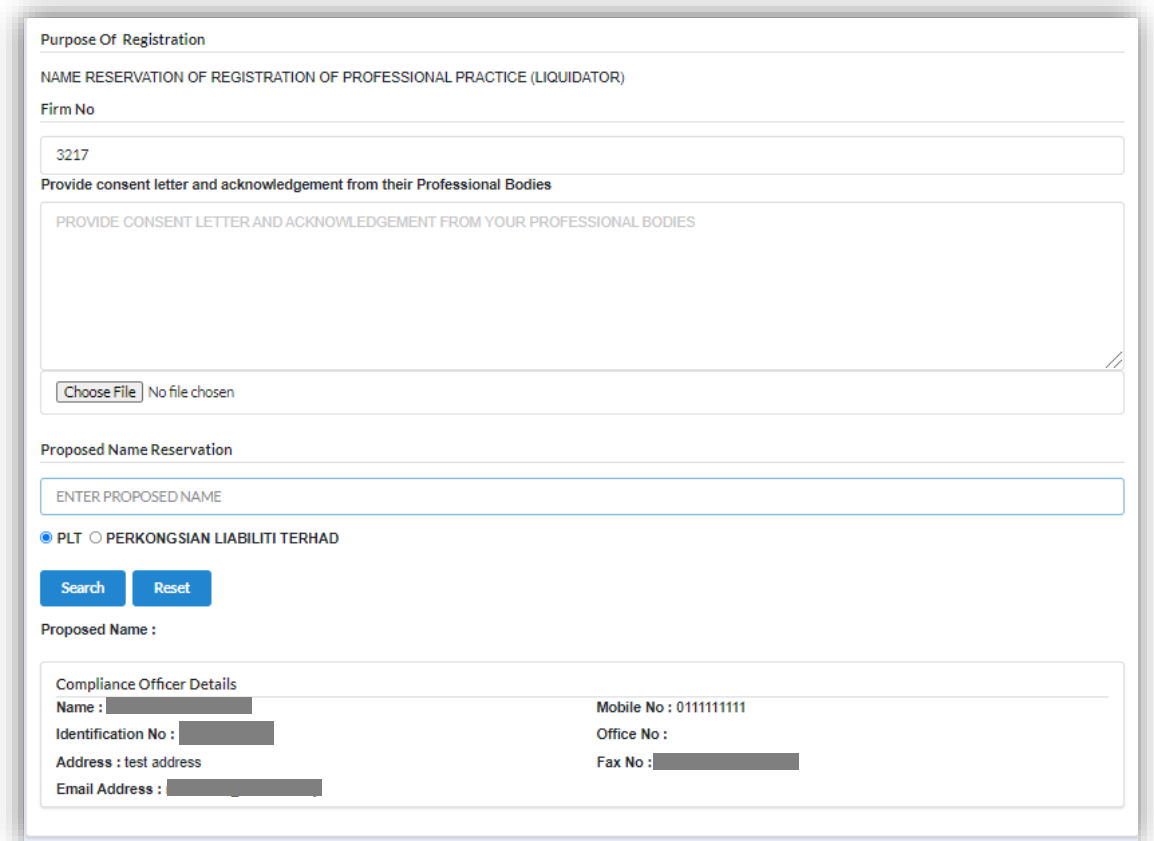

6. If the propose name is available, user need to proceed with **Clarification Form, Business Code**, **Partners Details** & tick check box for confirmation and submit.

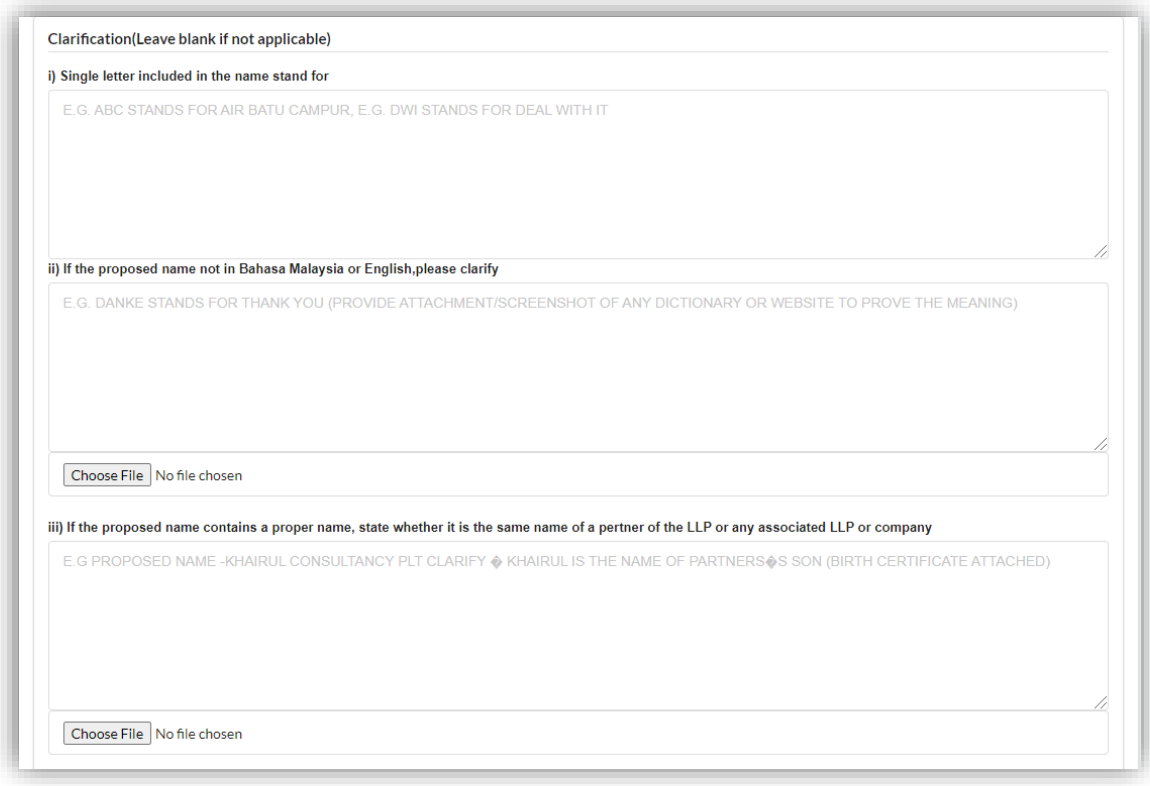

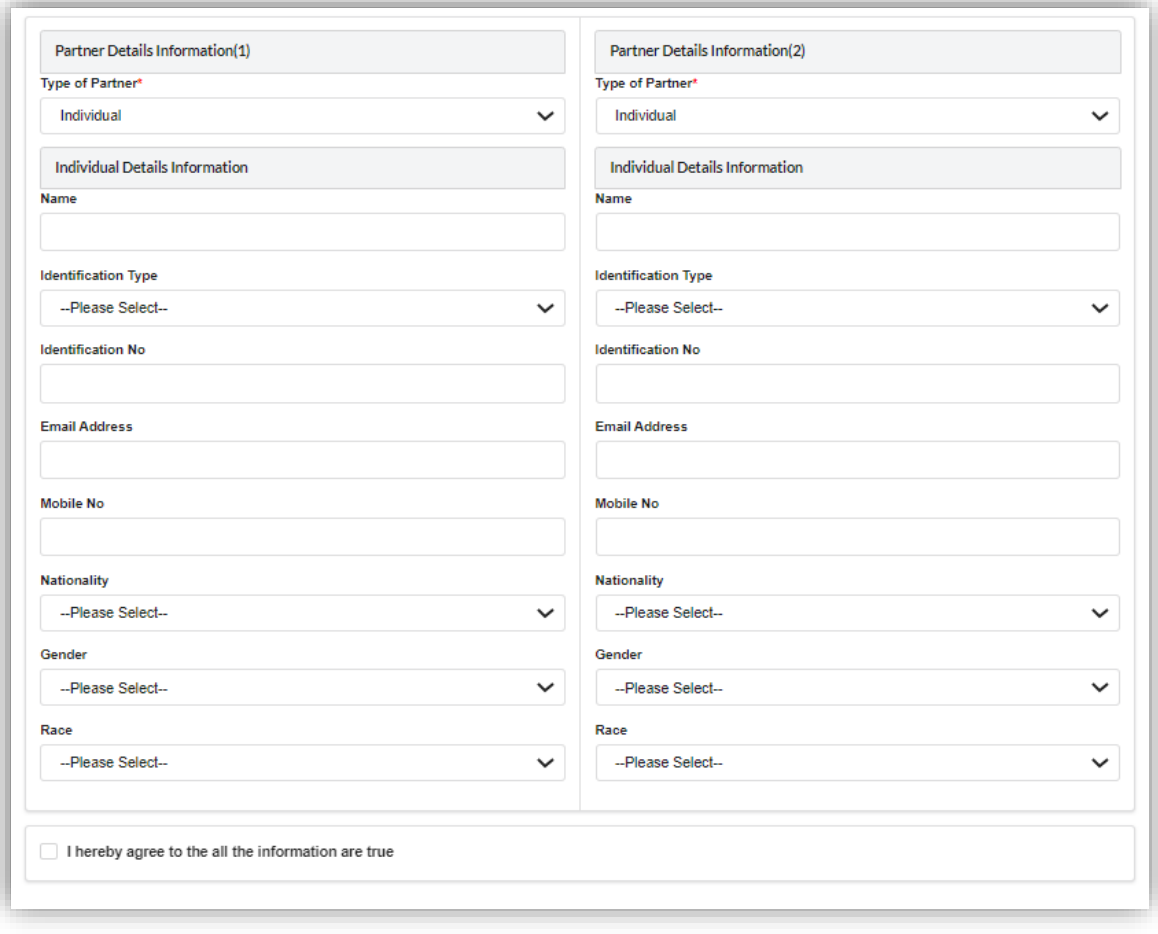

7. Click *Make a Payment* button.

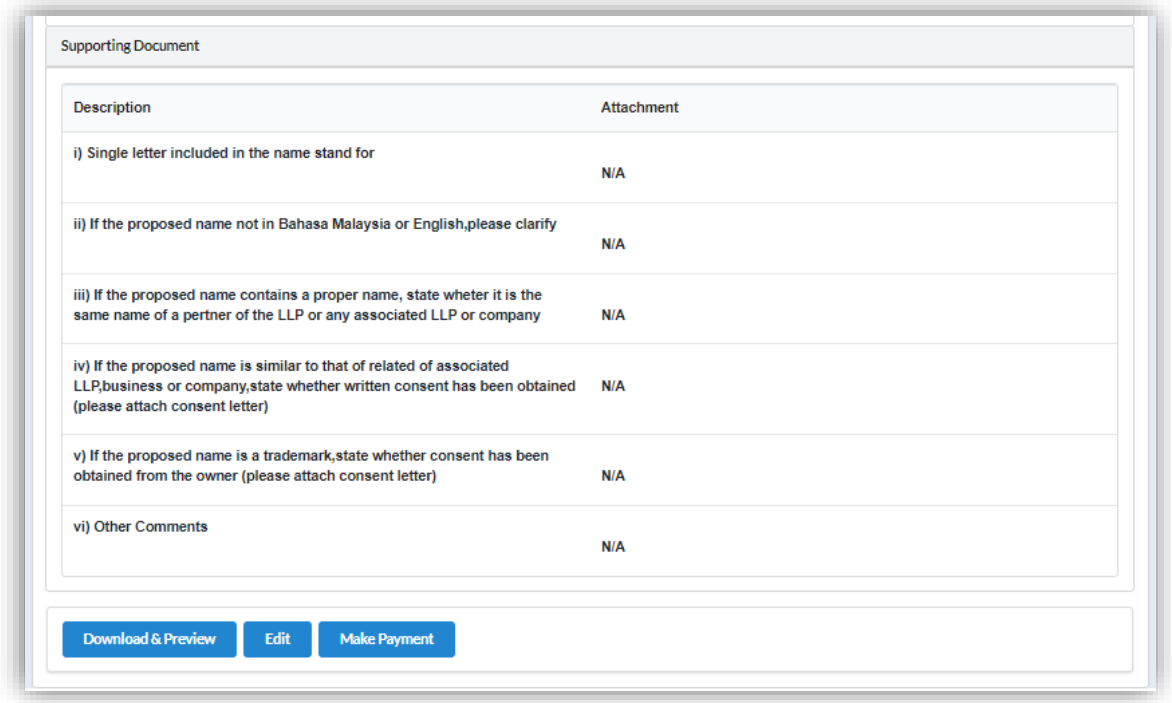

8. Click *Pay Online* button to proceed for payment.

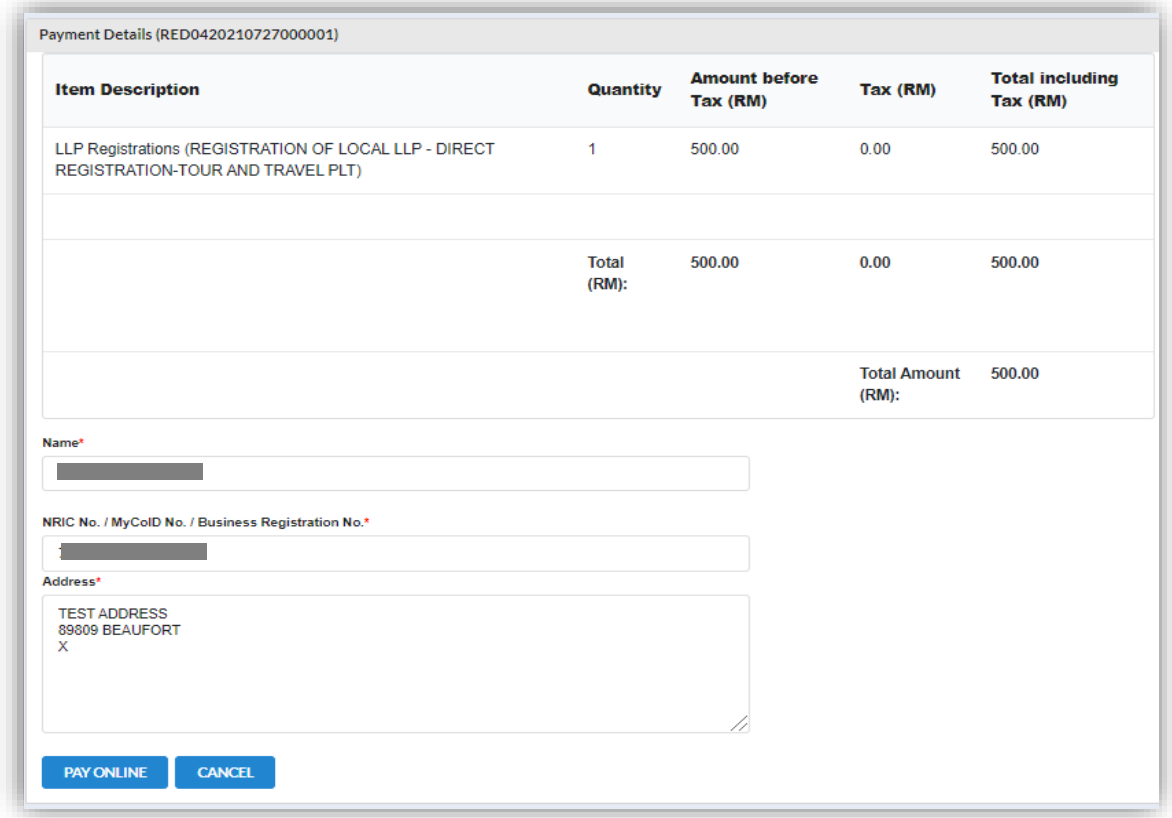

## 3.3.4.1.1 If Back Officer Has Made Query on Name Reservation

1. Choose an entity with type of **Registration of Professional Practice (Liquidator)** along with its status "*Query"* and click *Edit Record* button to make query.

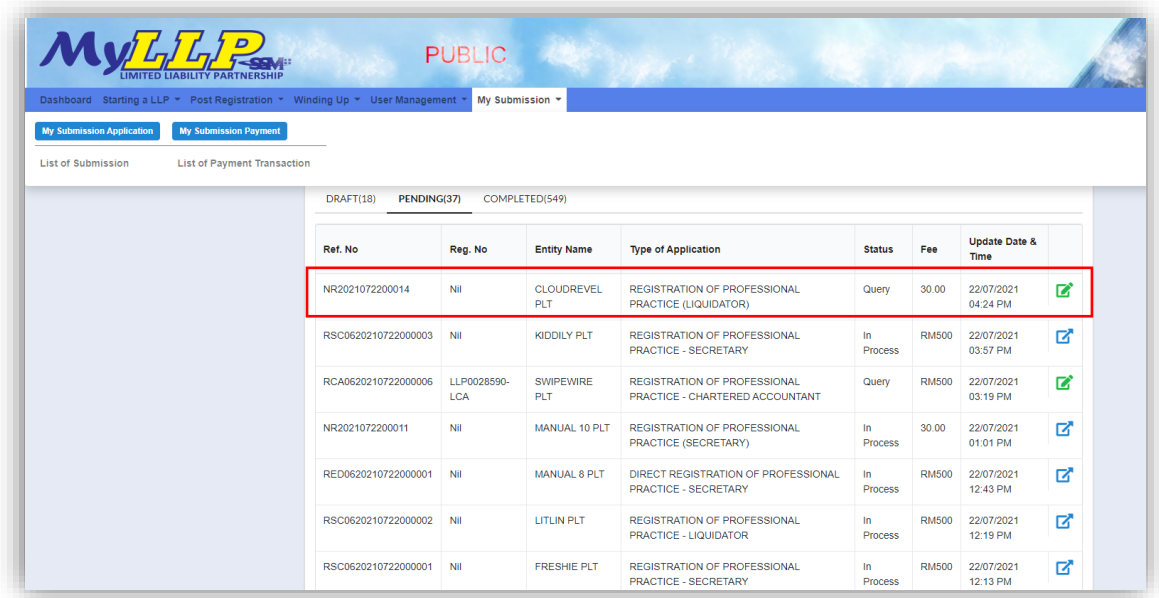
2. Key in data that needed to be query and tick checkbox to confirm declaration and click *Submit* button.

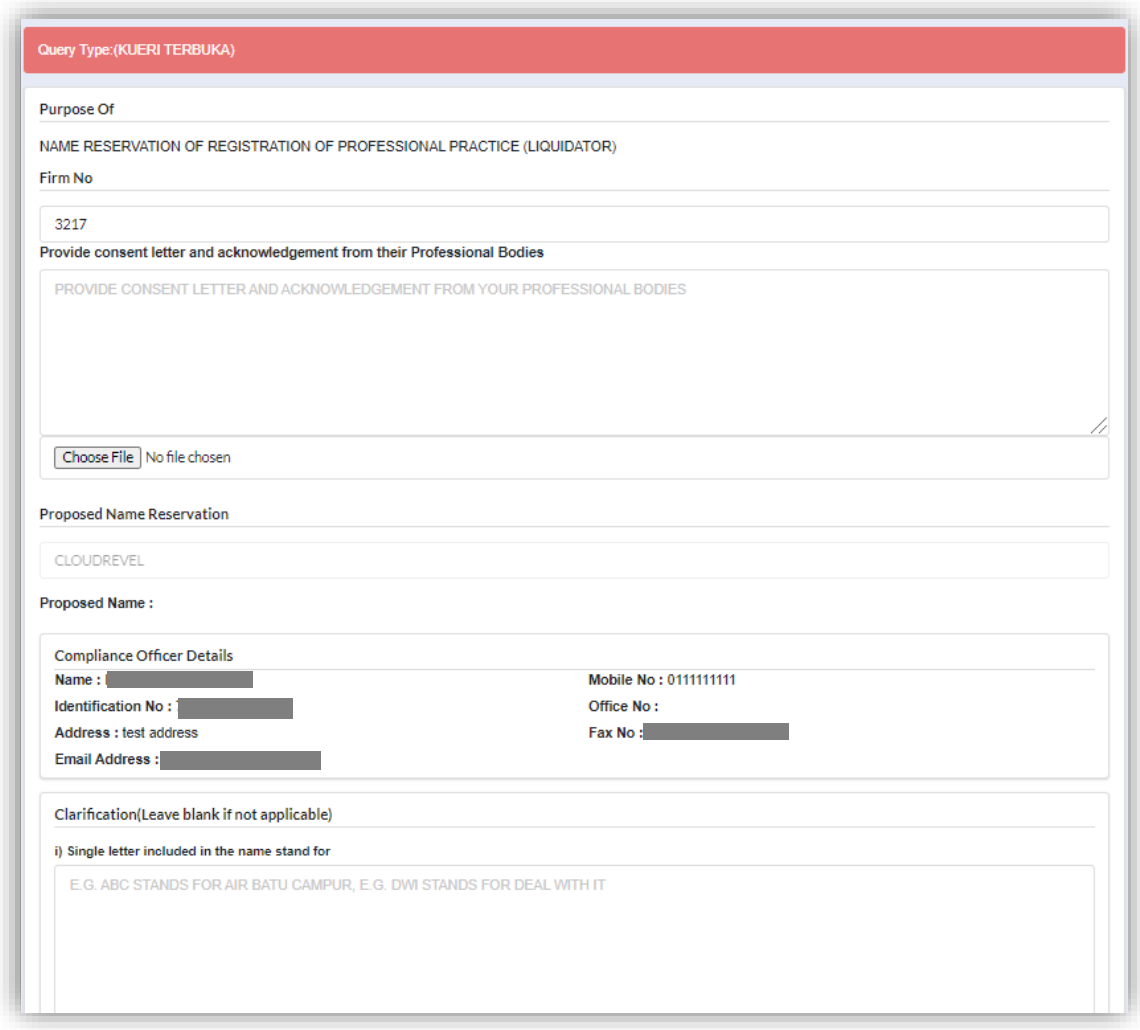

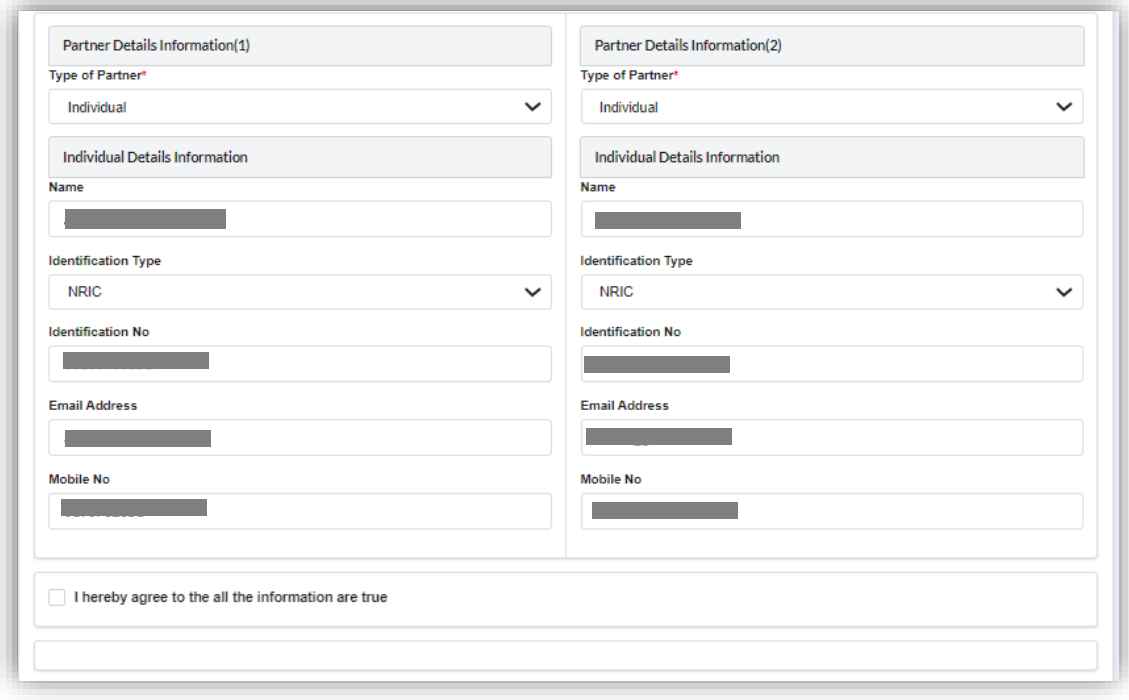

## 3.3.4.1.2 After Back Officer has Approved Name Reservation

1. Select **My Submission** and choose List of Submission.

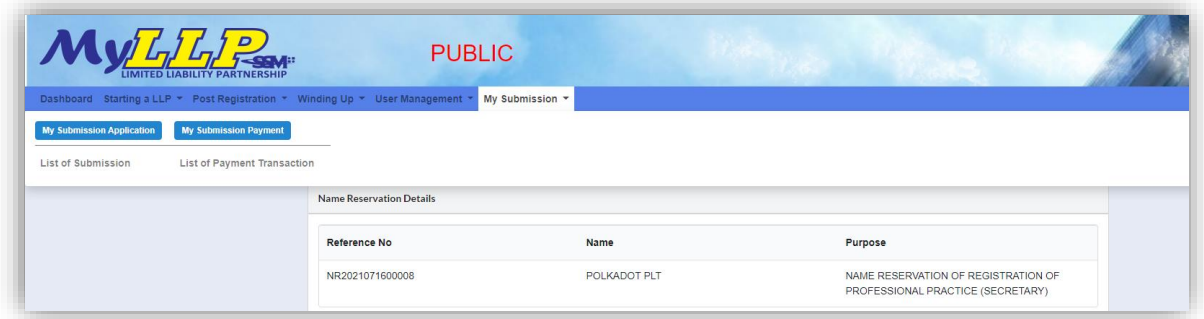

2. Choose an entity with type of **Registration of Professional Practice (Liquidator)** along with its status "*Approved"* and click *Edit Record* button to make a submission.

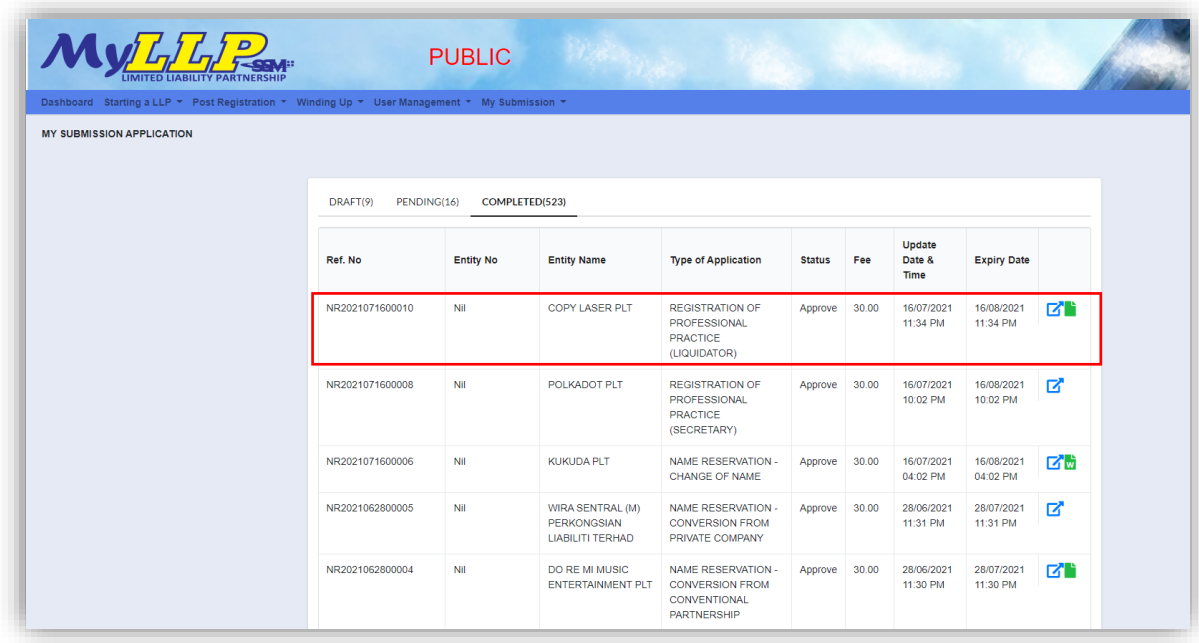

3. Select **LLP Details** and key in data for LLP details and click *Save* button.

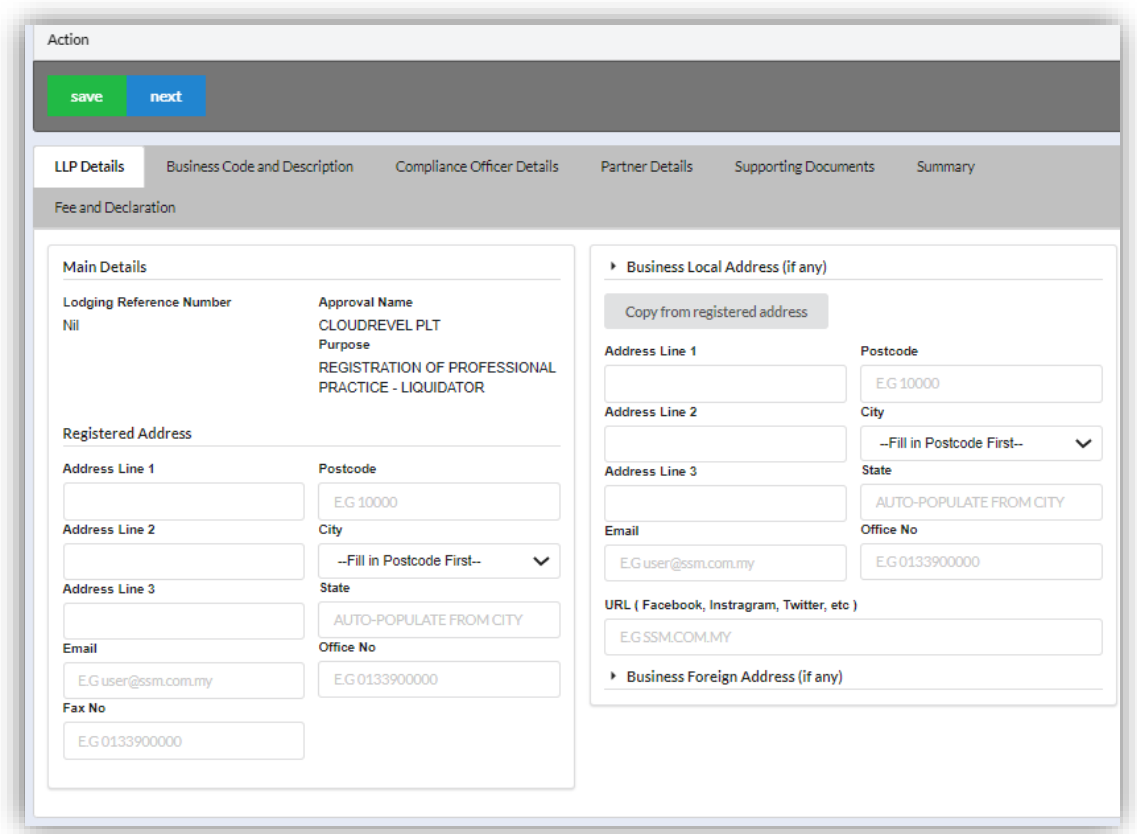

4. Click *Next* button to proceed to **Business Code and Description** tab, click *Add Business Code,* key in data for business code and click *Save* button.

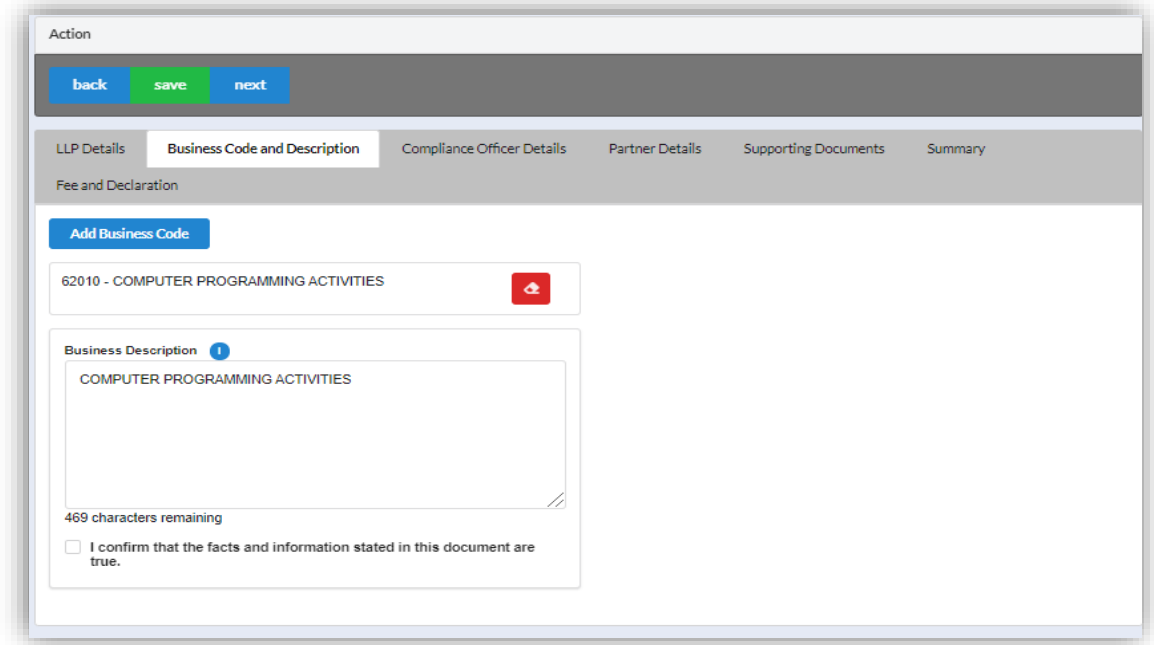

5. Click *Next* button to proceed to **Compliance Officer** tab, click *Add Compliance Officer*, key in data for compliance officer and click *Save* button.

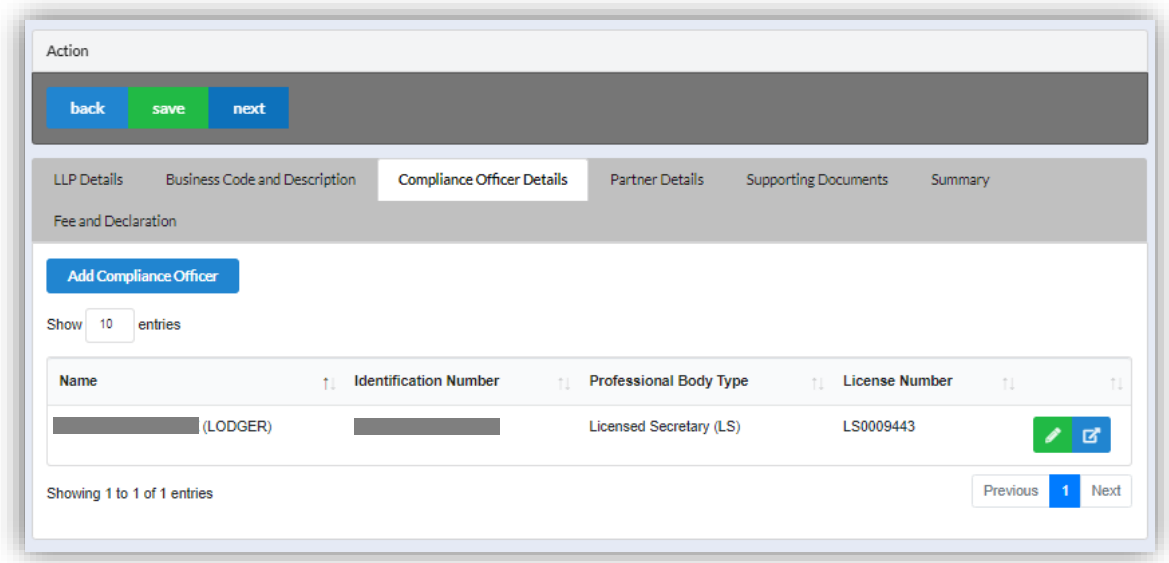

6. Click *Next* button to proceed to **Partner Details** tab, click *Add Partner*, key in data for partner and click *Save* button.

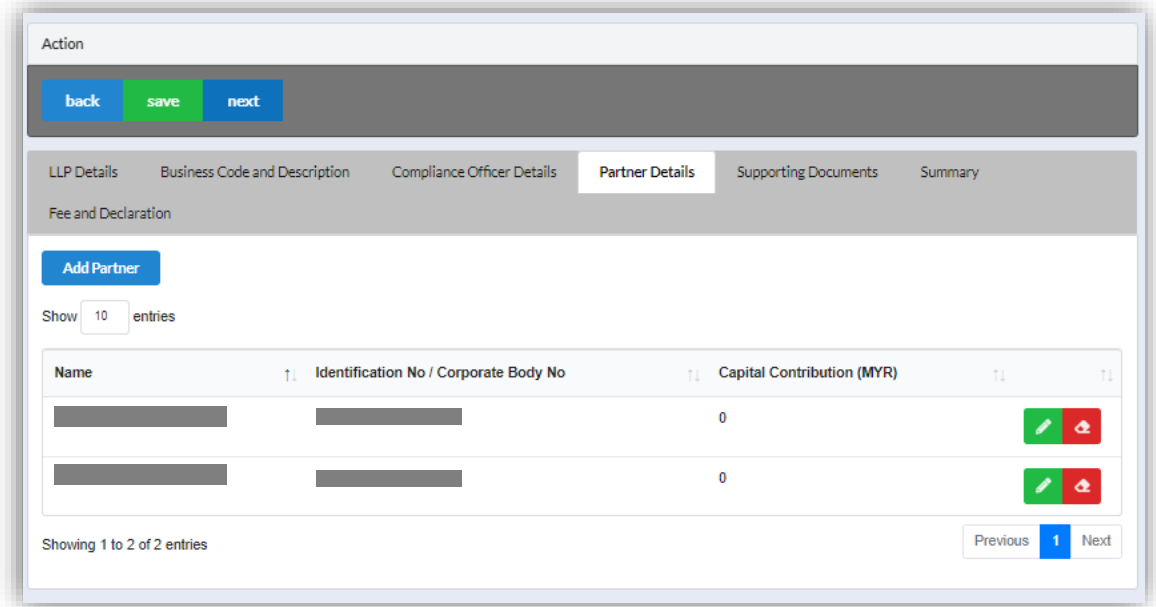

7. Click *Next* button to proceed to **Supporting Documents** and upload supporting documents, key in file name and click *Save* button.

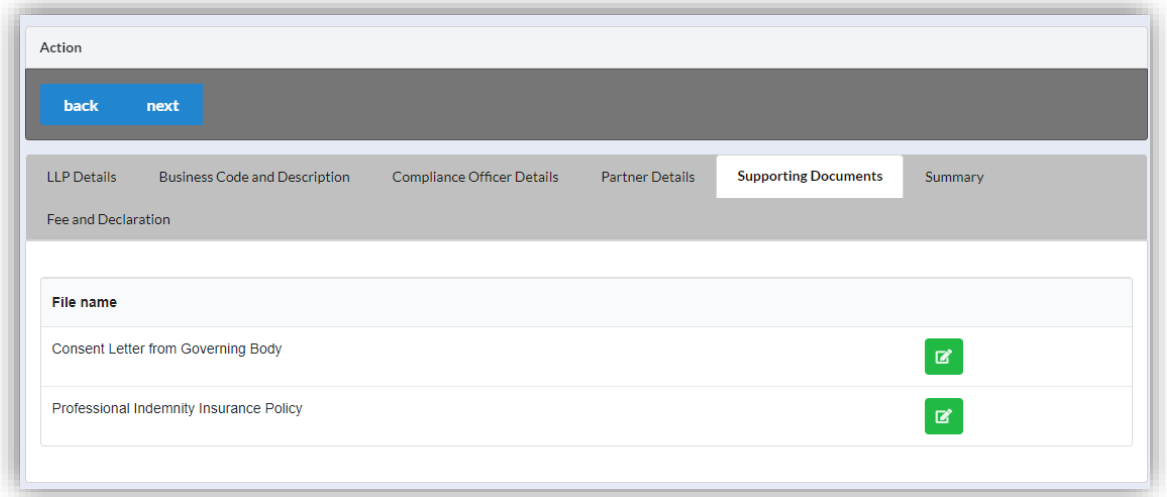

8. Click *Next* button to proceed to **Summary** and view all the changes made.

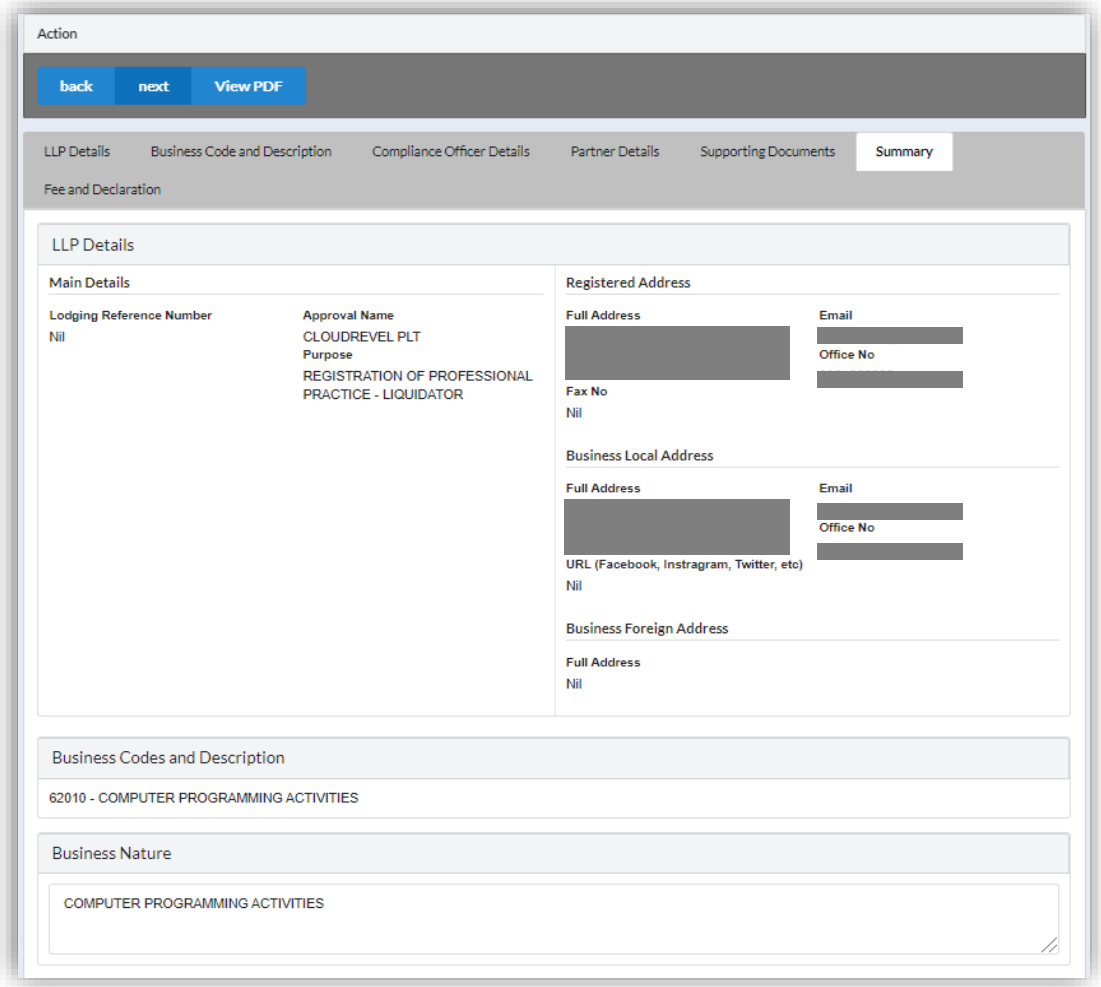

9. Click *Next* button to proceed to **Fee and Declaration**, tick the confirmation box after confirming the application type and amount of fee and click *Submit* button.

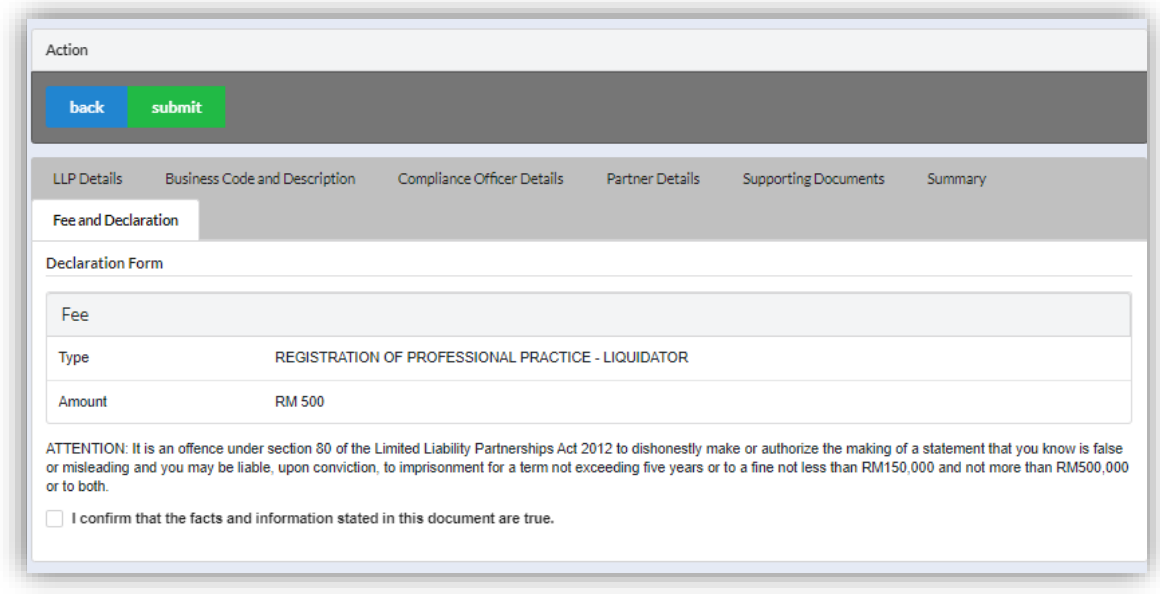

# 10.Click *Pay Online* button to proceed for payment.

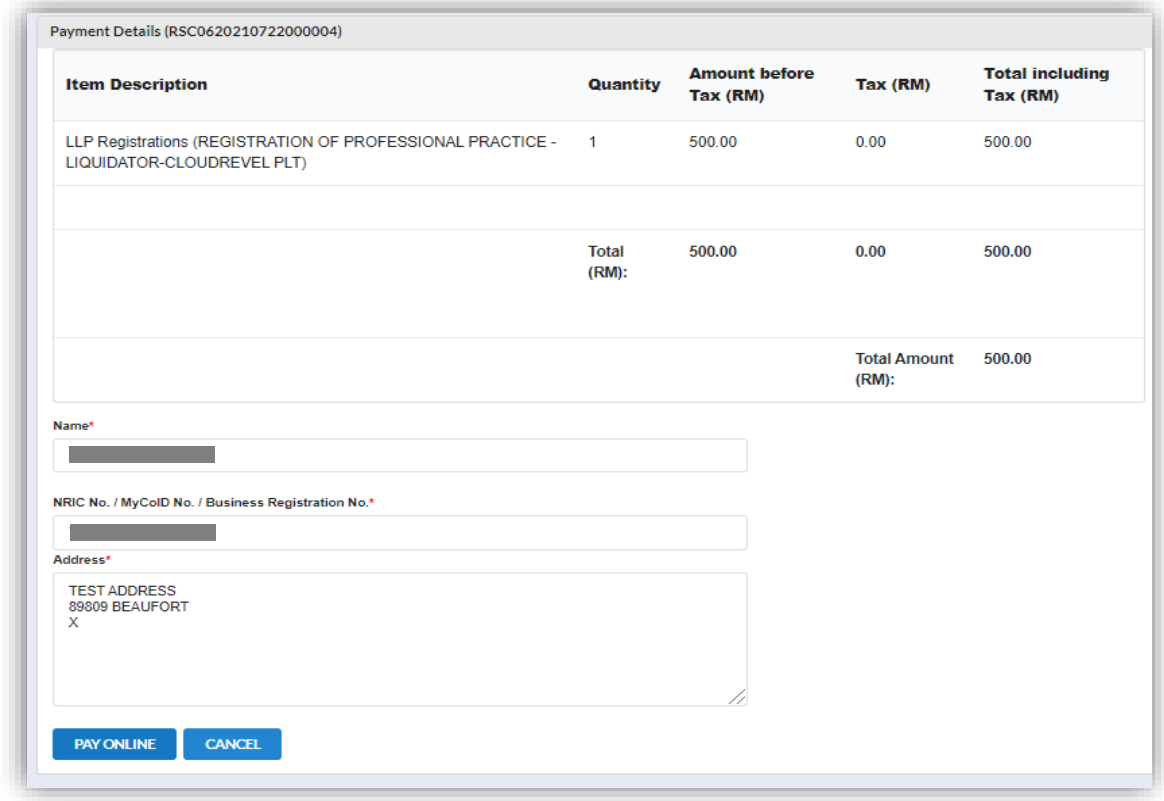

# 3.3.4.1.3 If Back Officer made Query on Registration Application

1. Select **My Submission**, click List of Submission, choose a foreign LLP registration with status of "Query" and click edit action button to make query.

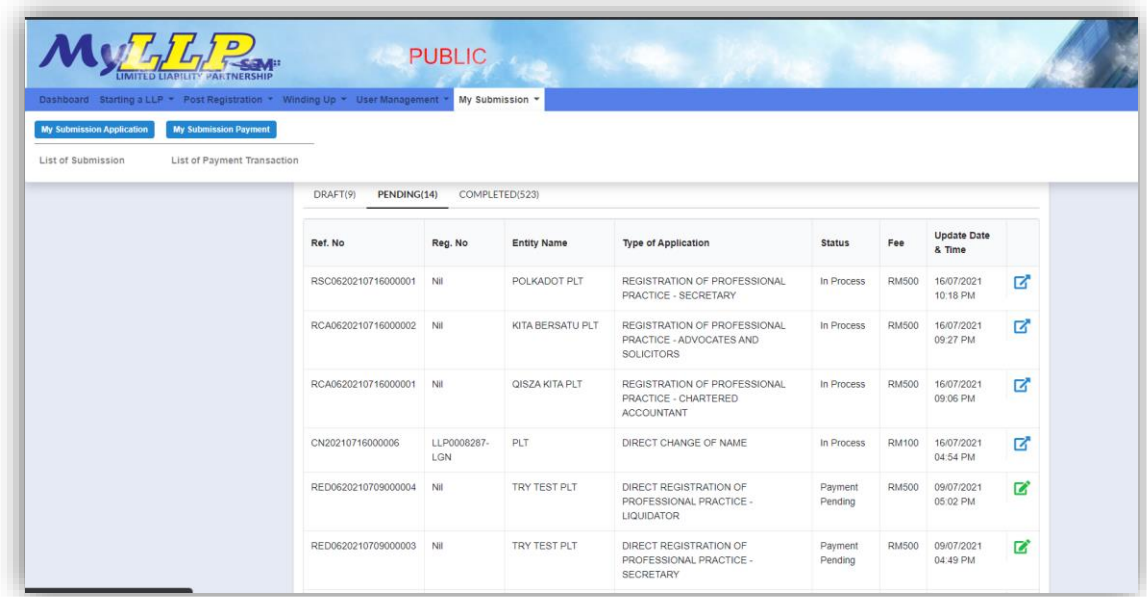

2. Key in data that needed to be query, and at **Fee and Declaration** tab, tick check box for confirm declaration, key in query remark and click *Submit* button.

### *3.3.4.2 Direct Registration*

- 1. Login into MyLLP system with valid **Email Address** and **Password** then click **Sign In** button.
- 2. Select **Starting a LLP** on the menu bar and click **Direct Registration for Liquidator** under Professional Practice.

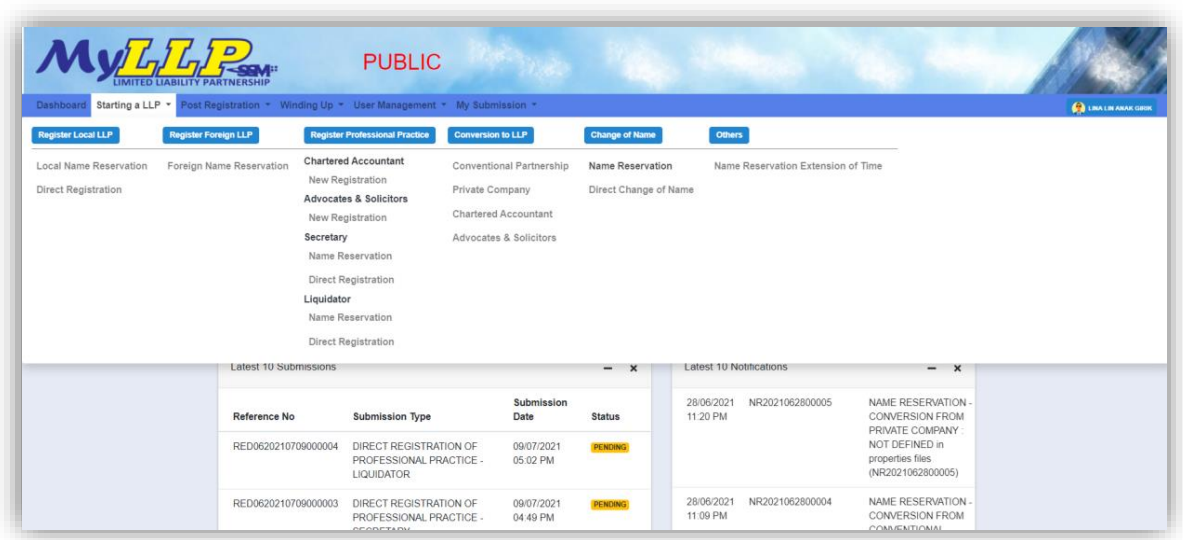

3. Key in **Proposed Name** in the textbox and click *Check Name* to check the proposed name if the name proposed are similar with existing business name. Key in data for application if the proposed name is available.

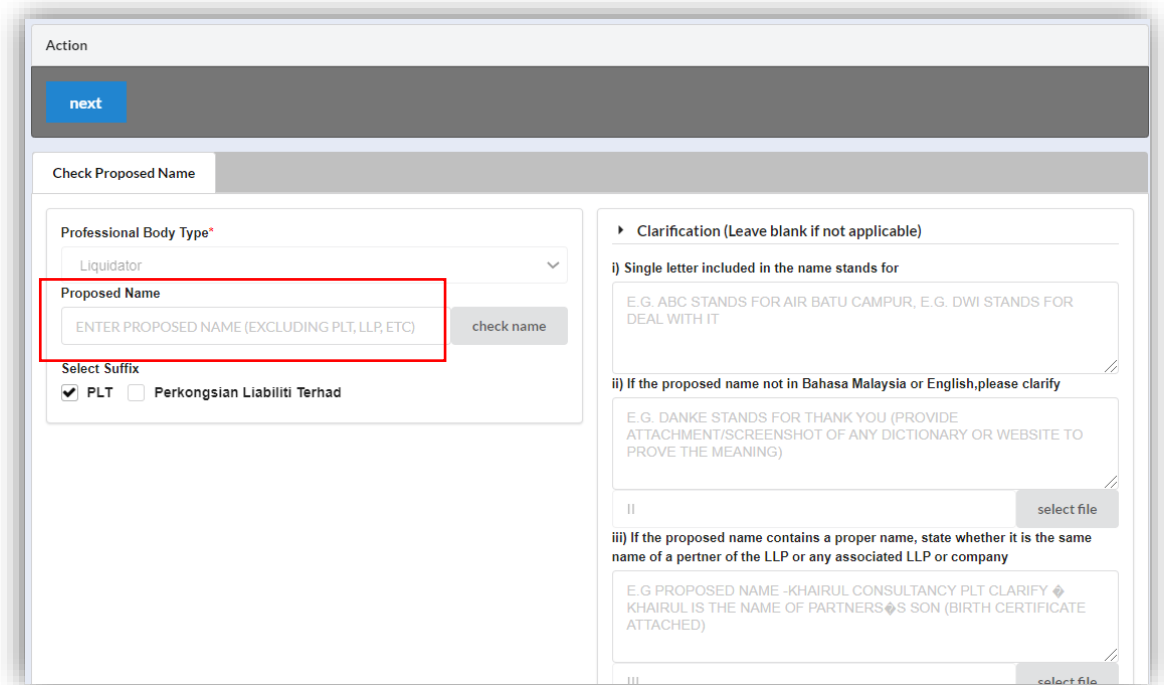

4. Key in **Clarification** form and upload **supporting documents** leave it blank if not applicable.

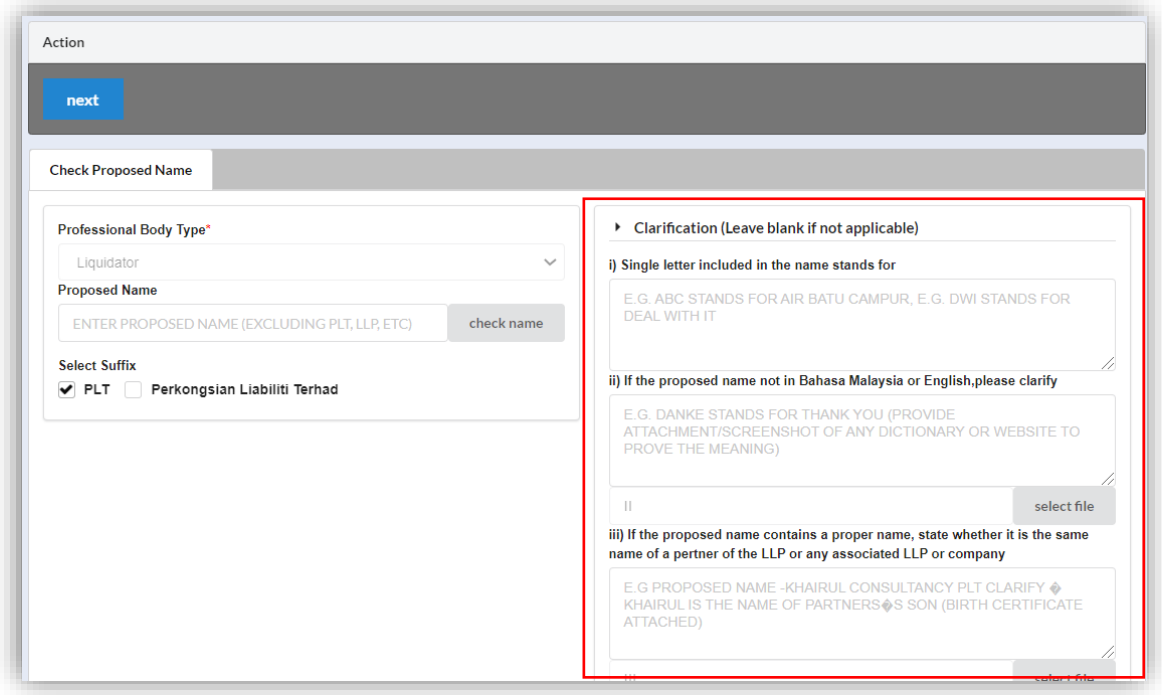

5. Select **LLP Details** and key in data for LLP details and click *Save* button.

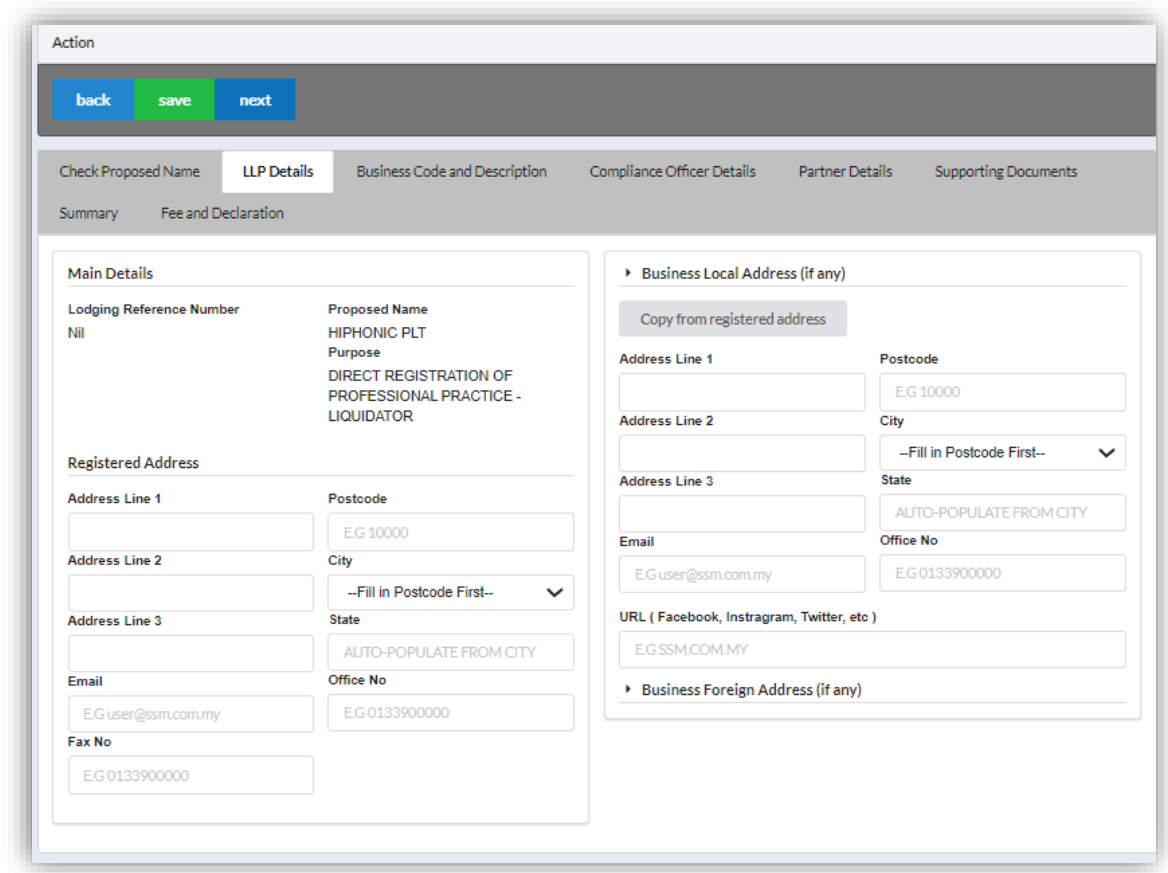

6. Click *Next* button to proceed to **Business Code and Description** tab, click *Add Business Code,* key in data for business code and click *Save* button.

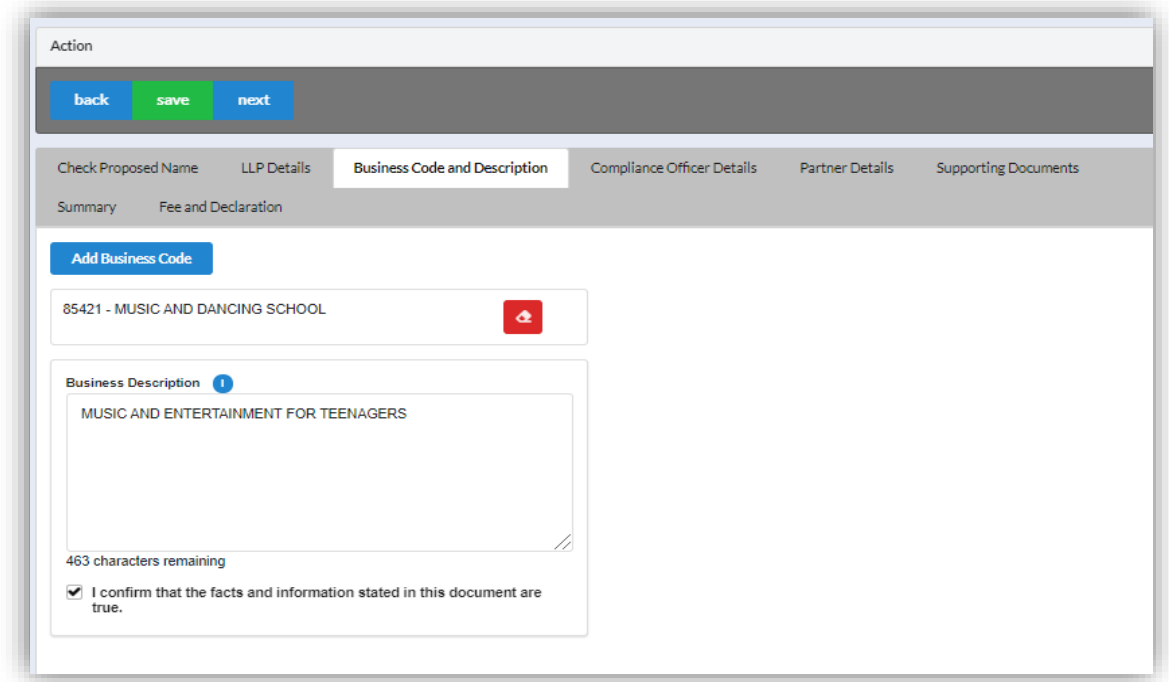

7. Click *Next* button to proceed to **Compliance Officer** tab, click *Add Compliance Officer*, key in data for compliance officer and click *Save* button.

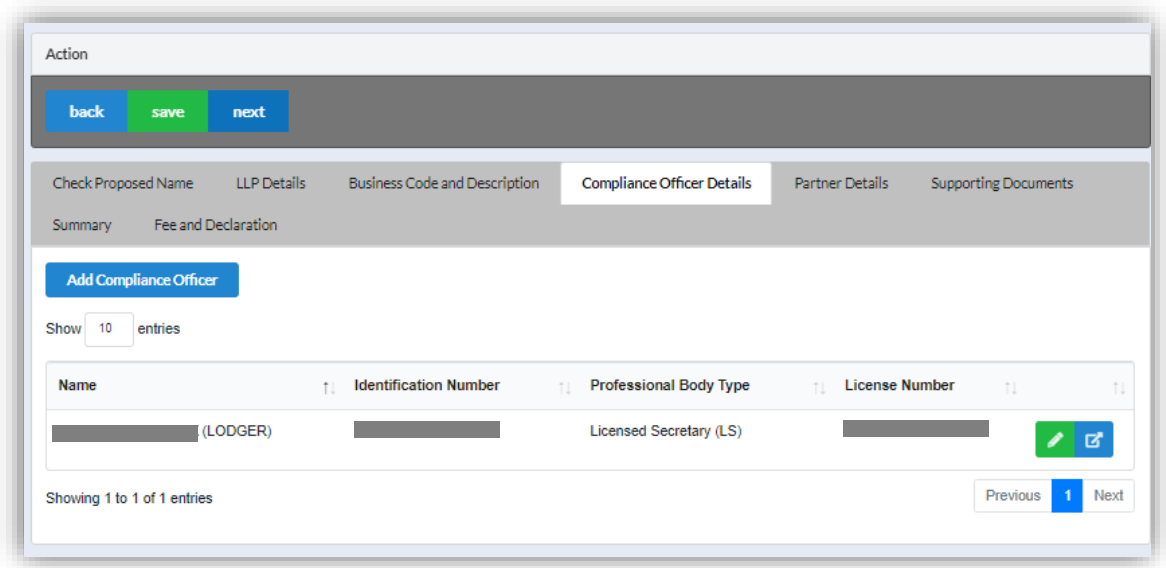

8. Click *Next* button to proceed to **Partner Details** tab, click *Add Partner*, key in data for partner and click *Save* button.

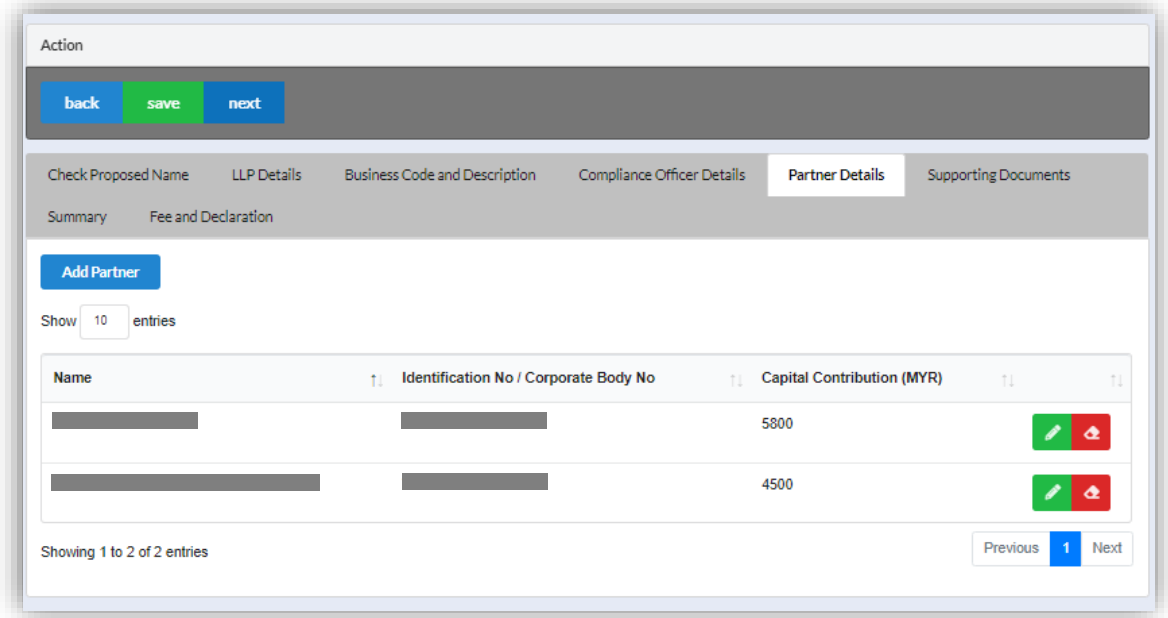

9. Click *Next* button to proceed to **Supporting Documents** and upload supporting documents, key in file name and click *Save* button.

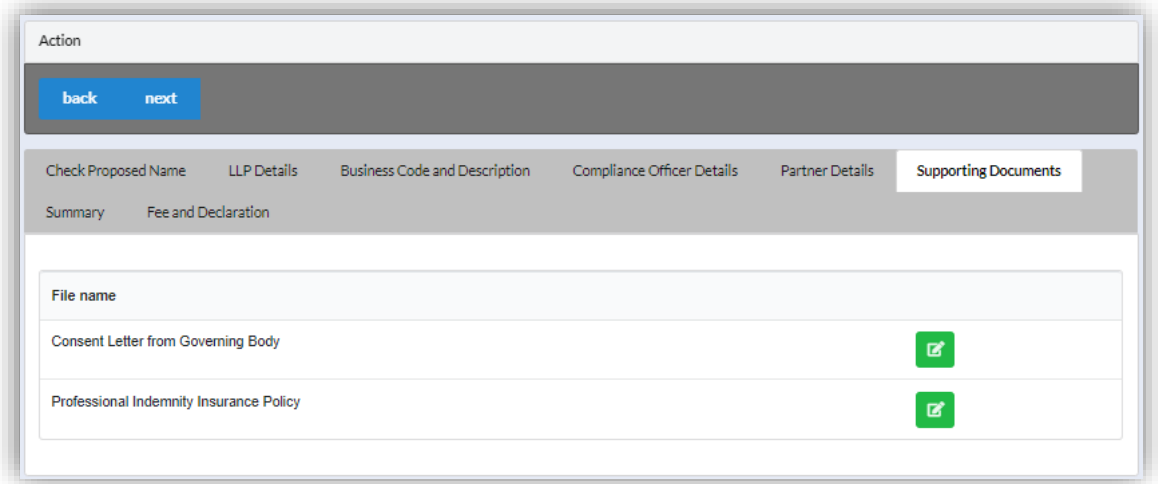

10.Click *Next* button to proceed to **Summary** and view all the changes made.

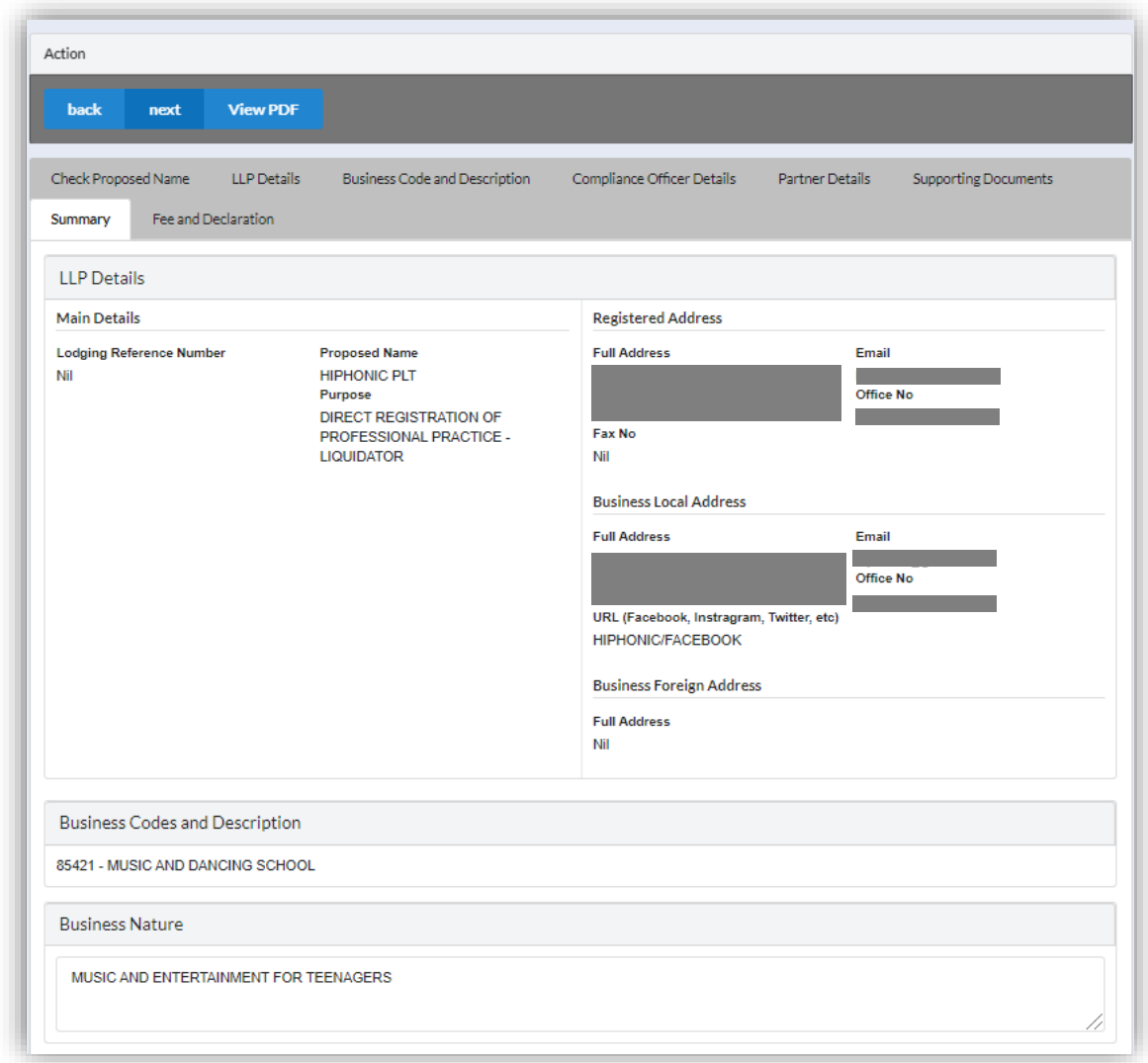

11.Click *Next* button to proceed to **Fee and Declaration**, tick the confirmation box after confirming the application type and amount of fee and click *Submit* button.

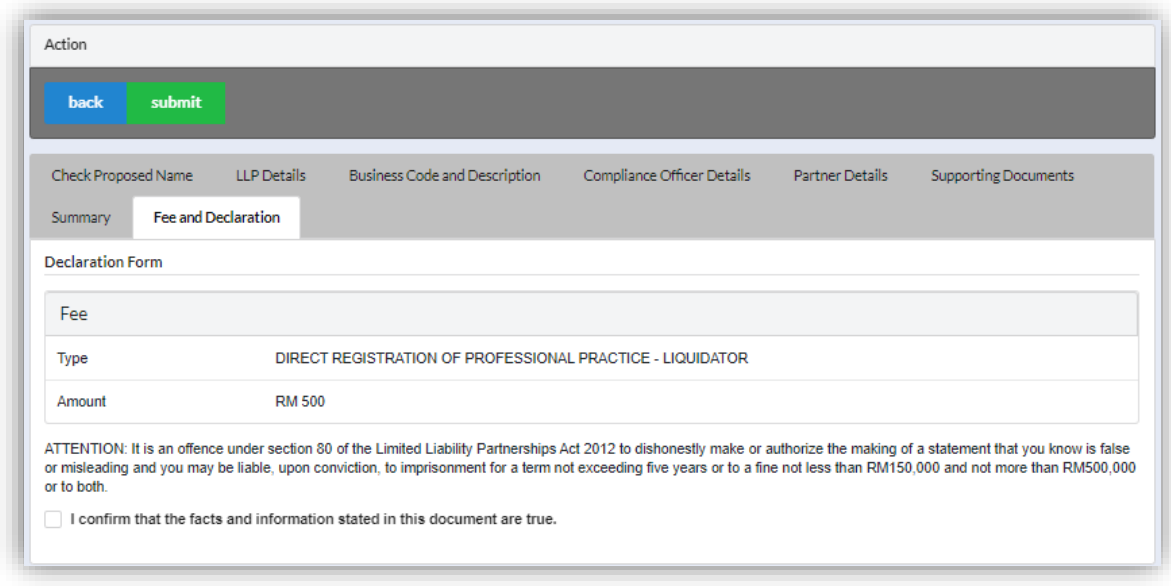

12.Click *Pay Online* button to proceed for payment.

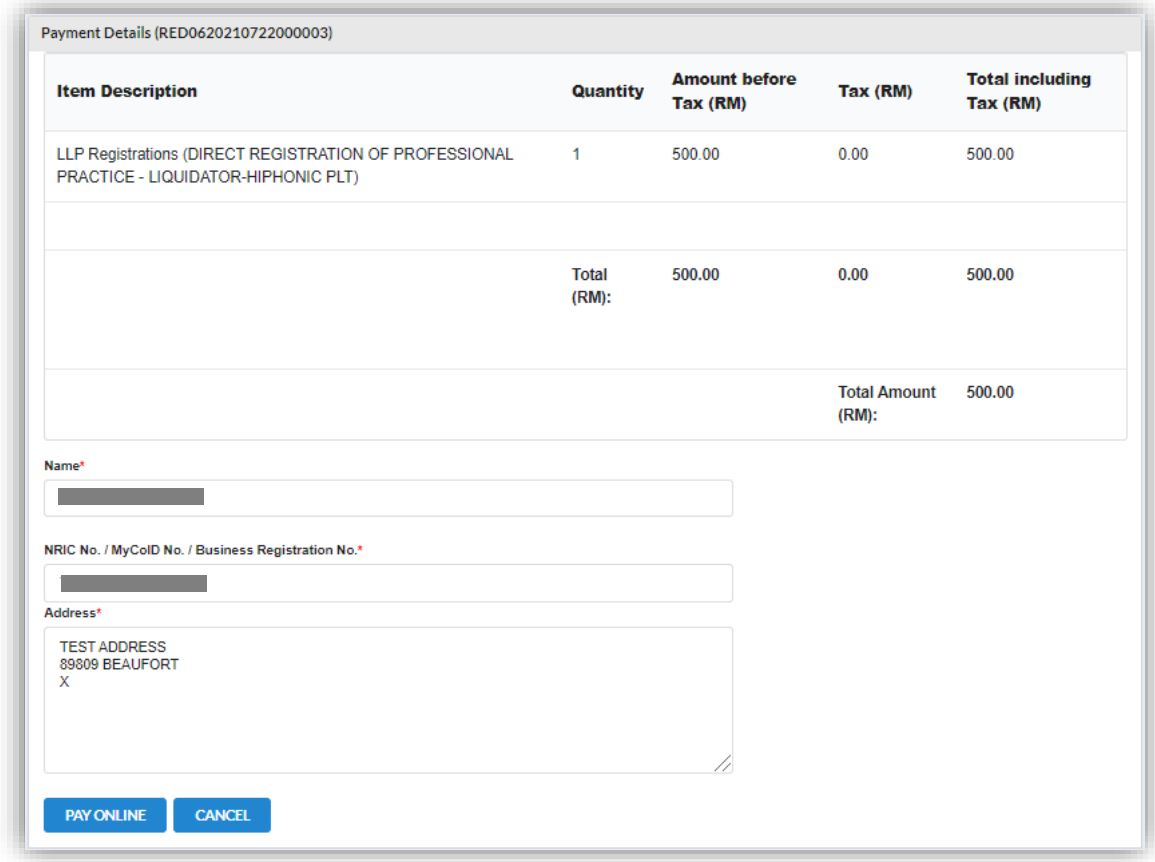

13.User will received invoice once they make the payment.

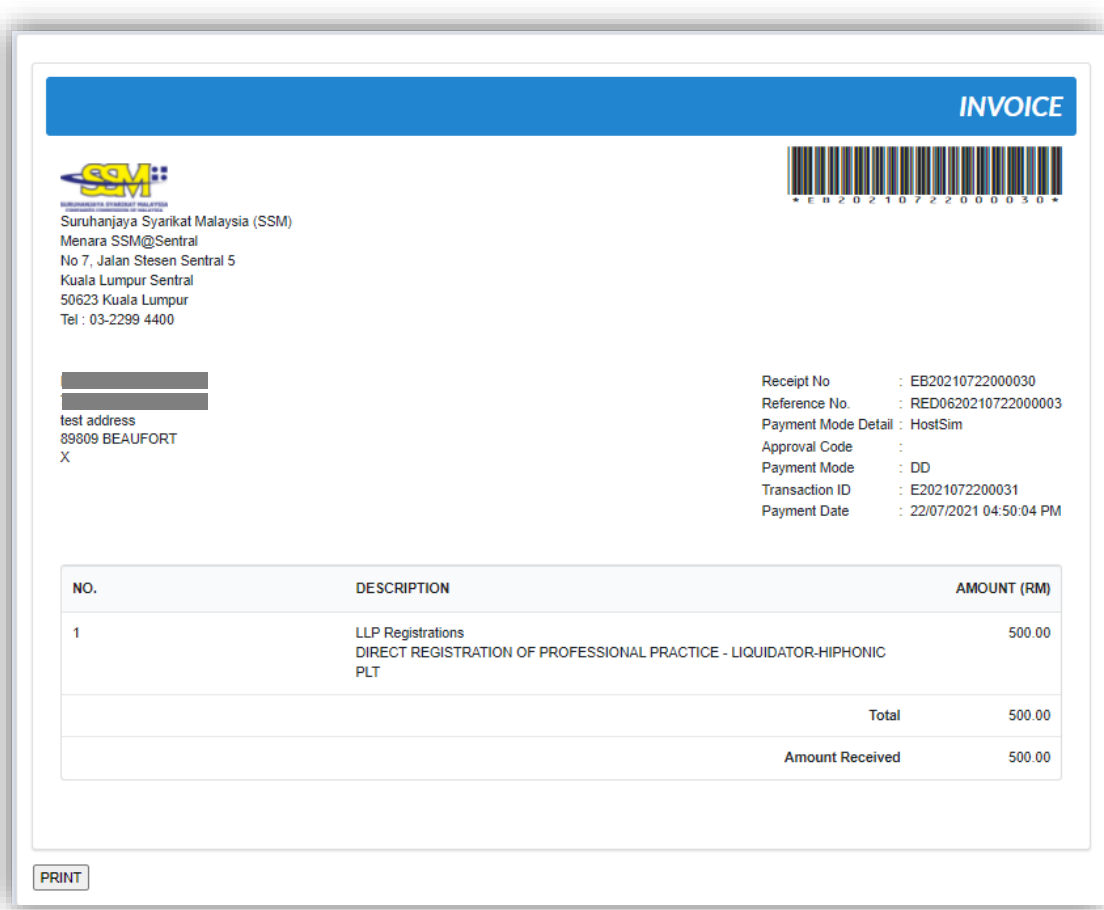

### 3.3.4.2.1 If Back Officer Made Query on Name Reservation Application

1. Select **My Submission**, click List of Submission, choose a foreign LLP registration with status of "Query" and click *Edit* action button to make query.

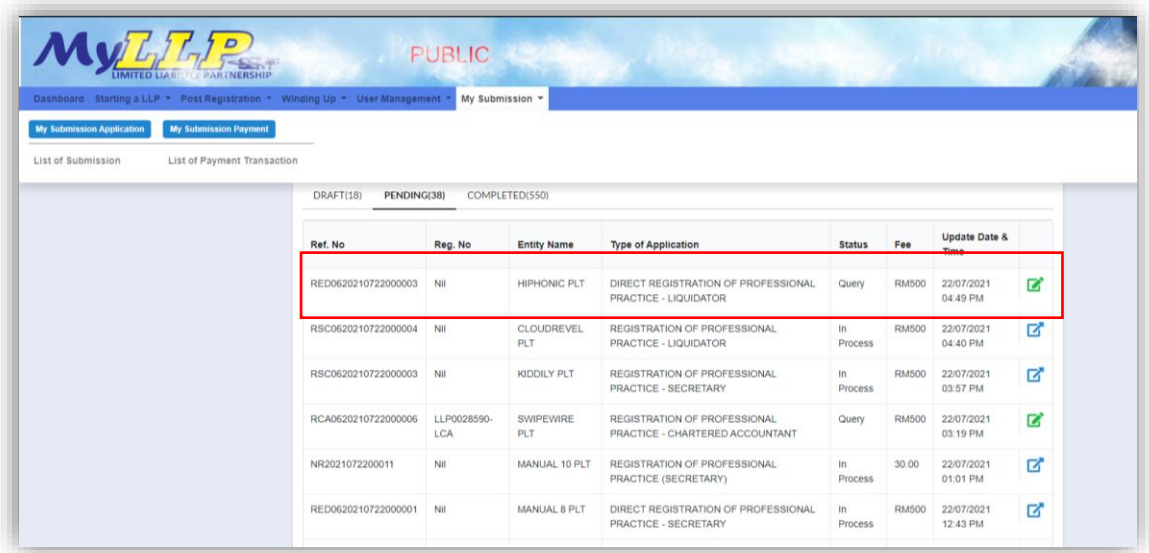

2. Key in data that needed to be query, and at **Fee and Declaration** tab, tick checkbox for confirm declaration, key in query remark and click *Resubmit* button.

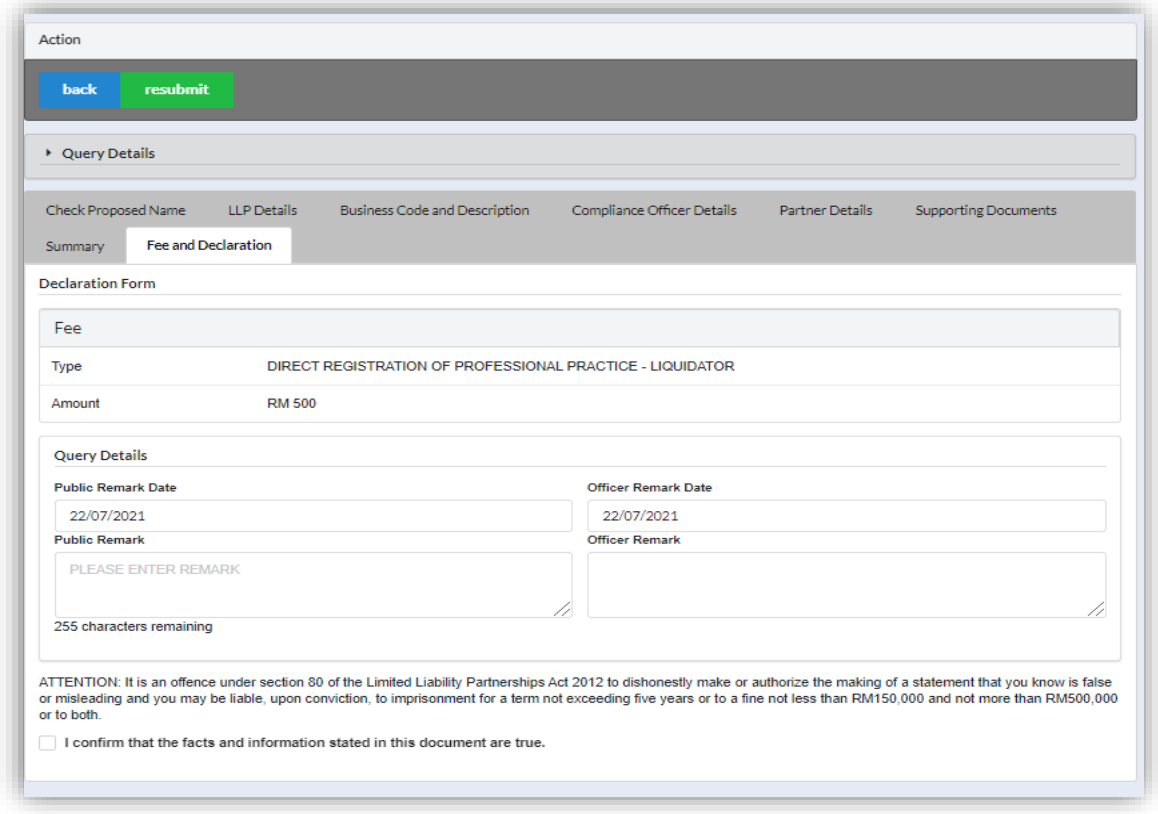

### 3.3.4.2.2 If Back Officer Made Query on Registration Application

1. Select **My Submission**, click List of Submission, choose a foreign LLP registration with status of "Query" and click *Edit* action button to make query.

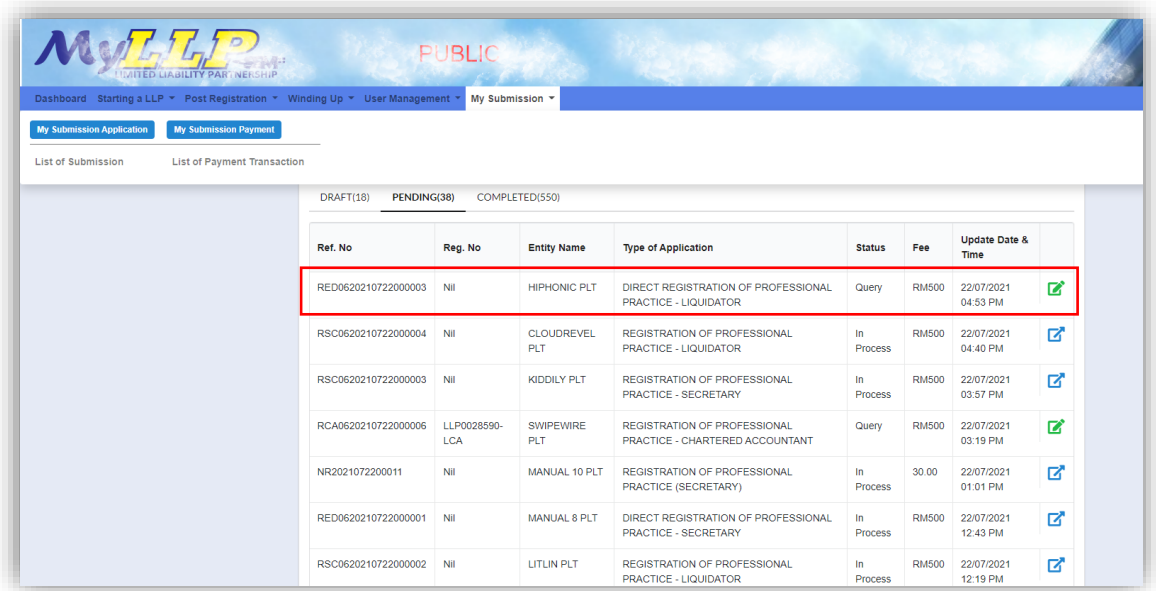

2. Key in data that needed to be query, and at **Fee and Declaration** tab, tick checkbox for confirm declaration, key in query remark and click *Submit* button.

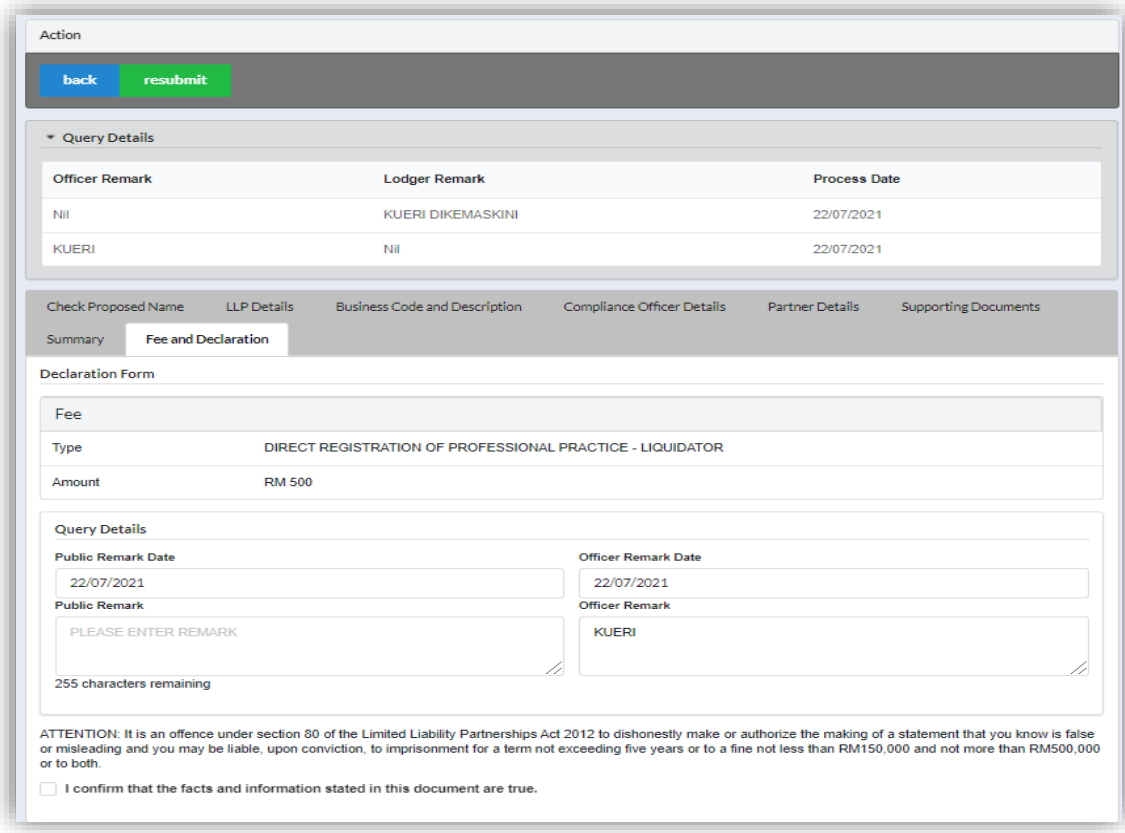

# 3.4 Conversion To LLP

# 3.4.1 Conventional Partnership

- 1. Login into MyLLP system with valid **Email Address** and **Password** then click **Sign In** button.
- 2. Select **Starting a LLP** on the menu bar and click **Chartered Accountant** under Conversion to LLP.

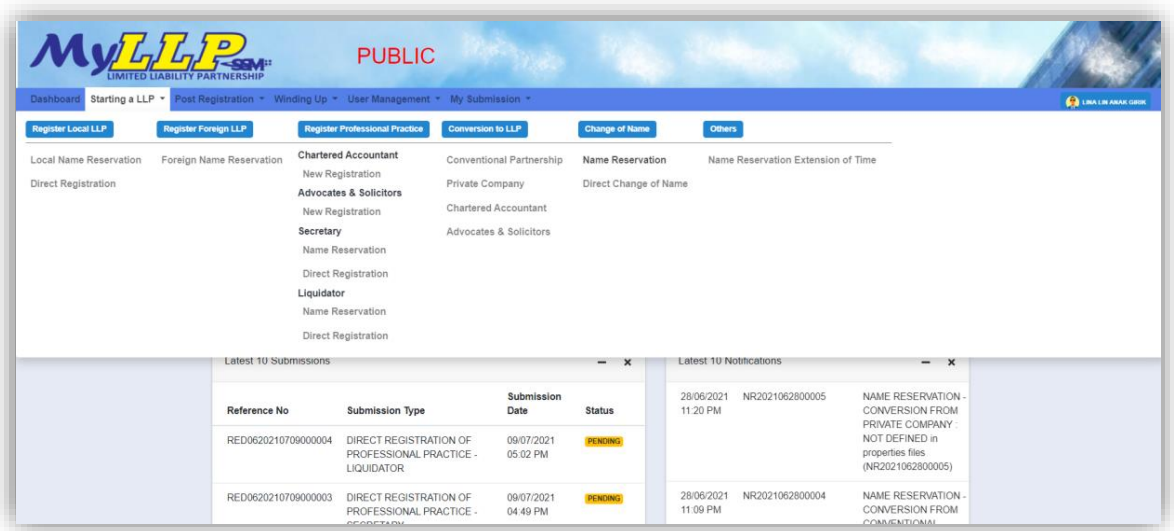

- 3. Search LLP by key in **Business number** and click button *Search.*
- 4. Key in **Proposed Name** then click *Search* button.

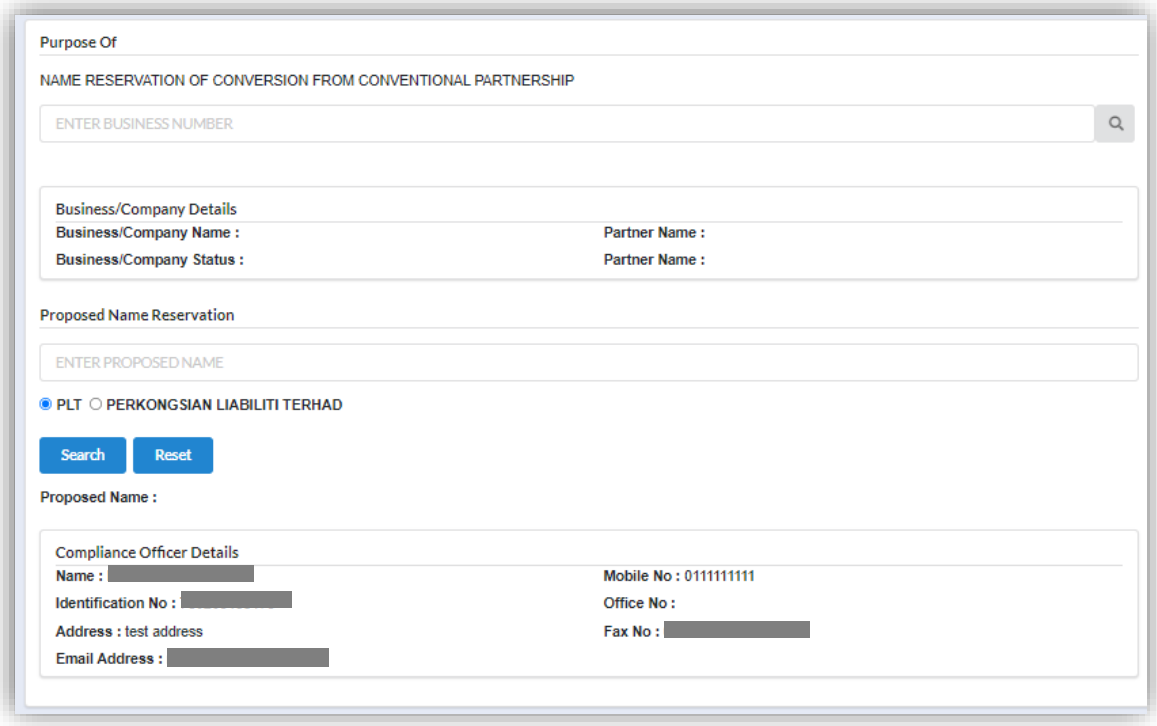

5. Key in **Clarification form** and upload supporting file (if applicable).

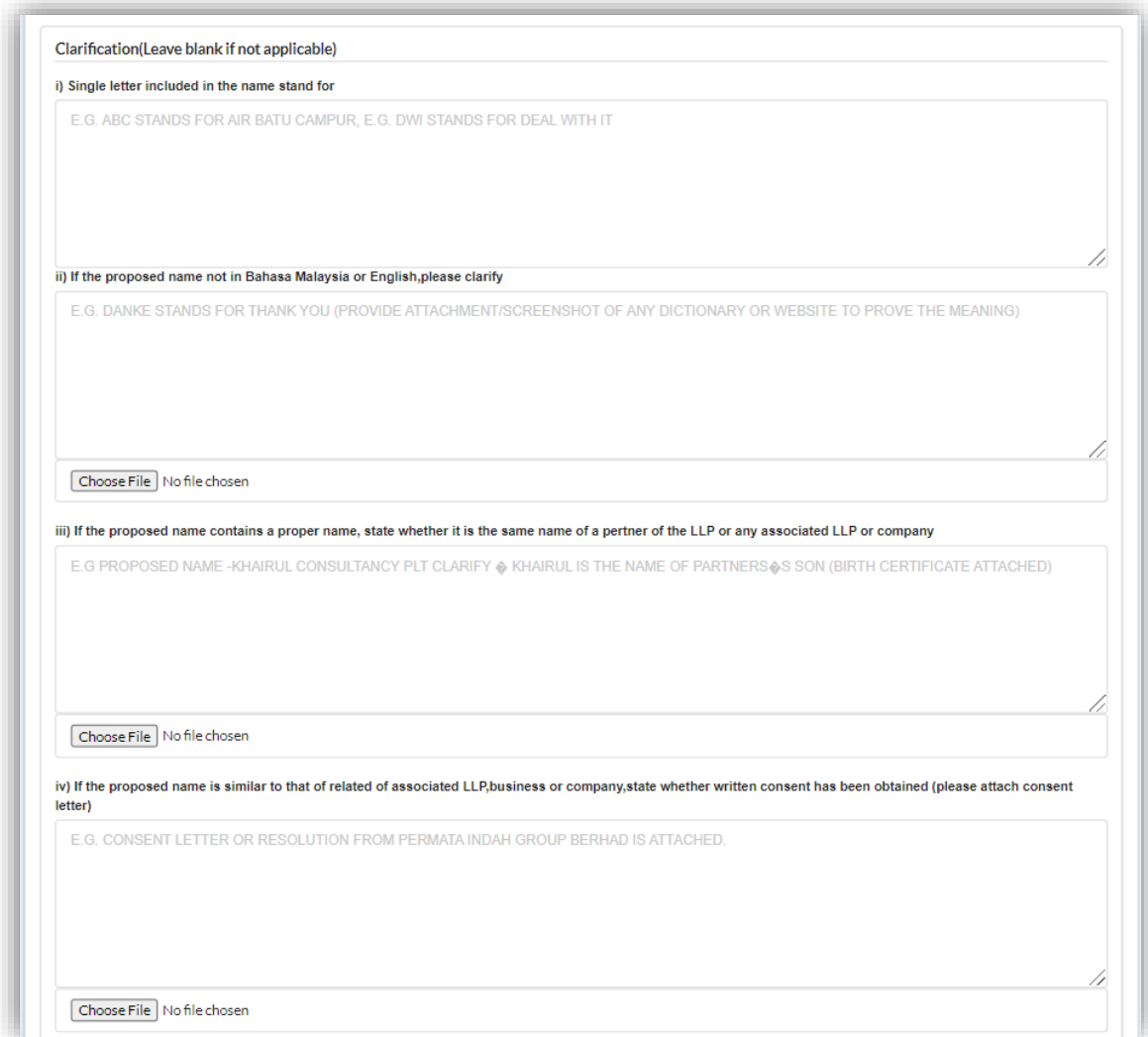

6. Search **Business Code** and select business code that applied to the business.

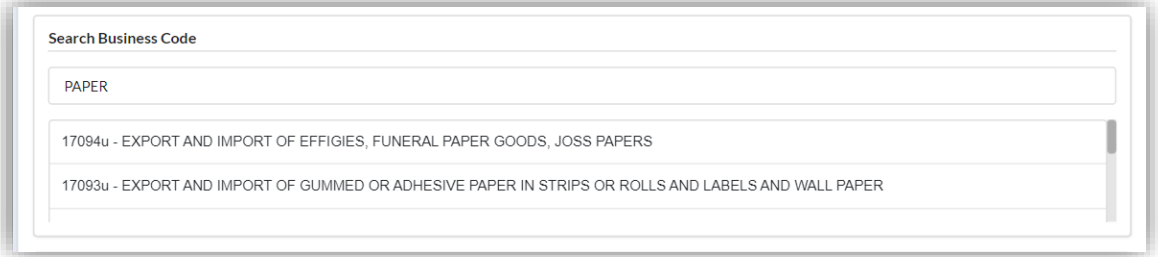

7. **Partner details** for both partners will automatically appeared. Tick **checkbox** to agree to the all information given and click *Submit* button.

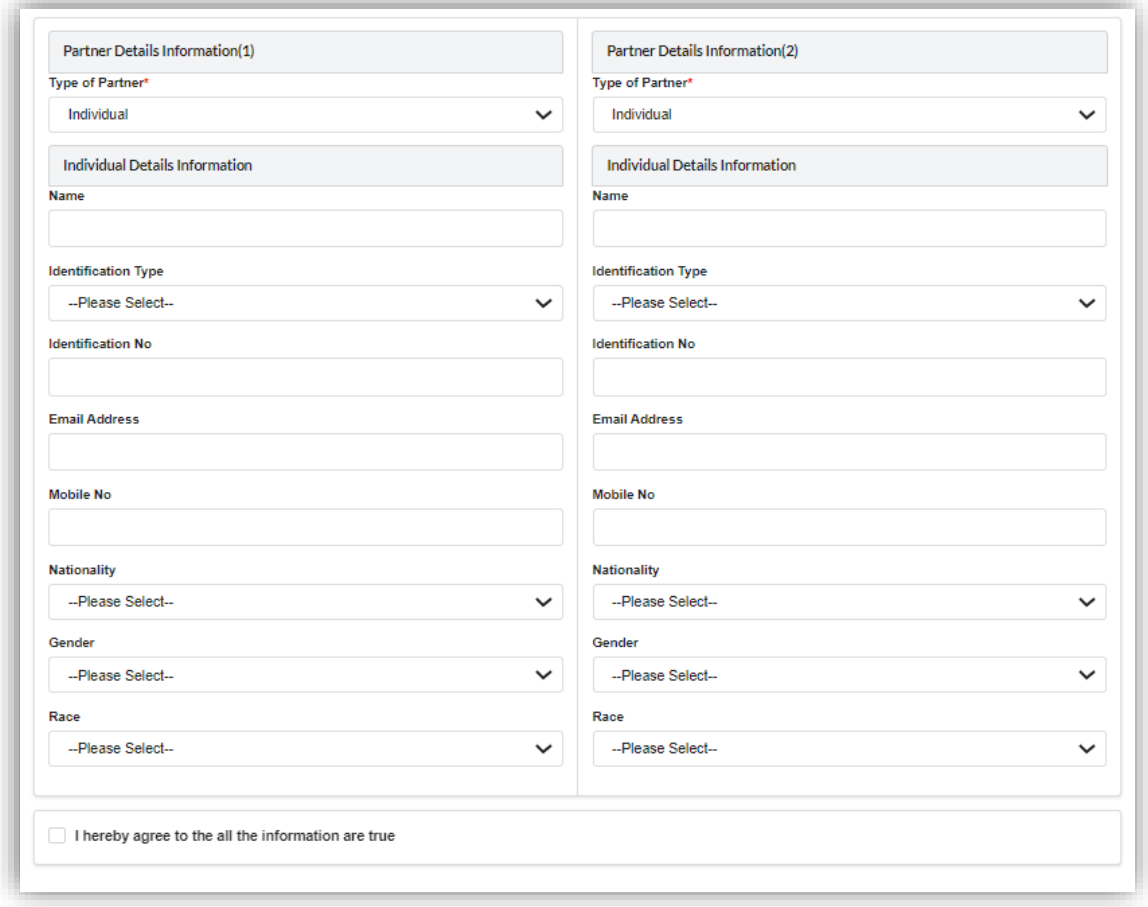

8. User will be received application summary.

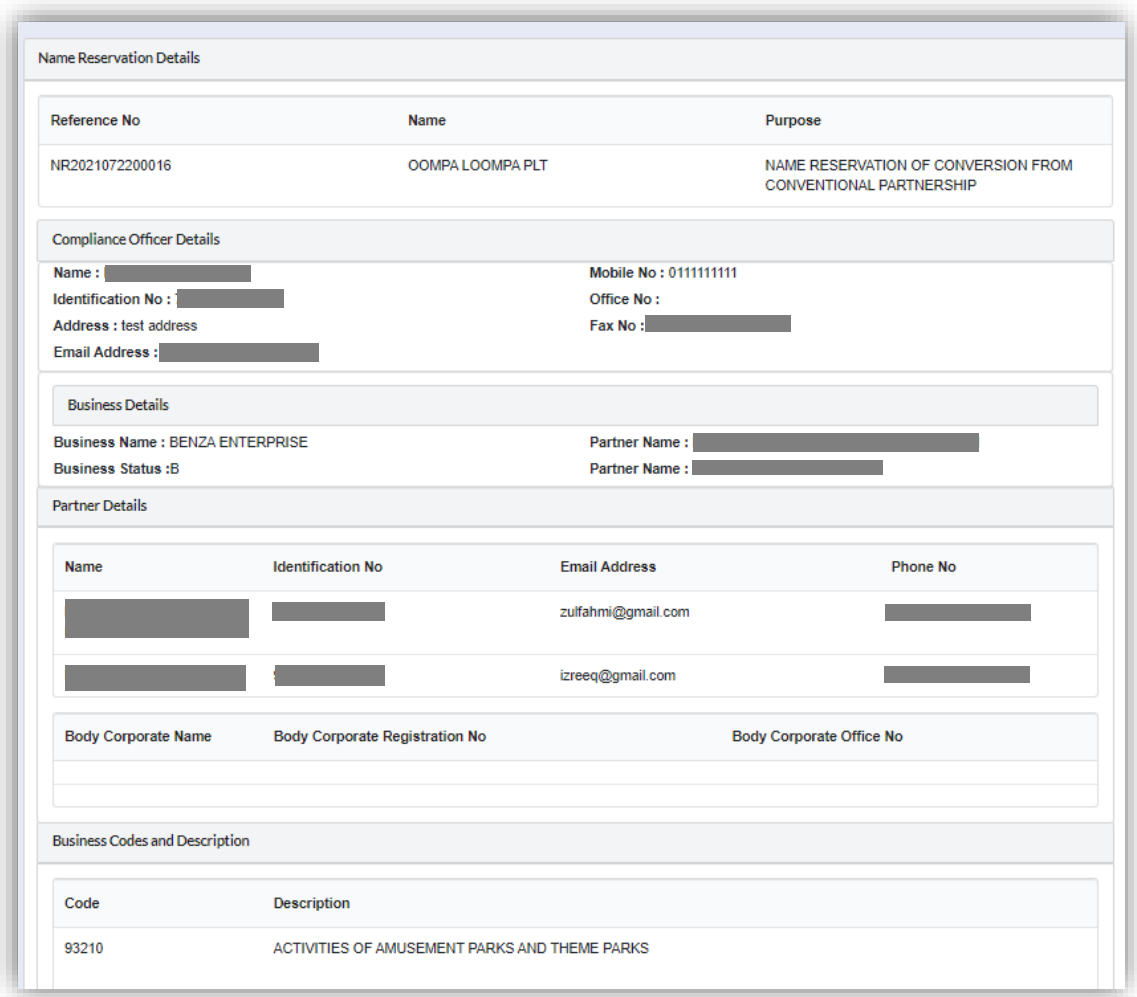

- 9. Click *Download & Preview* button to preview submission.
- 10.Click *Edit* button to edit submission.
- 11.Click *Make Payment* button to proceed.

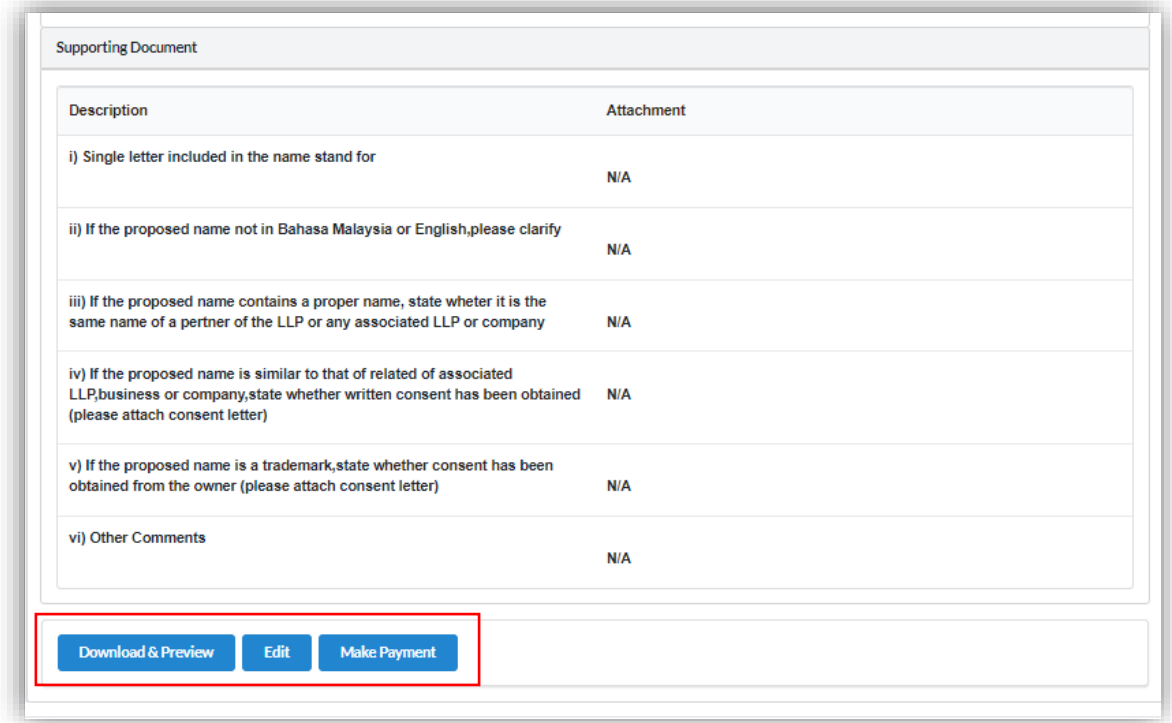

# 12.Click *Pay Online* button to make payment.

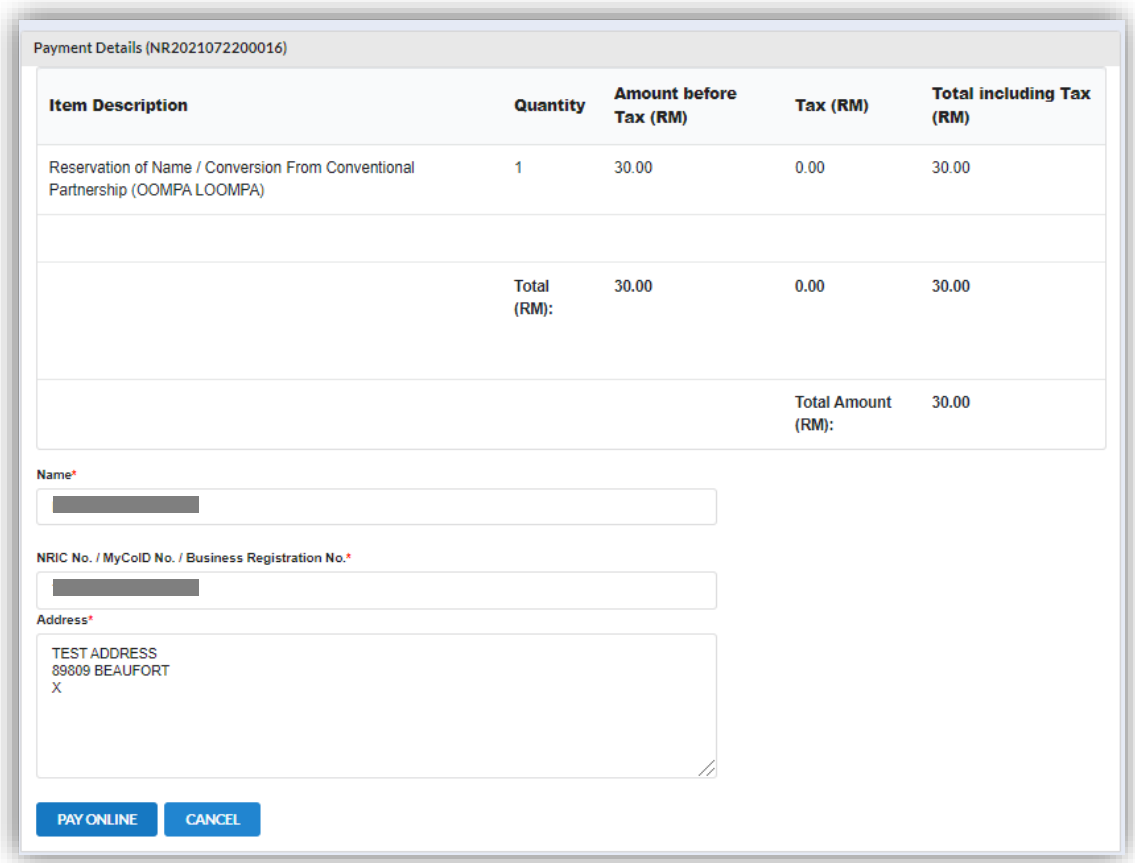

13.User will be received invoice after they make the payment.

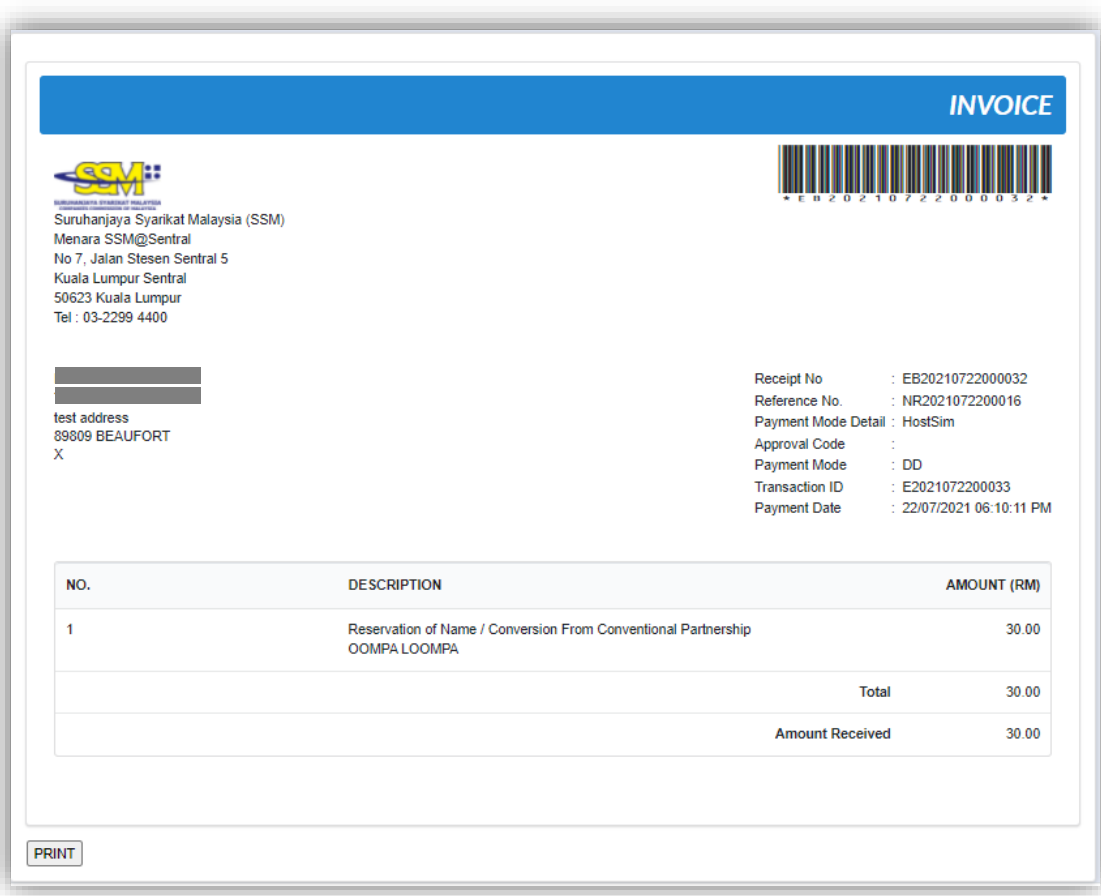

## *3.4.1.1 If Back Officer Has Made Query on Name Reservation*

- 1. Select **My Submission** on the menu bar and choose List of Submission.
- 2. Choose an entity with type of **Conversion from Conventional Partnership – Name Reservation** along with its status "Query" and remarks from back office. Click *Edit Record* button to make query.

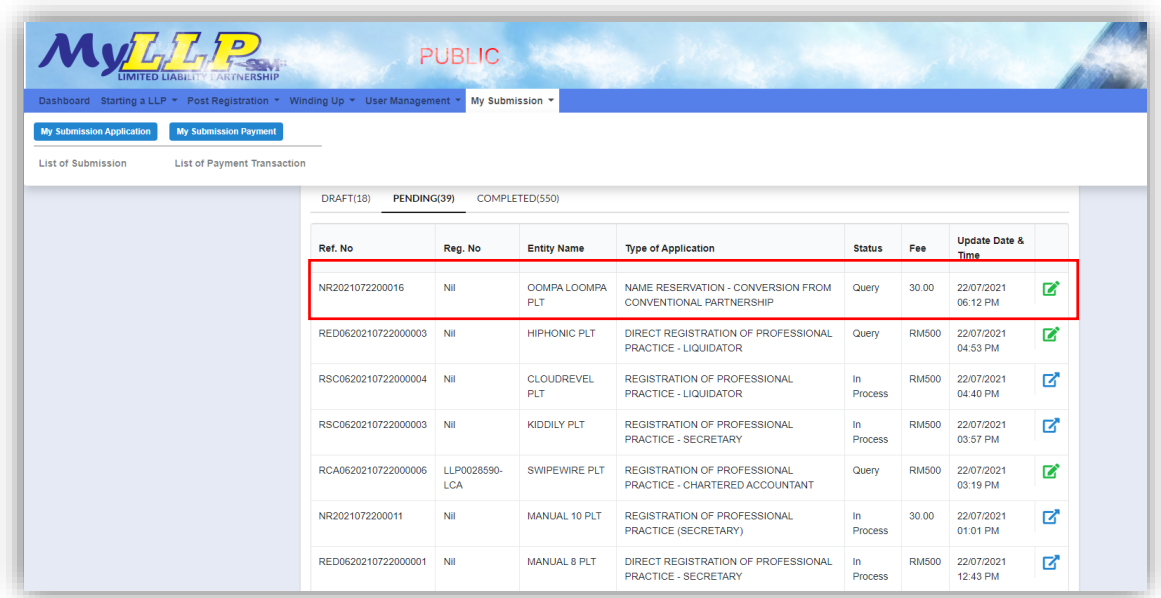

3. Key in data that needed to be query and tick checkbox for confirm declaration, key in query remark and click *Submit* button.

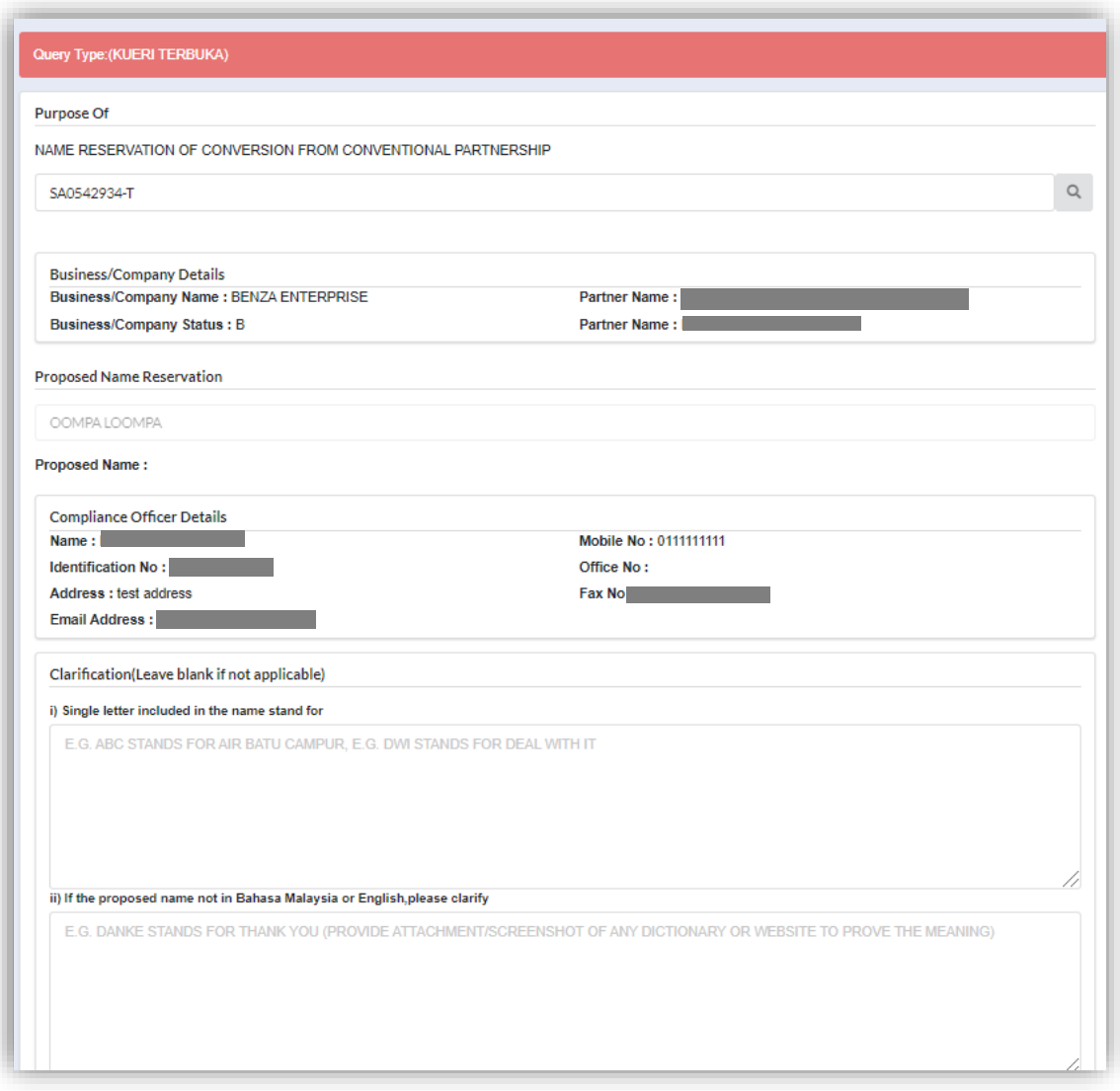

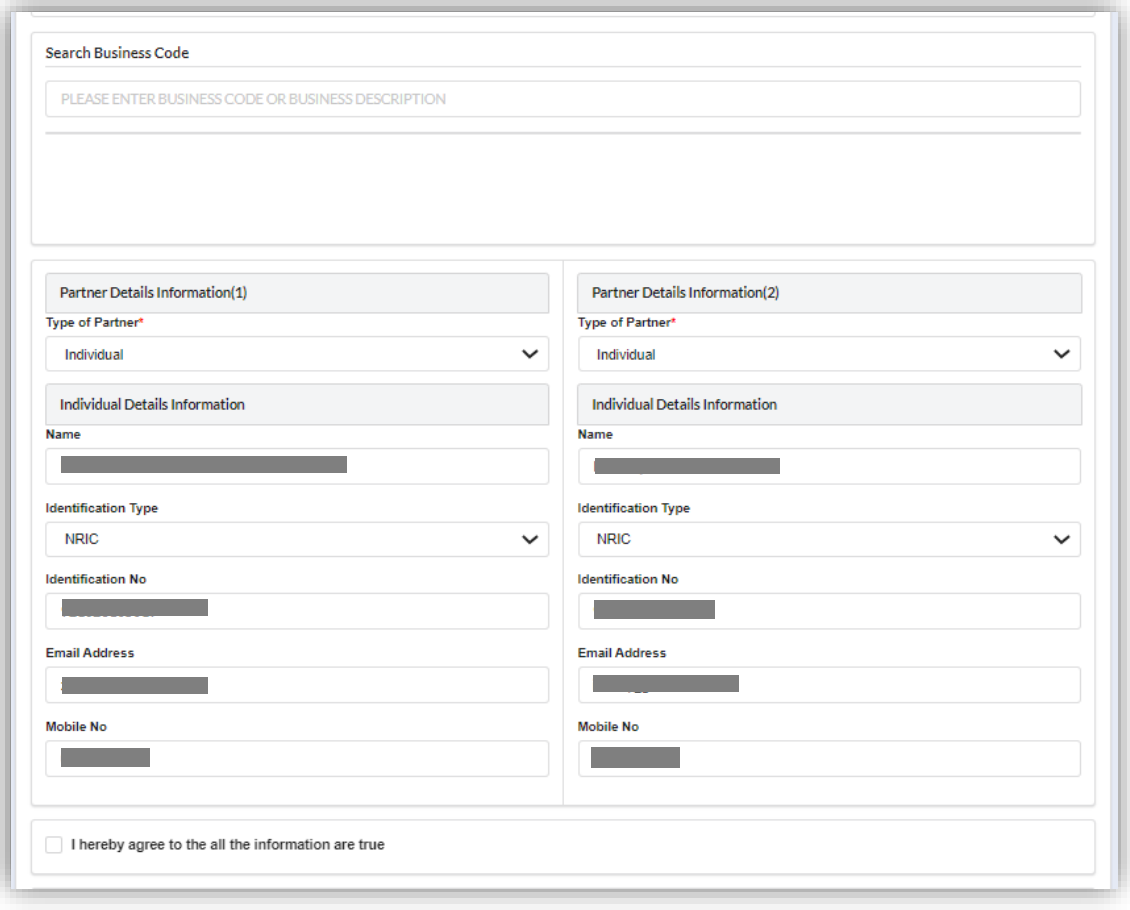

### *3.4.1.2 After Name Reservation Has Been Approved*

- 1. Select **My Submission** on the menu bar, click List of Submission and select Completed tab.
- 2. Choose an approved **Conversion from Conventional Partnership - Name Reservation Application** and click *Proceed to LLP Registration button.*

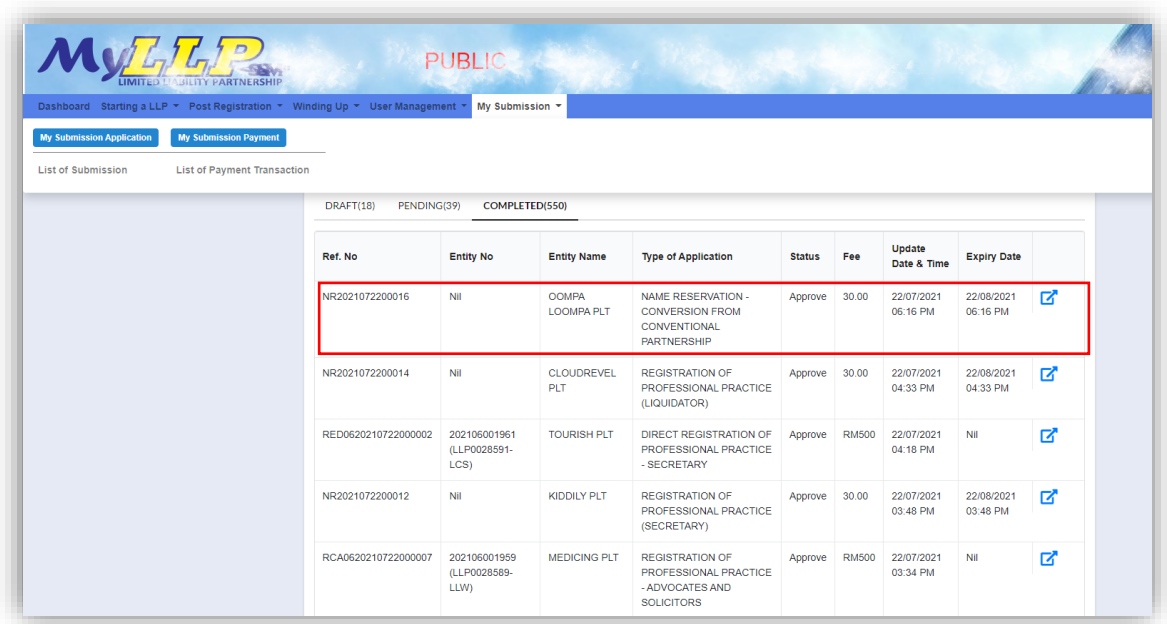

3. Select LLP Details and key in data for LLP details and click Save button.

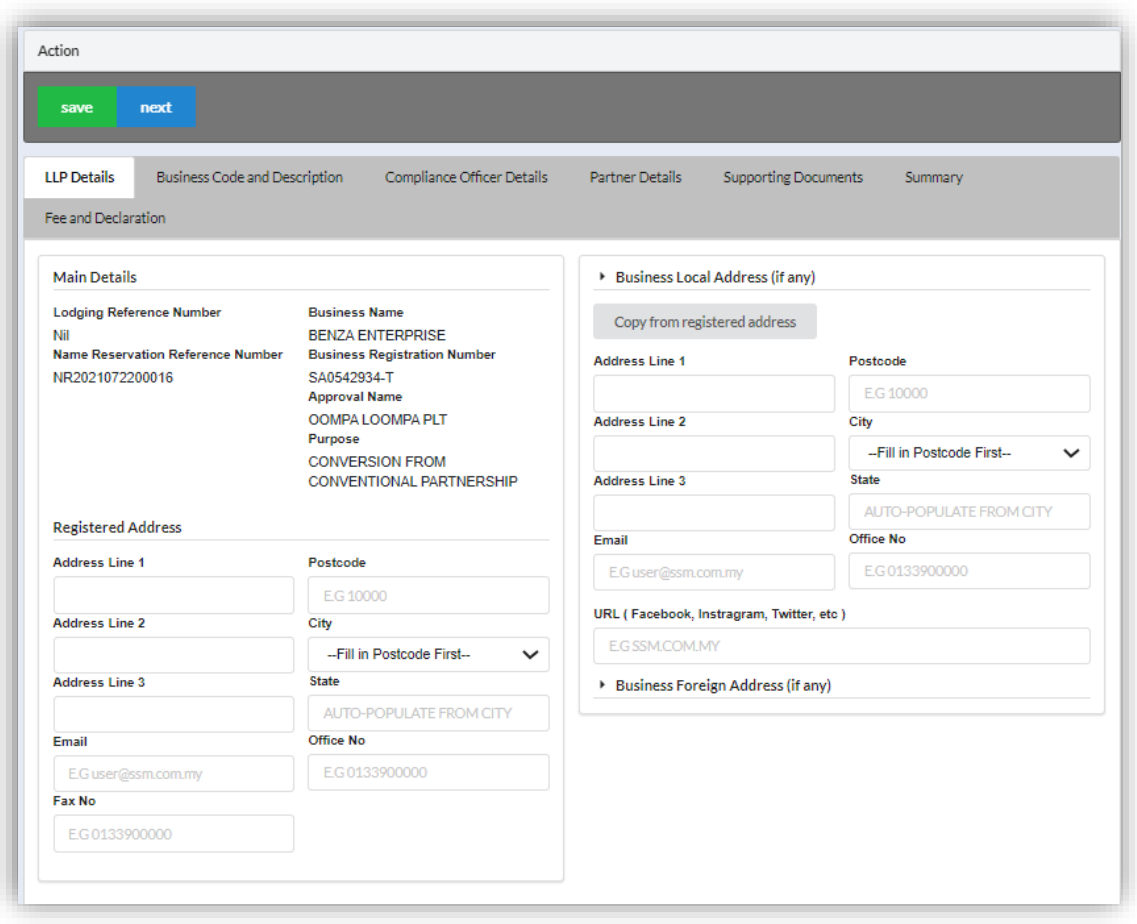

4. Click Next button to proceed to Business Code and Description tab, enter Business Description, click Add Business Code (if applicable), key in data for business code and click Save button.

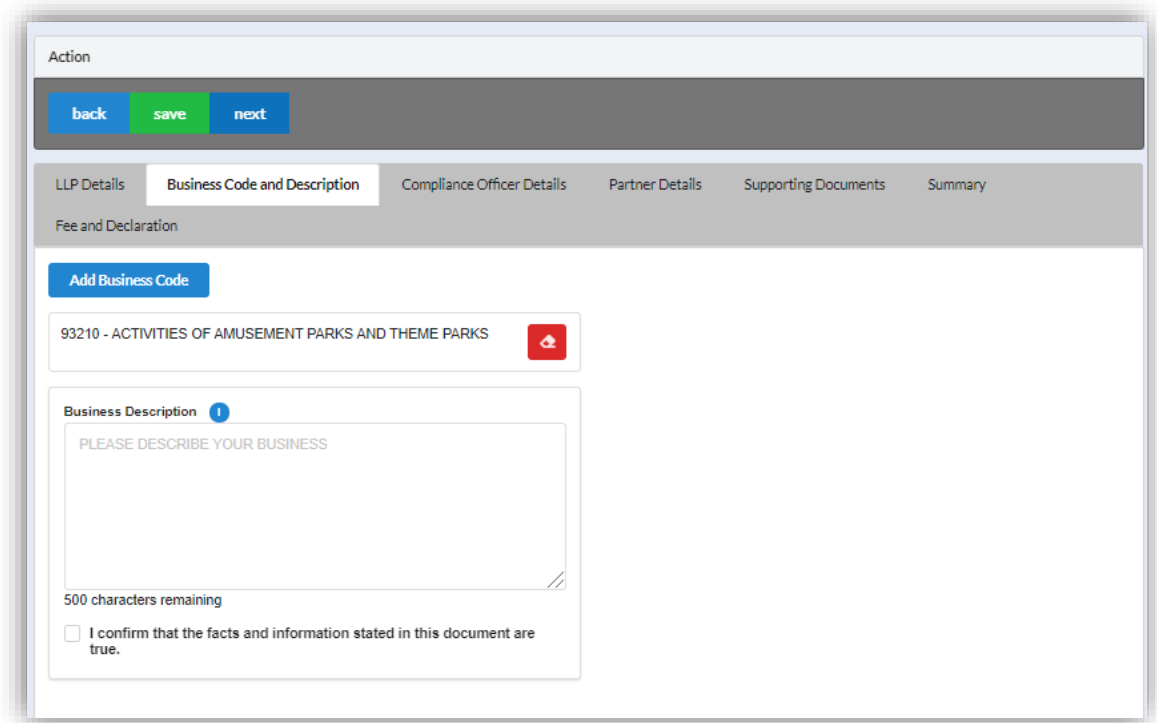

5. Click *Next* button to proceed to **Compliance Officer** tab, click *Add Compliance Officer*, key in data for compliance officer and click *Save* button.

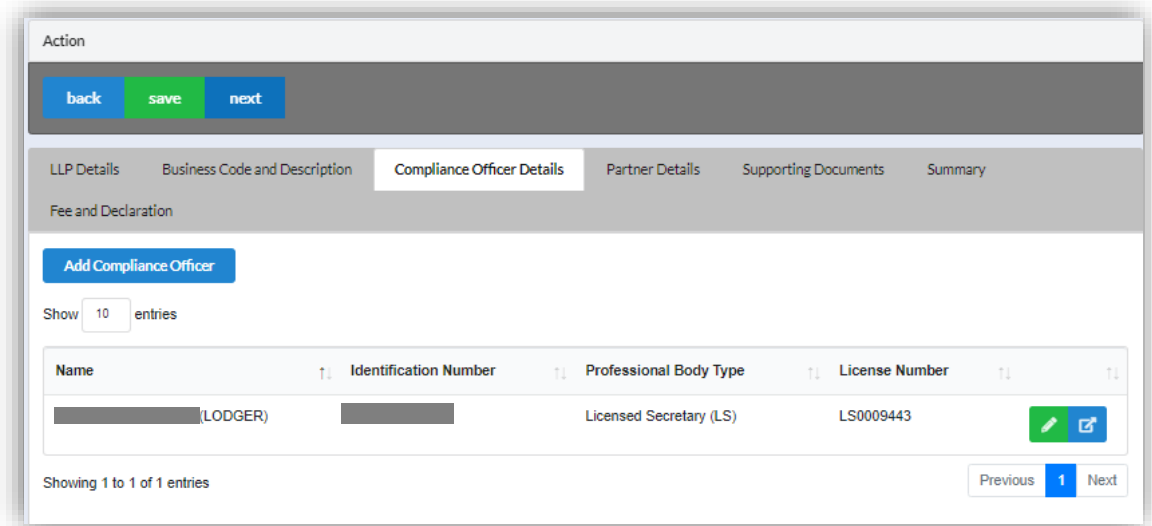

6. Click *Next* button to proceed to **Partner Details** tab, click *Add Partner*, key in data for partner and click *Save* button.

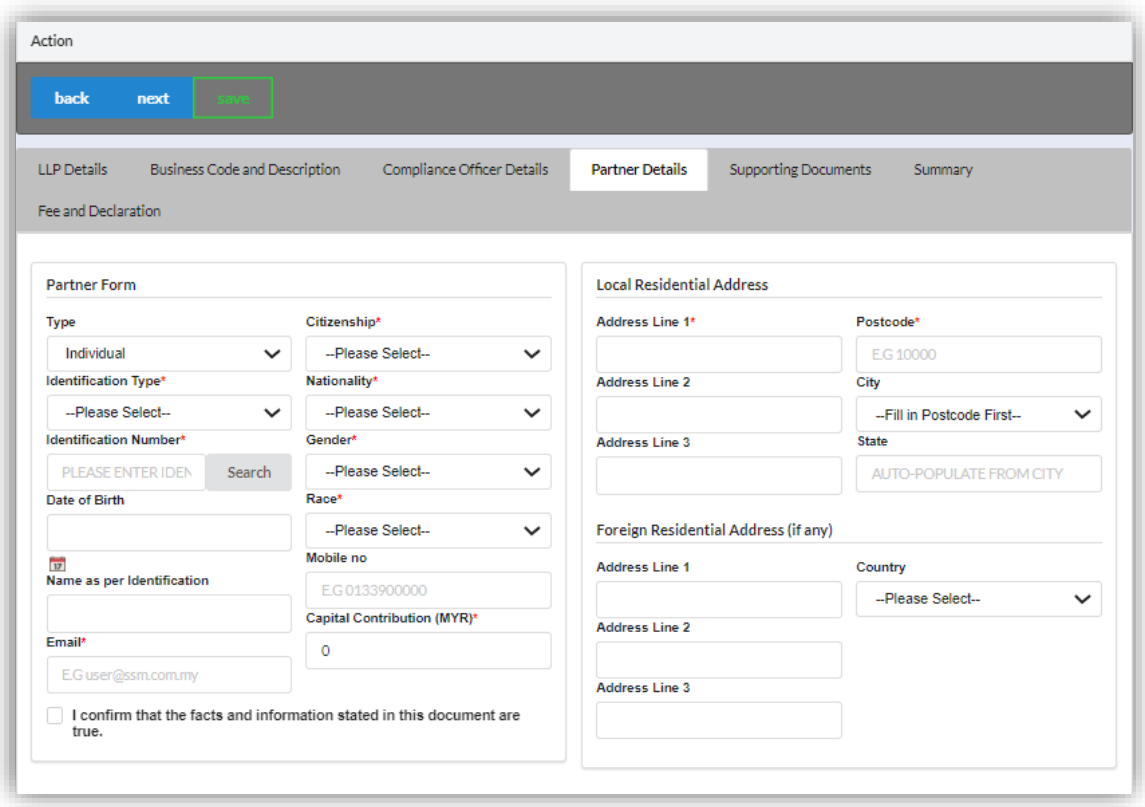

7. Click *Next* button to proceed to **Supporting Documents** and upload supporting documents, key in file name and click *Save* button.

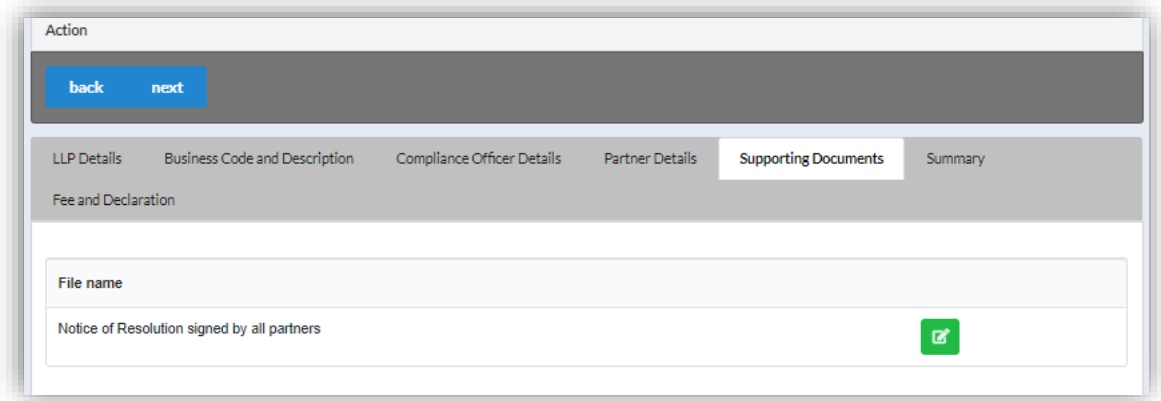

8. Click *Next* button to proceed to **Summary** and view all the changes made.

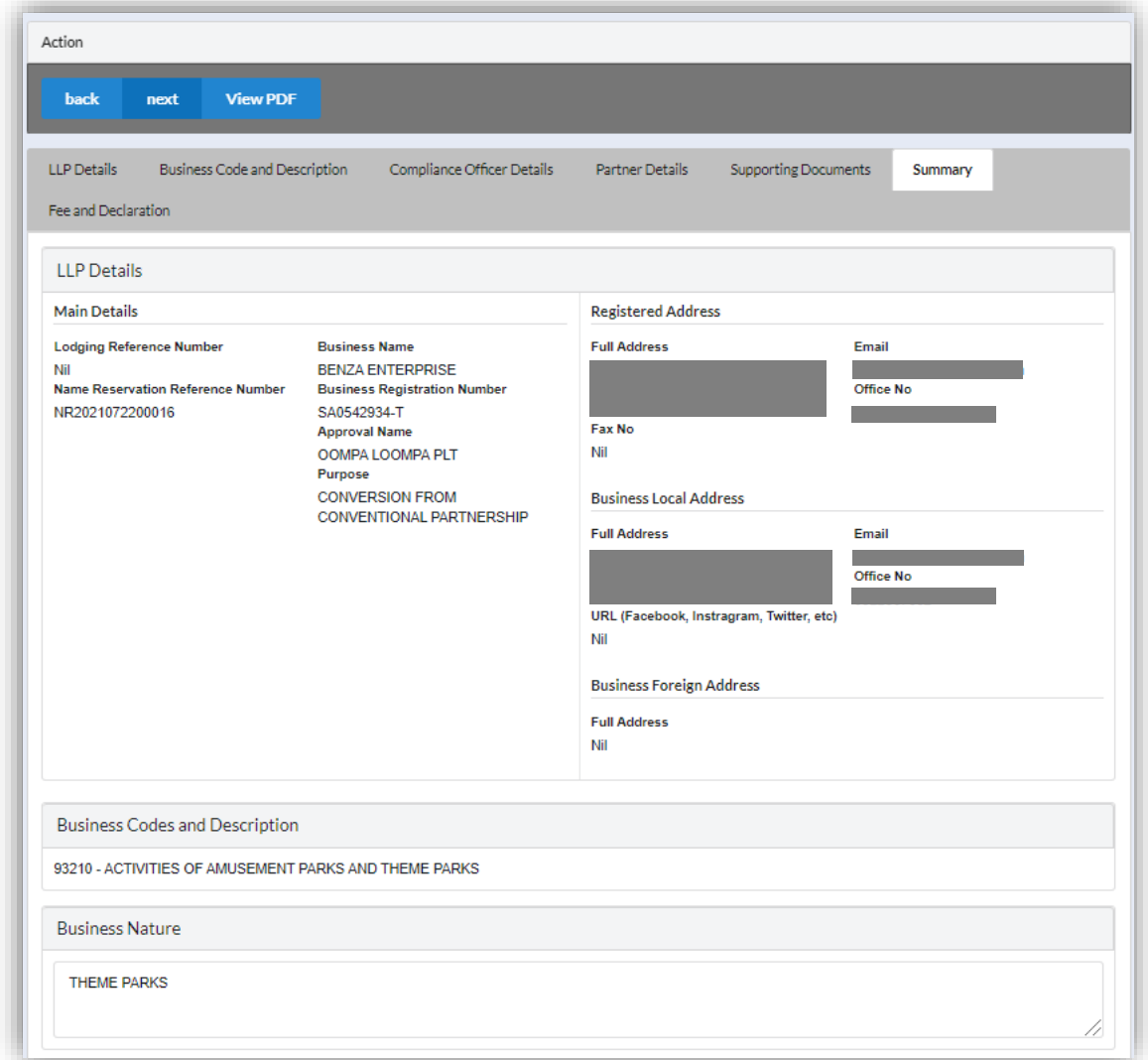

9. Click *Next* button to proceed to **Fee and Declaration**, tick the confirmation box after confirming the application type and amount of fee and click *Submit* button.

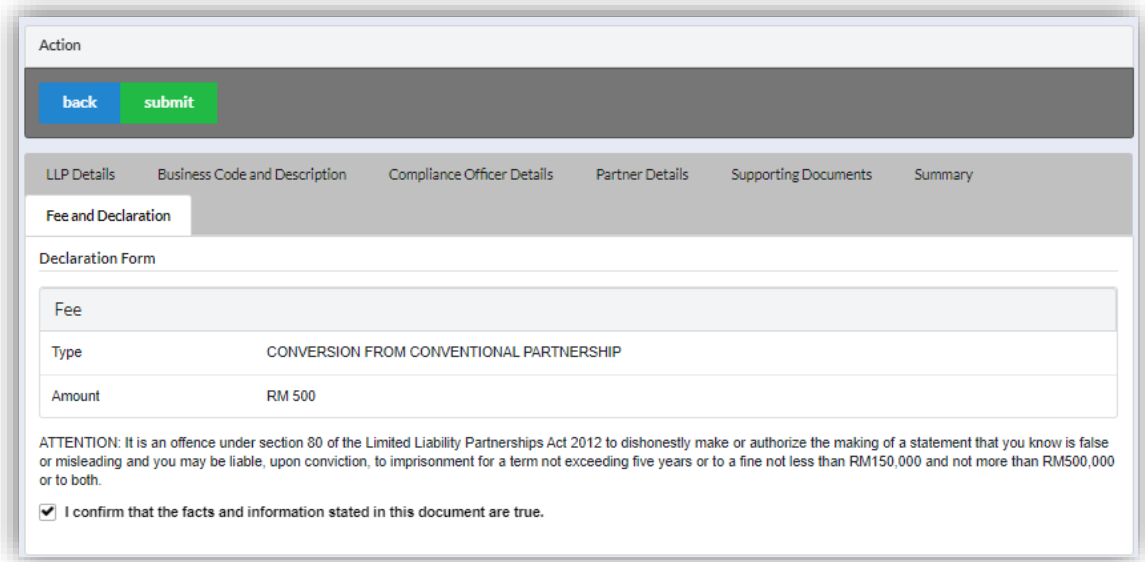

10.Click *Pay Online* button to proceed for payment.

11.User will be received invoice once they make the payment.

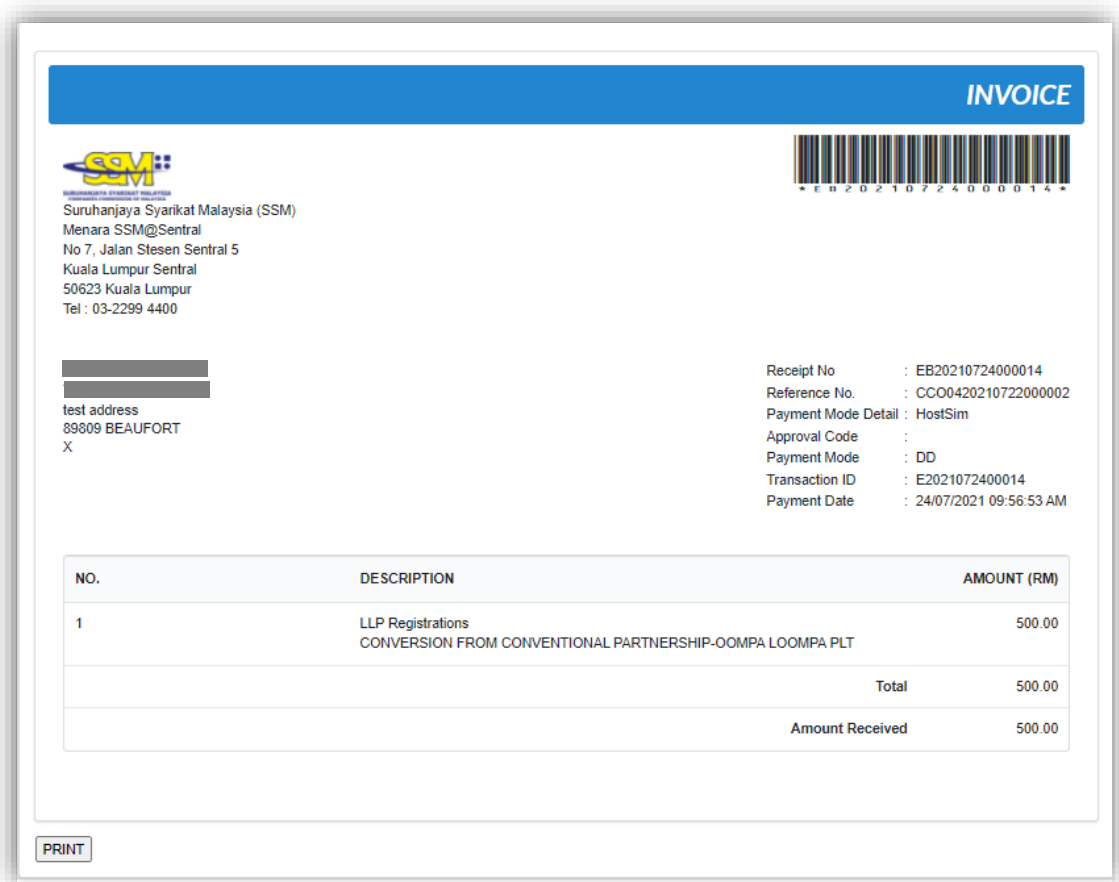

## *3.4.1.3 If Back Officer Has Made Query on Registration*

- 1. Select **My Submission**, click List of Submission.
- 2. Choose an entity with type of **Conversion from Conventional Partnership** along with its status "Query" and remarks from Back Officer. Click *Edit* record action button to make query.

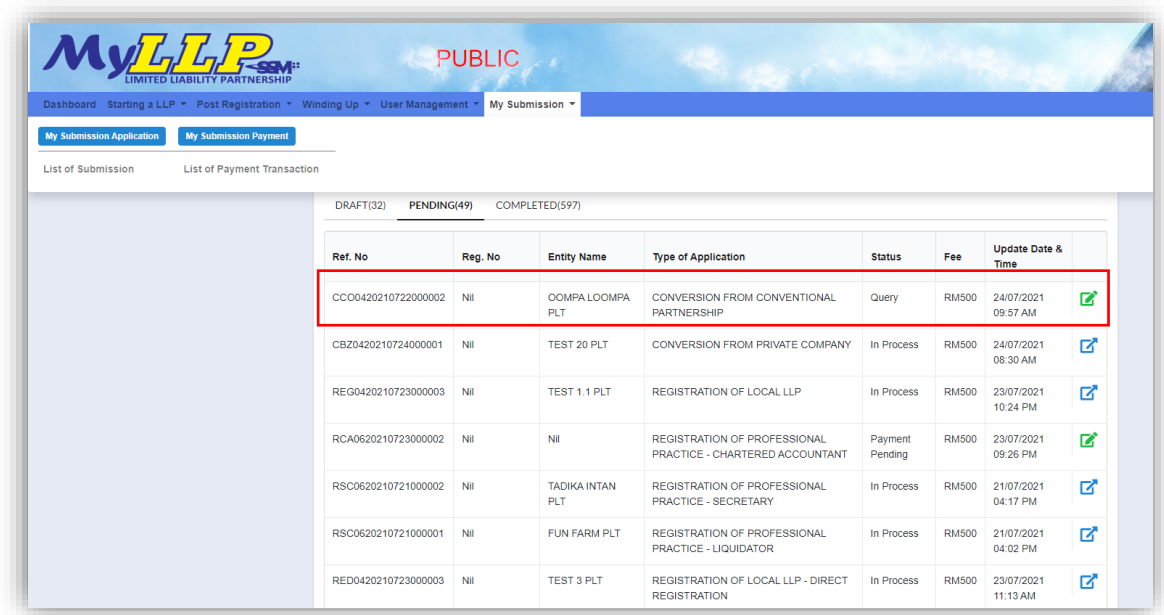
3. Key in data that needed to be query.

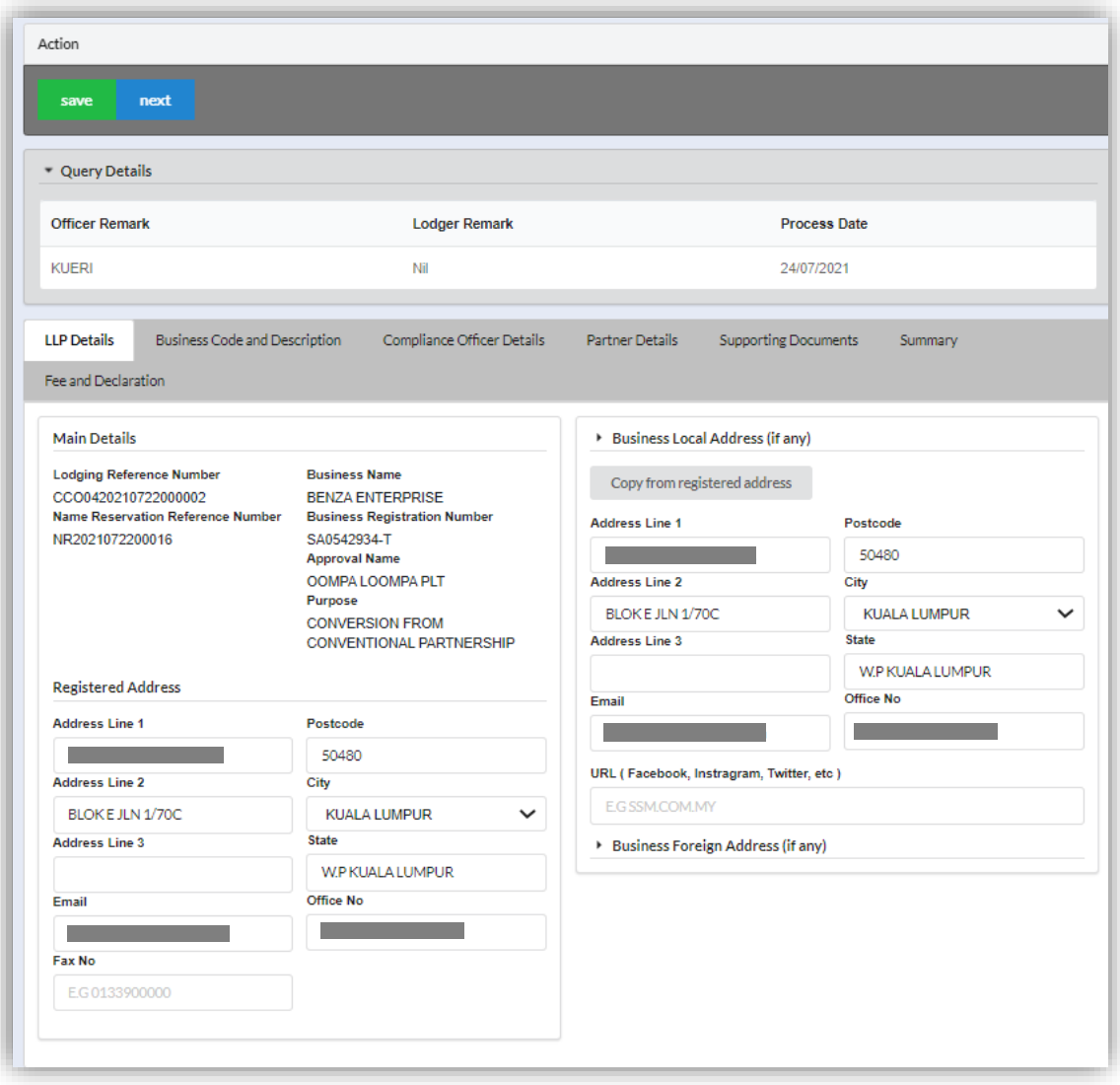

- 4. At **Fee and Declaration tab**, tick check box for confirm declaration**.**
- 5. Key in query remark and click *Resubmit* button.

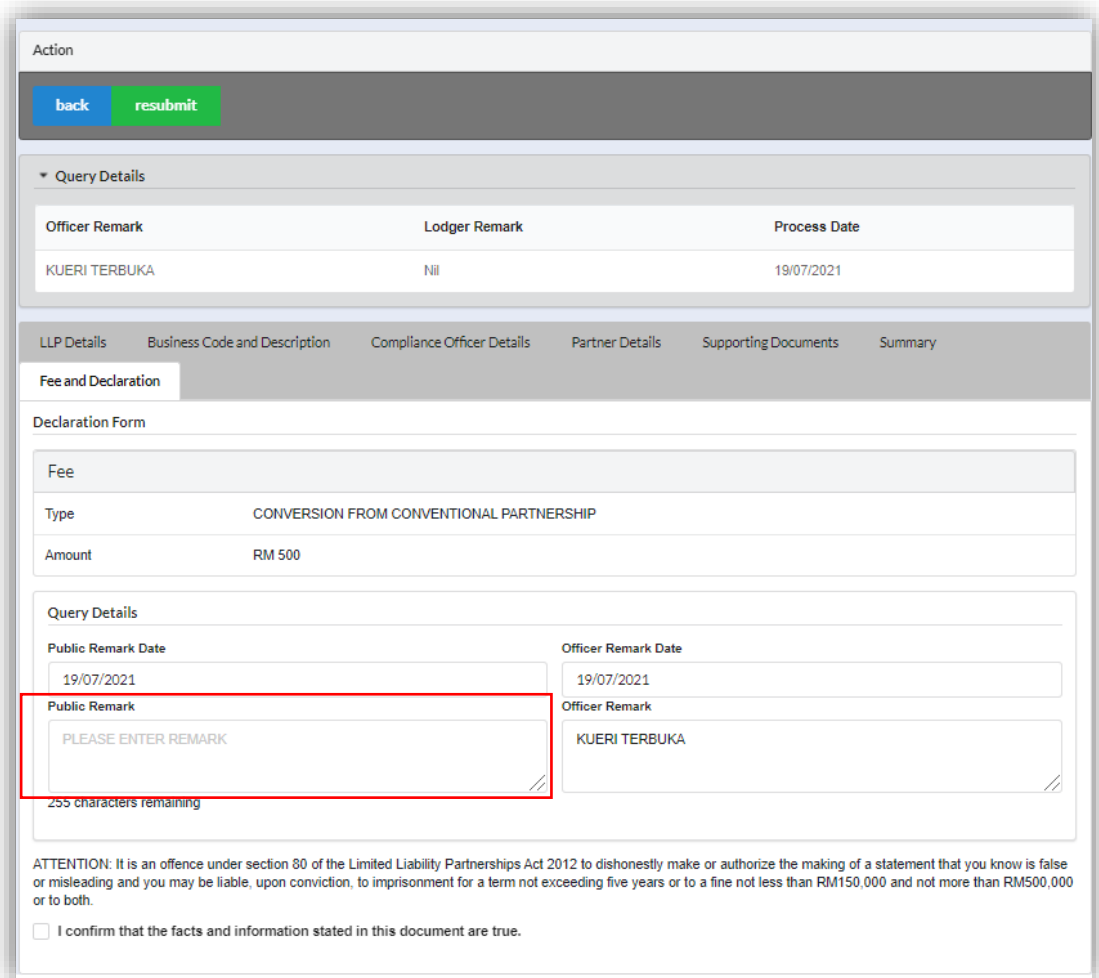

# 3.4.2 Private Company

- 1. Login into MyLLP system with valid **Email Address** and **Password** then click **Sign In** button.
- 2. Select **Starting a LLP** on the menu bar and click **Chartered Accountant** under Conversion to LLP.

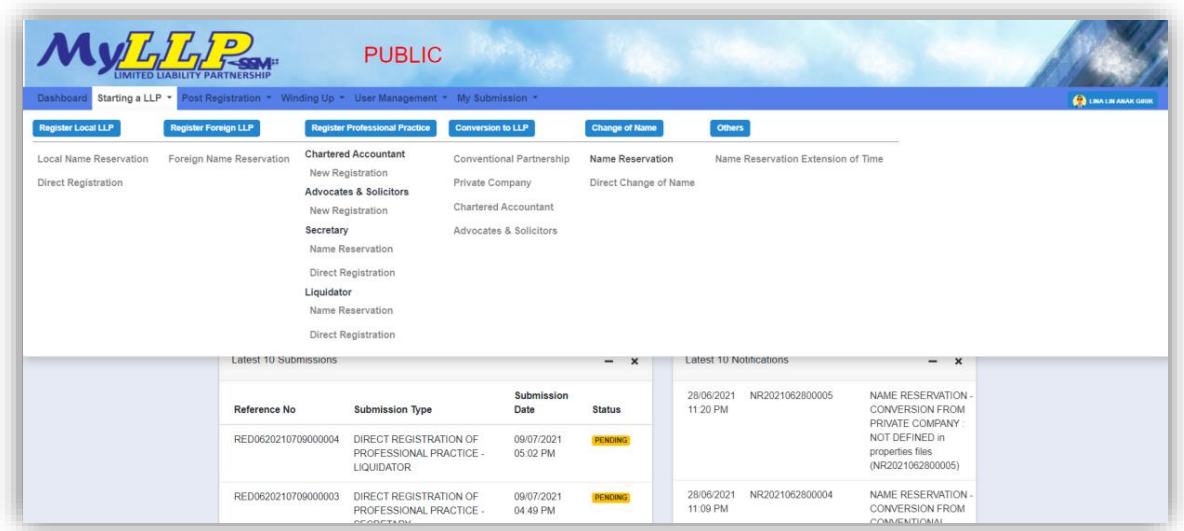

- 3. Search LLP by key in **Business number** and click button *Search.*
- 4. Key in **Proposed Name** then click *Search* button.

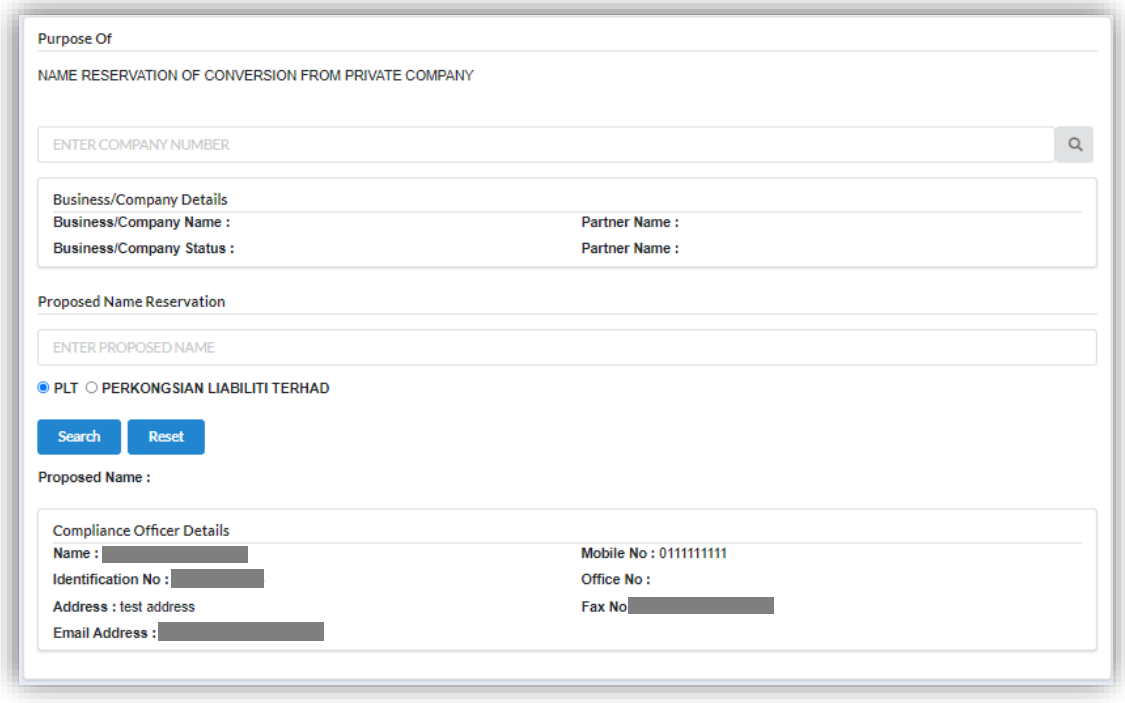

5. Key in **Clarification form** and upload supporting file (if applicable).

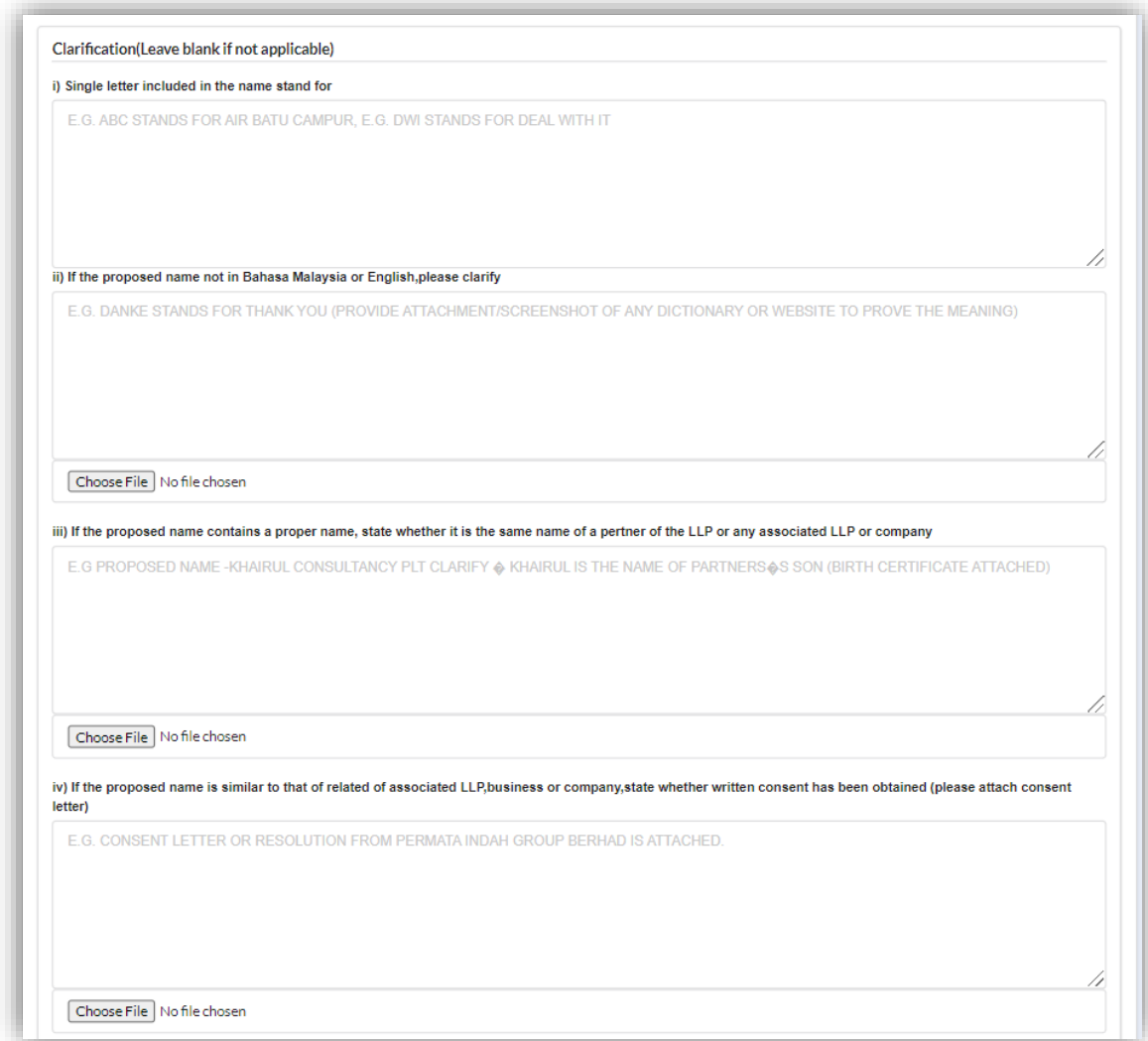

6. Search **Business Code** and select business code that applied to the business.

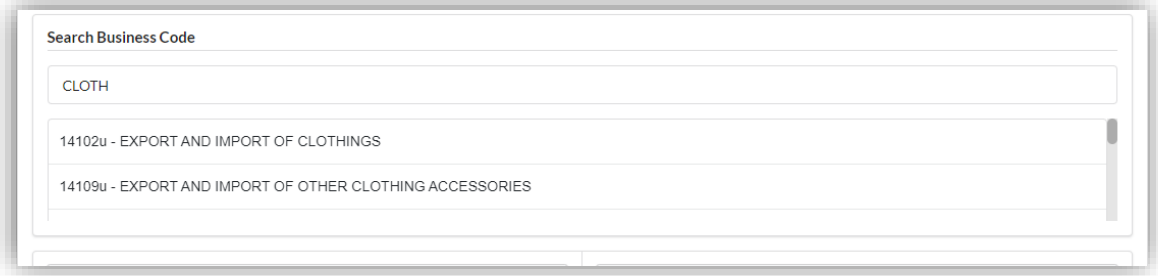

7. **Partner details** for both partners will automatically appeared. Tick **checkbox** to agree to the all information given and click *Submit* button.

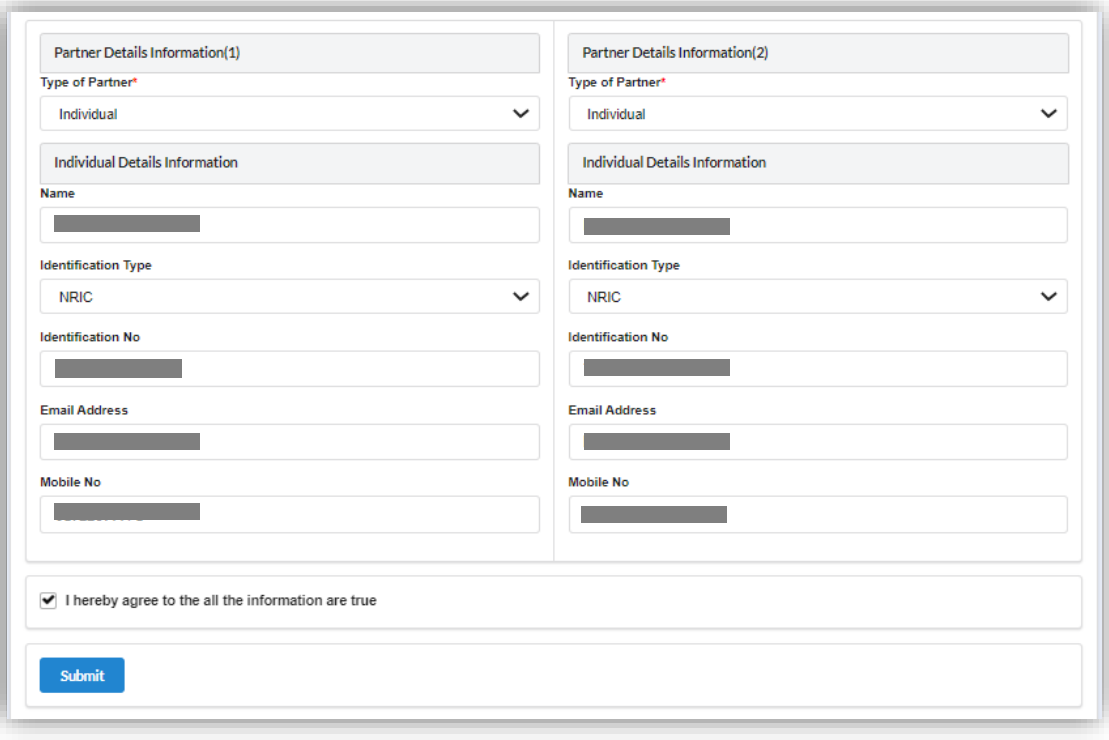

8. User will be received application summary.

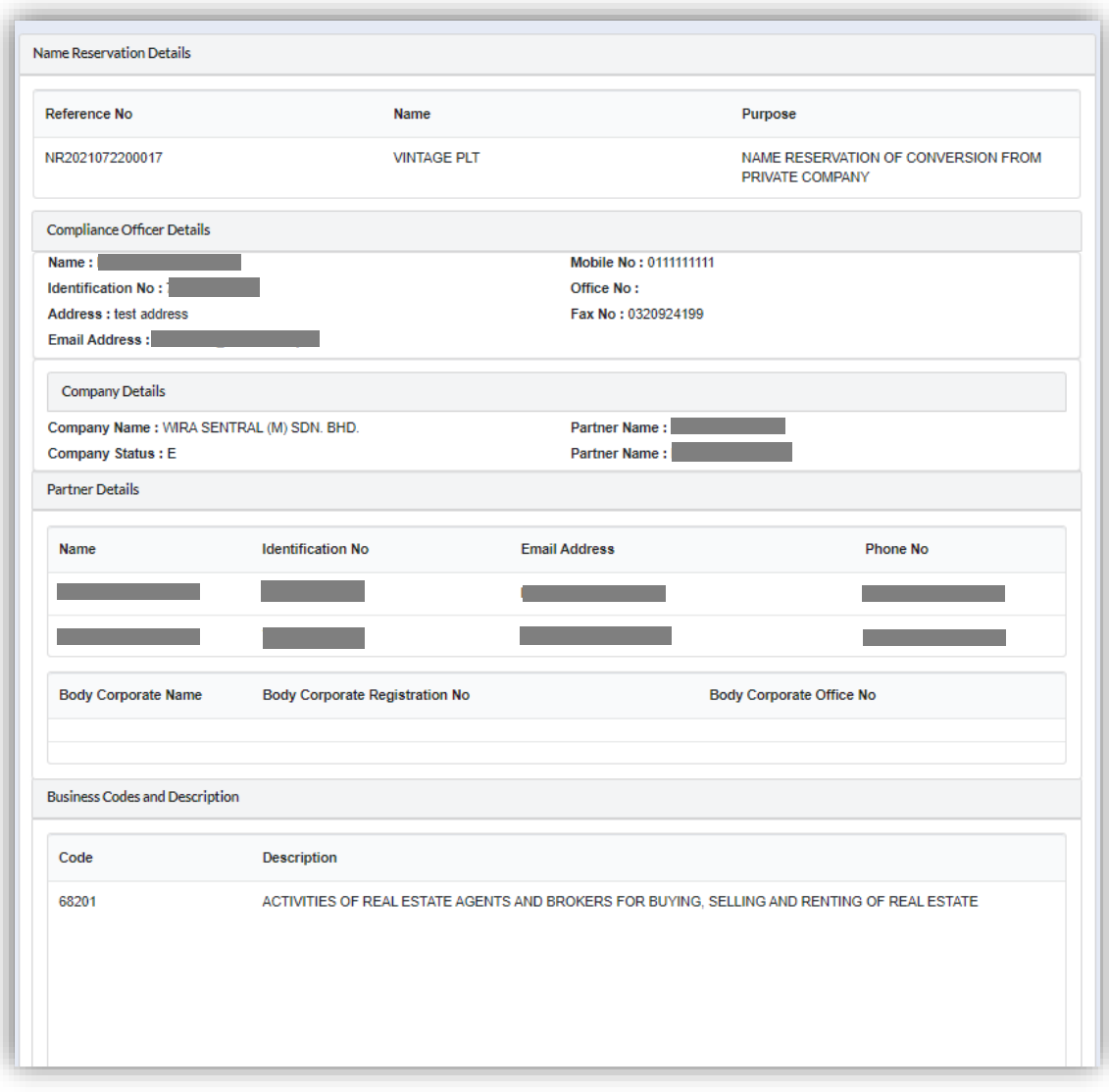

- 9. The application could be previewed by click on *Download & Preview* button.
- 10.The application could be edited by click on *Edit* button.
- 11.Click *Make Payment* button to proceed.

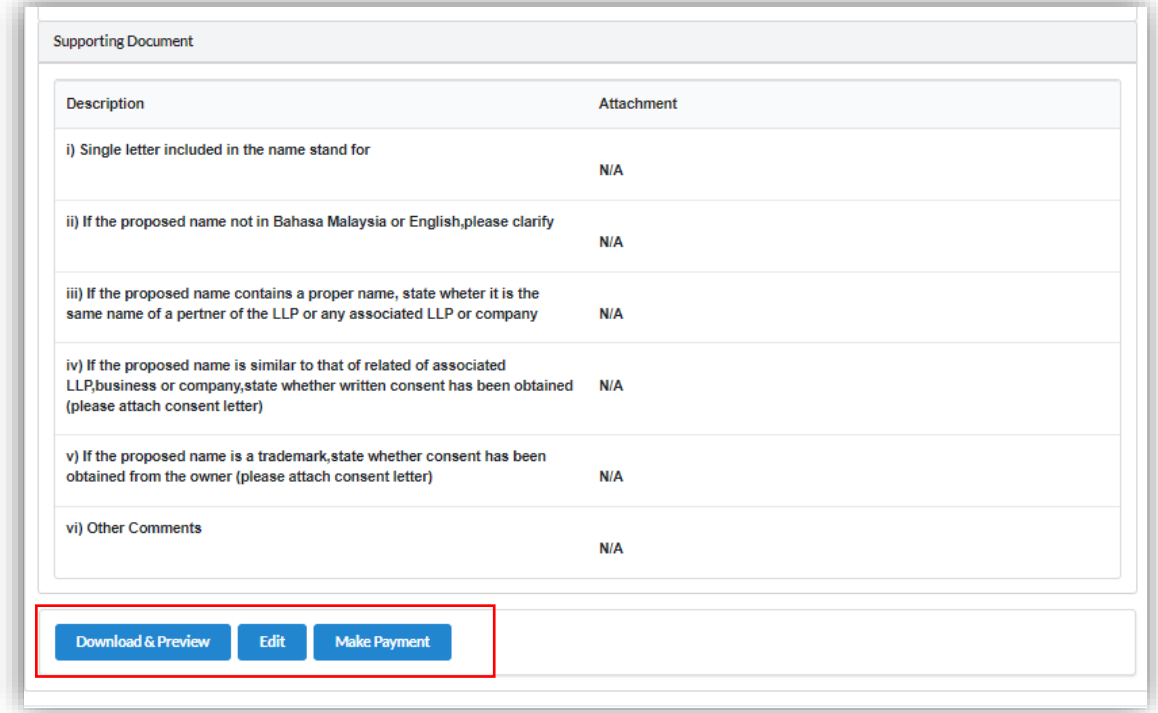

12.Click *Pay Online* button to make payment.

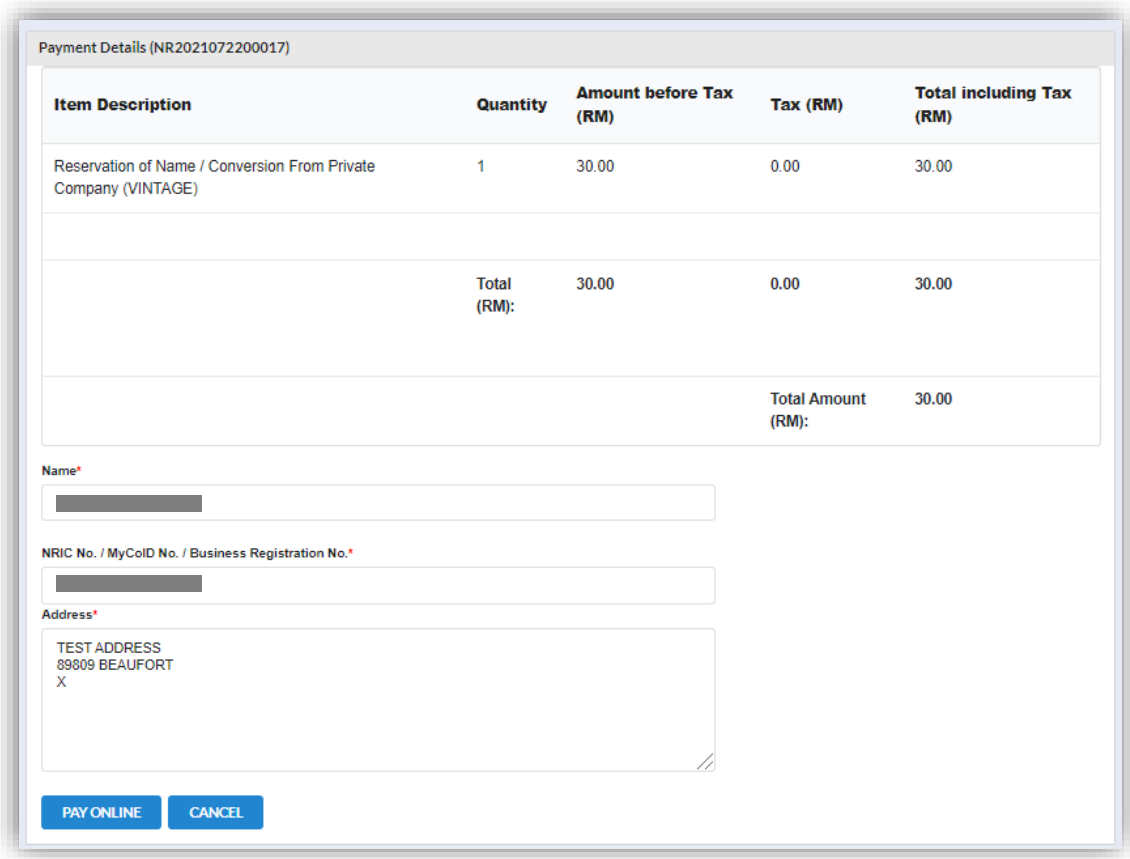

13.User will be received invoice after they make the payment.

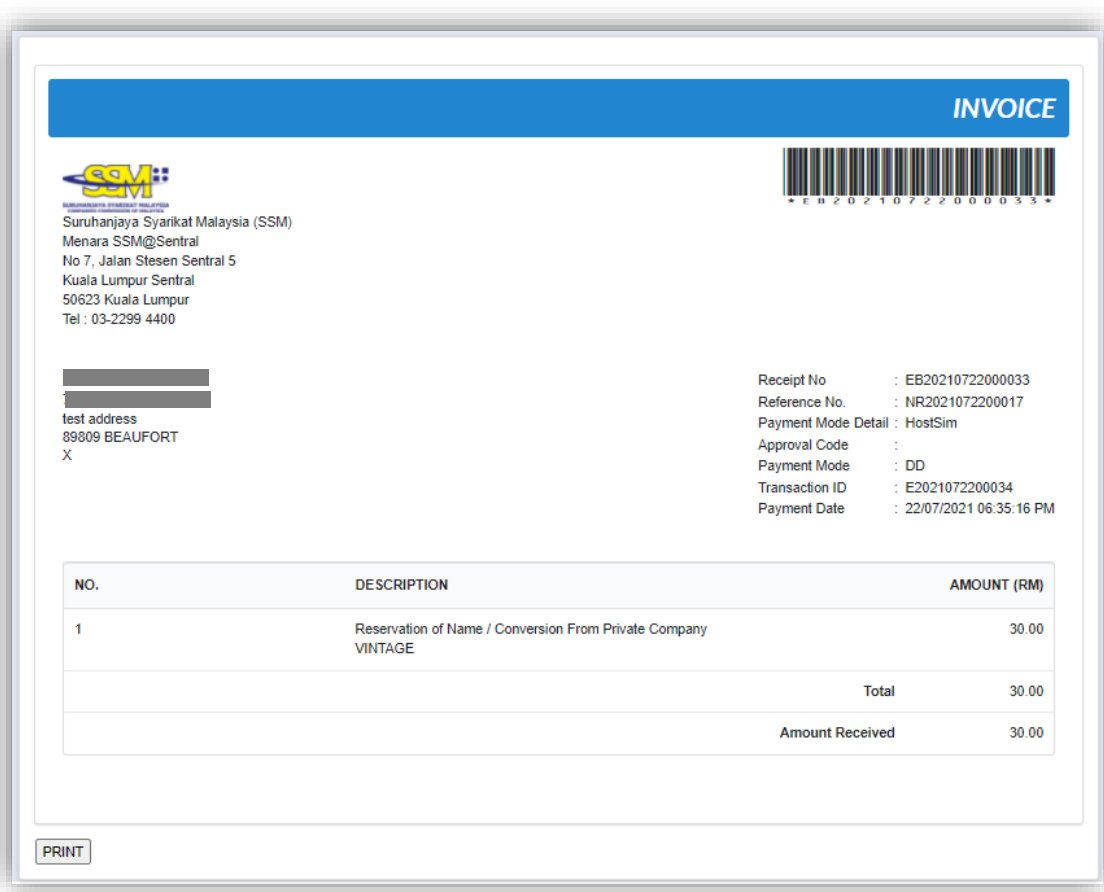

### *3.4.2.1 If Back Officer Has Made Query on Name Reservation*

- 1. Select **My Submission** on the menu bar and choose List of Submission.
- 2. Choose an entity with type of **Conversion from Conventional Partnership – Name Reservation** along with its status "Query" and remarks from back office. Click *Edit Record* button to make query.

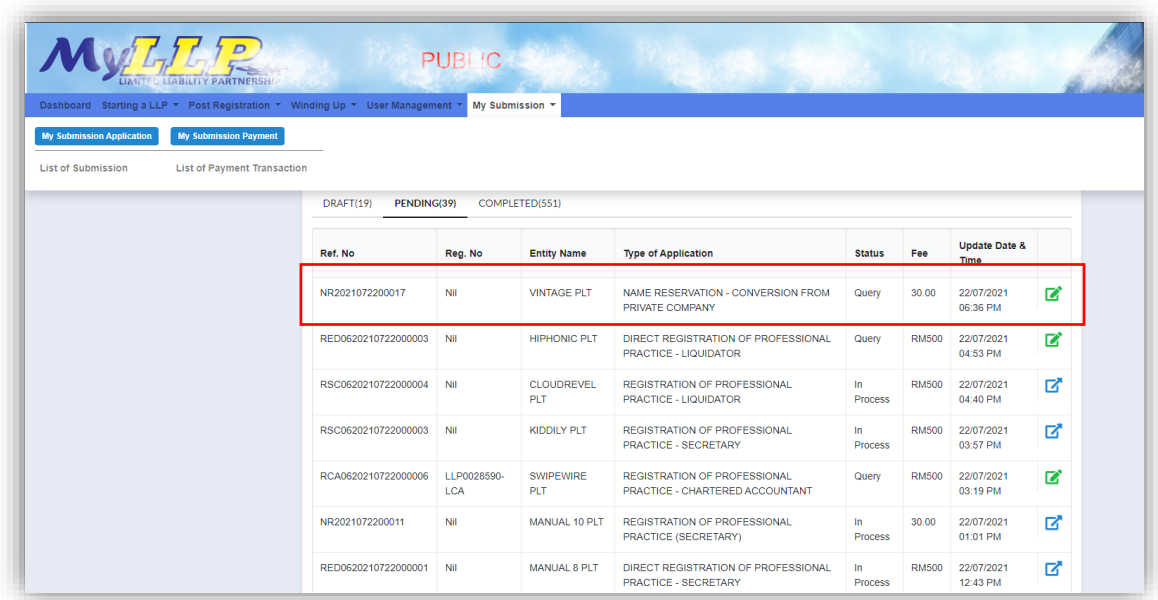

3. Key in data that needed to be query and tick checkbox for confirm declaration, key in query remark and click *Submit* button.

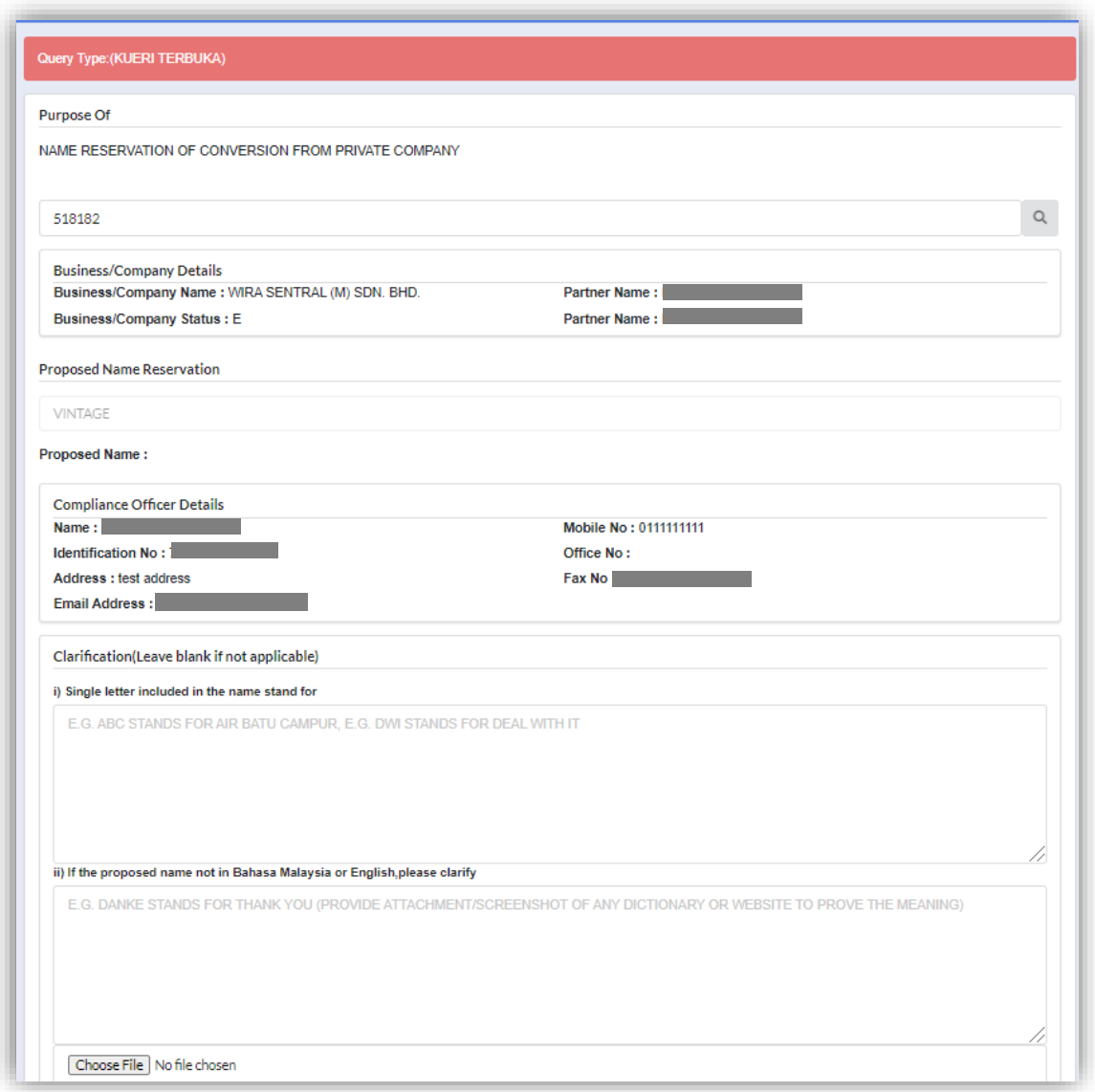

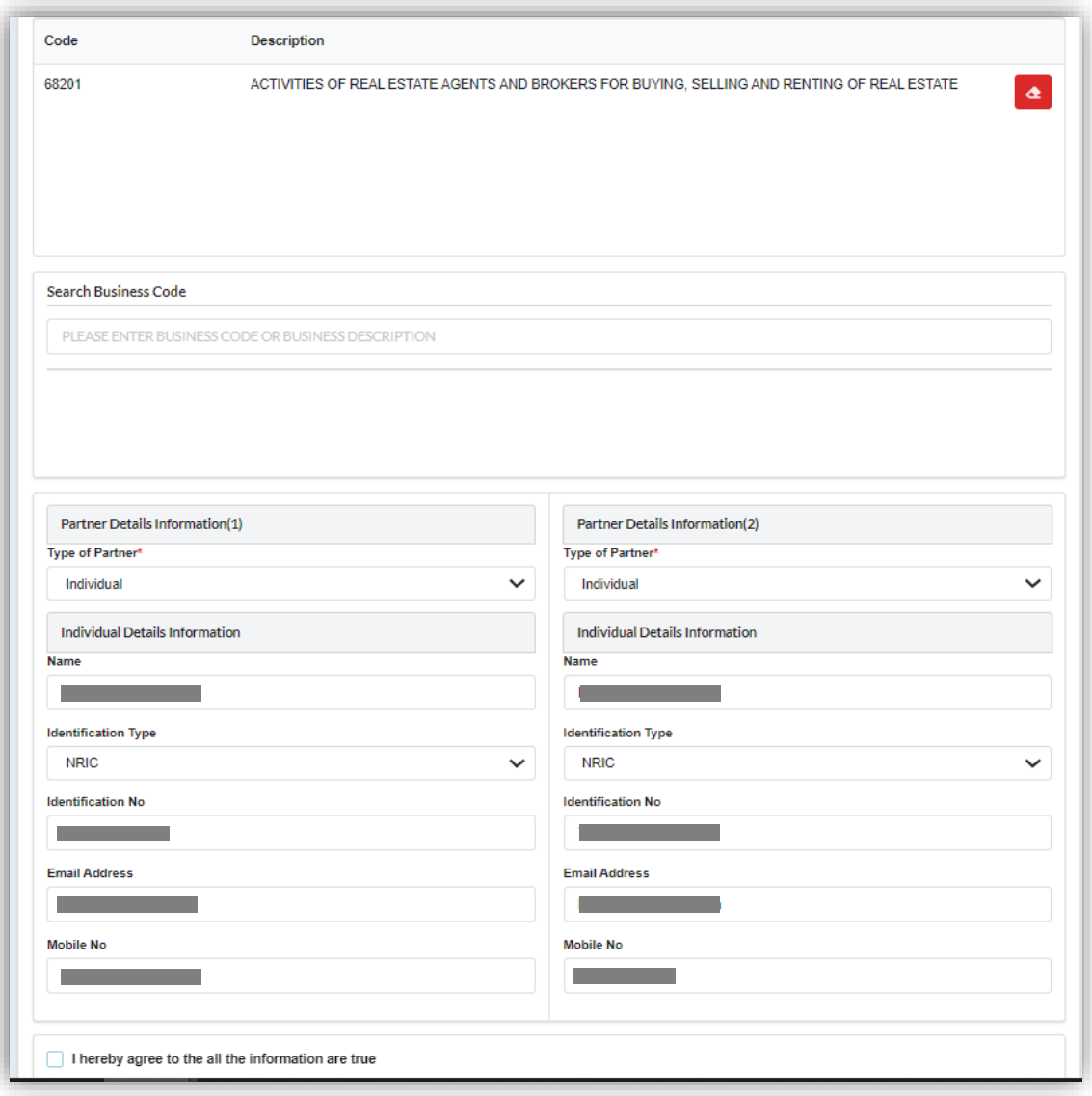

#### *3.4.2.2 After Name Reservation Has Been Approved*

- 1. Select **My Submission** on the menu bar, click List of Submission and select Completed tab.
- 2. Choose an approved **Conversion from Conventional Partnership - Name Reservation Application** and click *Proceed to LLP Registration* button*.*

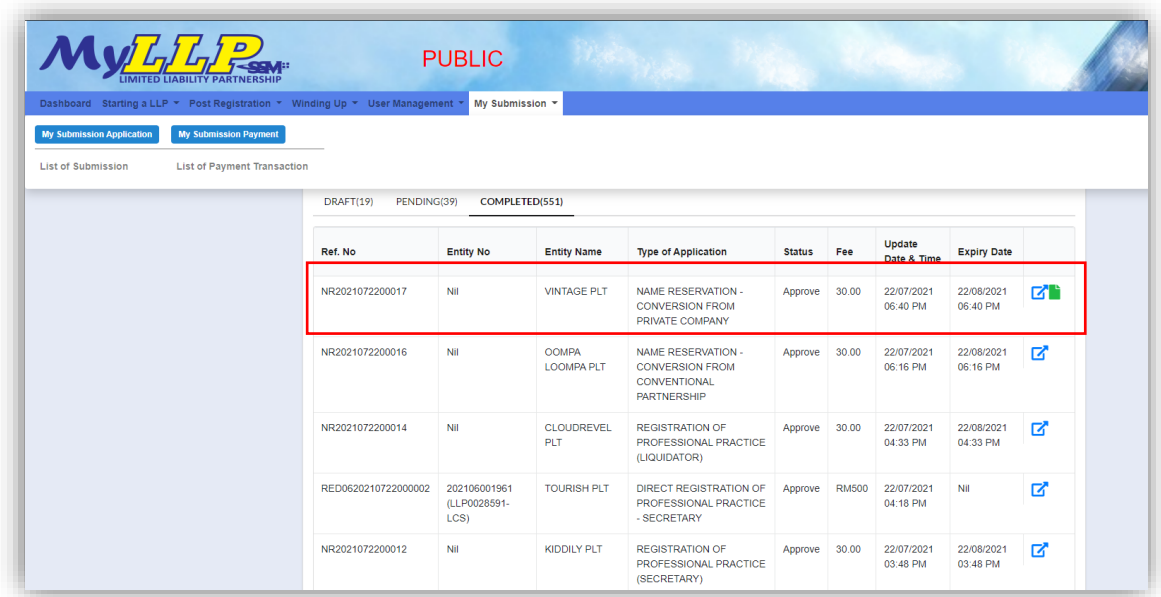

3. Select LLP Details and key in data for LLP details and click Save button.

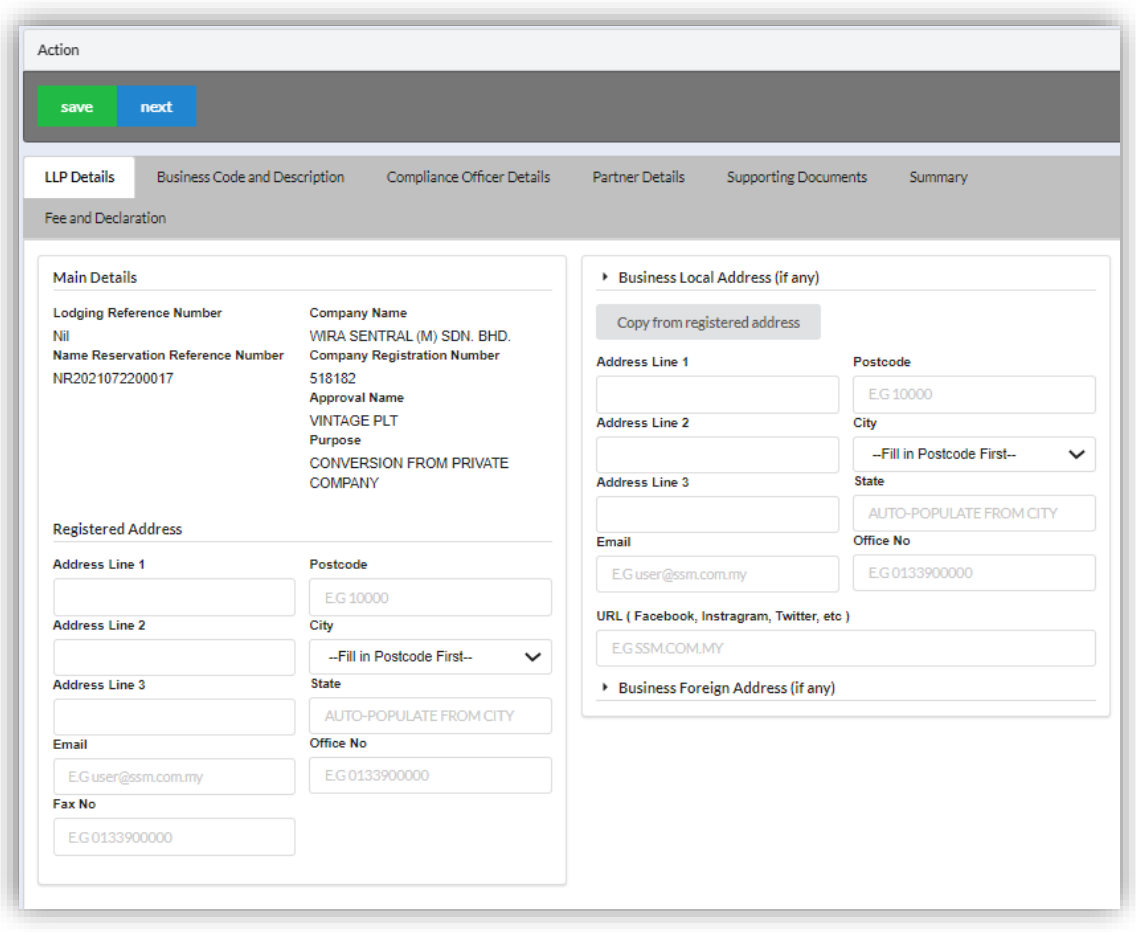

4. Click Next button to proceed to **Business Code and Description** tab, enter Business Description, click Add Business Code (if applicable), key in data for business code and click Save button.

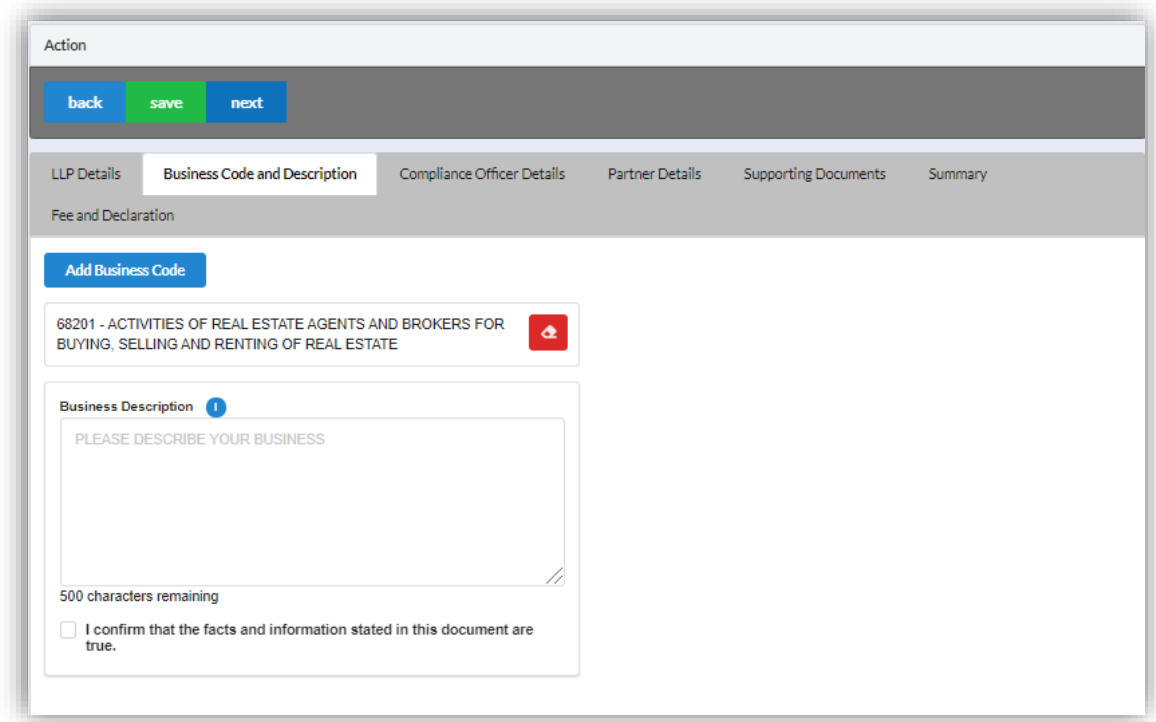

5. Click *Next* button to proceed to **Compliance Officer** tab, click *Add Compliance Officer*, key in data for compliance officer and click *Save* button.

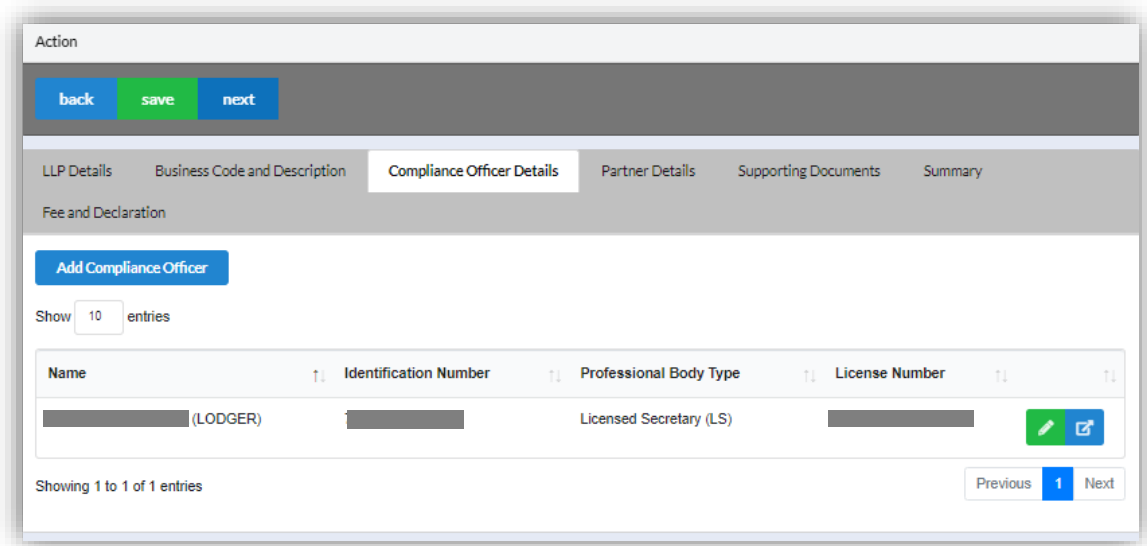

6. Click *Next* button to proceed to **Partner Details** tab, click *Add Partner*, key in data for partner and click *Save* button.

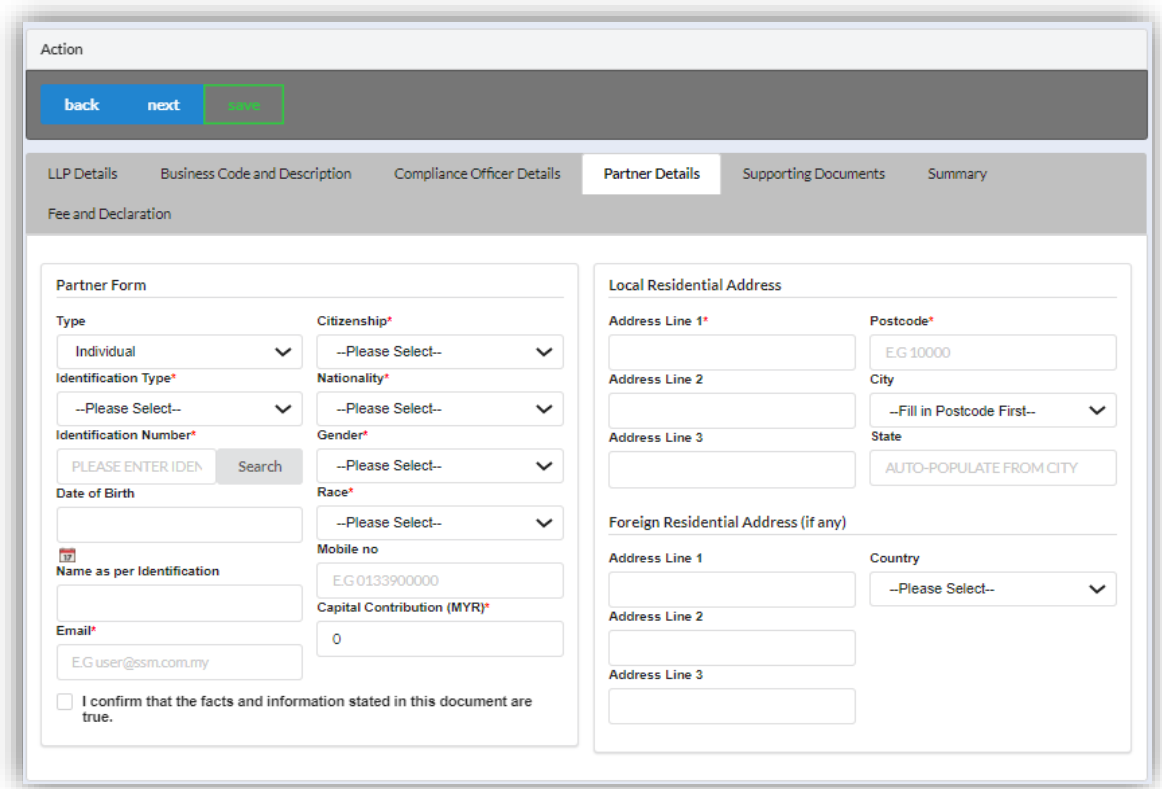

7. Click *Next* button to proceed to **Supporting Documents** and upload supporting documents, key in file name and click *Save* button.

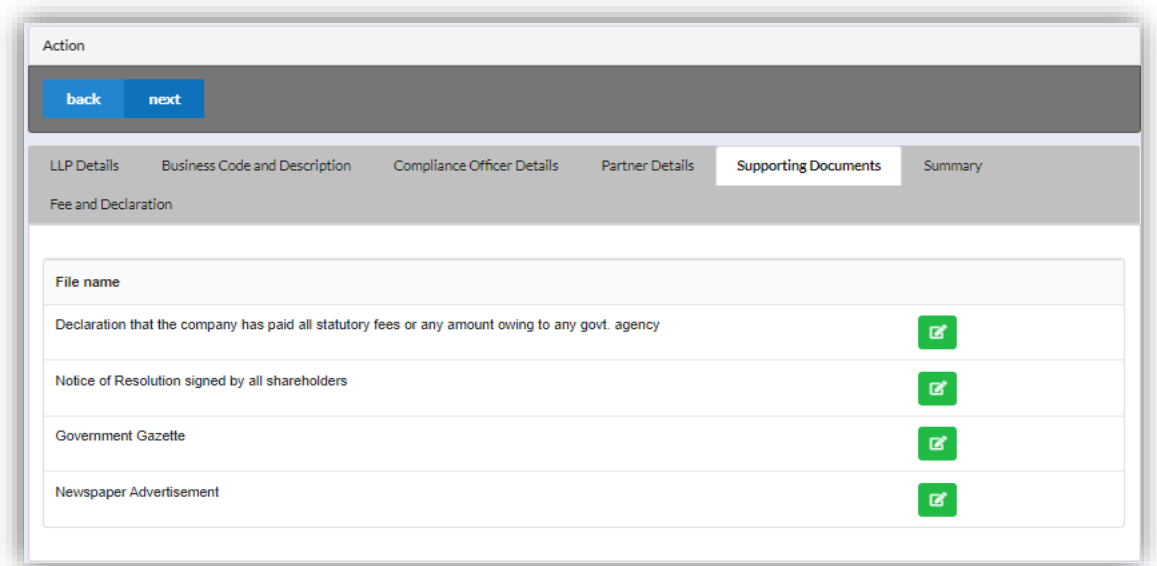

8. Click *Next* button to proceed to **Summary** and view all the changes made.

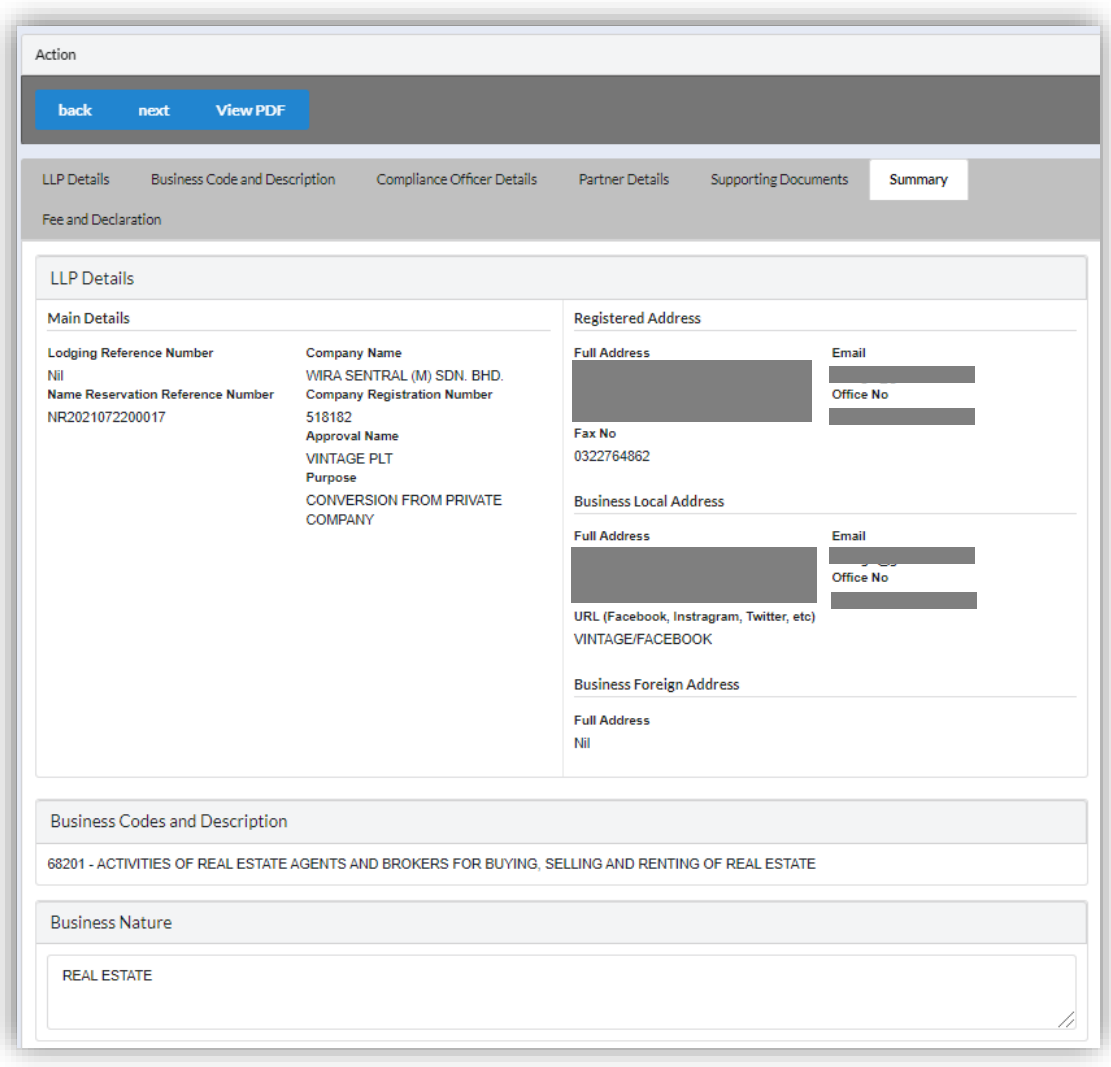

9. Click *Next* button to proceed to **Fee and Declaration**, tick the confirmation box after confirming the application type and amount of fee and click *Submit* button.

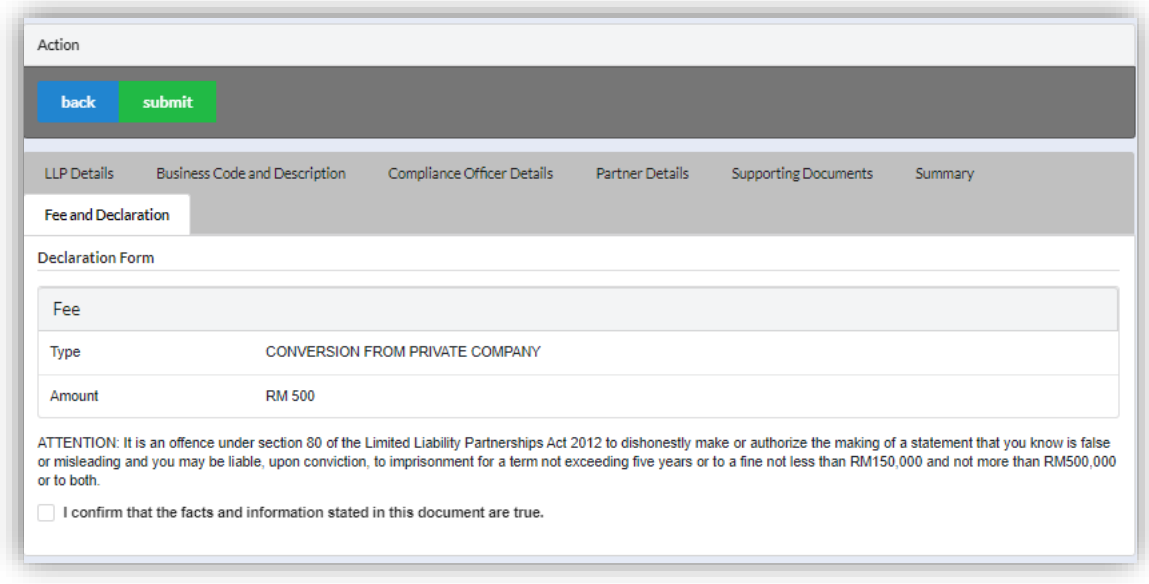

10.Click *Pay Online* button to proceed for payment.

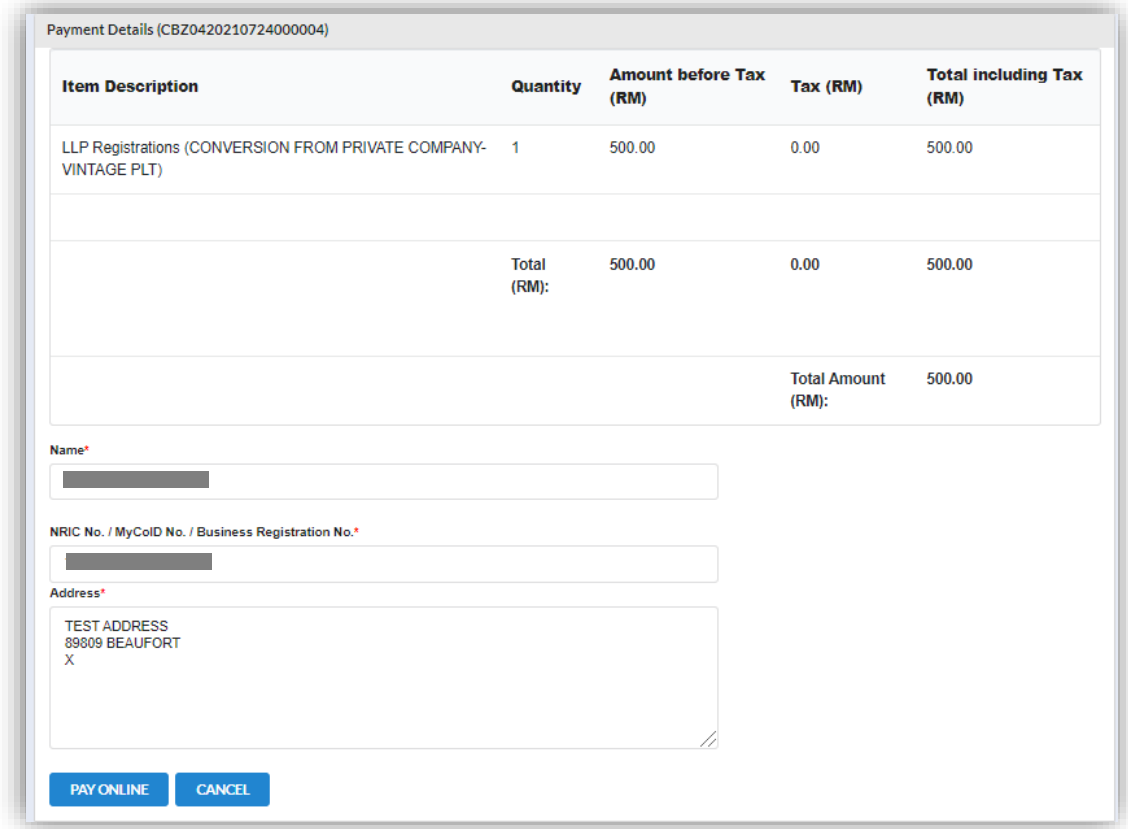

11.User will be received invoice once they make the payment.

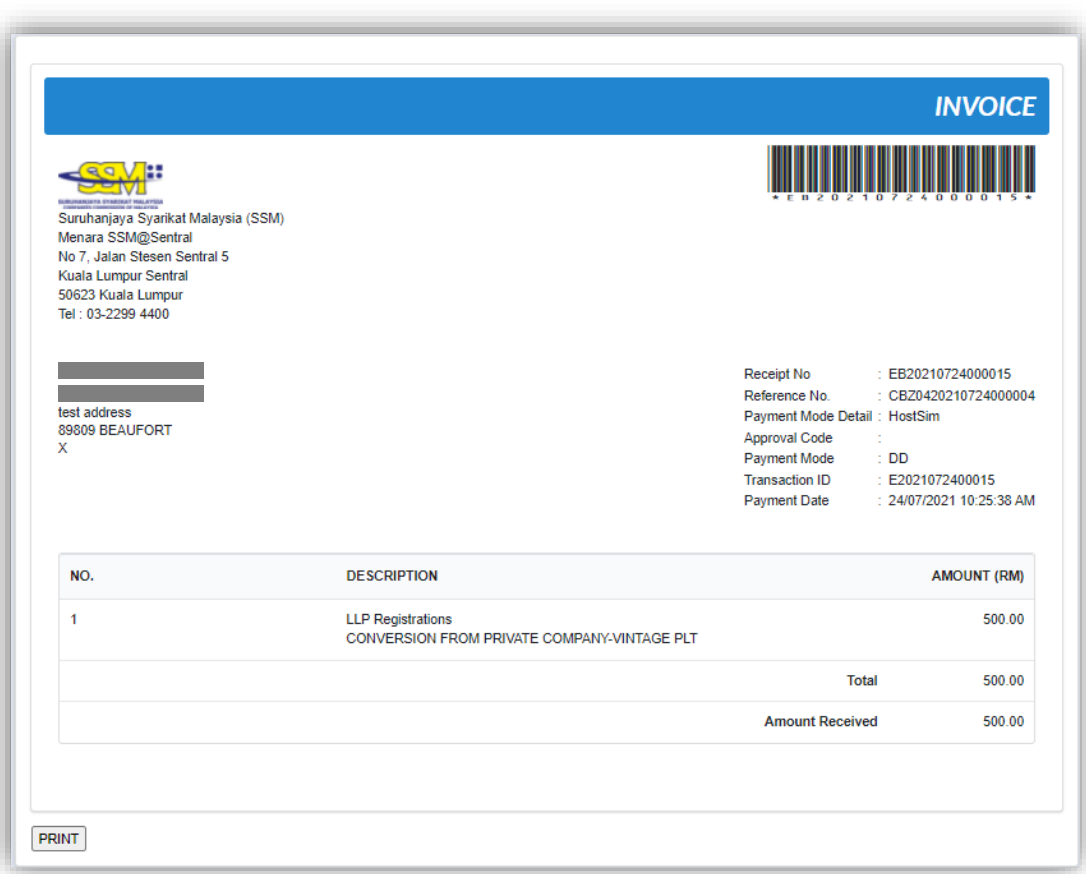

# *3.4.2.3 If Back Officer Has Made Query on Registration*

- 1. Select **My Submission**, click List of Submission.
- 2. Choose an entity with type of **Conversion from Conventional Partnership** along with its status "Query" and remarks from Back Officer. Click *Edit* record action button to make query.

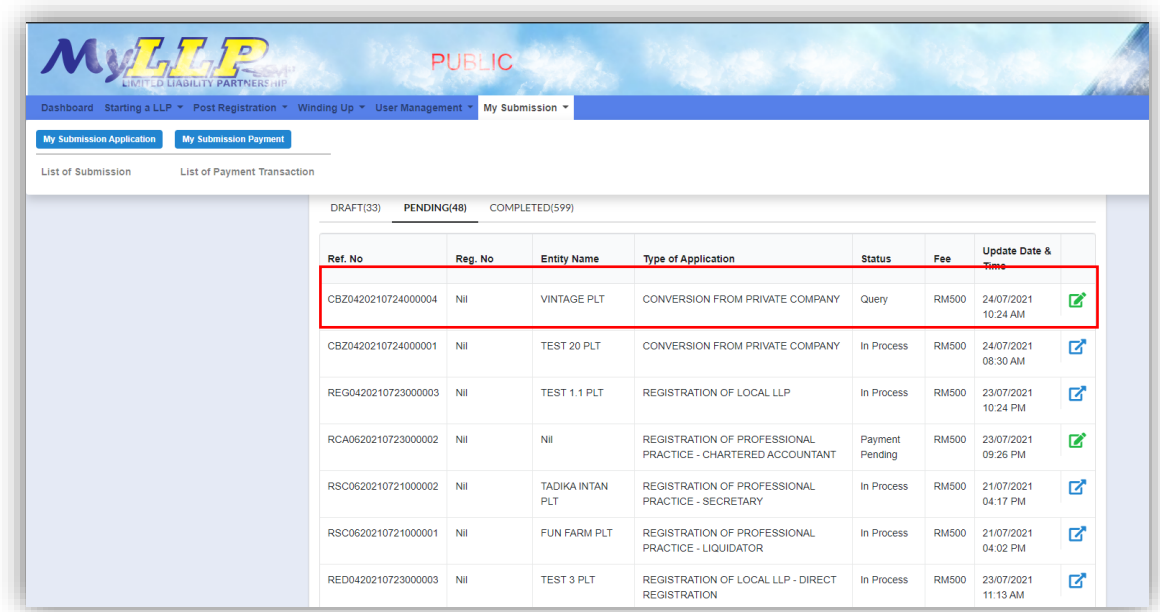

3. Key in data that needed to be query.

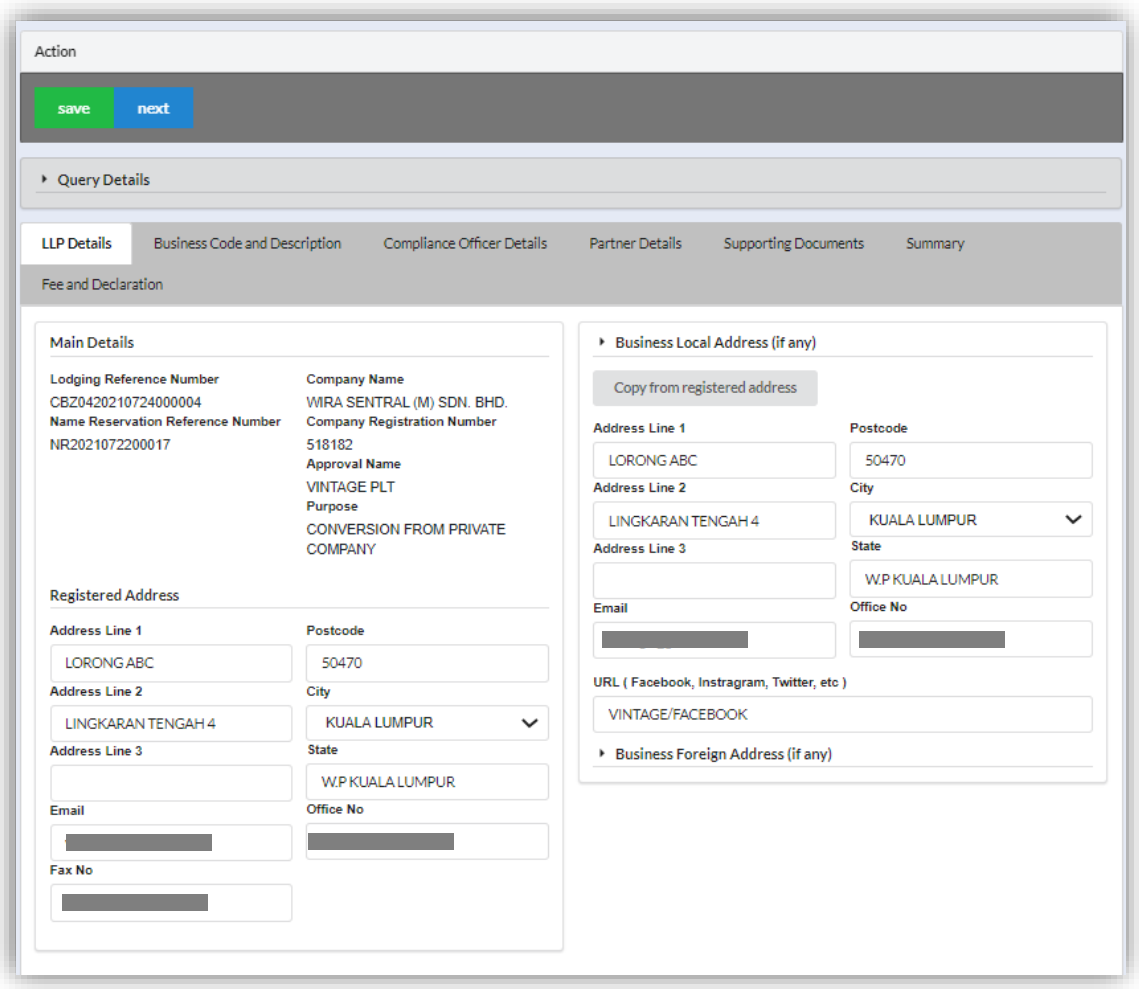

- 4. At **Fee and Declaration tab**, tick check box for confirm declaration**.**
- 5. Key in query remark and click *Resubmit* button.

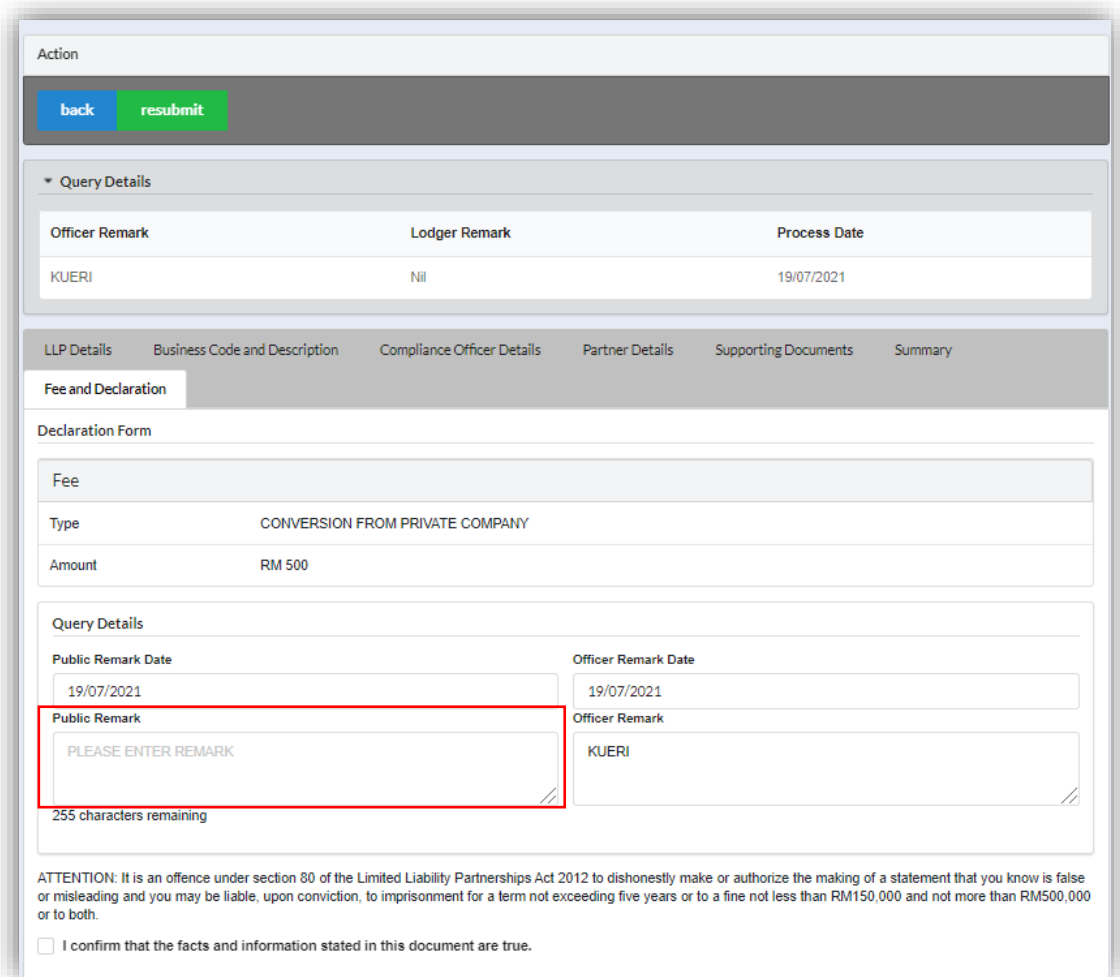

## 3.4.3 Chartered Accountant

- 1. Login into MyLLP system with valid **Email Address** and **Password** then click **Sign In** button.
- 2. Select **Starting a LLP** on the menu bar and click **Chartered Accountant** under Conversion to LLP.

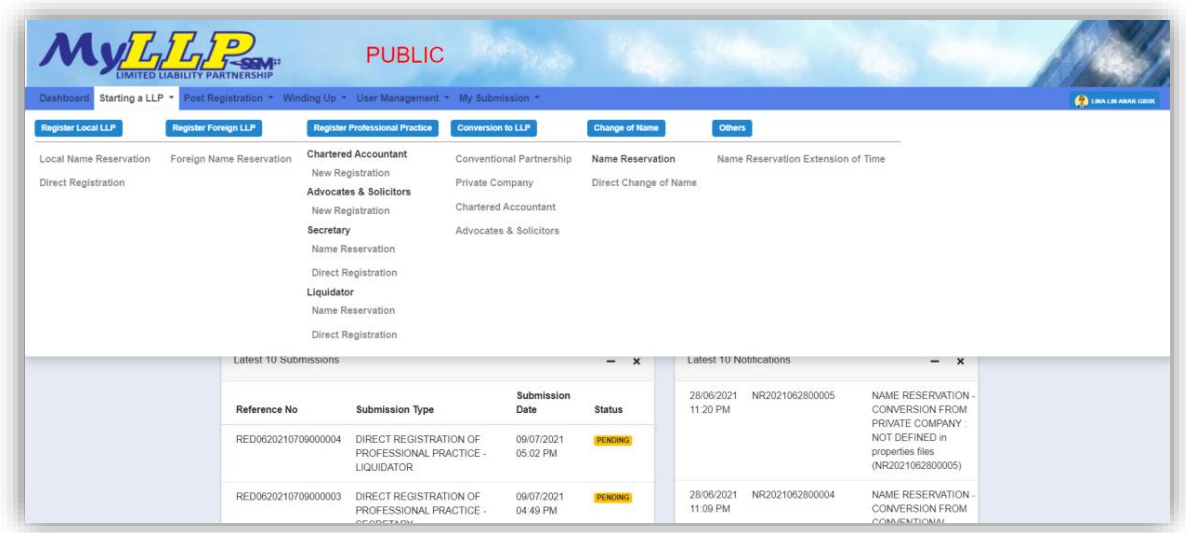

- 3. Check firm by key in **Firm Number** and **Firm Name**.
- 4. Enter **LLP Name**, select Suffix and click *Next* button.

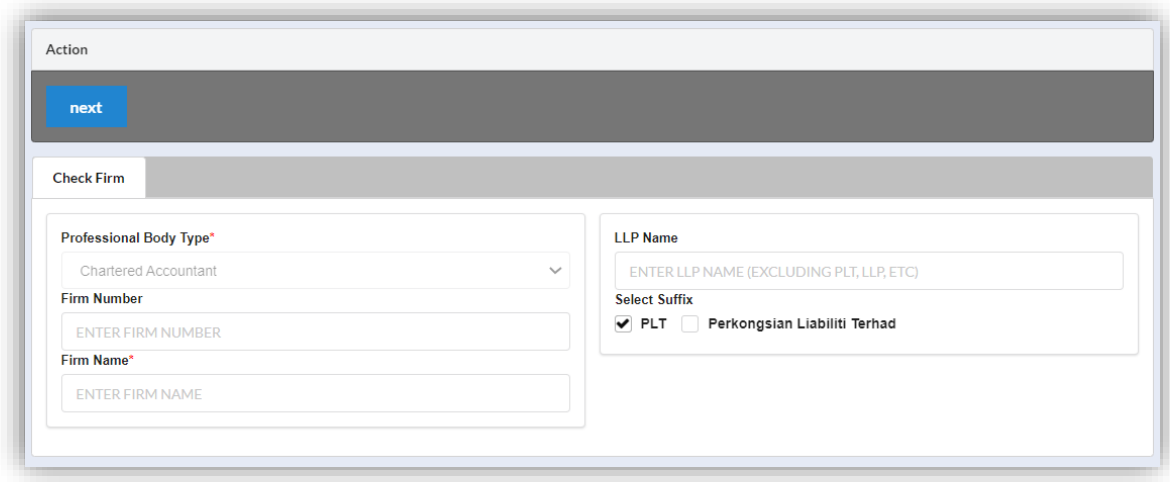

5. Key in data for **LLP Details** and click *Save* button.

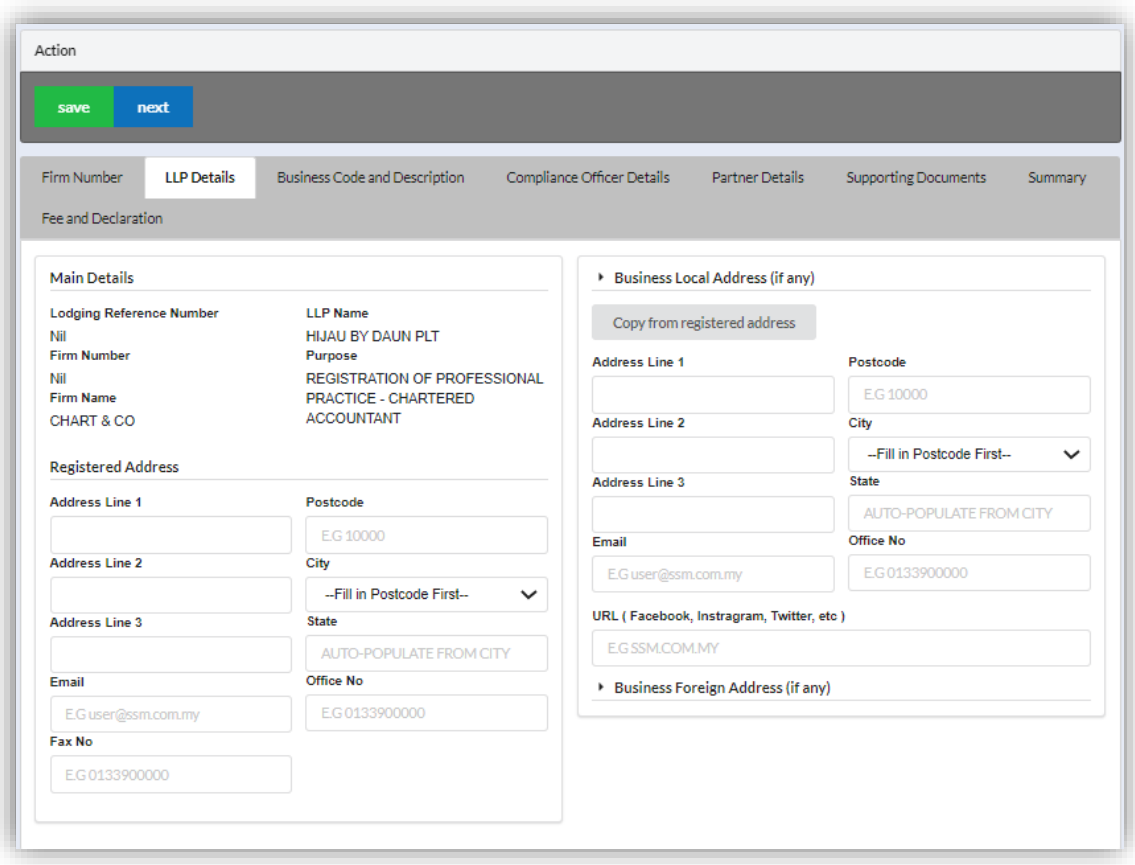

6. Click *Next* button to proceed to **Business Code and Description** tab, enter Business Description, click *Add Business Code (if applicable),* key in data for business code and click *Save* button.

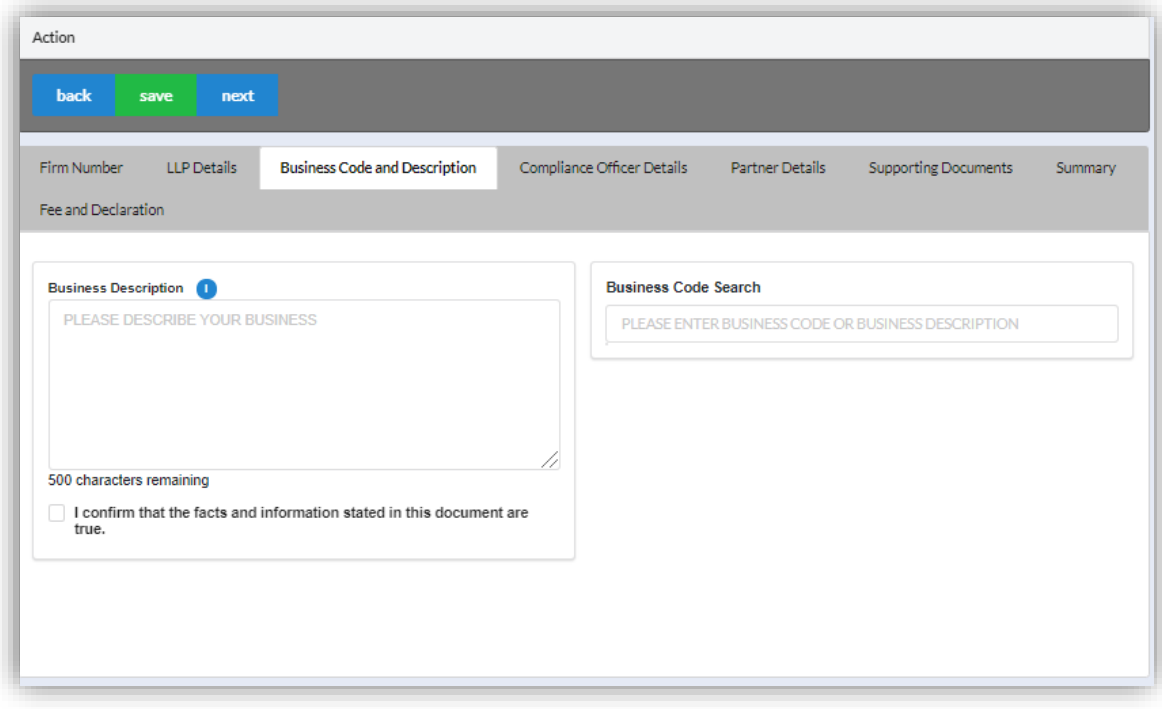

7. Click *Next* button to proceed to **Compliance Officer** tab, click *Add Compliance Officer*, key in data for compliance officer and click *Save* button.

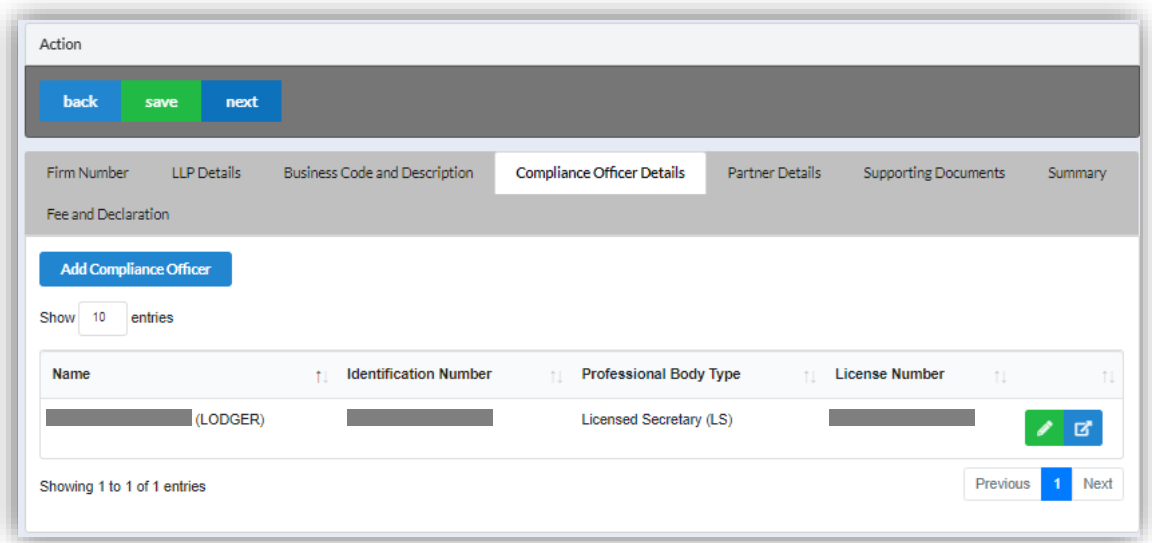

8. Click *Next* button to proceed to **Partner Details** tab, click *Add Partner*, key in data for partner and click *Save* button.

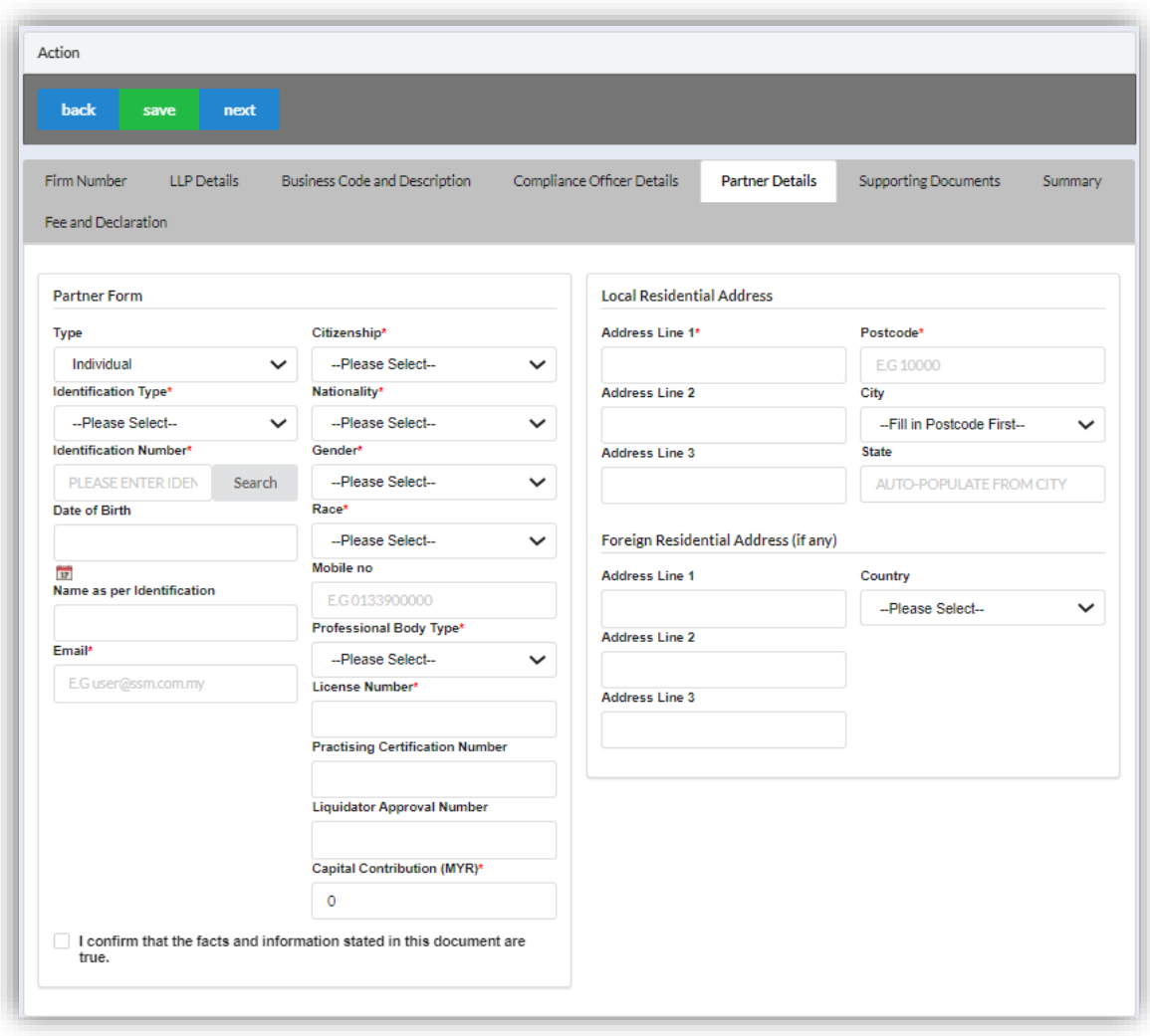

9. Click *Next* button to proceed to **Supporting Documents** and upload supporting documents, key in file name and click *Save* button.

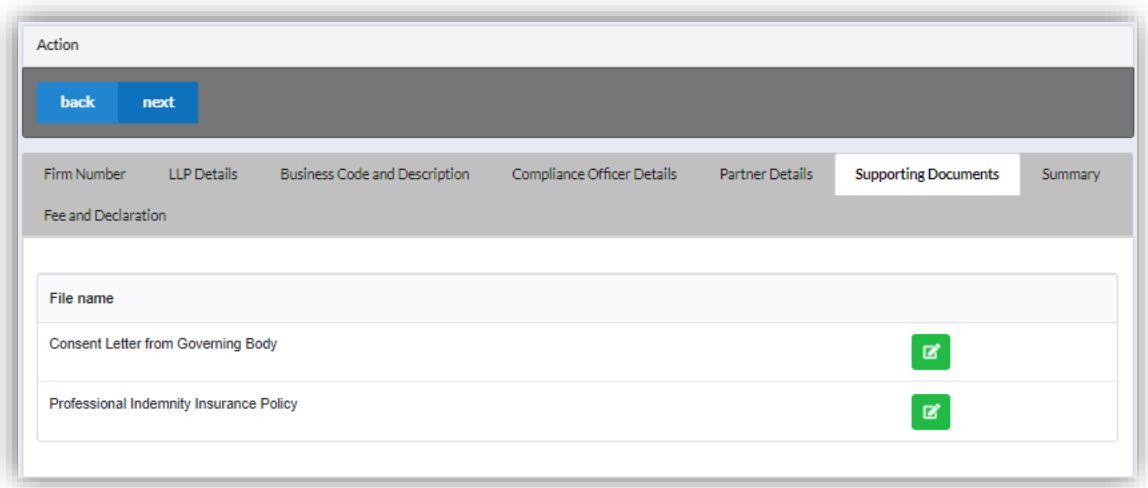

10.Click *Next* button to proceed to **Summary** and view all the changes made.

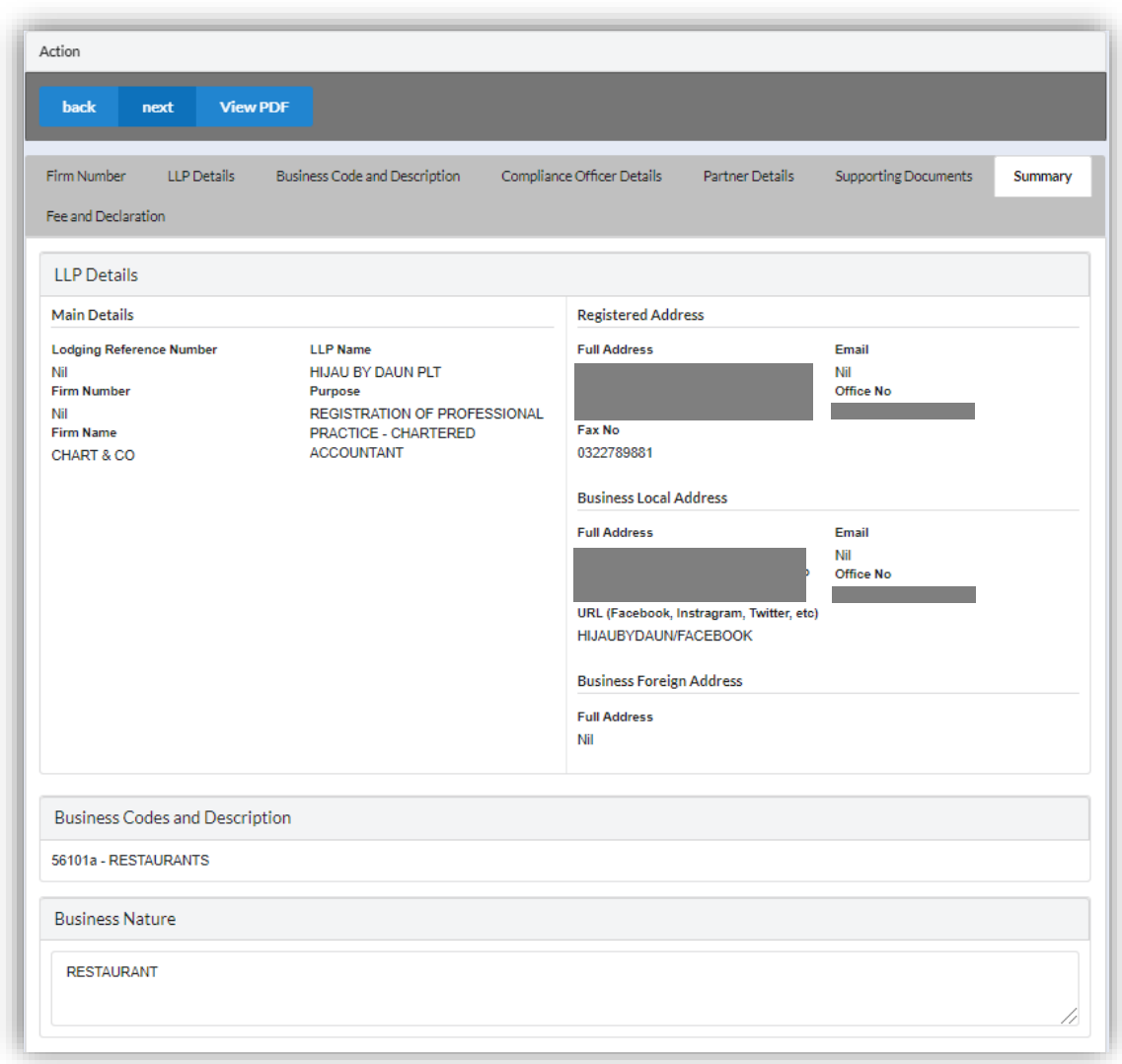

11.Click *Next* button to proceed to **Fee and Declaration**, tick the confirmation box after confirming the application type and amount of fee and click *Submit* button.

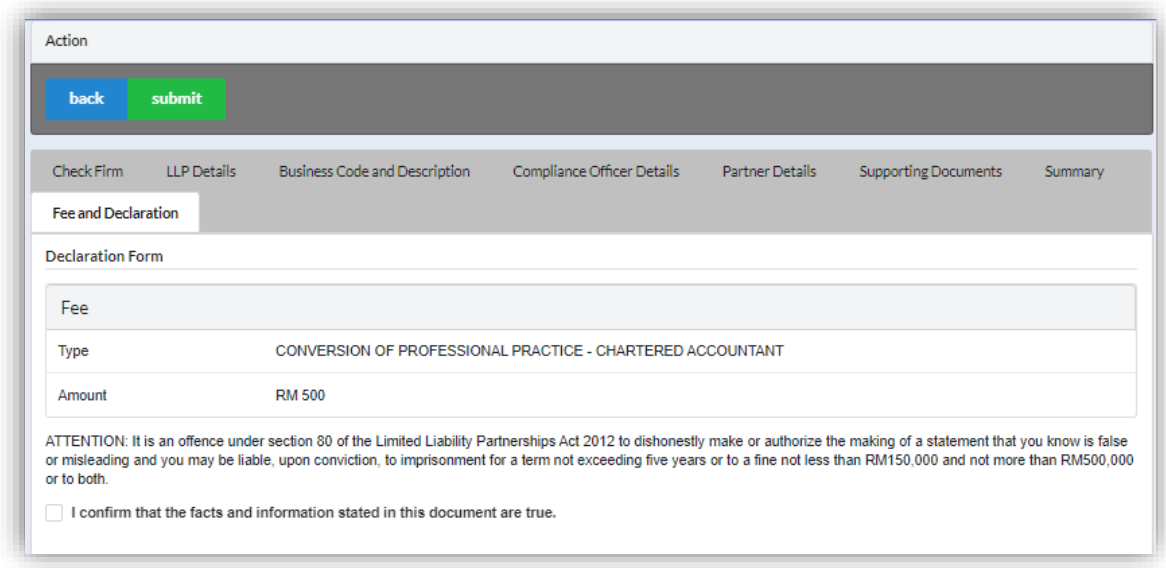

12.Click *Pay Online* button to proceed for payment.

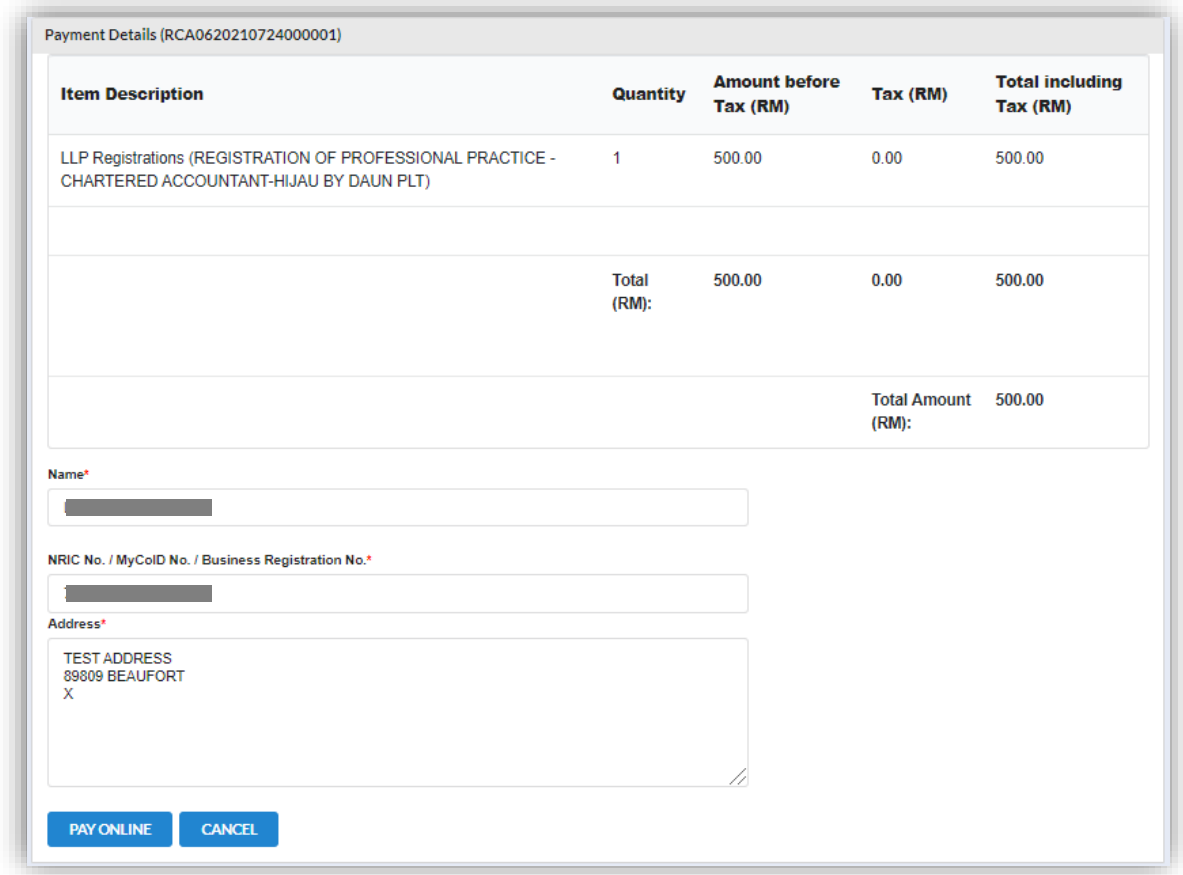

13.User will be received invoice once they made the payment.

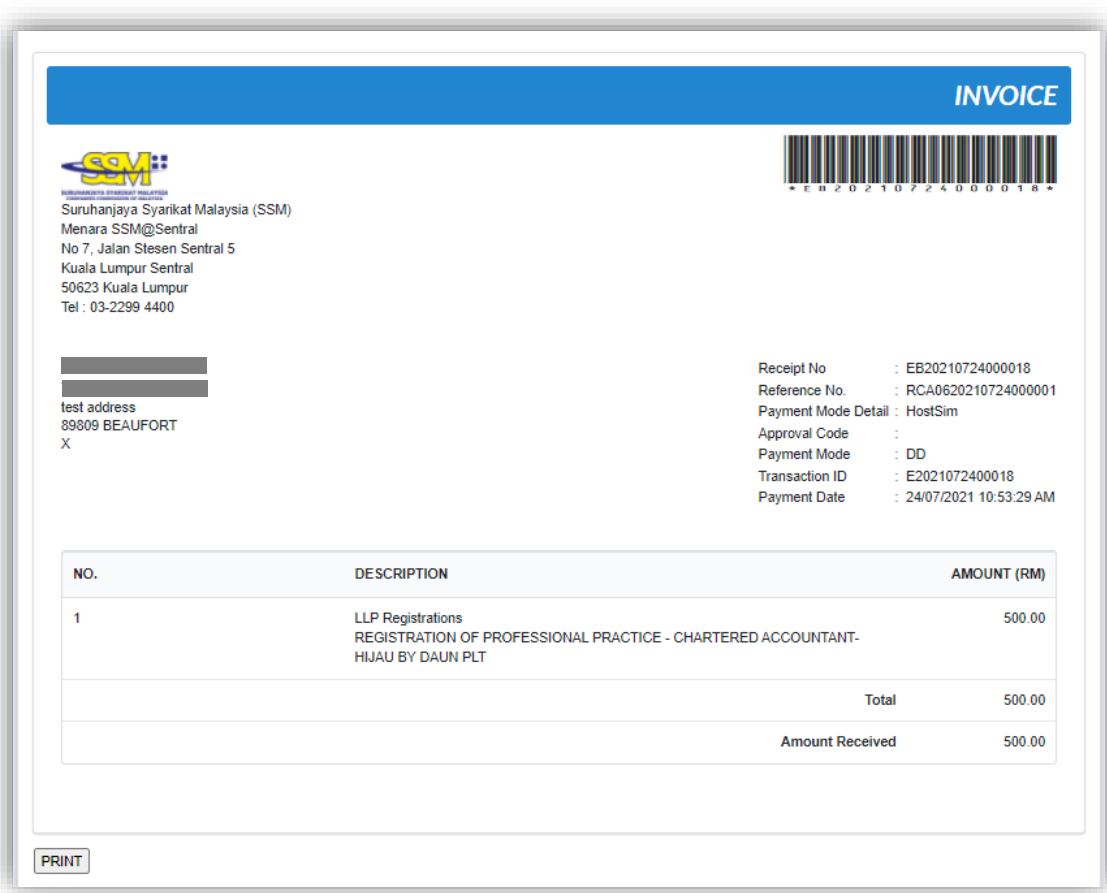

# *3.4.3.1 If Back Officer Has Made Query On Registration*

- 1. Select **My Submission** and choose List of submission.
- 2. Choose an entitiy with type of **Conversion from Conventional Partnership** along with its status "Query" and remarks from Back Office. Click *Edit* record button to make query.

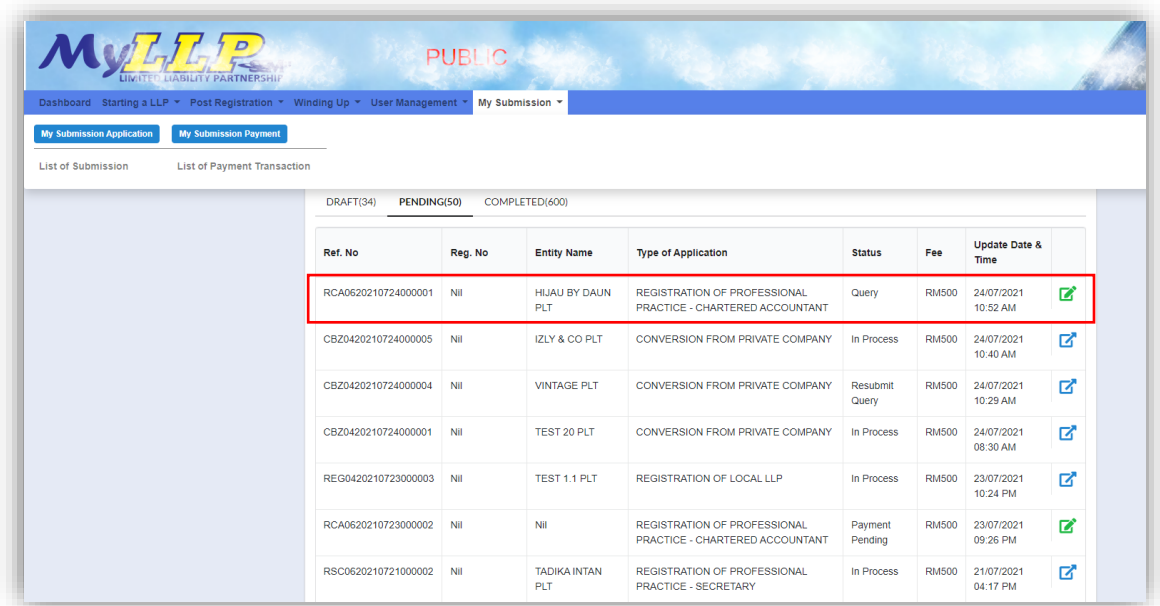

3. Key in data that needed to be query, and at **Fee and Declaration** tab, tick check box for confirm declaration, key in query remark and click *Submit* button.

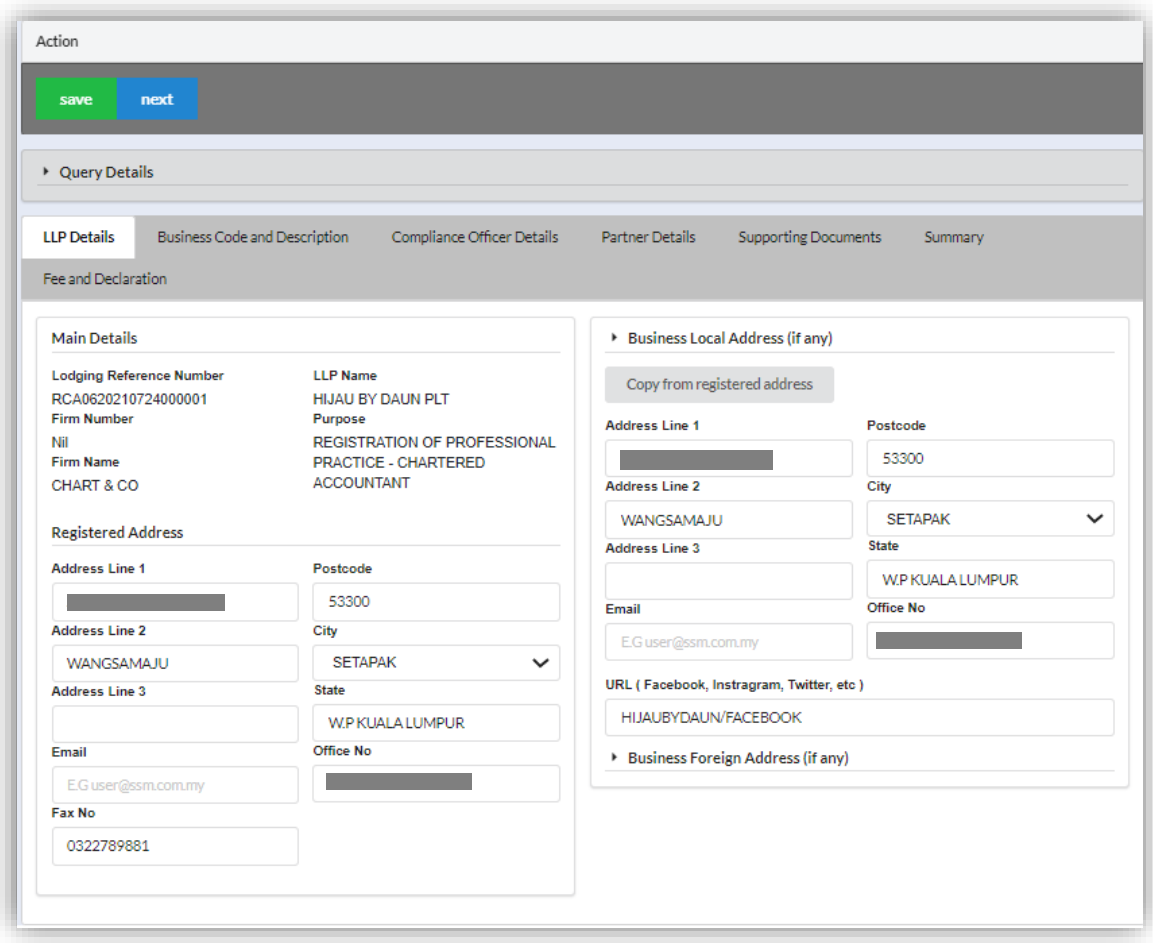

- 4. At **Fee and Declaration tab**, tick check box for confirm declaration**.**
- 5. Key in query remark and click *Resubmit* button.

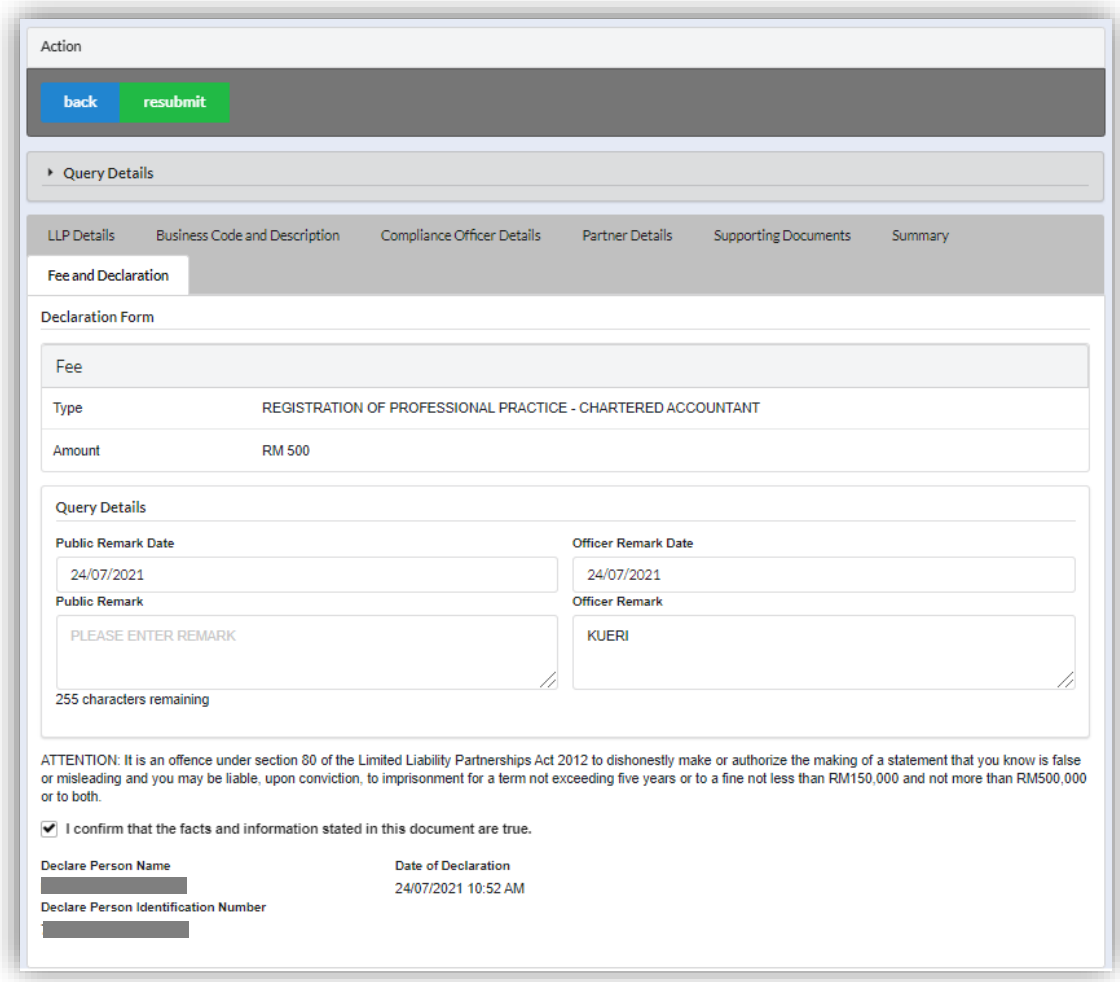

## 3.4.4 Advocates & Solicitors

- 1. Login into MyLLP system with valid **Email Address** and **Password** then click **Sign In** button.
- 2. Select **Starting a LLP** on the menu bar and click **Advocates & Solicitors** under Conversion to LLP.

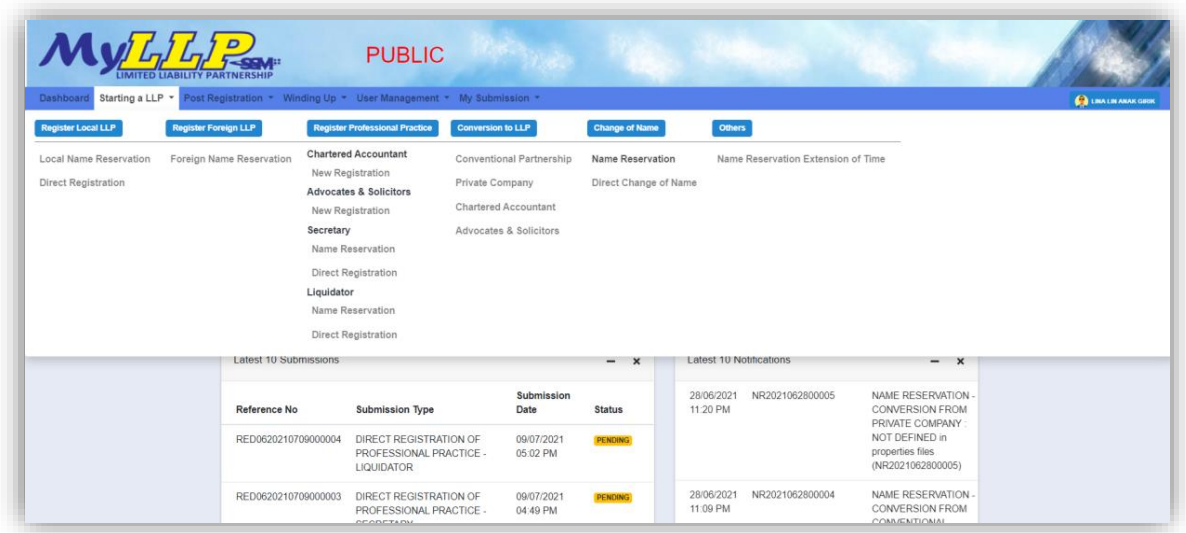

- 3. Check firm by key in **Firm Number** and **Firm Name**.
- 4. Enter **LLP Name**, select Suffix and click *Next* button.

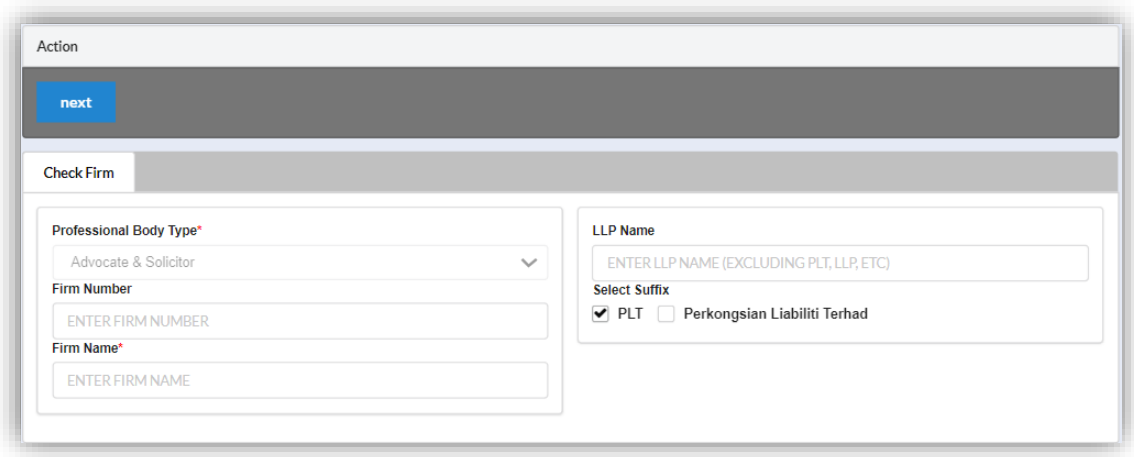
5. Key in data for **LLP Details** and click *Save* button.

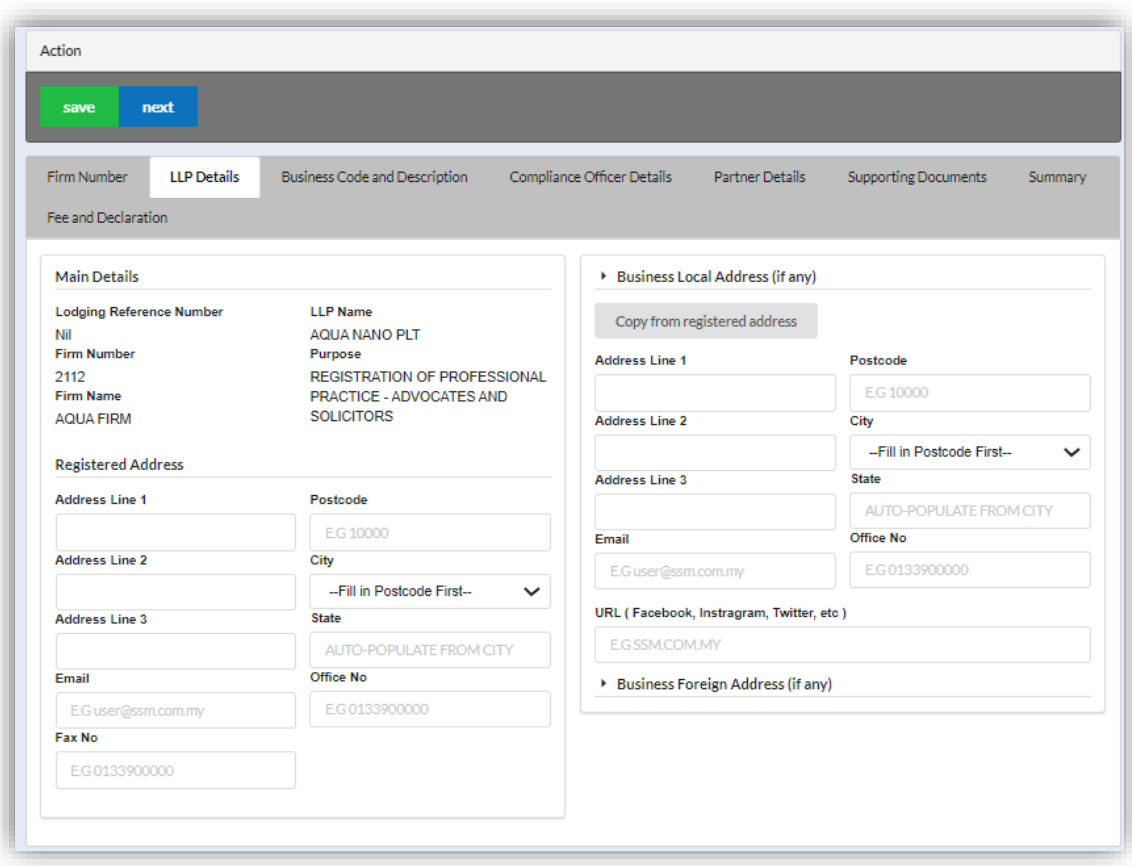

6. Click *Next* button to proceed to **Business Code and Description** tab, enter Business Description, click *Add Business Code (if applicable),* key in data for business code and click *Save* button.

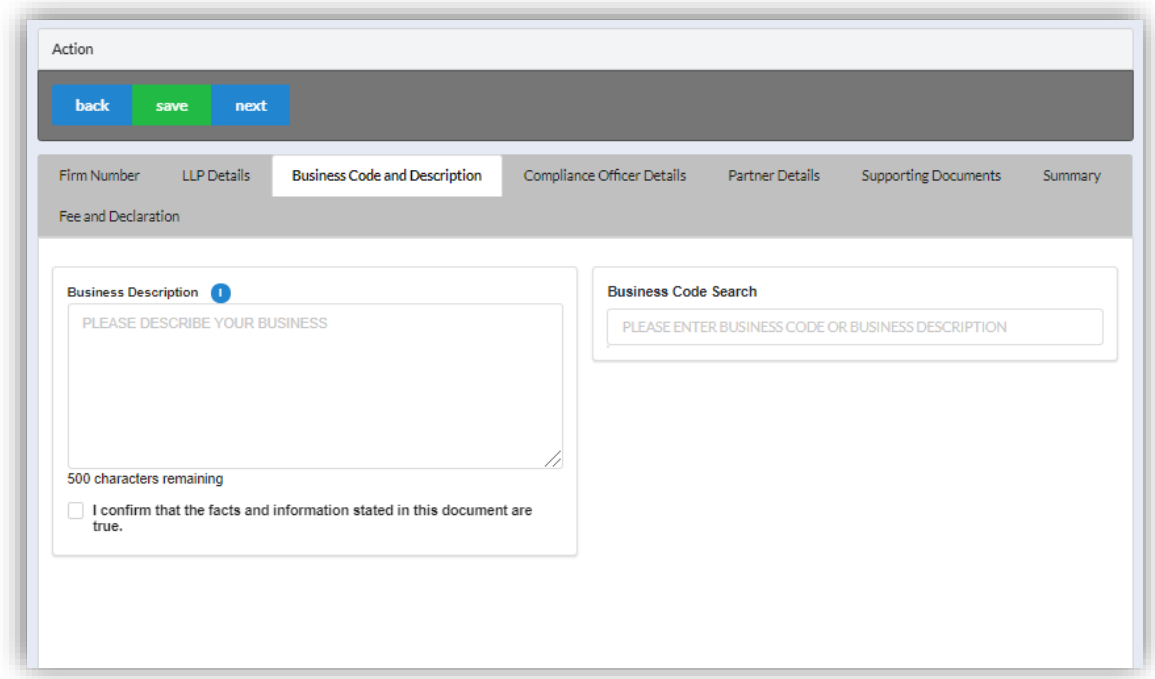

7. Click *Next* button to proceed to **Compliance Officer** tab, click *Add Compliance Officer*, key in data for compliance officer and click *Save* button.

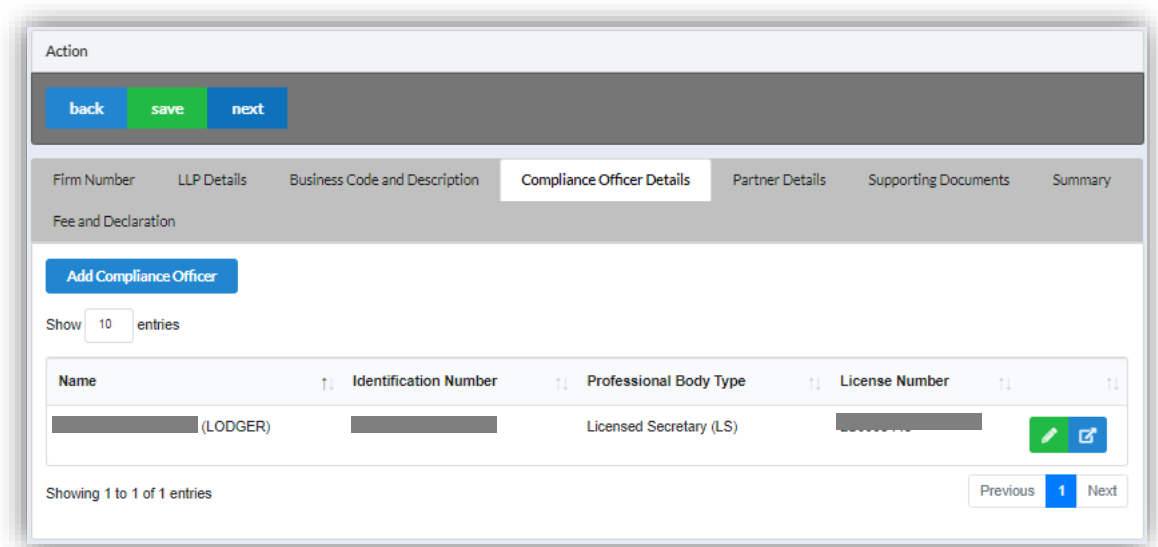

8. Click *Next* button to proceed to **Partner Details** tab, click *Add Partner*, key in data for partner and click *Save* button.

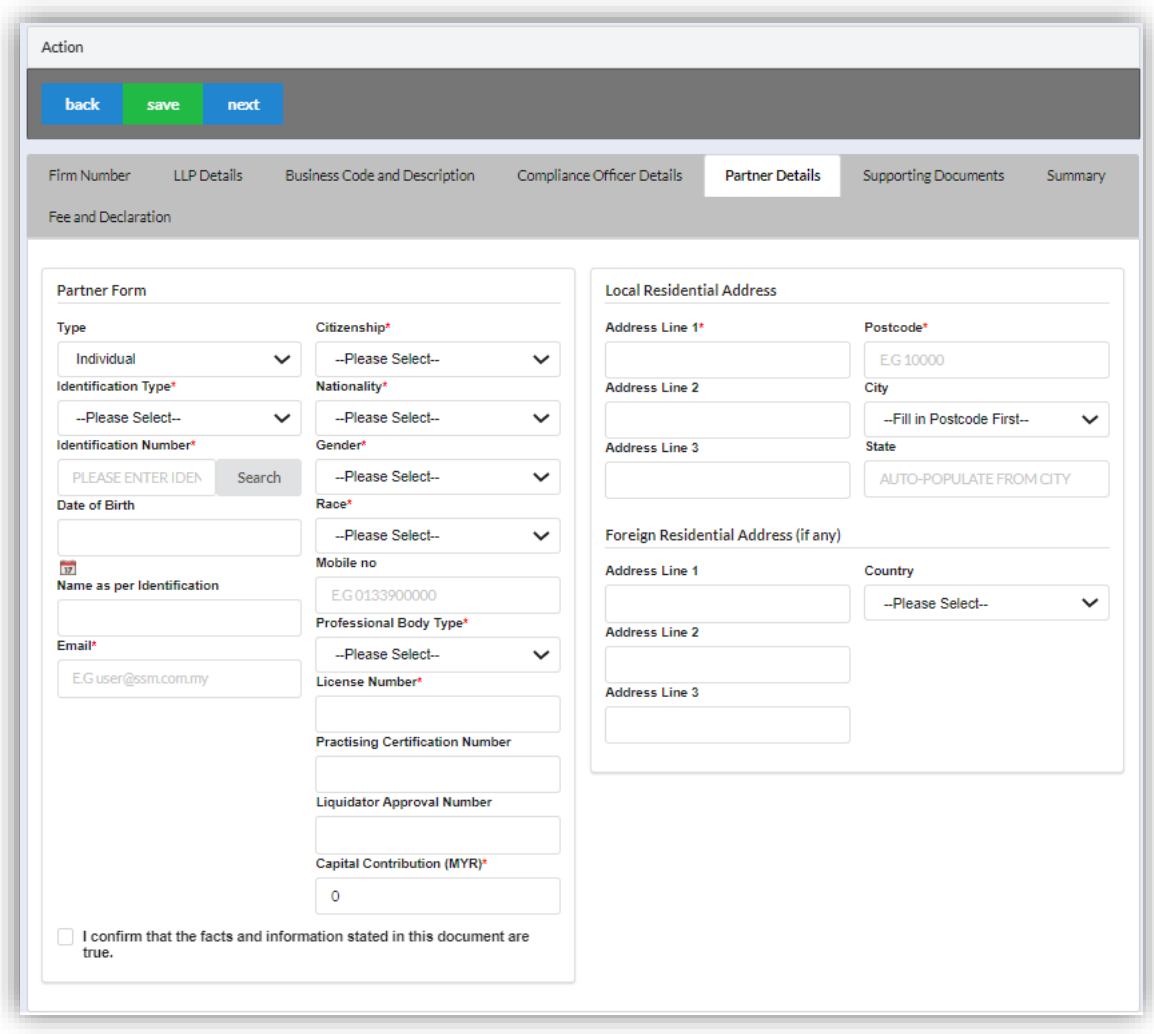

9. Click *Next* button to proceed to **Supporting Documents** and upload supporting documents, key in file name and click *Save* button.

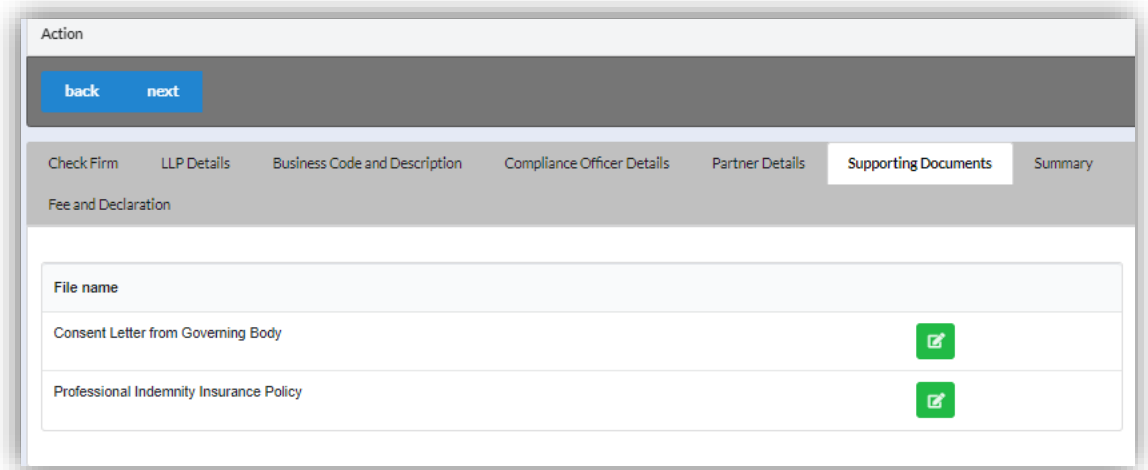

10.Click *Next* button to proceed to **Summary** and view all the changes made.

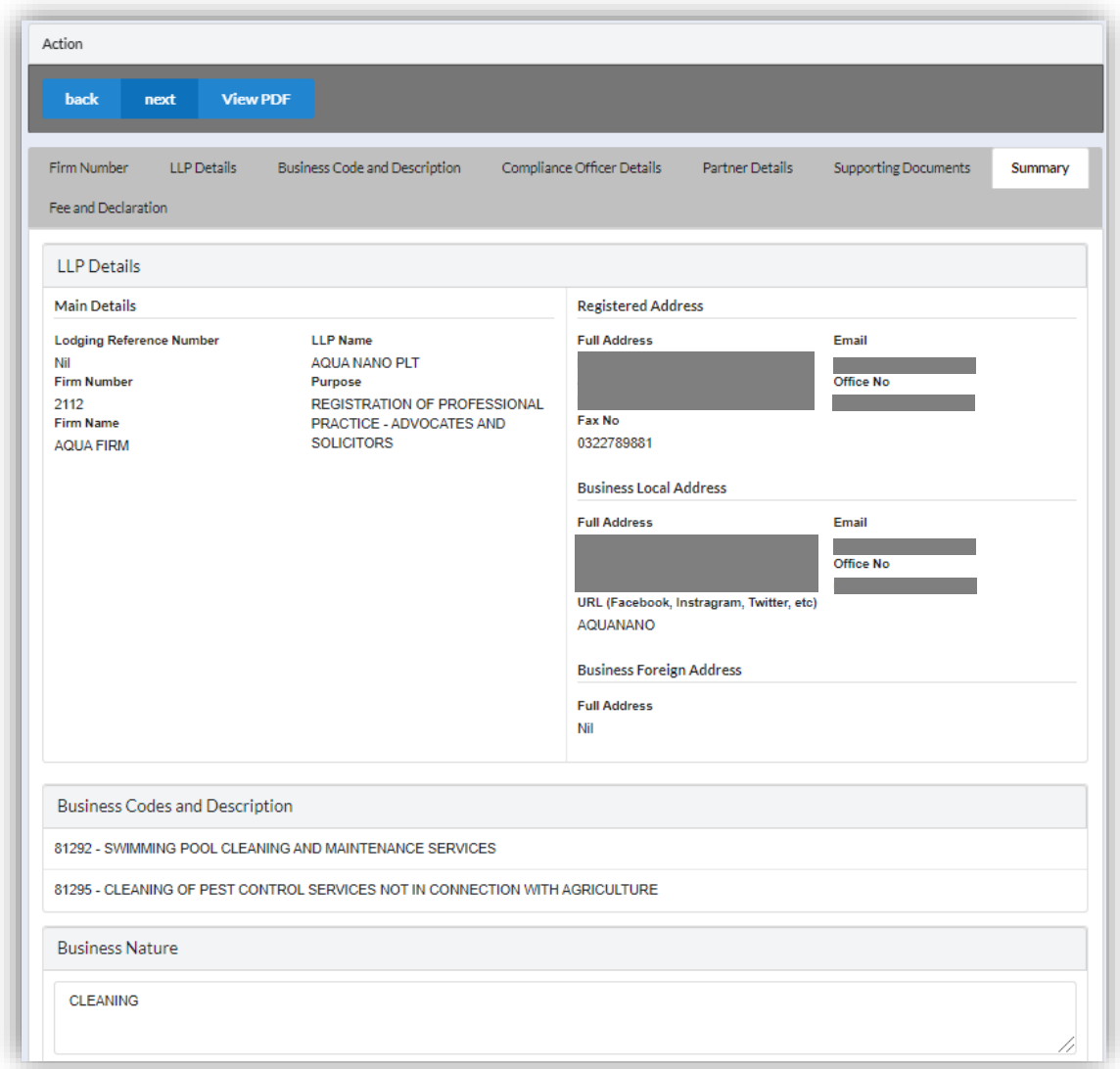

11.Click *Next* button to proceed to **Fee and Declaration**, tick the confirmation box after confirming the application type and amount of fee and click *Submit* button.

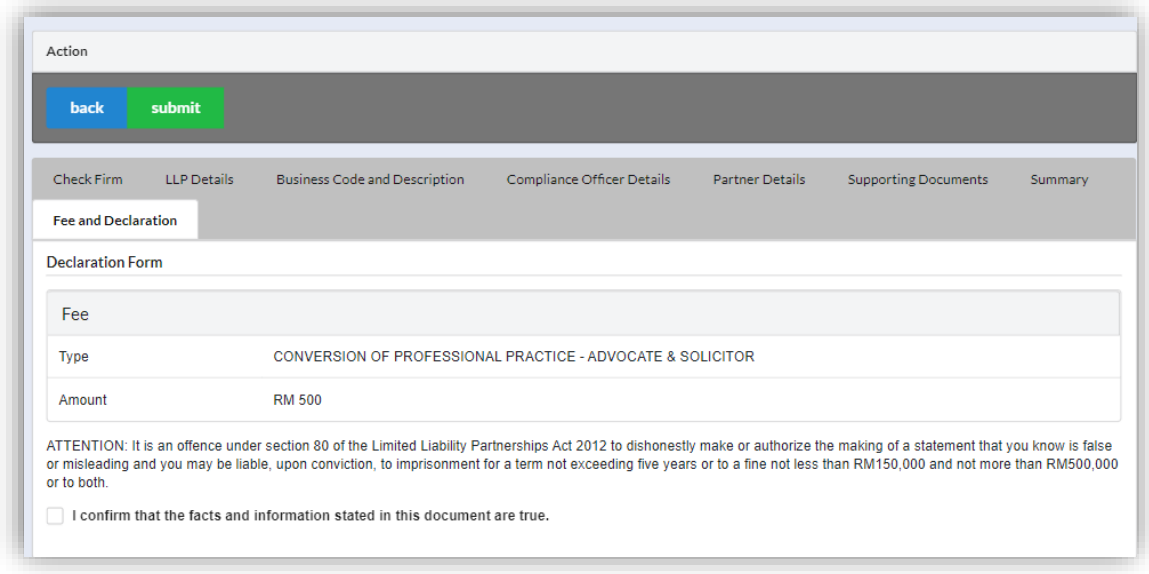

12.Click *Pay Online* button to proceed for payment.

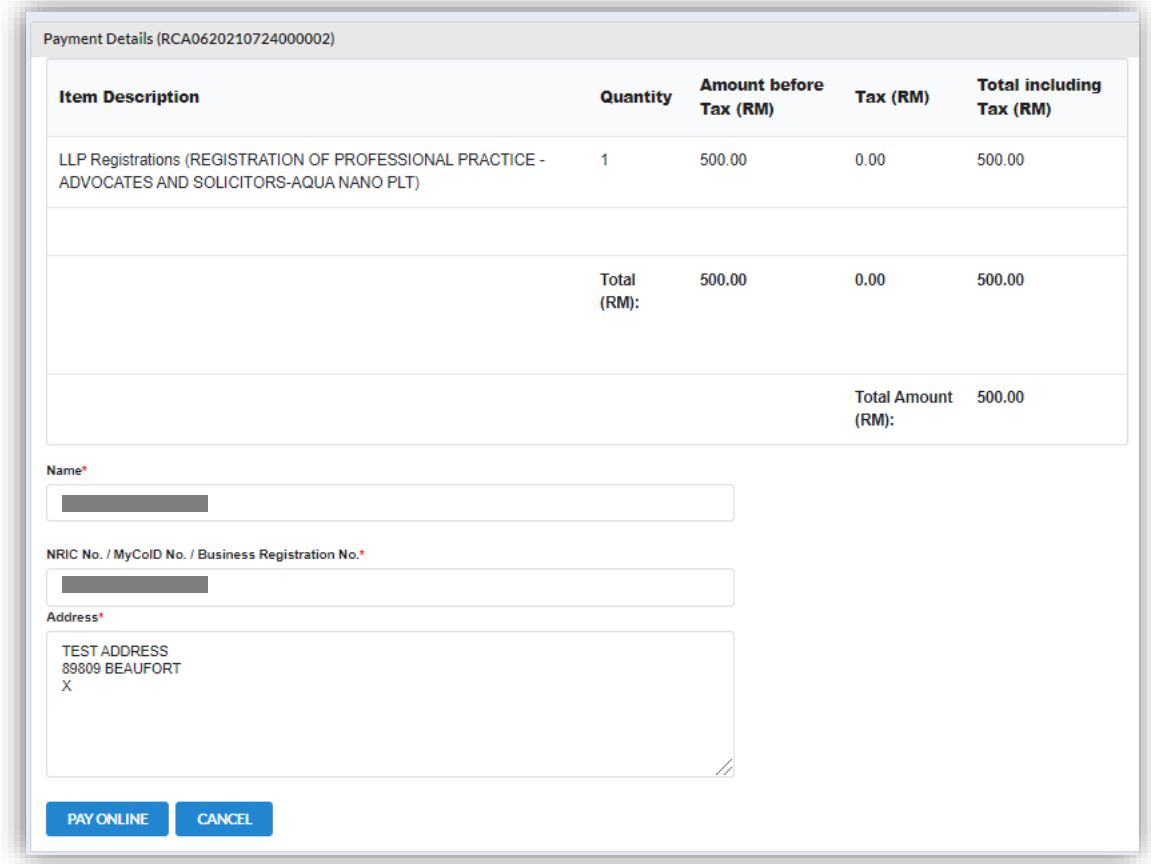

13.User will be received invoice once they made the payment.

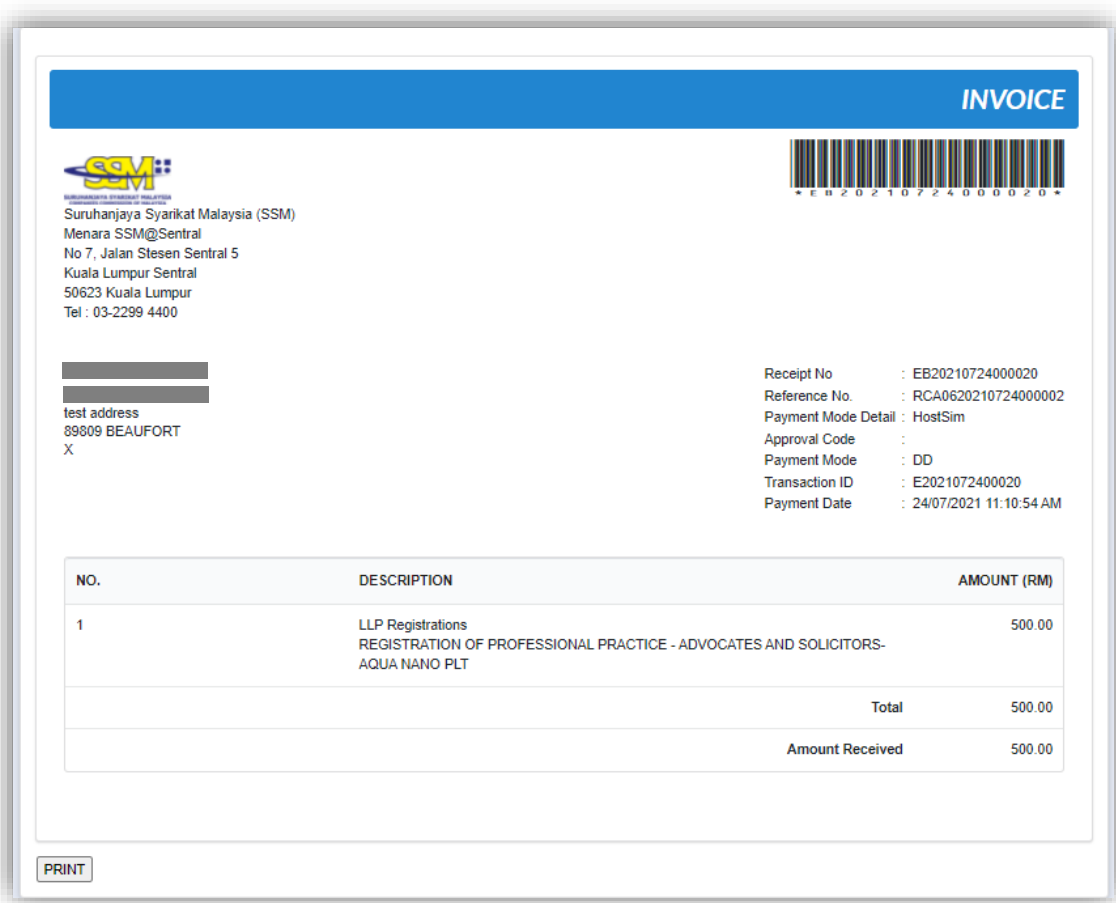

#### *3.4.4.1 If Back Officer Has Made Query On Registration*

- 1. Select **My Submission** and choose List of submission.
- 2. Choose an entitiy with type of **Conversion from Conventional Partnership** along with its status "Query" and remarks from Back Office. Click Edit record button to make query.

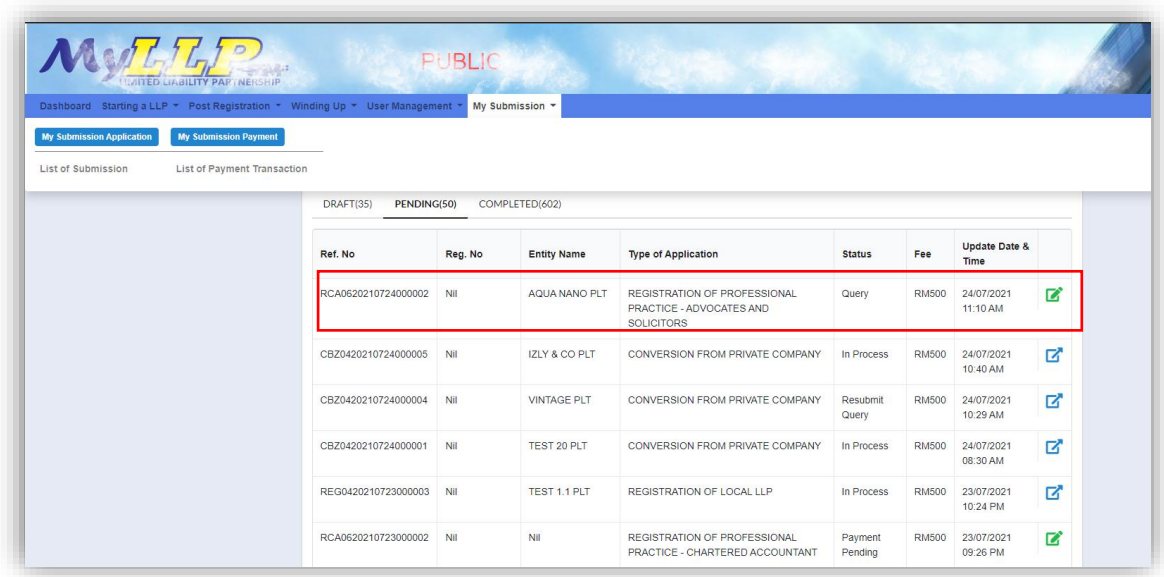

3. Key in data that needed to be query, and at **Fee and Declaration** tab, tick check box for confirm declaration, key in query remark and click *Submit* button.

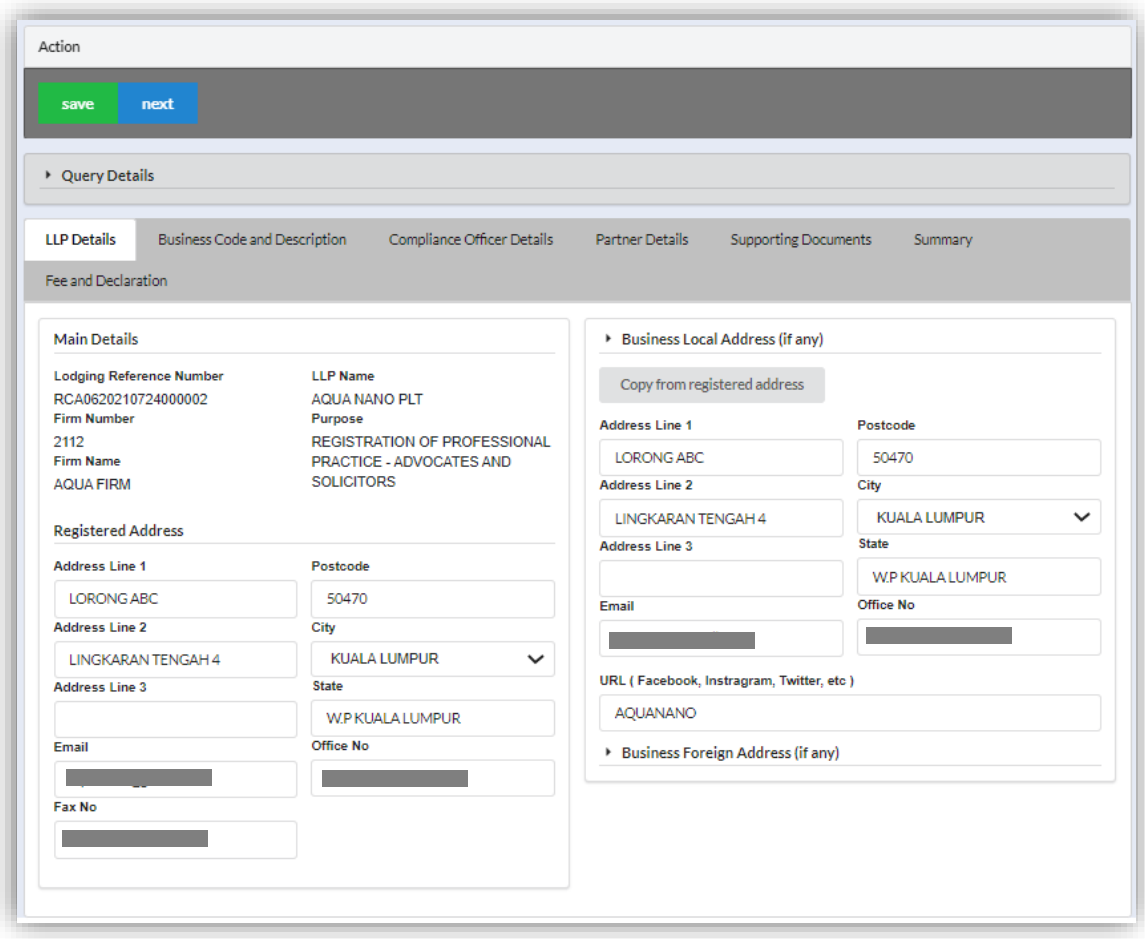

- 6. At **Fee and Declaration tab**, tick check box for confirm declaration**.**
- 7. Key in query remark and click *Resubmit* button.

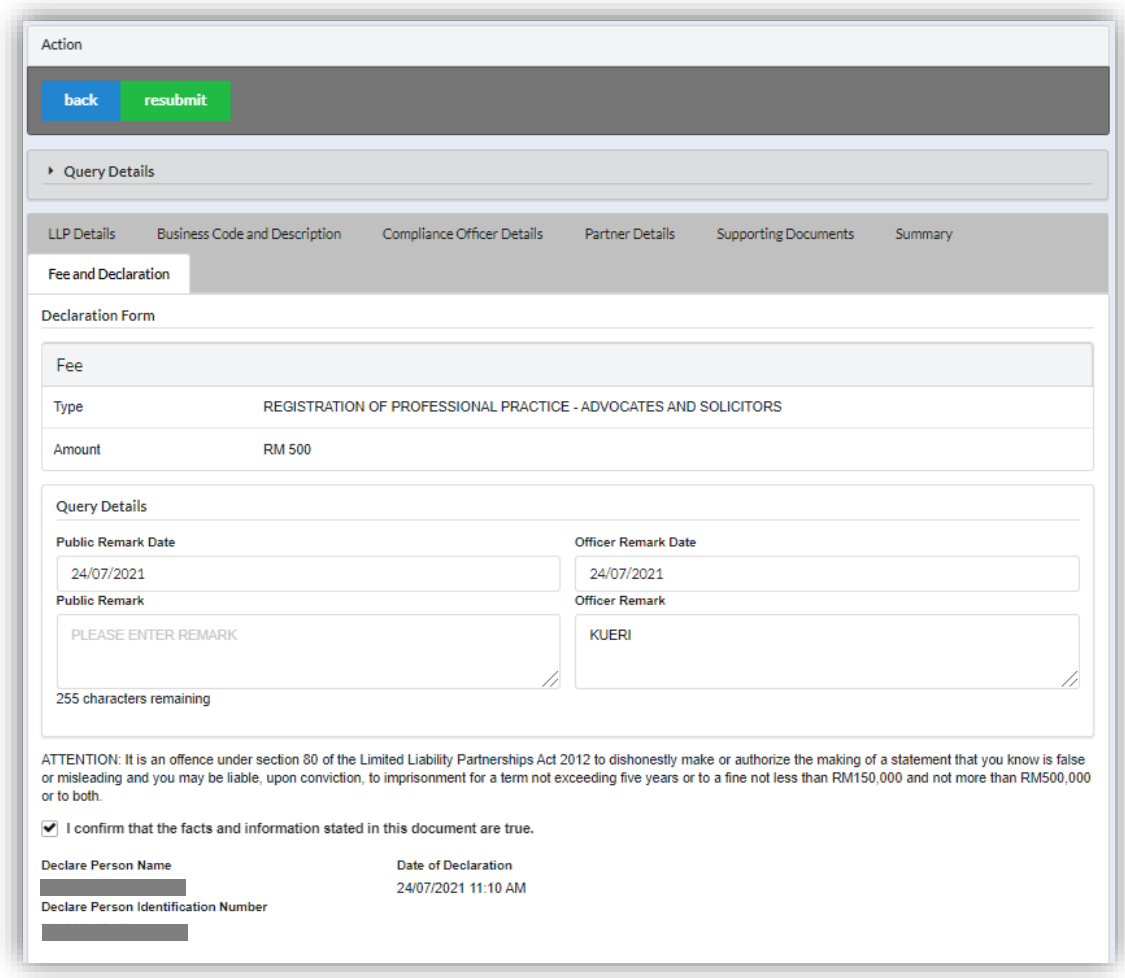

# 3.5 Change of Name

- 3.5.1 Change of Name Local Name Reservation
- 1. Login into MyLLP system with valid **Email Address** and **Password** then click **Sign In** button.
- 2. Select **Starting a LLP** on the menu bar and click **Name Reservation** under Change of Name.

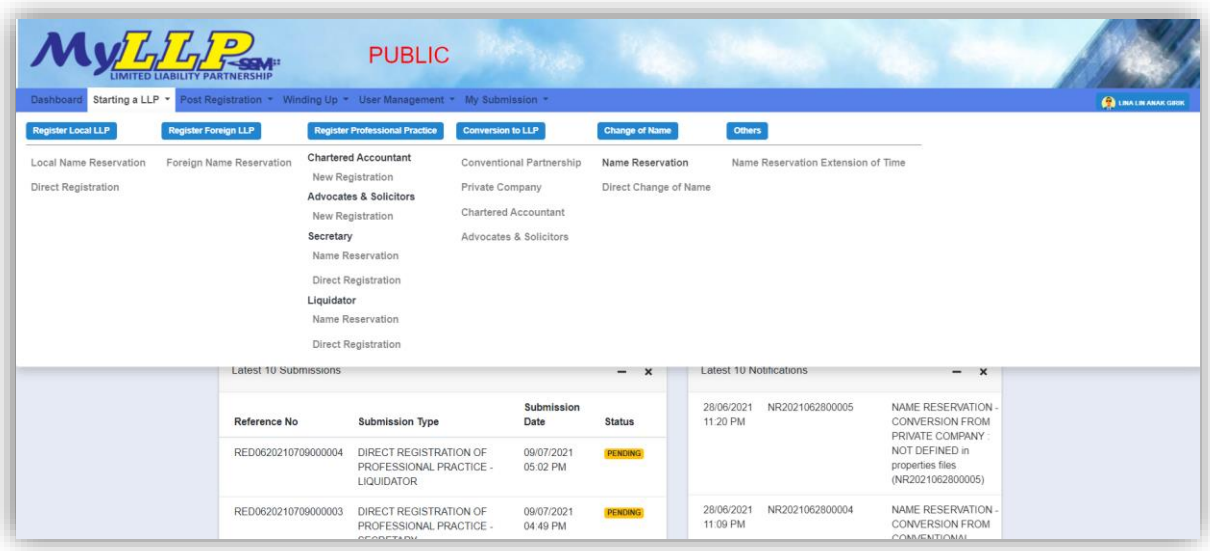

3. Search LLP by key in **LLP registration number** and click button Search. The LLP registration number will be displayed in a list under the LLP for Change Name panel.

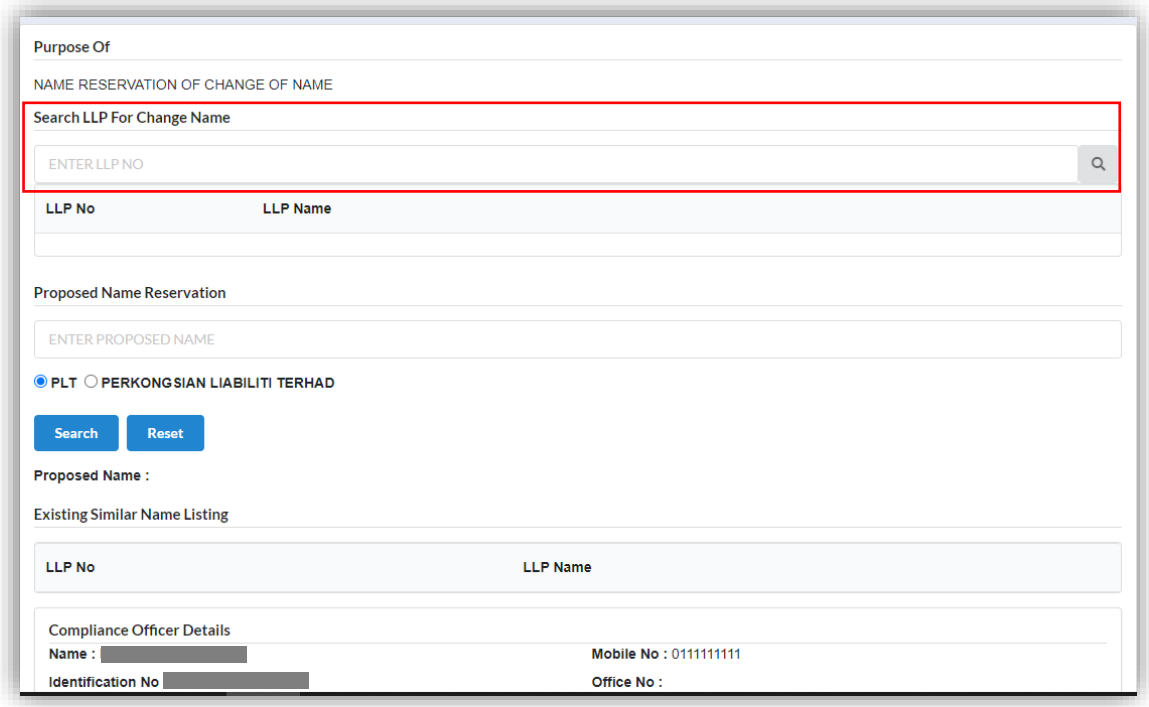

- 4. Key in **Proposed Name** in the textbox and click *Search* to check the proposed name if the name proposed are similar with existing business name. Key in data for application if the proposed name is available.
- 5. Message prompted stating "Name is available. You may now proceed with application".

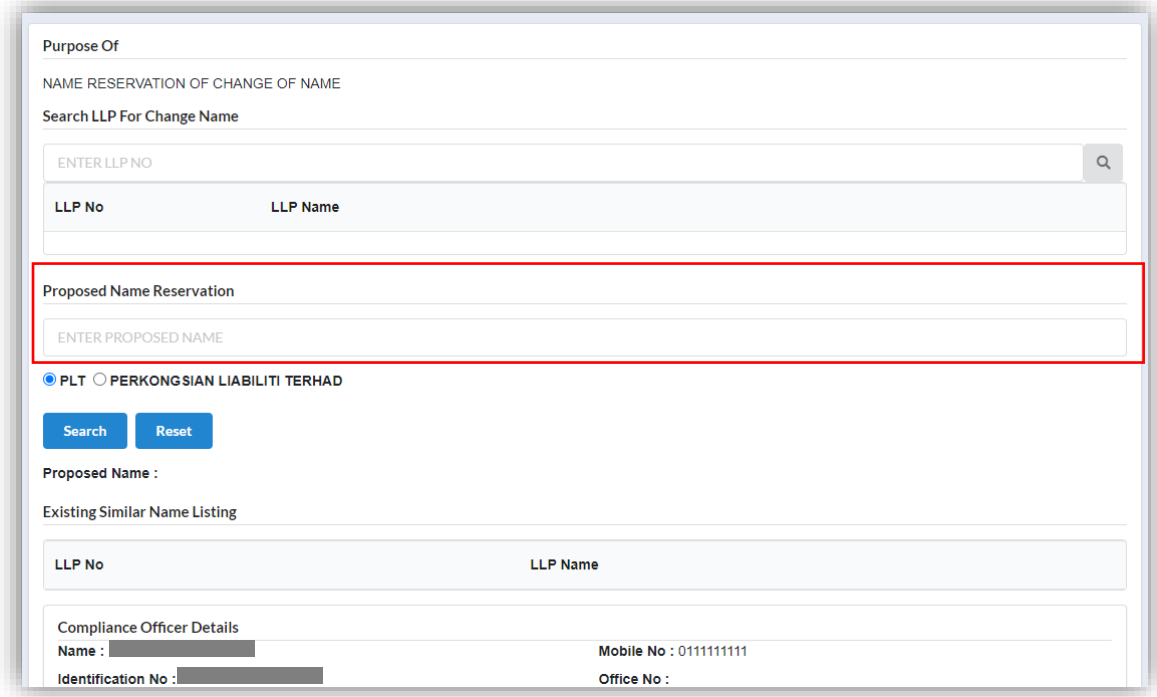

6. Key in Clarification Form and upload supporting documents. Leave blank if not applicable.

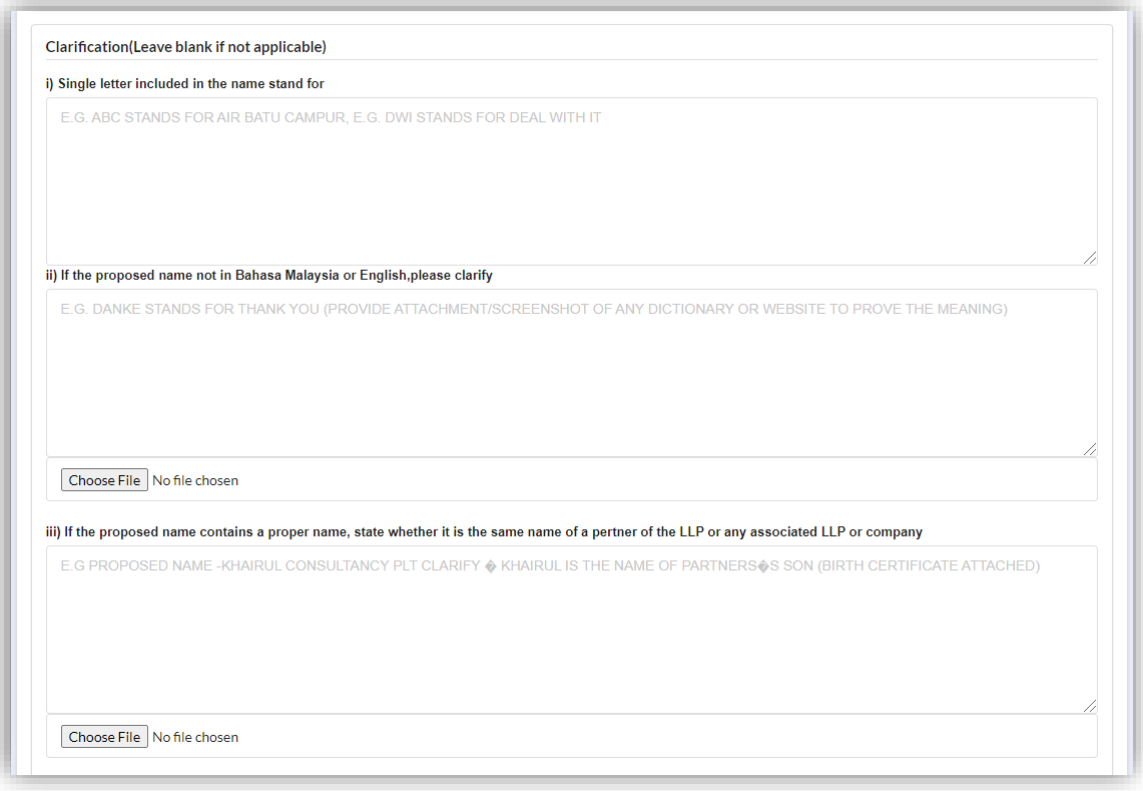

7. Select Business Code.

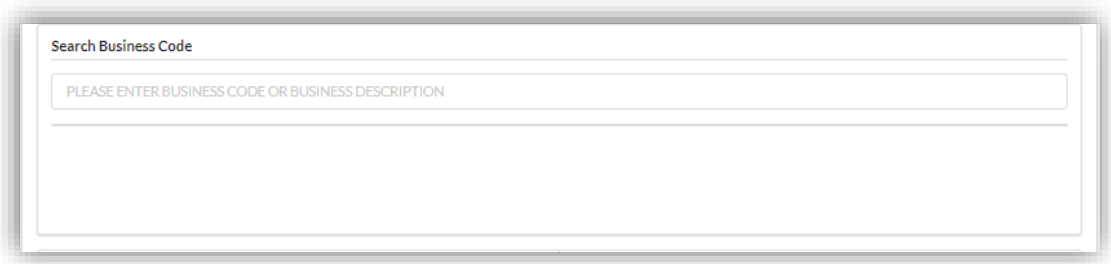

8. Key in **Partner Details** for both partner and tick confirmation checkbox to proceed and click *Submit* button.

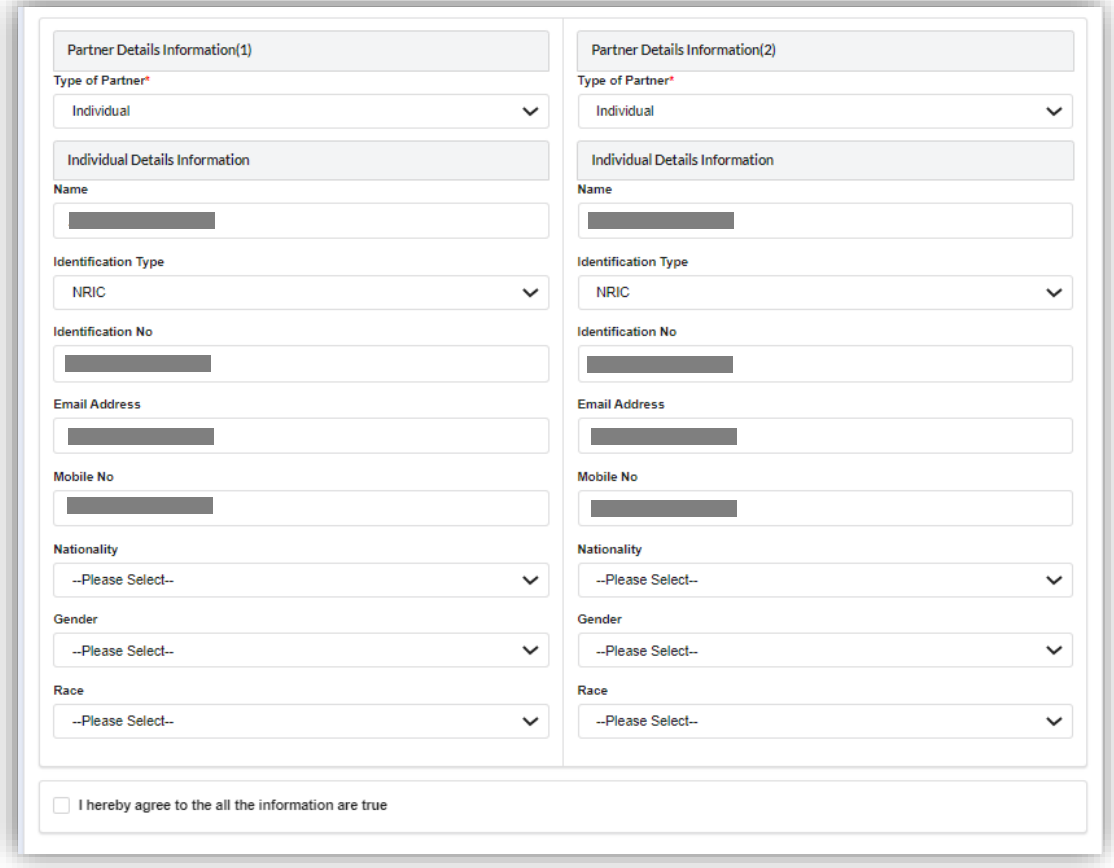

9. The summary page for the application will be displayed.

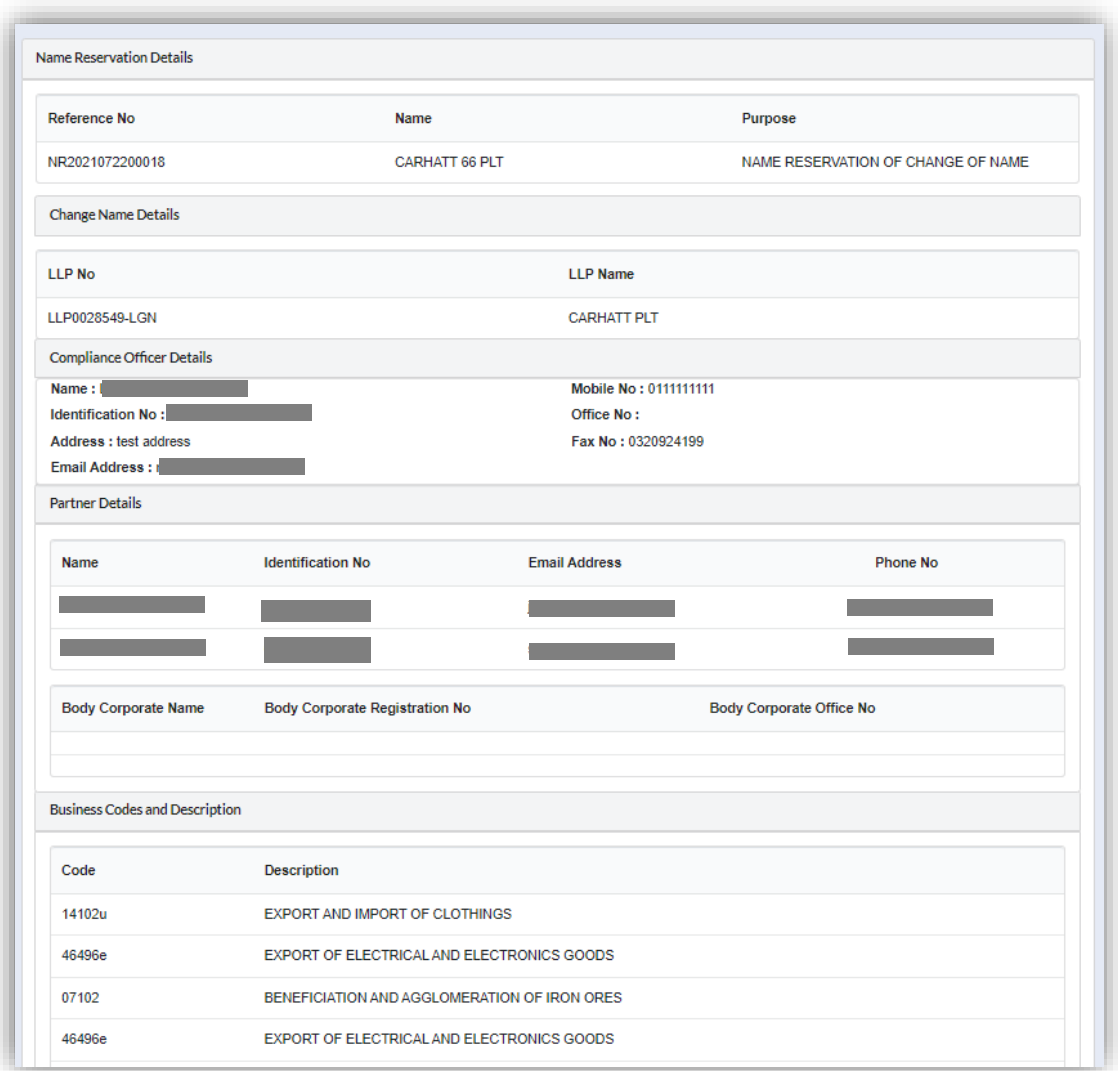

- 10.User able to download and preview the summary by click on Download & Preview button.
- 11.To edit document, click on Edit button.

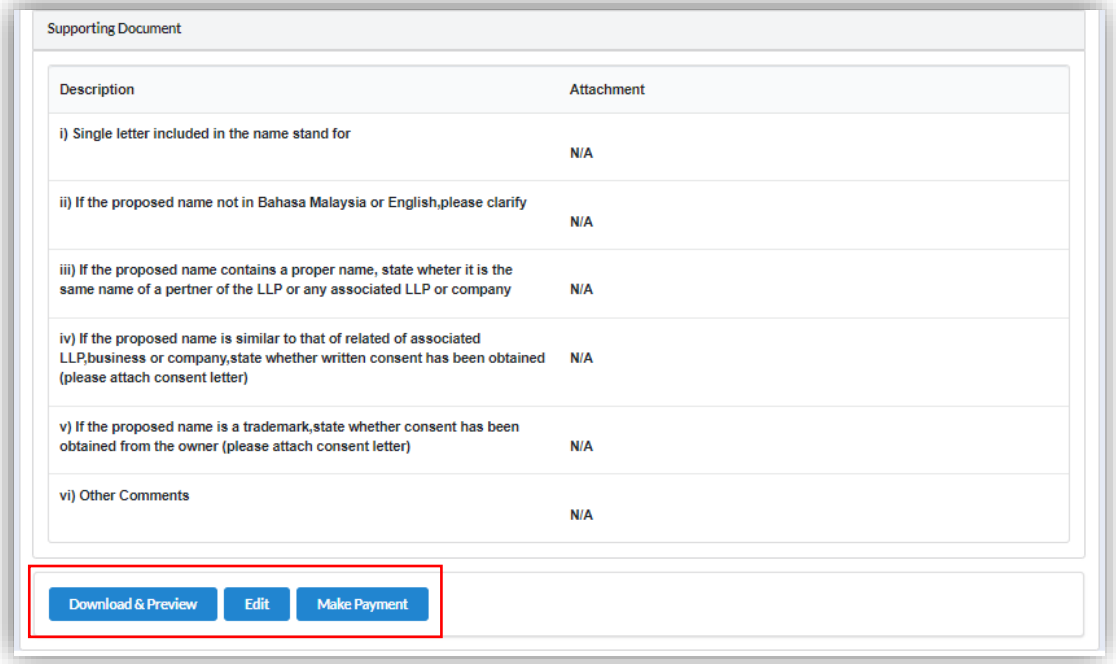

12.Proceed to make payment after confirming the details input by clicking *Make Payment* button.

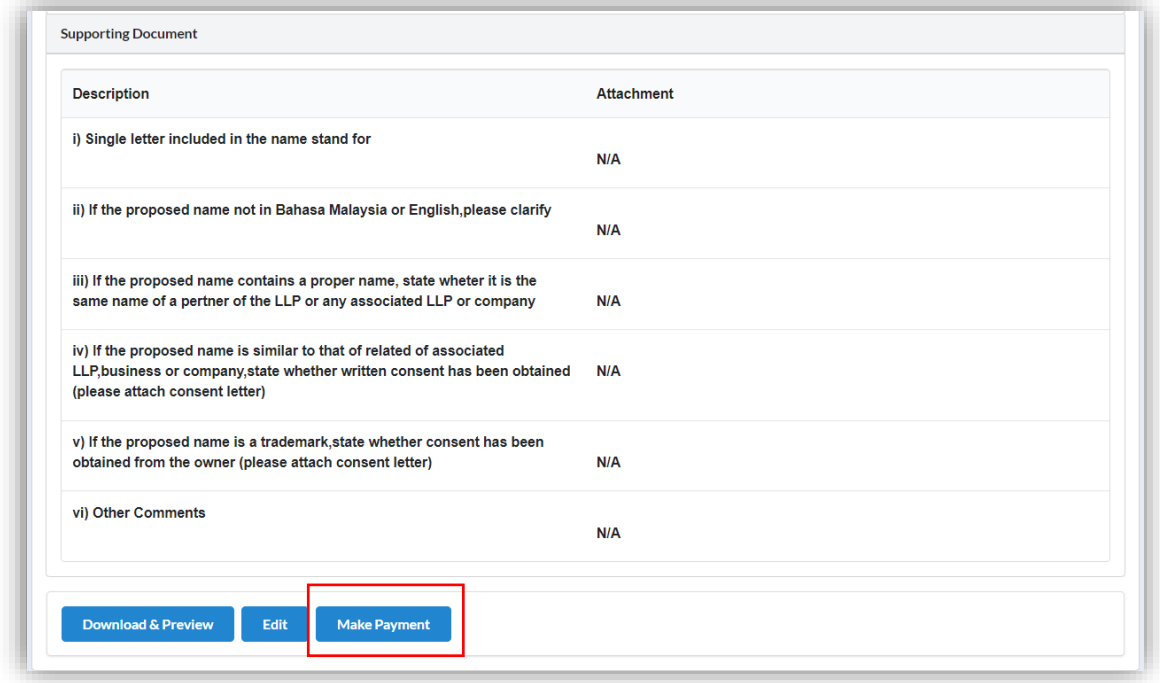

13.Click OK button to proceed to payment page.

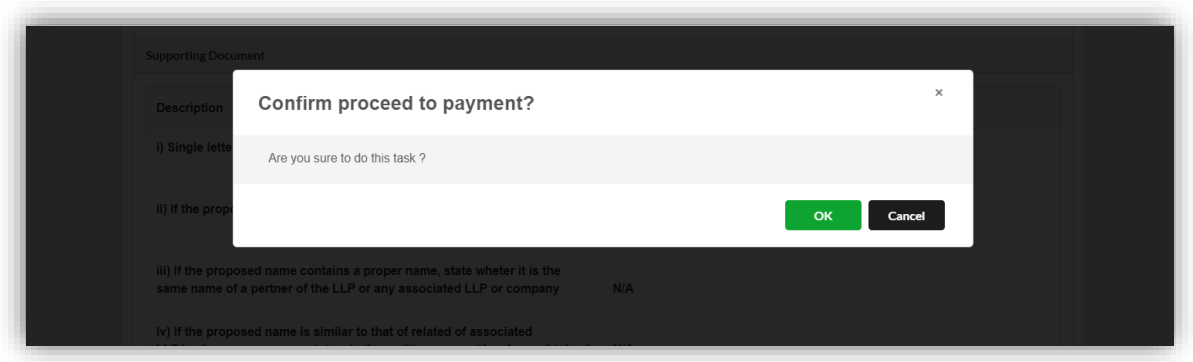

14.Invoice will be received by user once payment has been made.

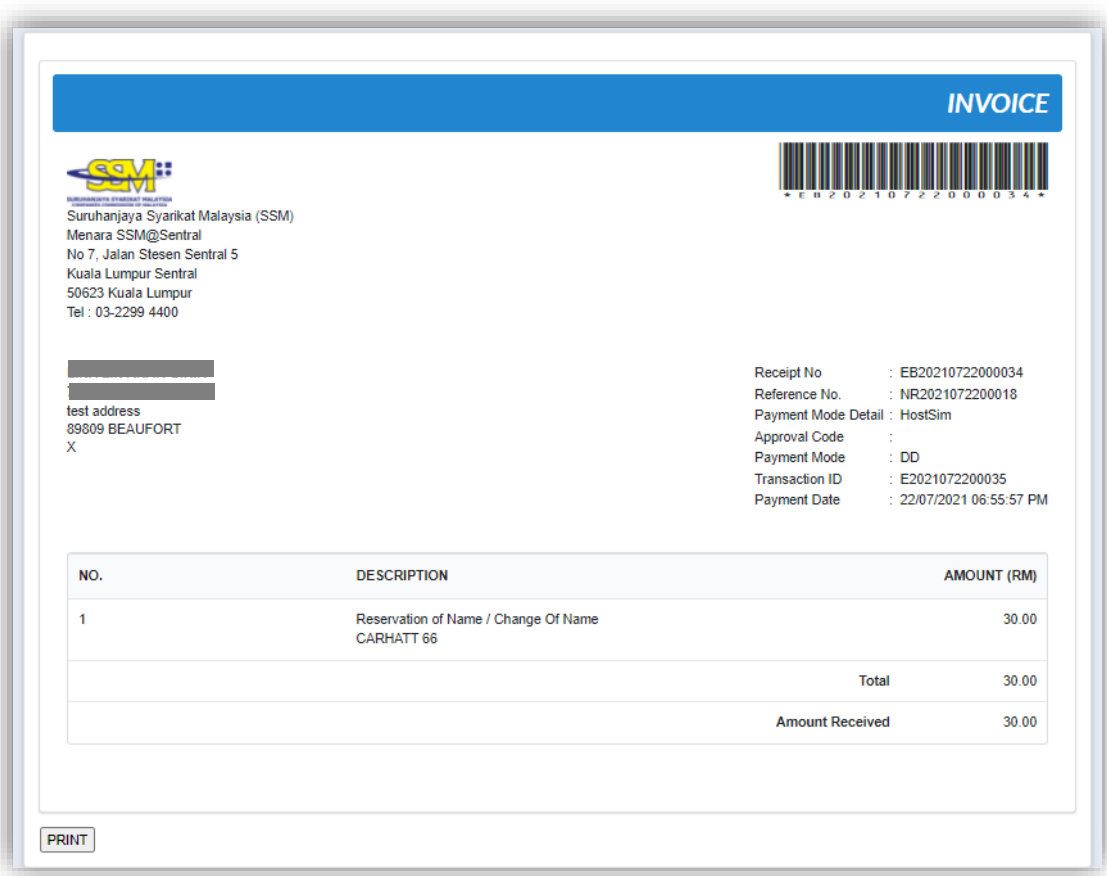

#### *3.5.1.1 If Back Officer Has Made Query on Name Reservation*

- 1. Select **My Submission** on the menu bar and choose List of Submission.
- 2. Choose an entity with type of **Change of Name – Name Reservation** along with its status "Query" and remarks from back office. Click *Edit Record* button to make query.

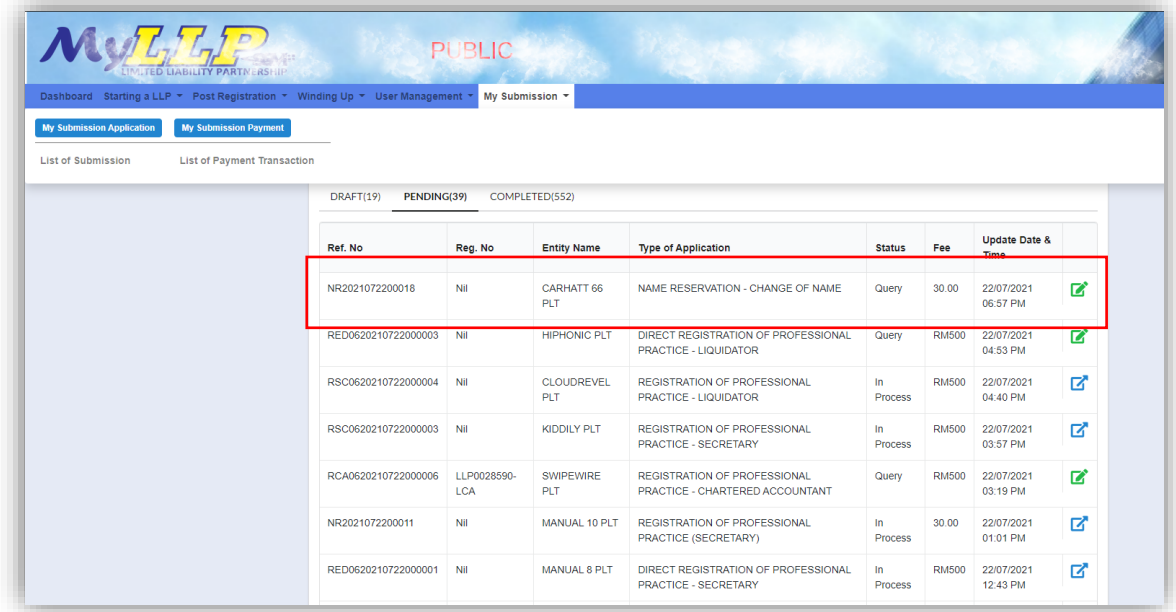

3. The query application summary will be appeared.

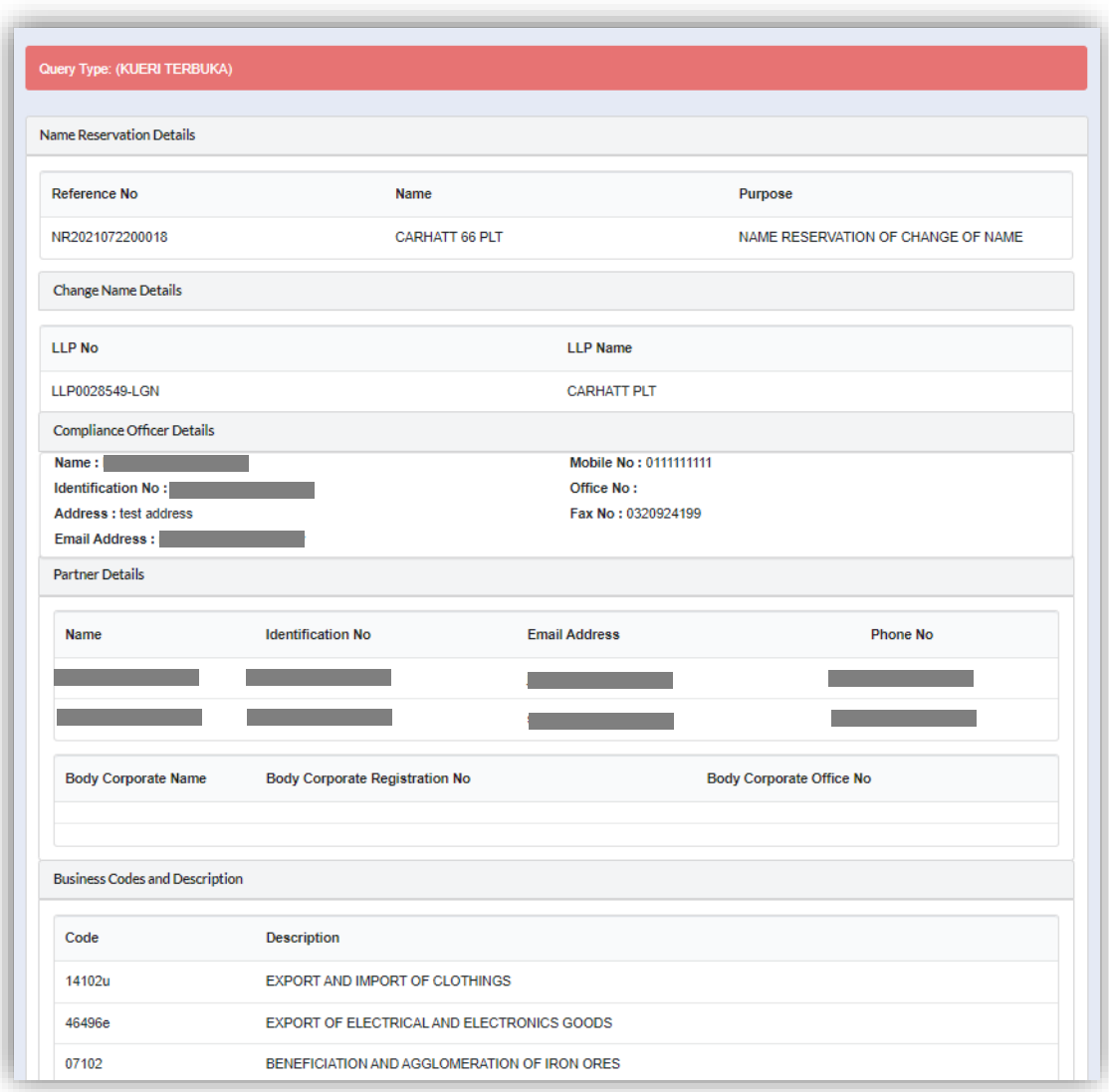

4. Key in data that needed to be query, tick checkbox to confirm declaration and click *Submit* button.

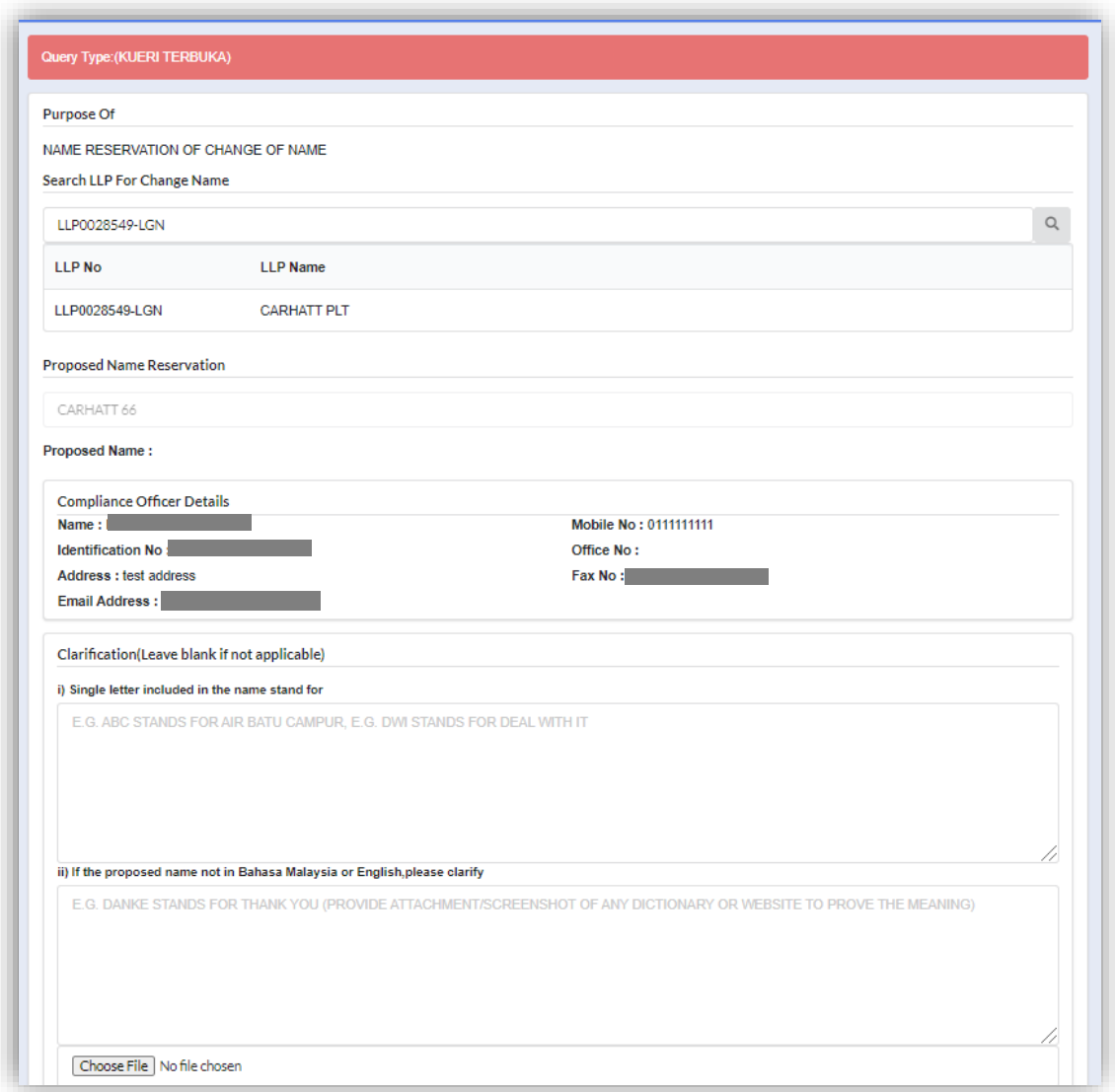

- 5. Click Submit button after confirming the summary of edited details.
- 6. Select **My Submission** and choose List of Submission and click *Pending* tab to check the resubmit query status.

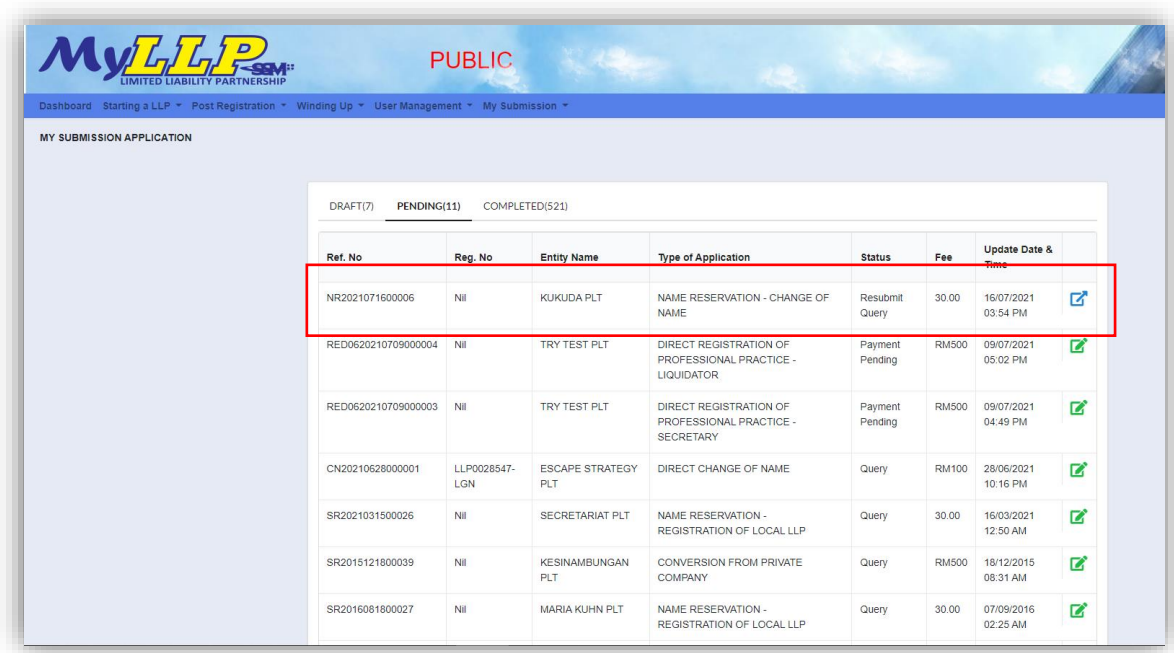

#### *3.5.1.2 After Back Officer Approved Name Reservation*

- 1. Select **My Submission** and choose List of Submission and click *Completed* tab.
- 2. Choose an **Approved Name Reservation – Change of Name** application that user wants to change name then click *Change Name* button.

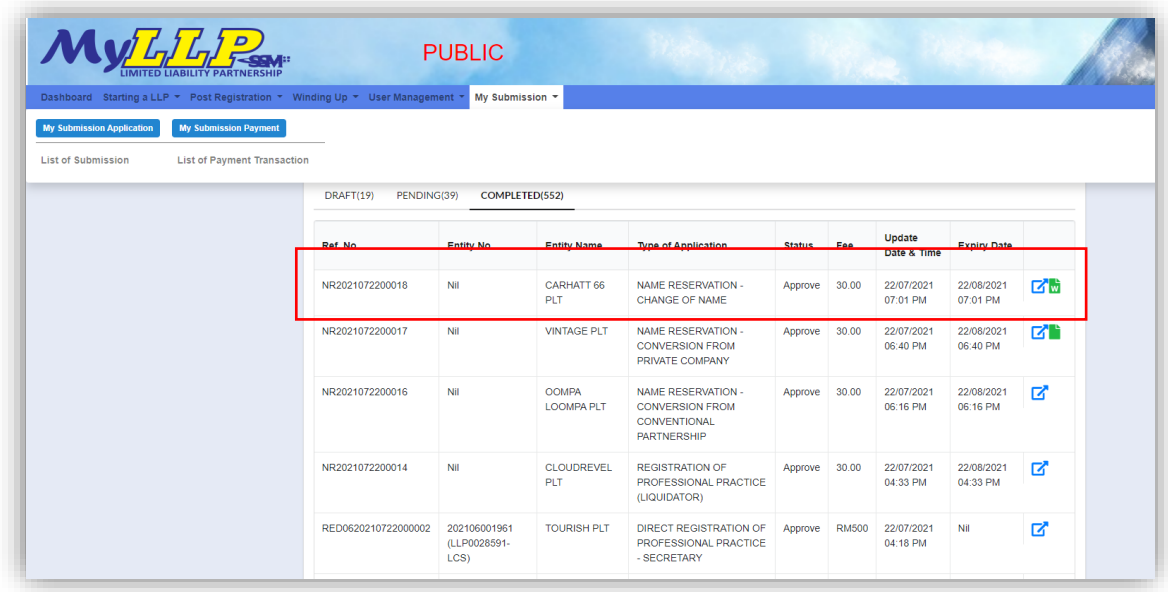

- 3. Enter **Date of Resolution** and click *Save* button.
- 4. Upload **Supporting Document**, tick checkbox for confirmation and click *Save* button.

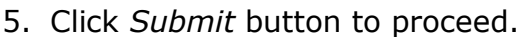

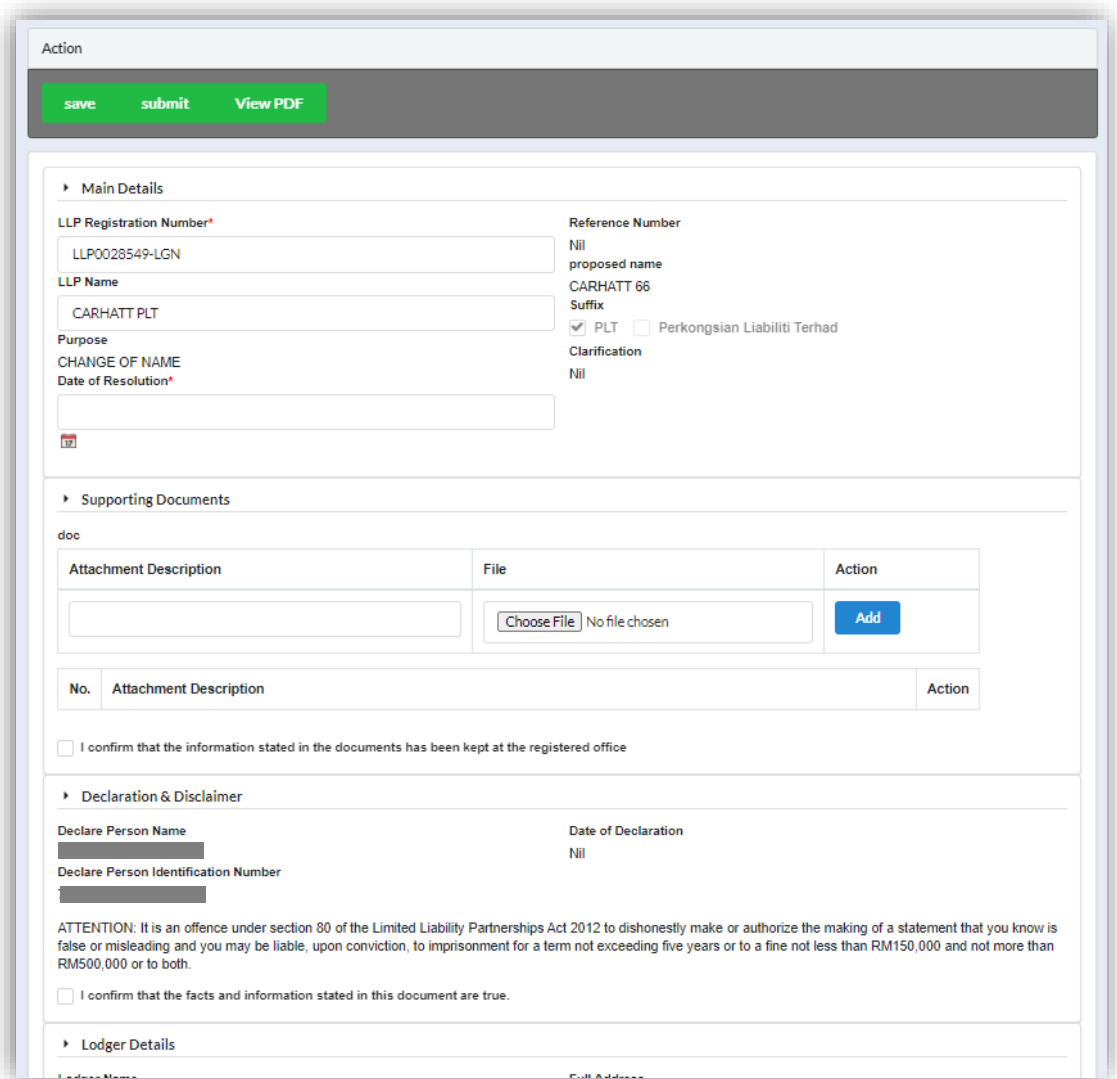

6. Click *Pay Online* Button to proceed for payment.

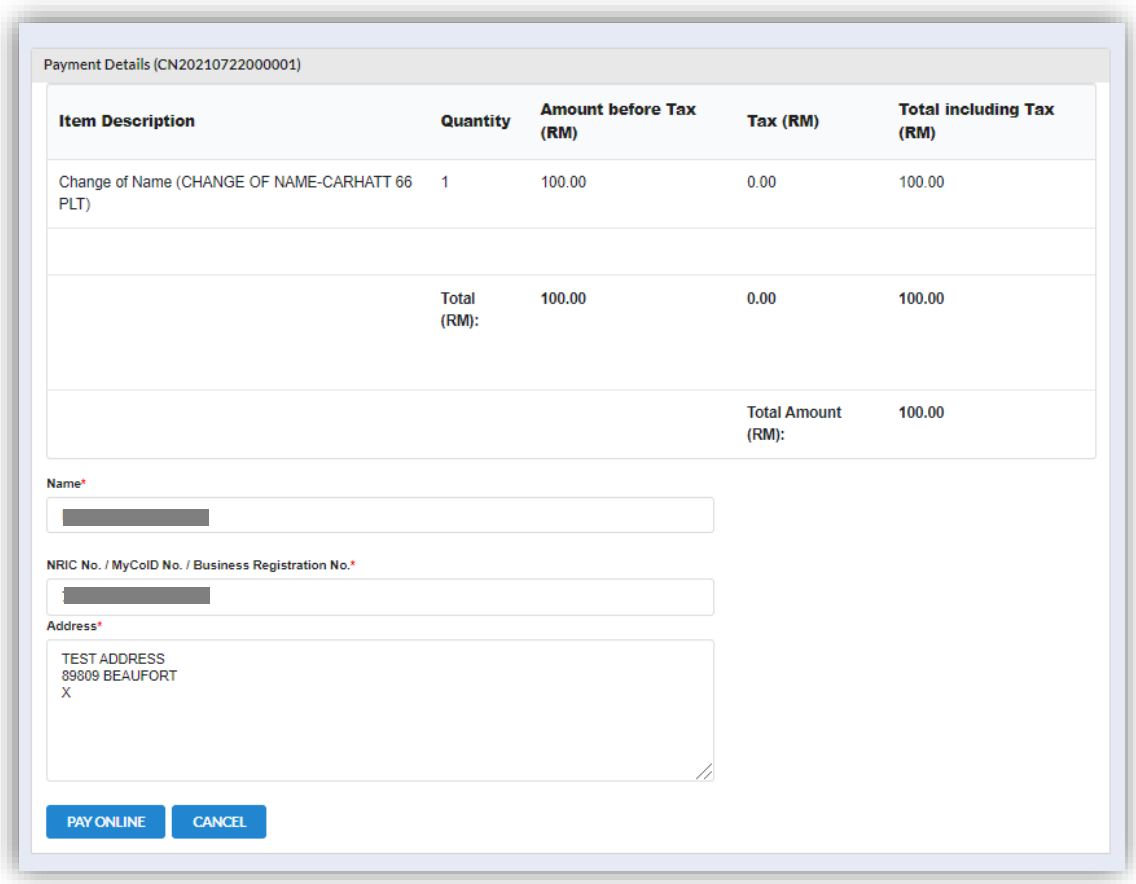

### 3.5.2 Change of Name Foreign Name Reservation

- 1. Login into MyLLP system with valid **Email Address** and **Password** then click **Sign In** button.
- 2. Select **Starting a LLP** on the menu bar and click **Name Reservation** under Change of Name.

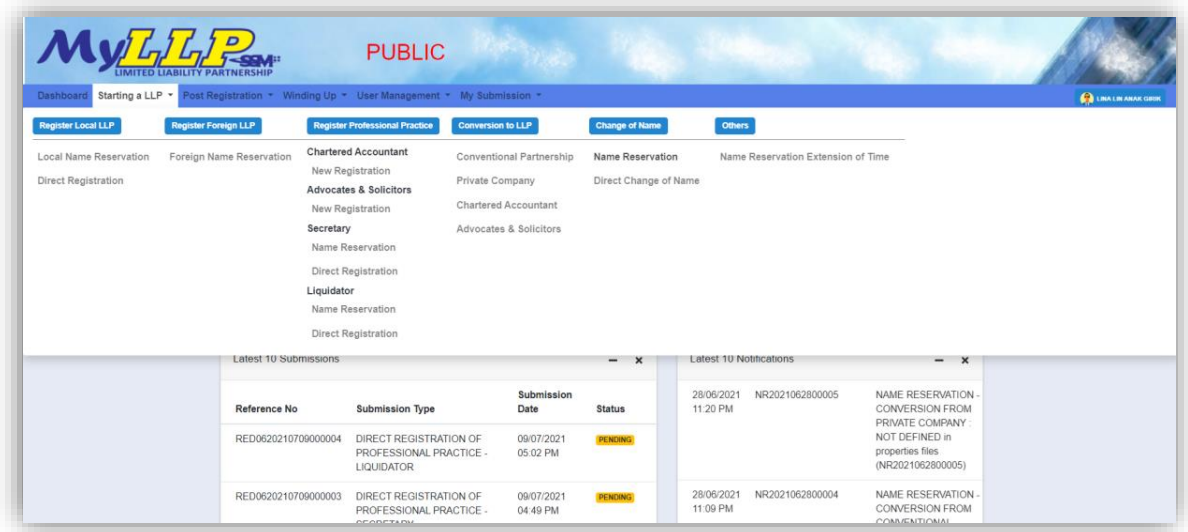

3. Search LLP by key in **LLP registration number** and click button Search. The LLP registration number will be displayed in a list under the LLP for Change Name panel.

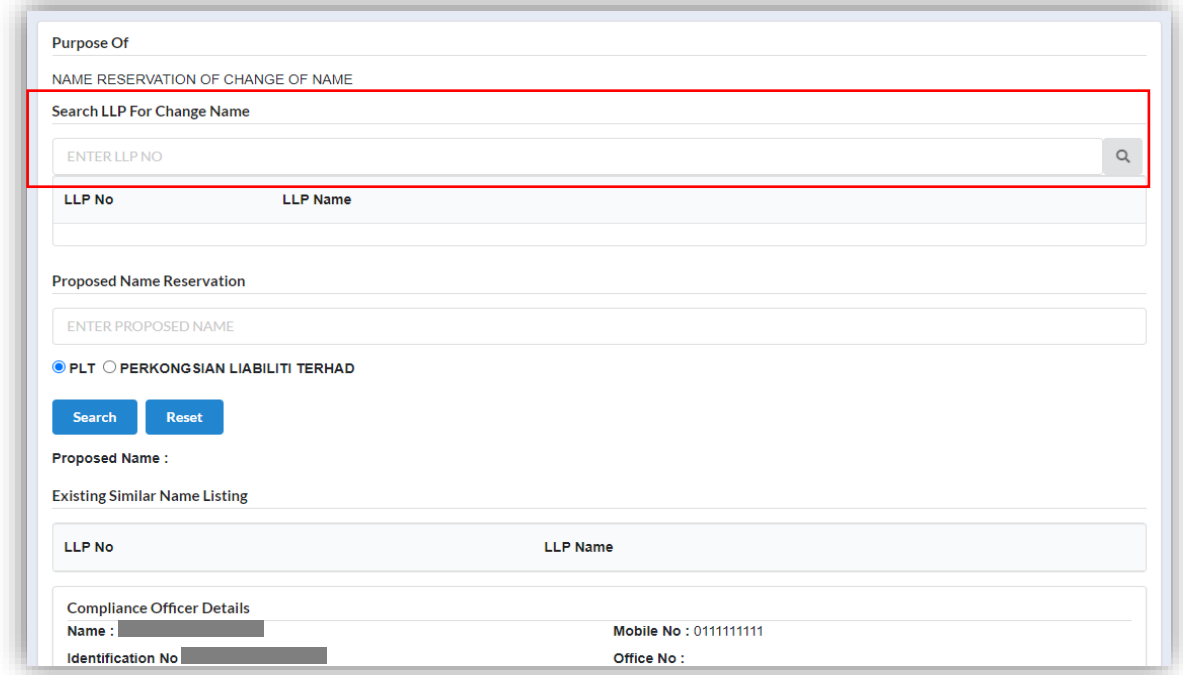

- 4. Key in **Proposed Name** in the textbox and click *Search* to check the proposed name if the name proposed are similar with existing business name. Key in data for application if the proposed name is available.
- 5. Message prompted stating "Name is available. You may now proceed with application".

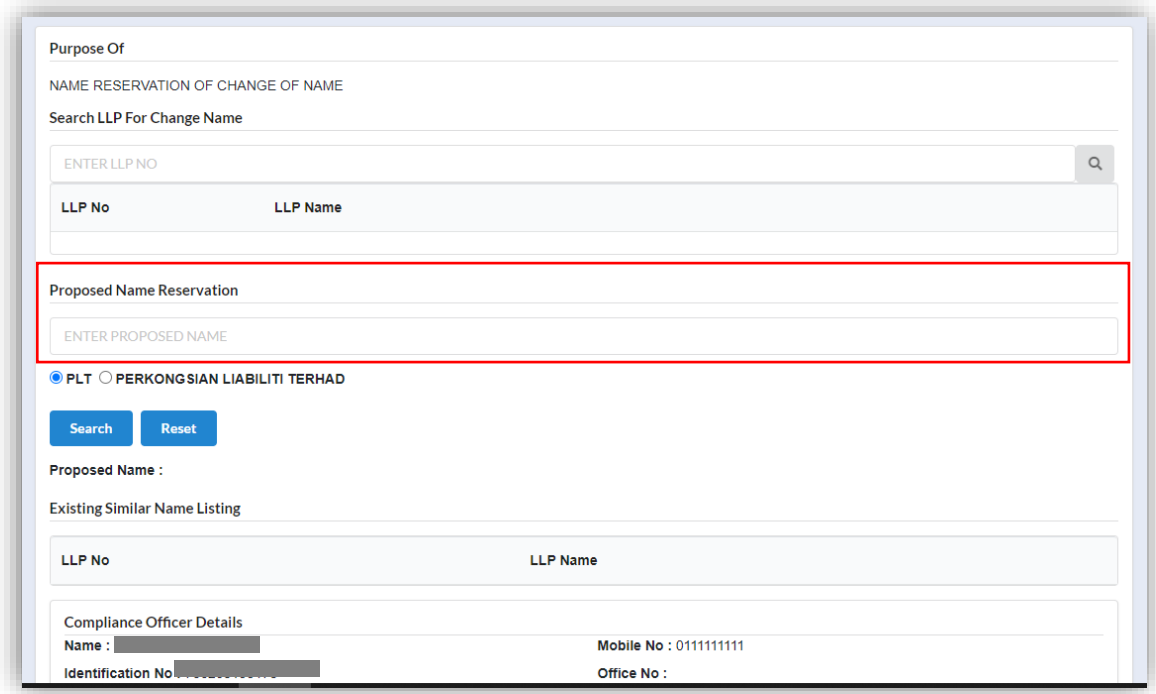

6. Key in Clarification Form and upload supporting documents. Leave blank if not applicable.

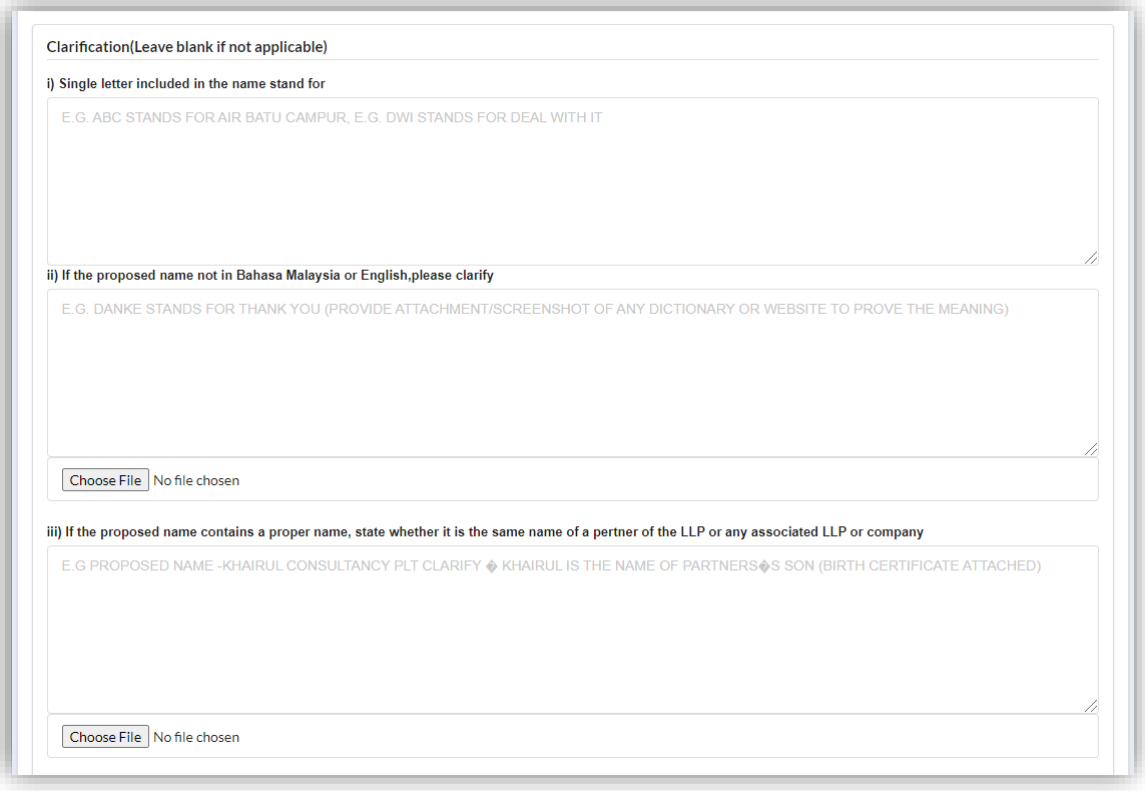

## 7. Select **Business Code**.

8. Key in **Partner Details** for both partner and tick confirmation checkbox to proceed and click *Submit* button.

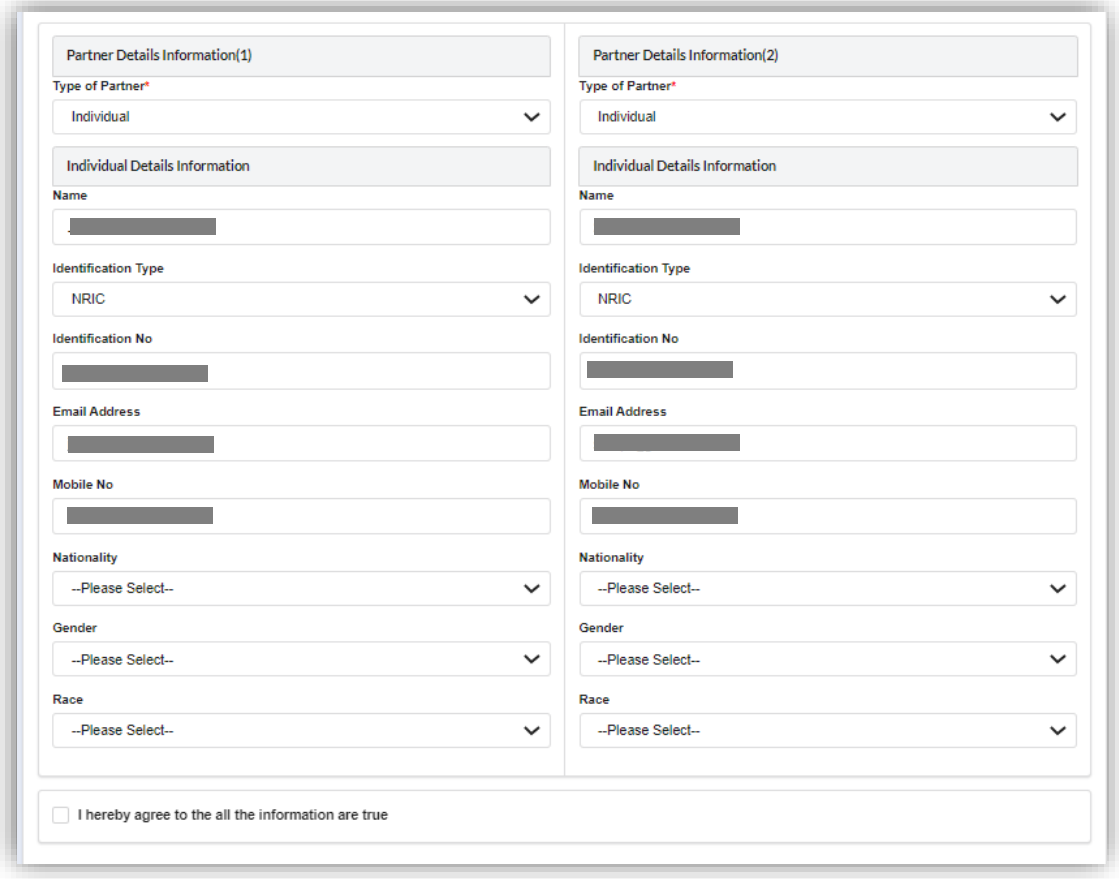

9. The summary page for the application will be displayed.

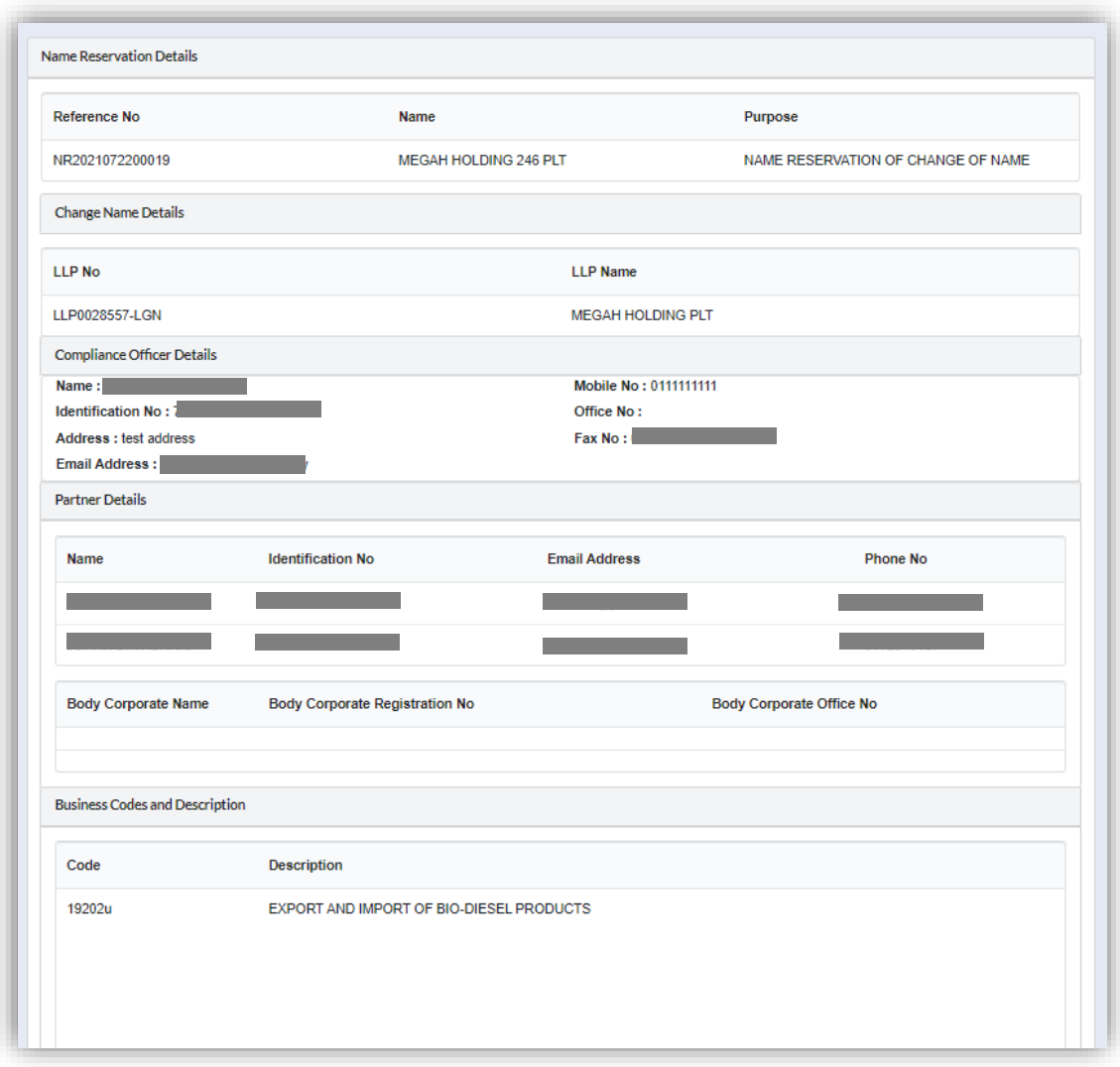

- 10.User able to download and preview the summary by click on *Download & Preview* button.
- 11.To edit document, click on *Edit* button.

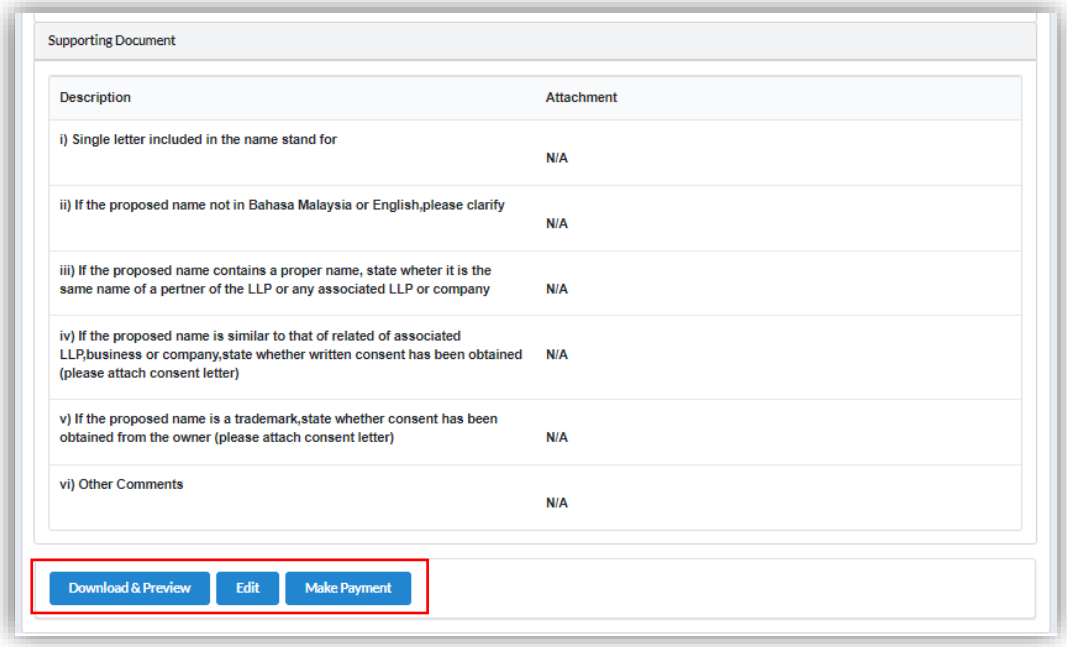

12.Proceed to make payment after confirming the details input by clicking *Make Payment* button.

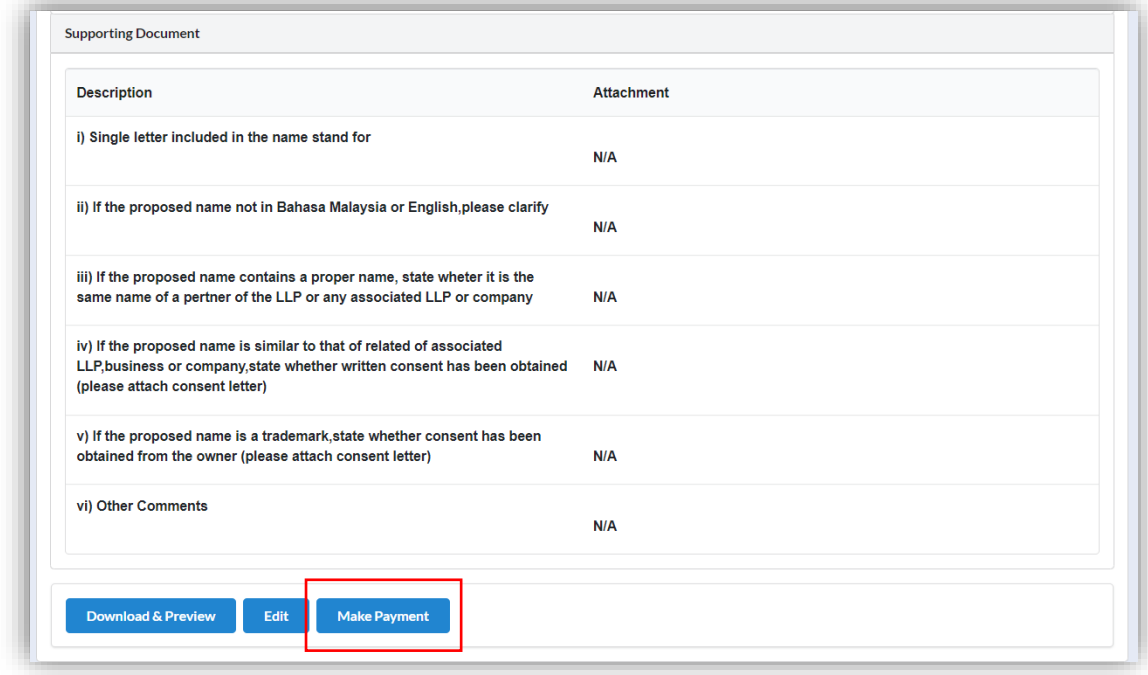

13.Click OK button to proceed to payment page.

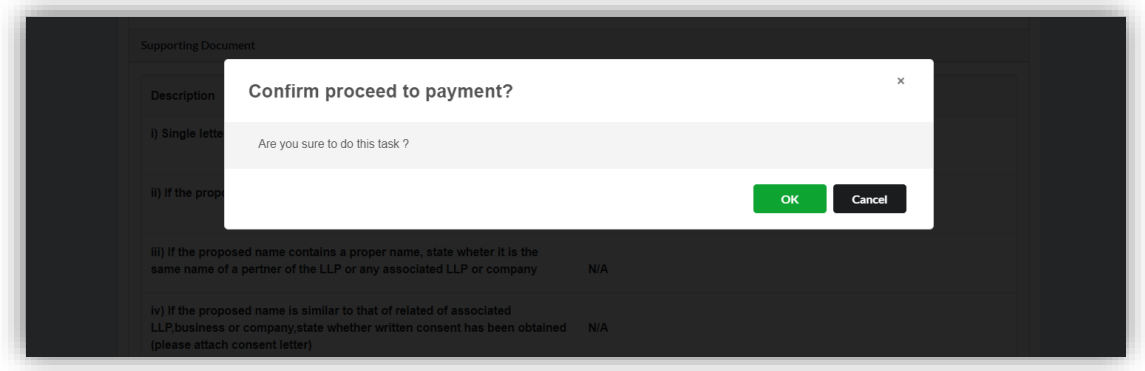

14.Invoice will be received by user once payment has been made.

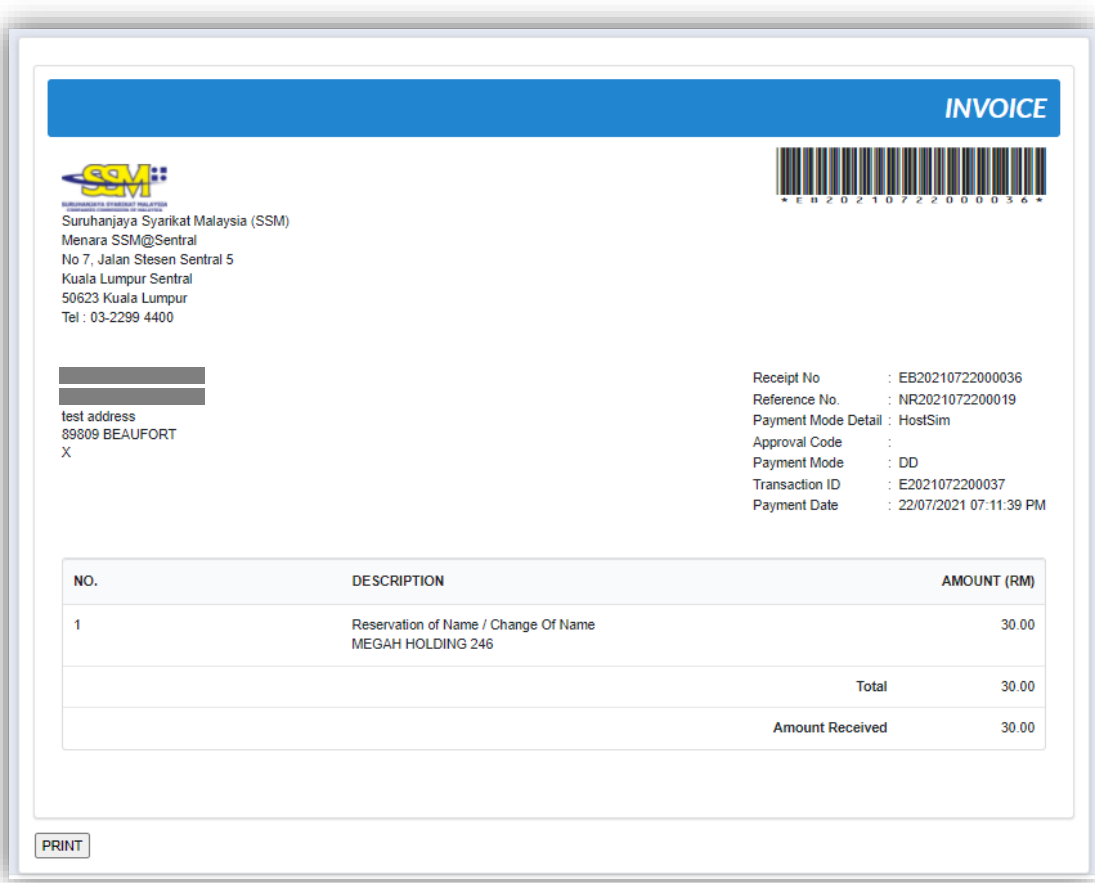

#### *3.5.2.1 If Back Officer Has Made Query on Name Reservation*

- 1. Select **My Submission** on the menu bar and choose List of Submission.
- 2. Choose an entity with type of **Change of Name – Name Reservation** along with its status "Query" and remarks from back office. Click *Edit Record* button to make query.

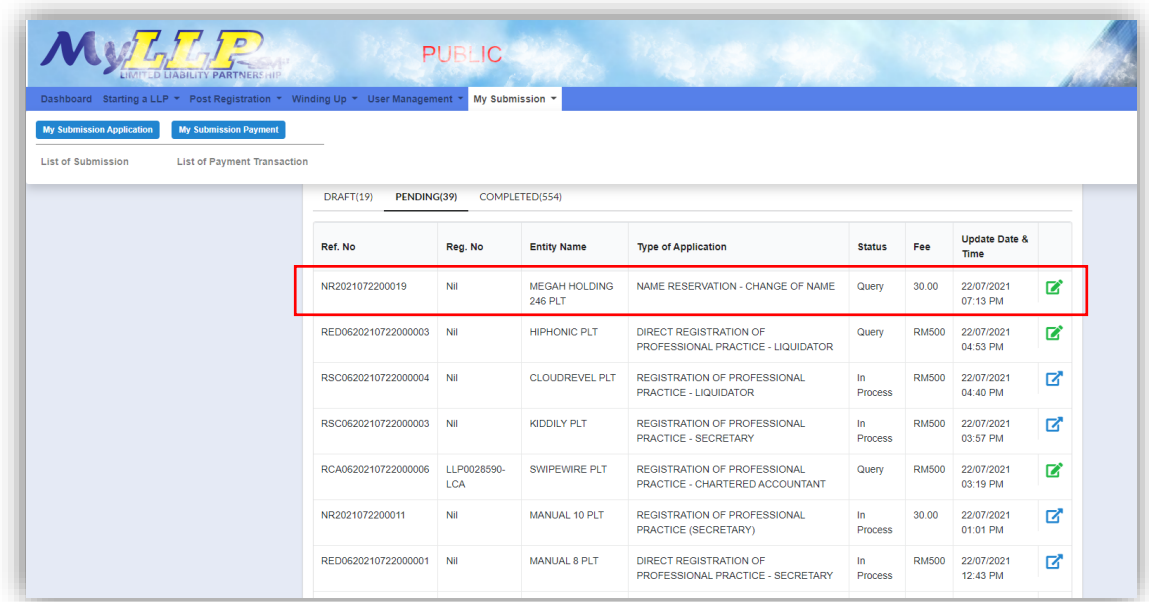

3. The query application summary will be appeared.

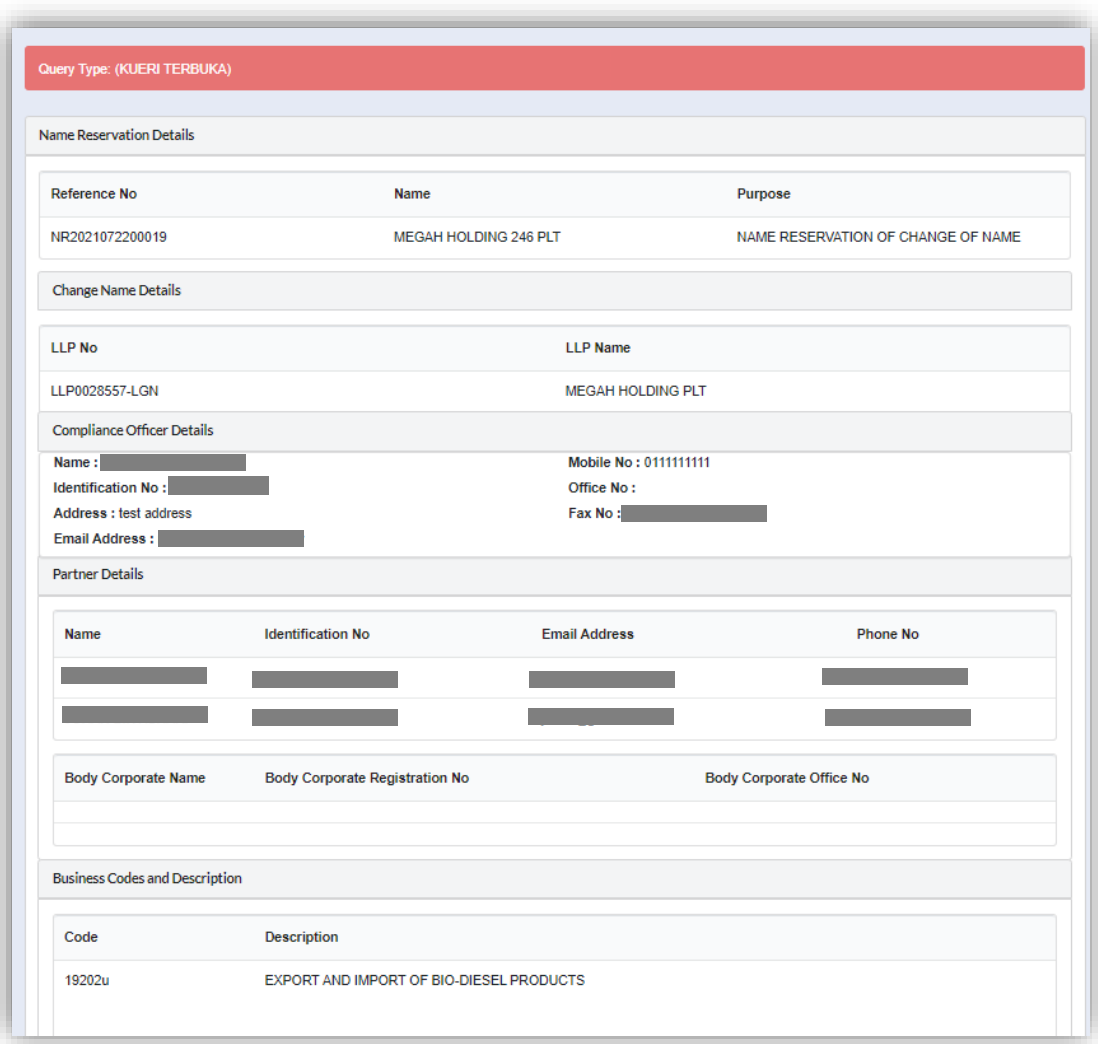

4. Key in data that needed to be query, tick checkbox to confirm declaration and click *Submit* button.

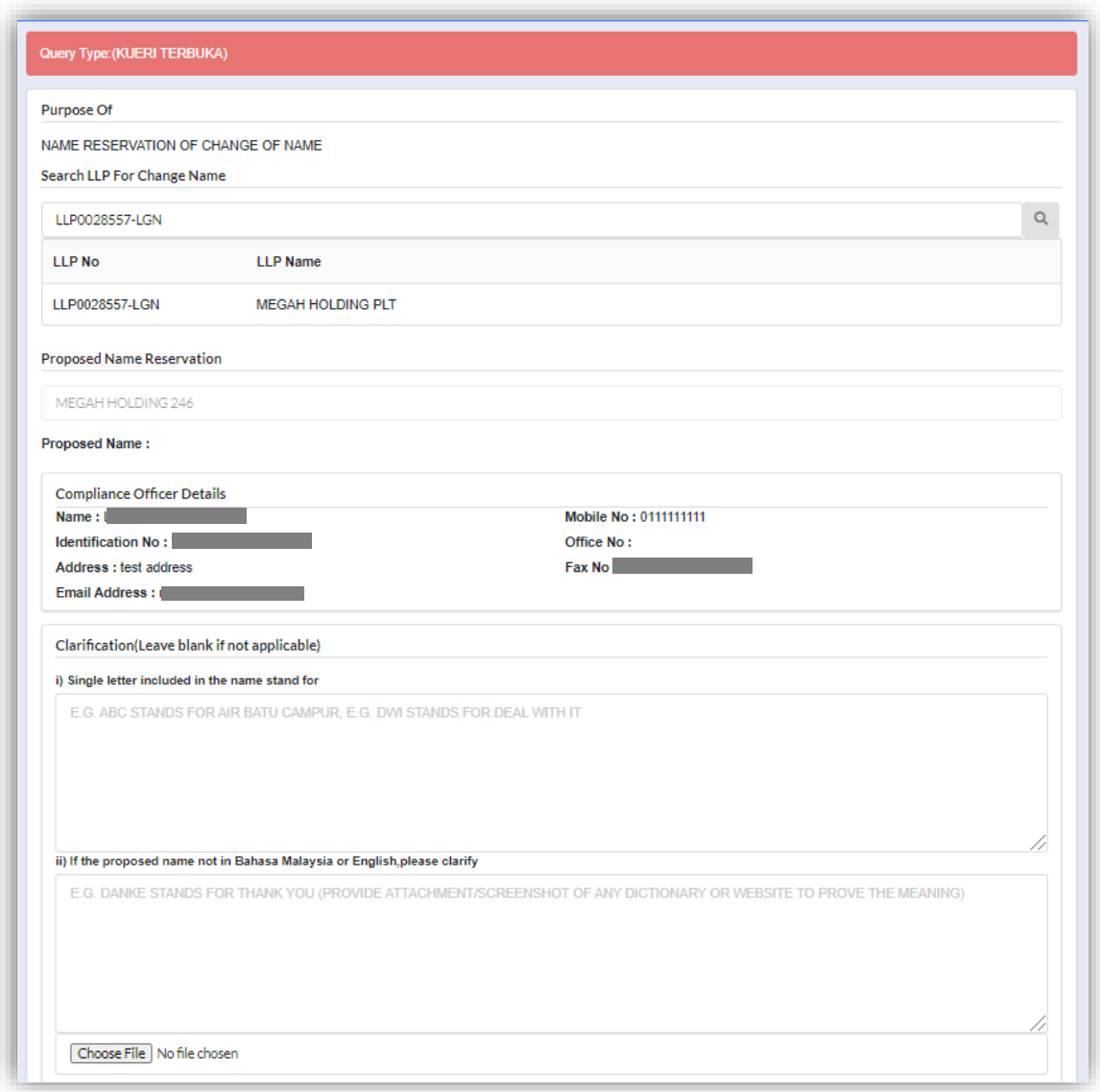
- 5. Click Submit button after confirming the summary of edited details.
- 6. Select **My Submission** and choose List of Submission and click *Pending* tab to check the resubmit query status.

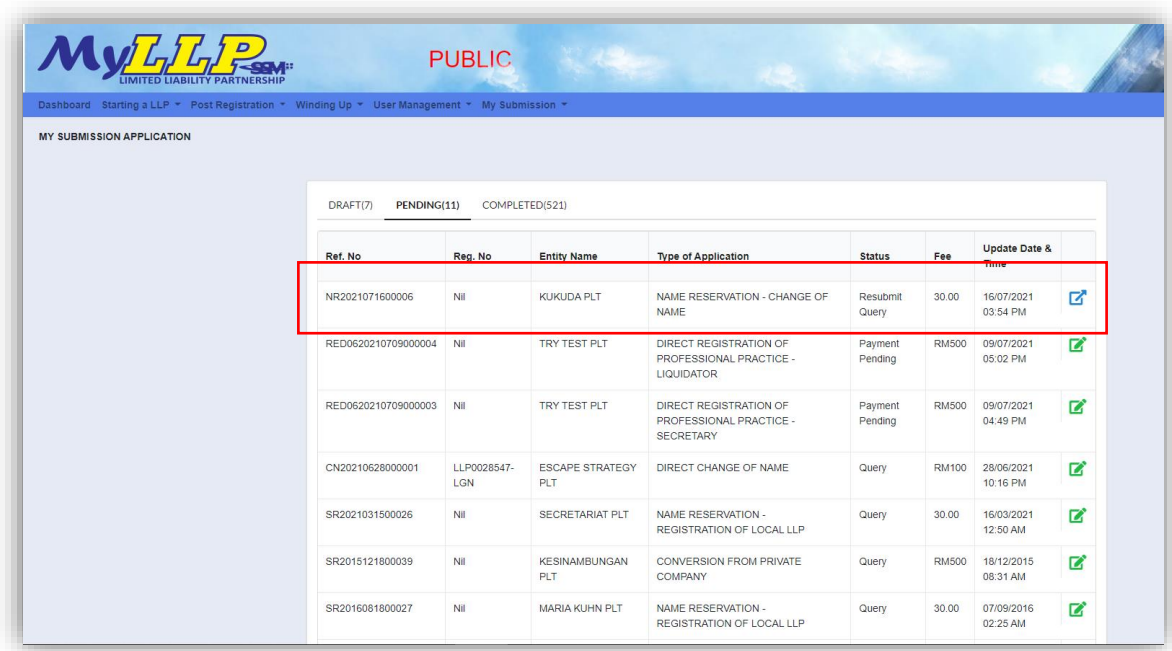

### *3.5.2.2 After Back Officer Approved Name Reservation*

- 1. Select **My Submission** and choose List of Submission and click *Completed* tab.
- 2. Choose an **Approved Name Reservation – Change of Name** application that user wants to change name then click *Change Name* button.

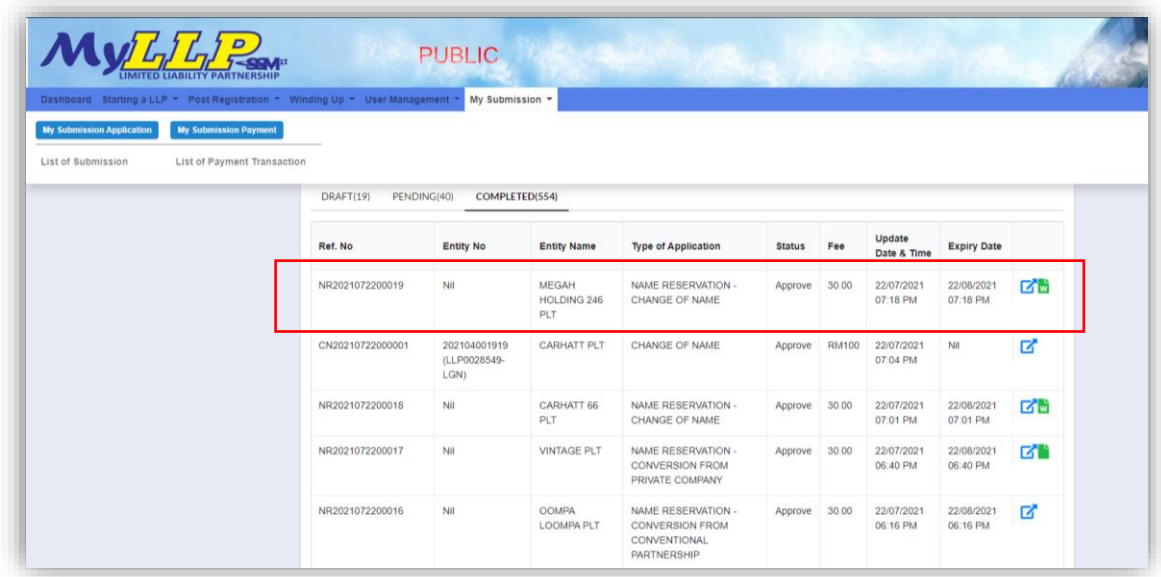

- 3. Enter **Date of Resolution** and click *Save* button.
- 4. Upload **Supporting Document**, tick checkbox for confirmation and click *Save* button.

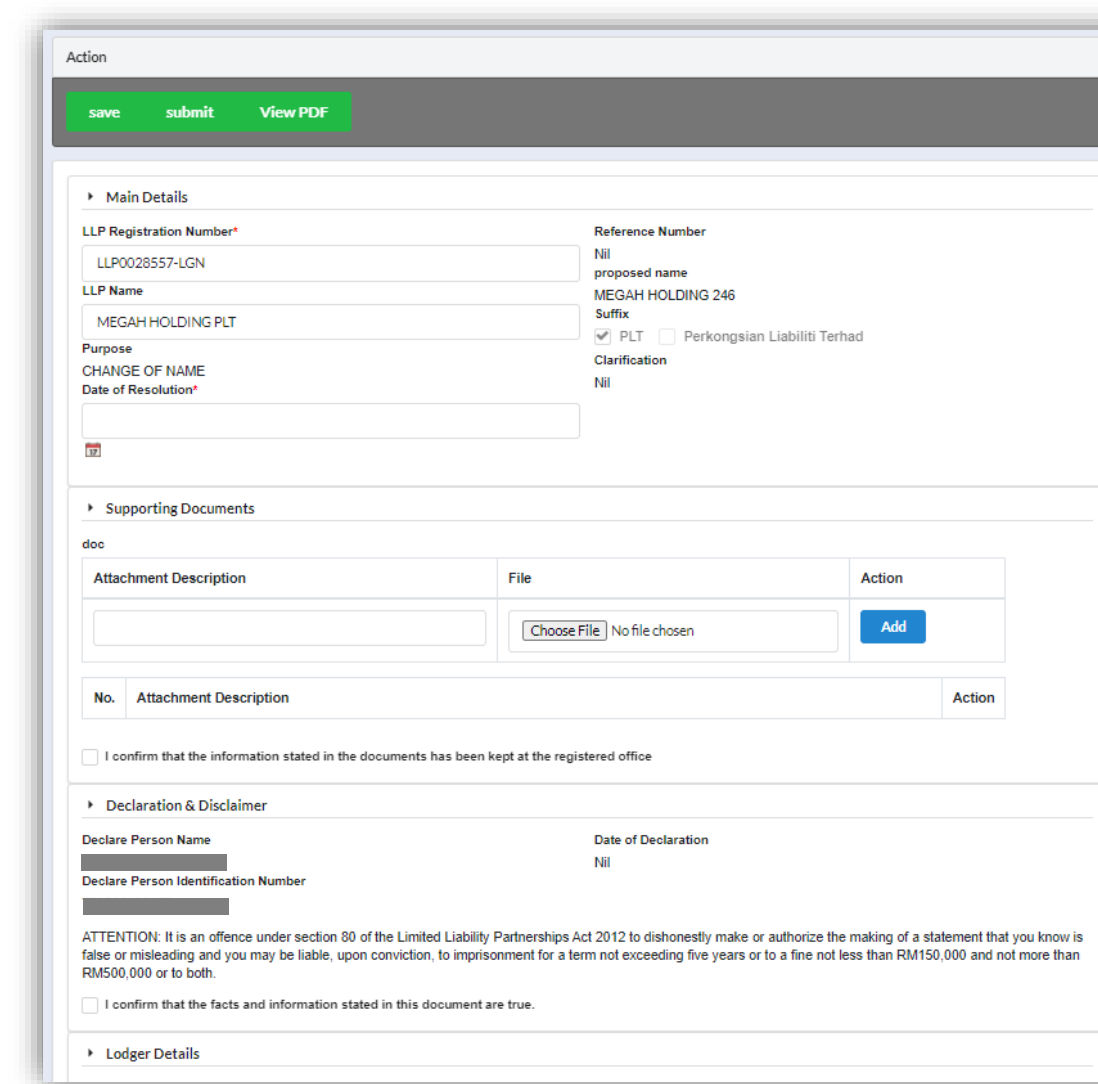

5. Click *Submit* button to proceed.

6. Click *Pay Online* Button to proceed for payment.

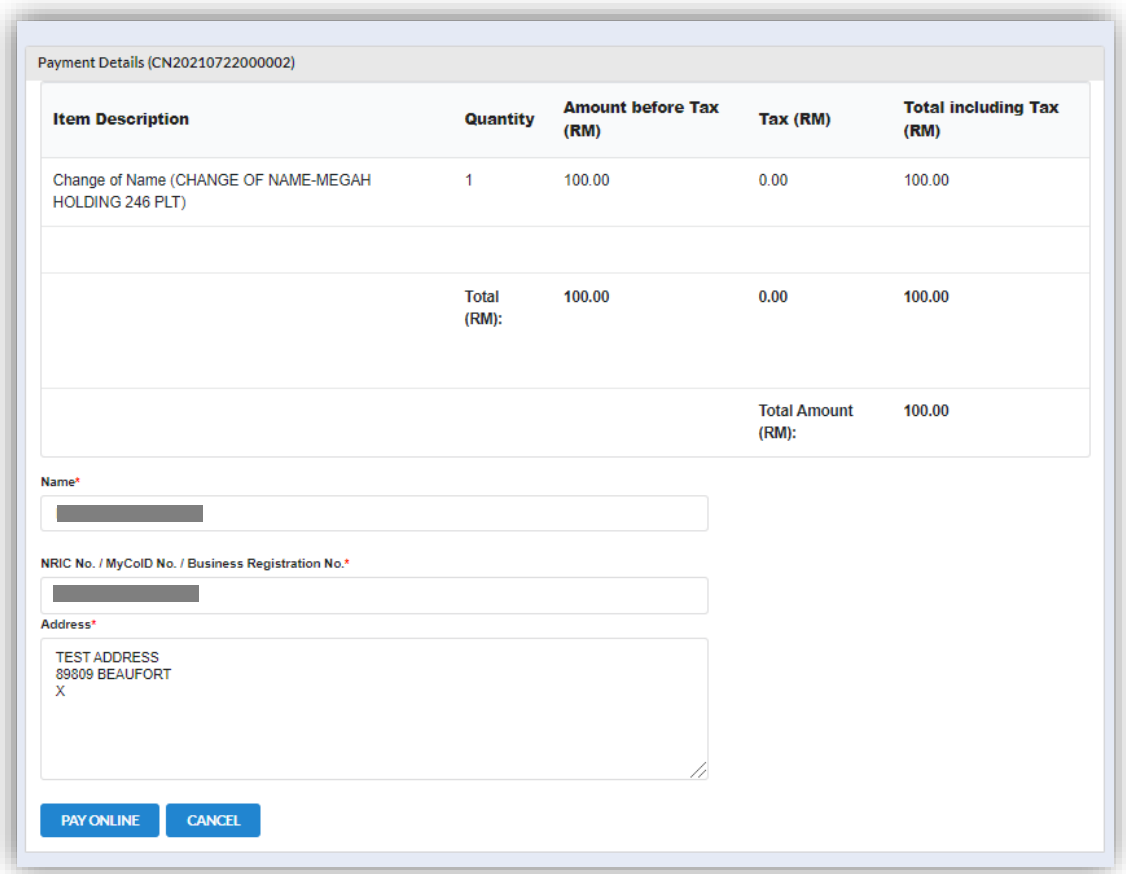

### 3.5.3 Change of Name Local Direct Registration

- 1. Login into MyLLP system with valid **Email Address** and **Password** then click **Sign In** button.
- 2. Select **Starting a LLP** on the menu bar and click **Direct Change of Name** under Change of Name.

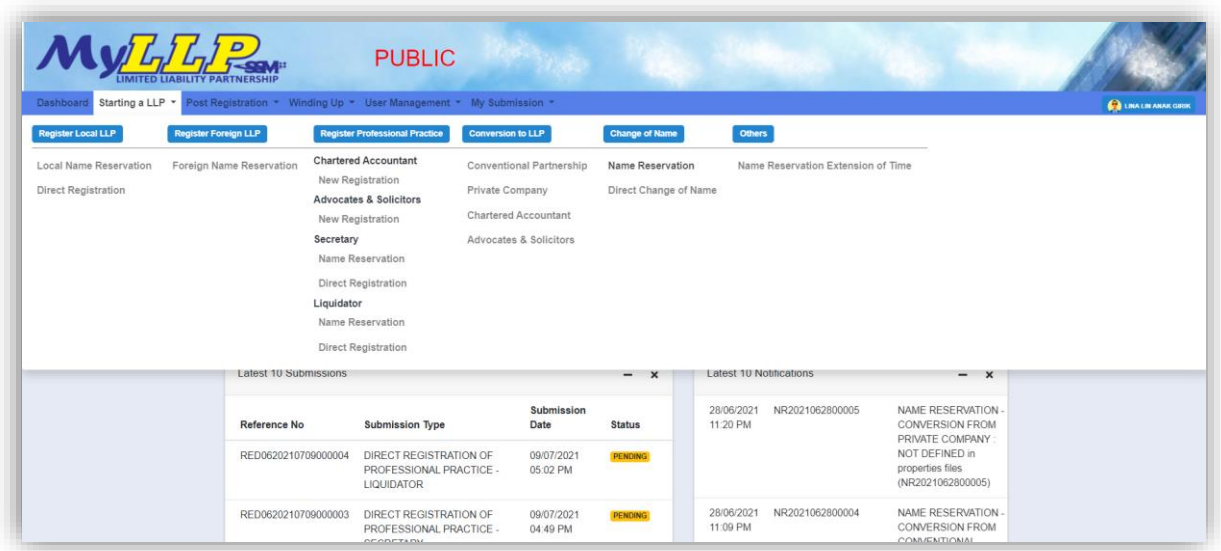

- 3. Search LLP by key in **LLP registration number** and click button *Search*. Message will be prompted stating "LLP Entity Found" and LLP Name will automatically populate.
- 4. Key in **Proposed Name**, **Clarification** and **Date of Resolution** then click *Save* button.

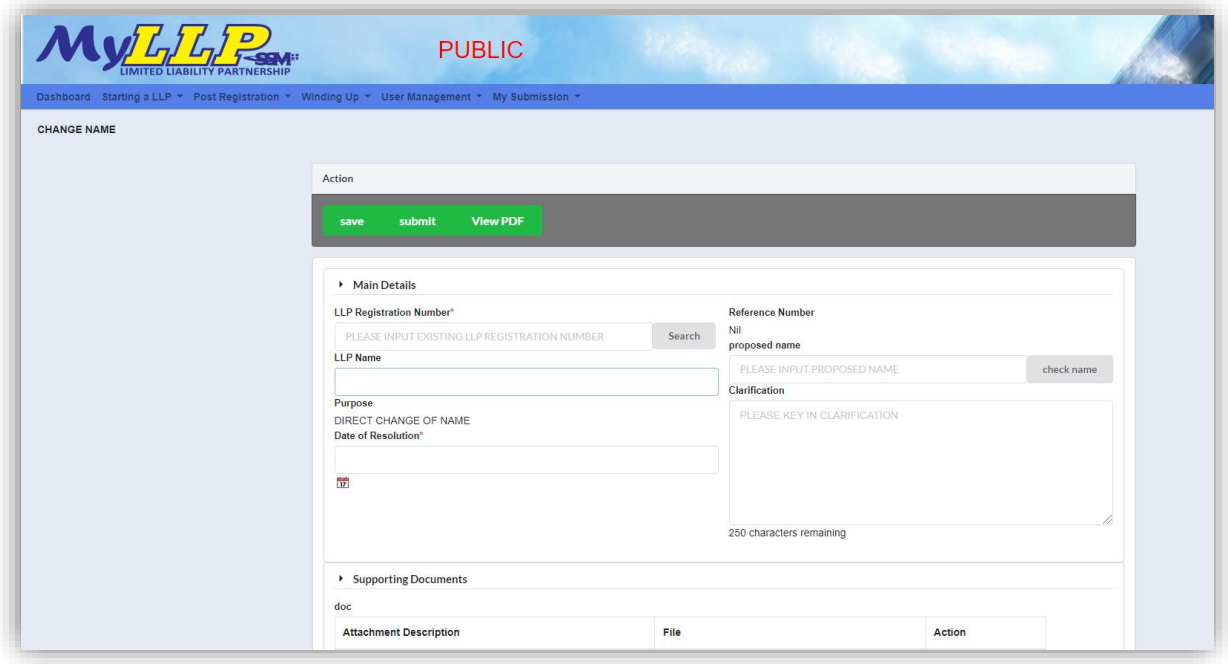

5. Key in details for **Supporting Documents** panel, upload document and tick checkbox for confirmation. Files will be uploaded after save.

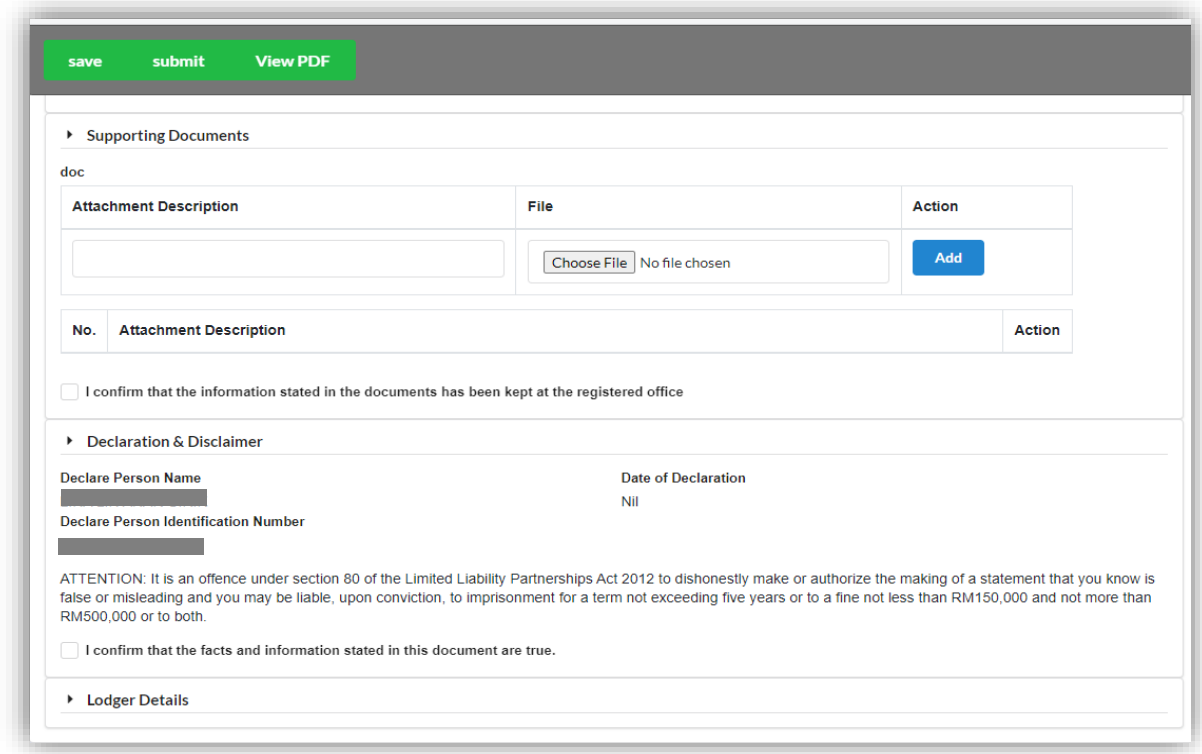

- 6. Click *Submit* button to proceed for payment.
- 7. Click *Pay online* button to make payment for application.

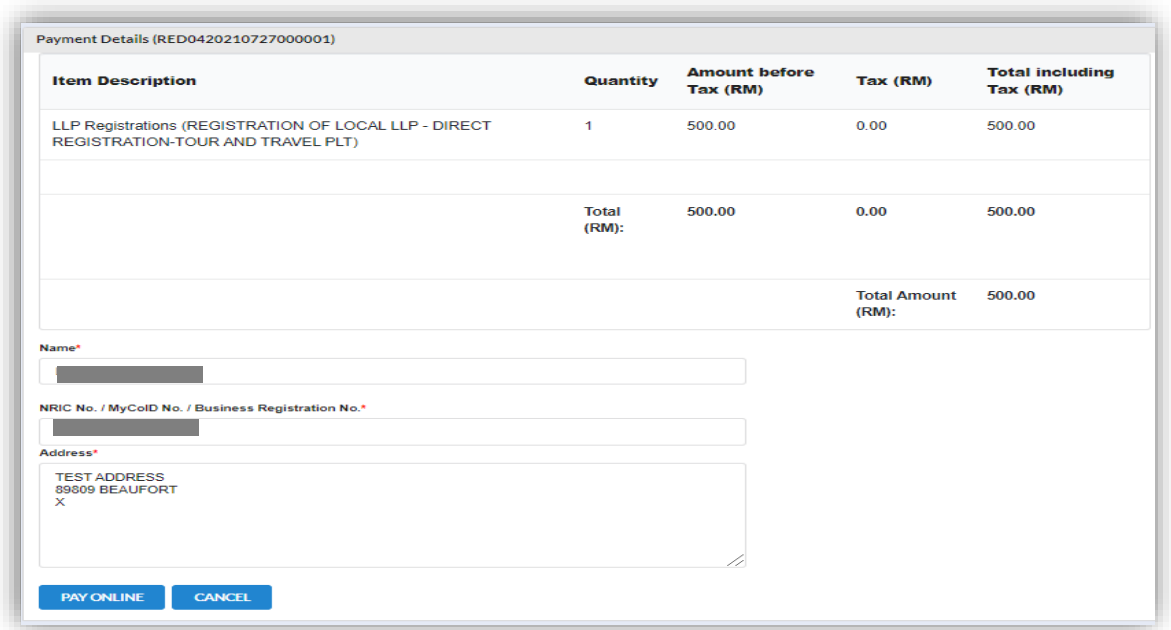

8. User will be received invoice after made their payment.

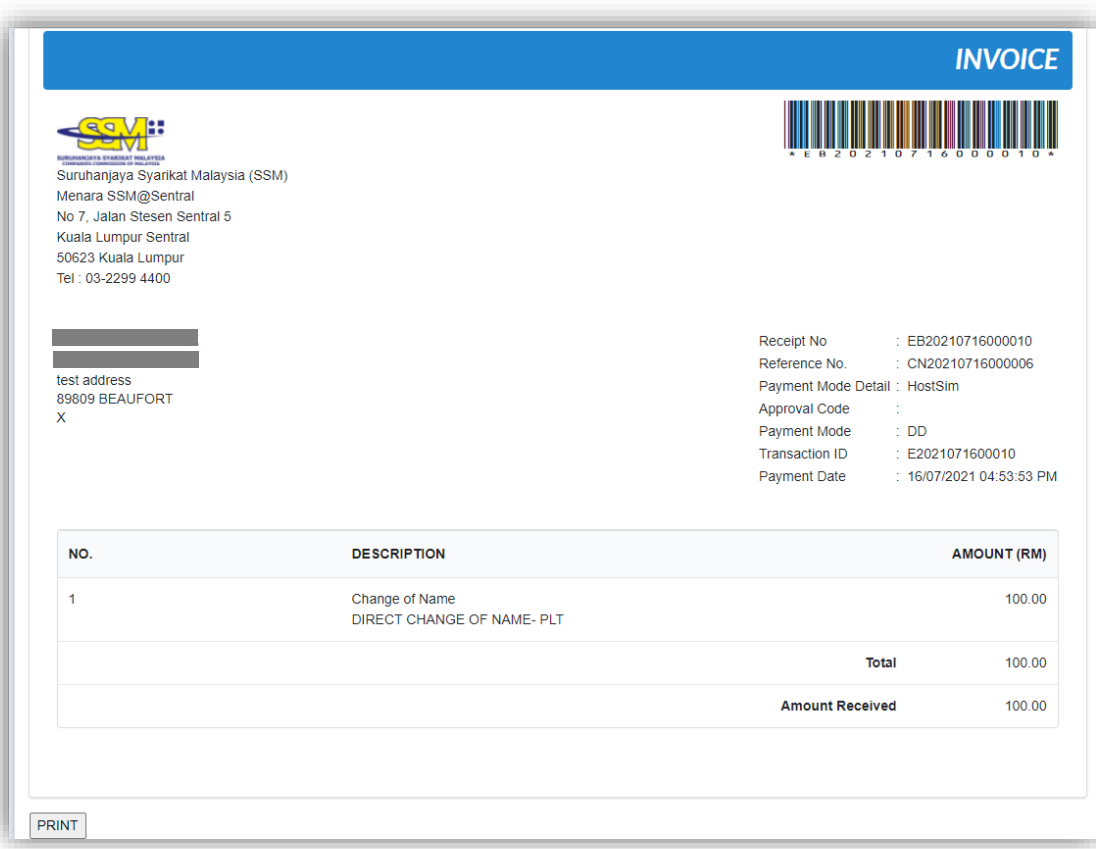

# *3.5.3.1 If Back Officer Made Query on Name Reservation Application*

1. Select **My Submission**, click List of Submission, choose a direct registration with status of "Query" and click *Edit* button to make query.

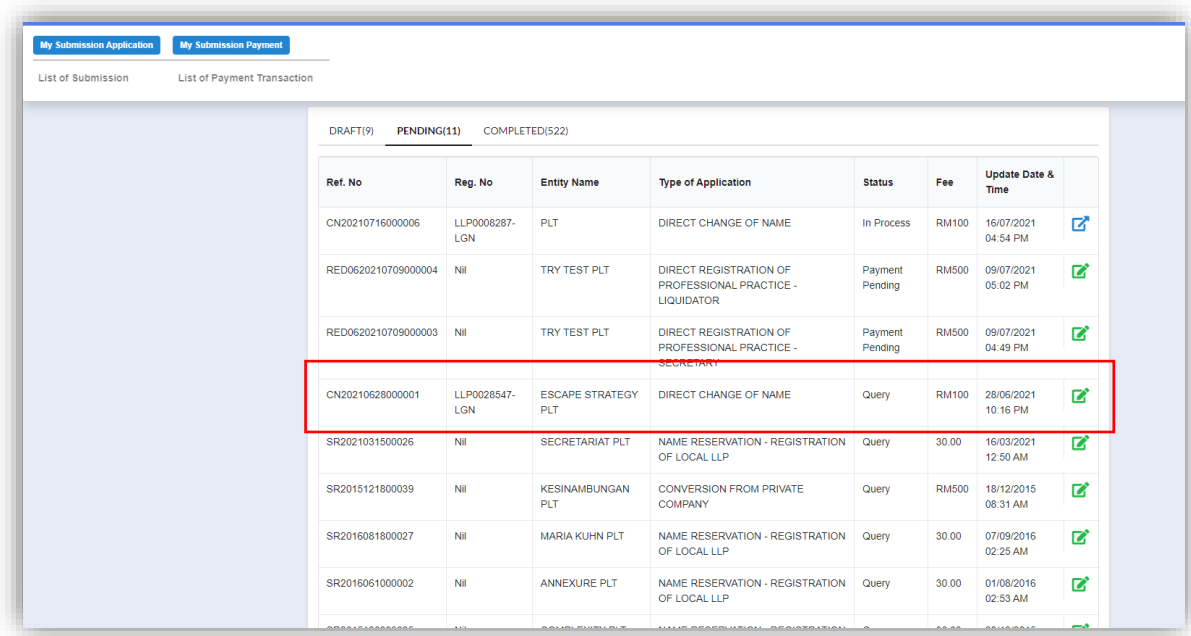

2. Key in data that needed to be query and tick checkbox for confirm declaration, key in query remark and click *Resubmit* button.

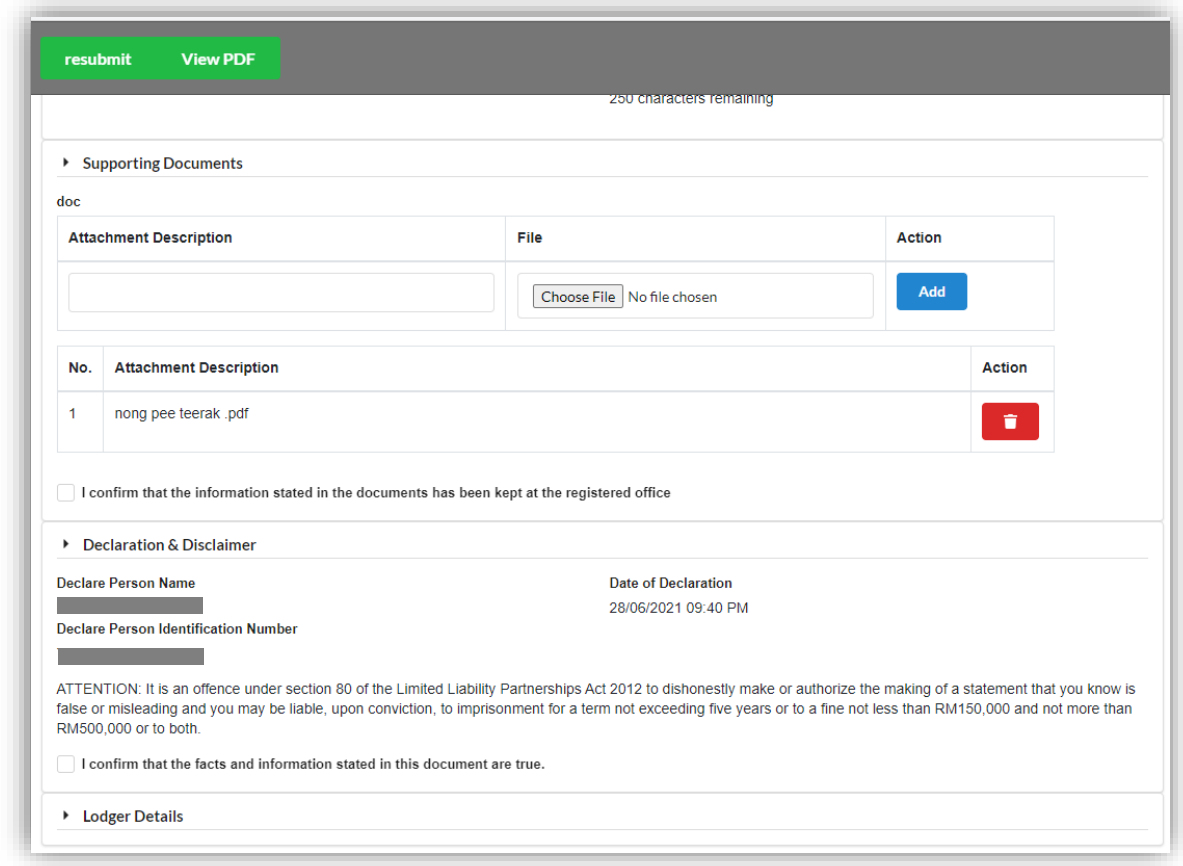

3. Status of the queried application will be changed to "Resubmit Query" and moved to Back Officer' working tray for process.

# 3.5.4 Change of Name Foreign Direct Registration

- 1. Login into MyLLP system with valid **Email Address** and **Password** then click **Sign In** button.
- 2. Select **Starting a LLP** on the menu bar and click **Direct Change of Name** under Change of Name.

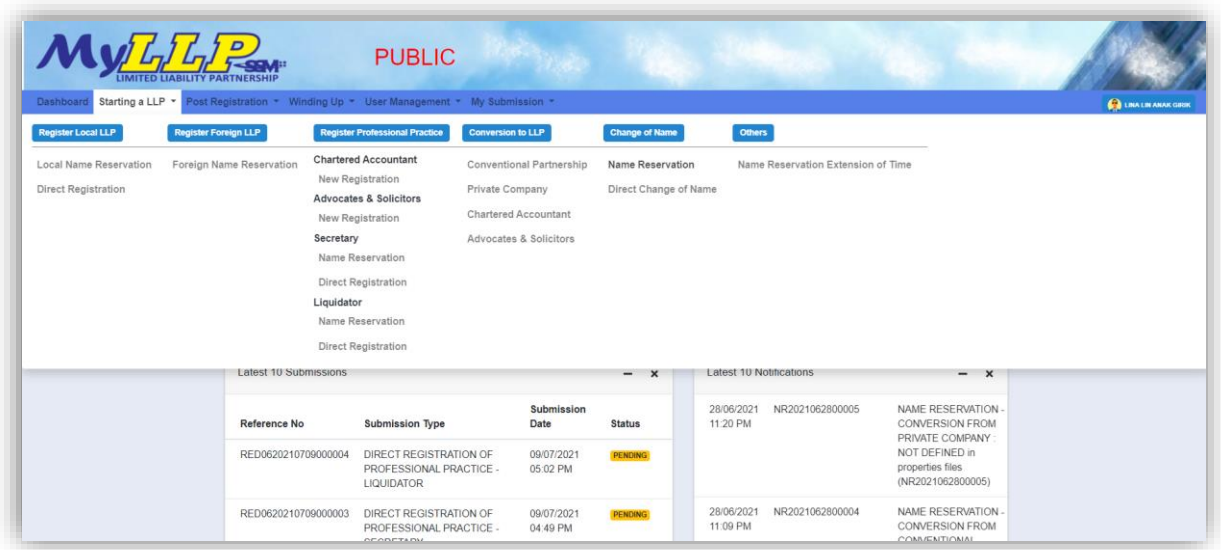

- 3. Search LLP by key in **LLP registration number** and click button *Search*. Message will be prompted stating "LLP Entity Found" and LLP Name will automatically populate.
- 4. Key in **Proposed Name**, **Clarification** and **Date of Resolution** then click *Save* button.

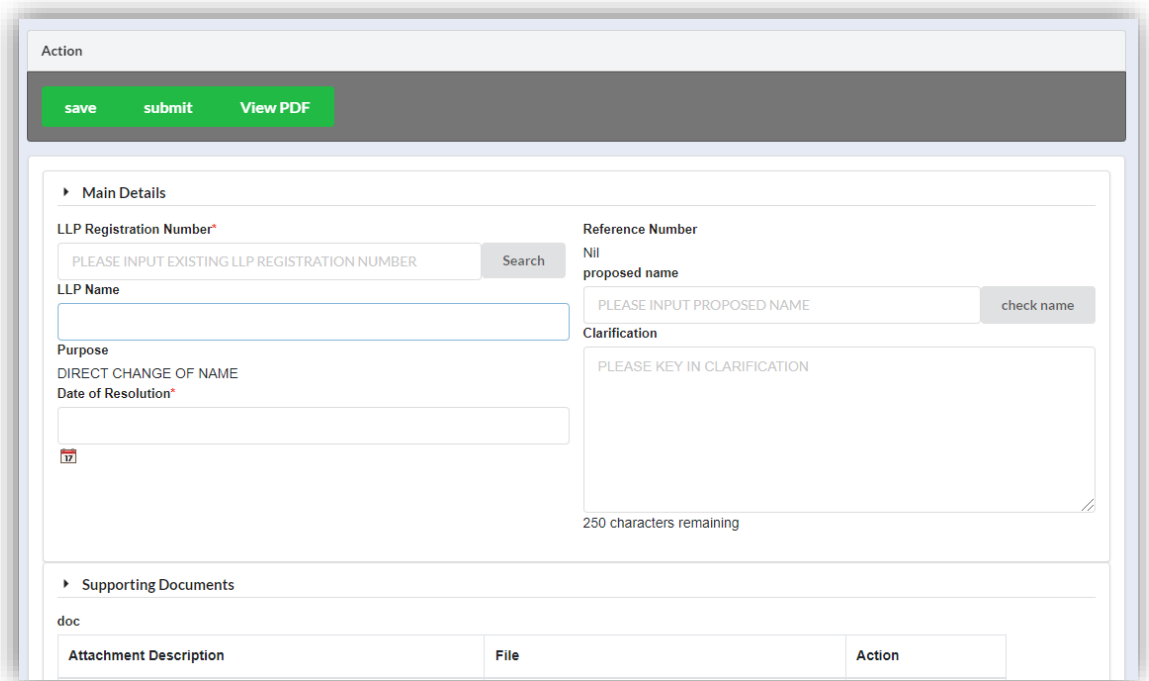

5. Key in details for **Supporting Documents** panel, upload document and tick checkbox for confirmation. Files will be uploaded after save.

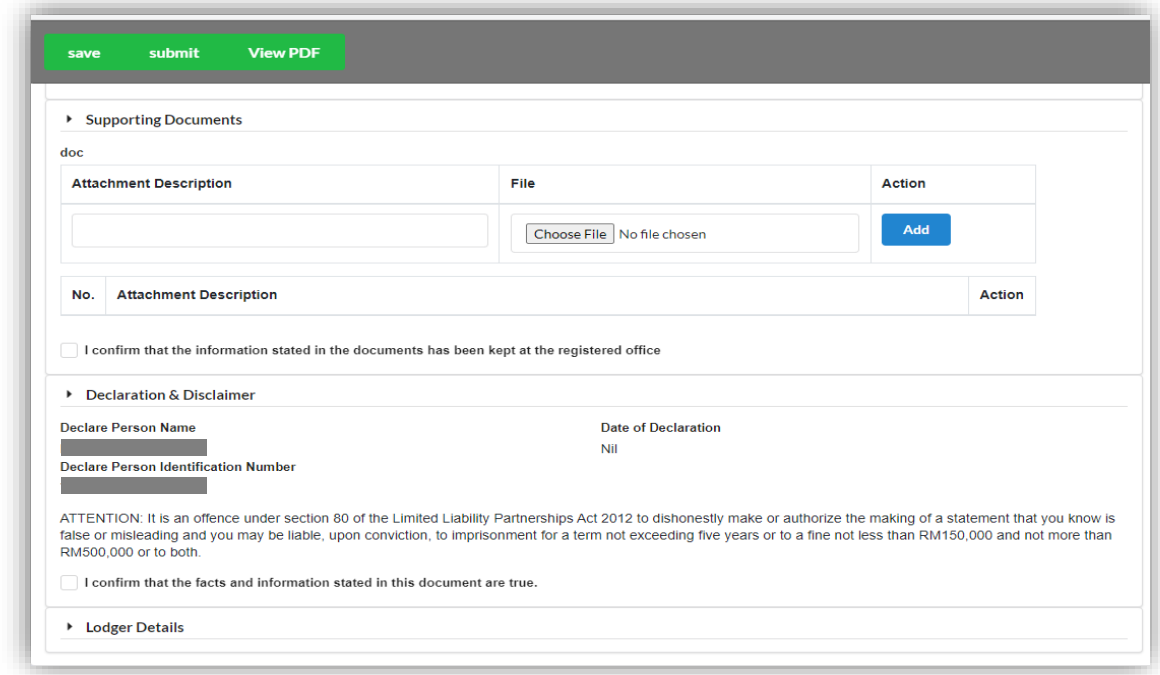

- 6. Click *Submit* button to proceed for payment.
- 7. Click *Pay online* button to make payment for application.

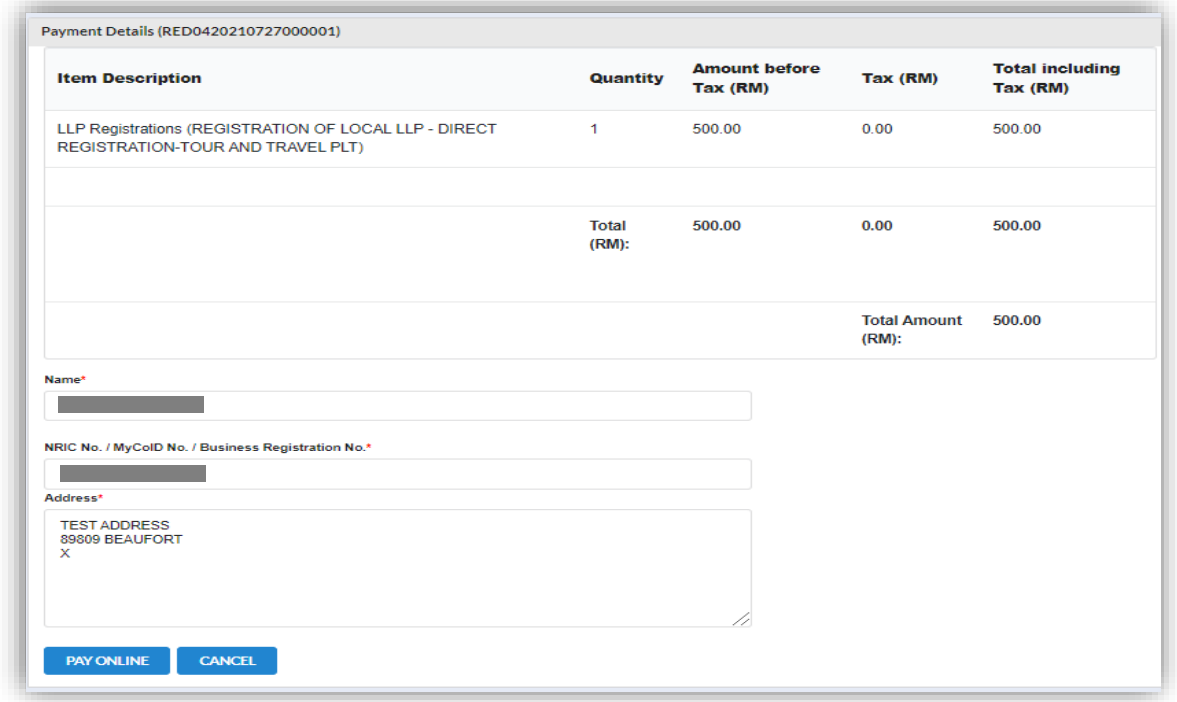

8. User will be received invoice after made their payment.

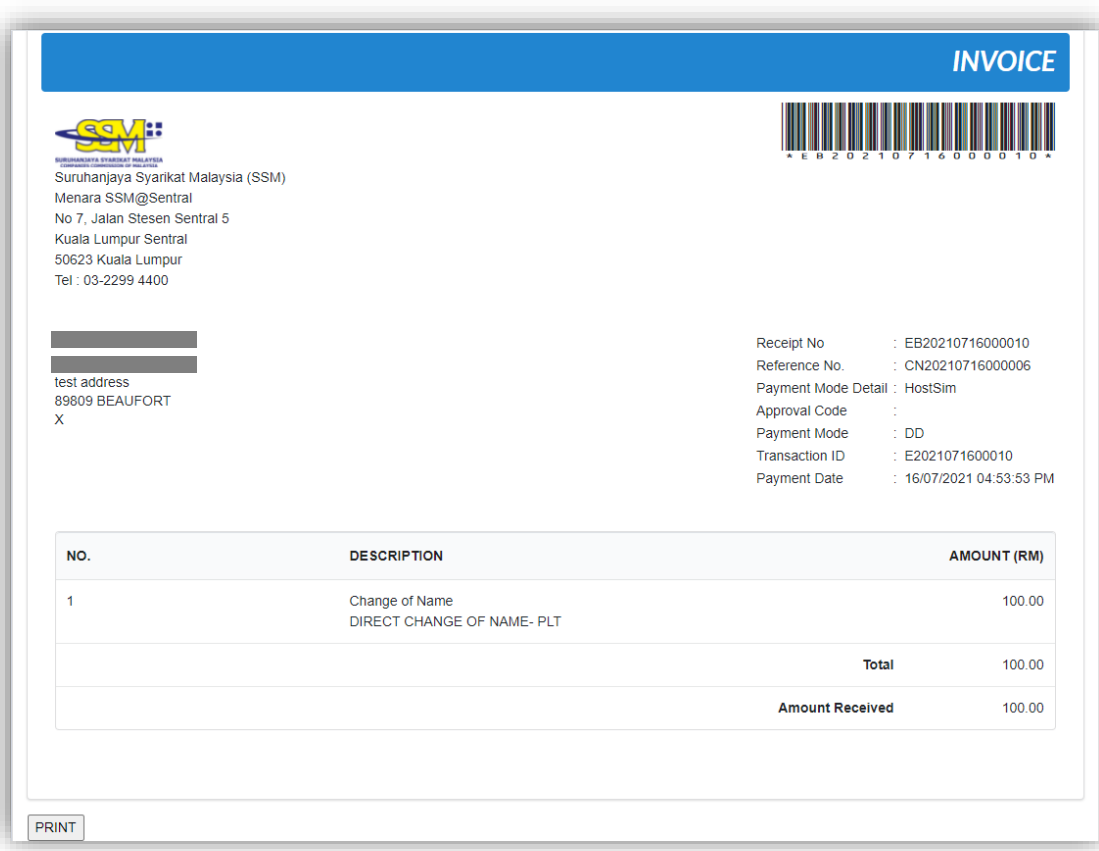

# *3.5.4.1 If Back Officer Made Query on Name Reservation Application*

1. Select **My Submission**, click List of Submission, choose a direct registration with status of "Query" and click *Edit* button to make query.

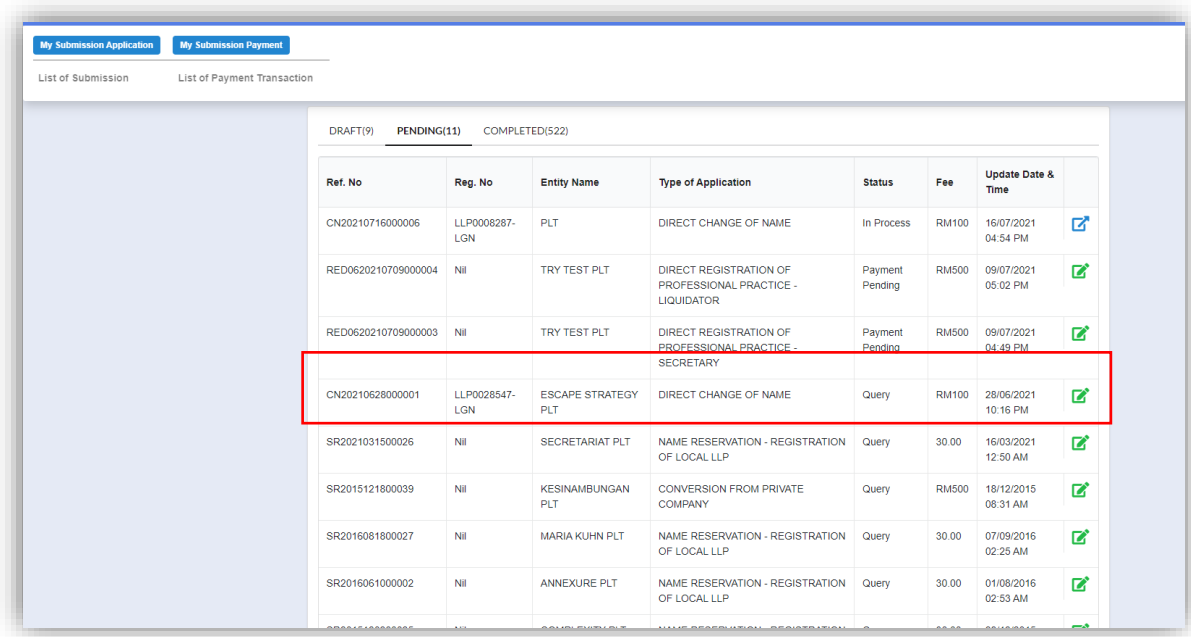

2. Key in data that needed to be query and tick checkbox for confirm declaration, key in query remark and click *Resubmit* button.

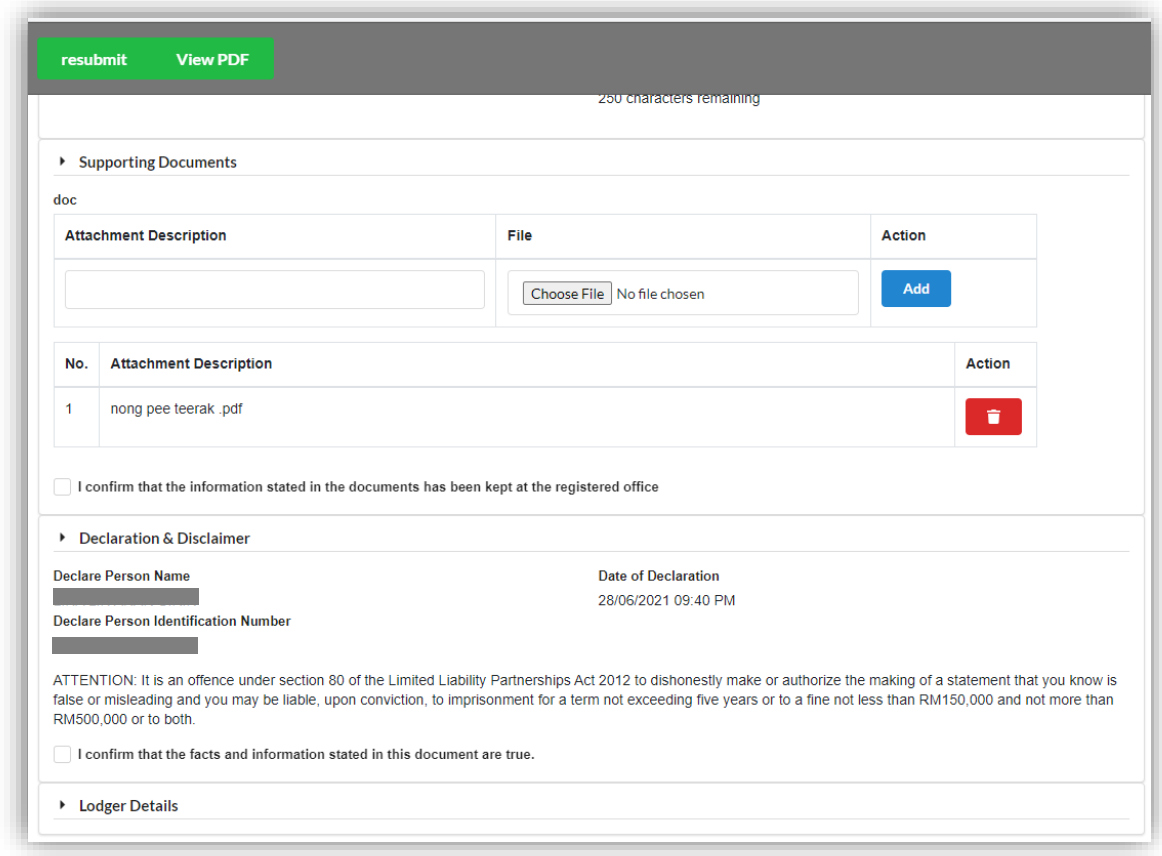

3. Status of the queried application will be changed to "Resubmit Query" and moved to Back Officer' working tray for process.